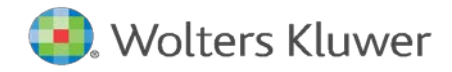

# Fair Lending Wiz<sup>®</sup> Training Manual

© 2020 Wolters Kluwer

# **Table of Contents**

| WELCOME TO FAIR LENDING WIZ TRAINING                            | 5  |
|-----------------------------------------------------------------|----|
| CHAPTER 1- NAVIGATION                                           | 7  |
| Accessing CRA and Fair Lending Wiz                              |    |
| Working with the Wiz Web Center                                 | 9  |
| Тне Маіл Тав                                                    |    |
| The Analysis Tab                                                |    |
| The Fair Lending <i>Wiz</i> Tab                                 |    |
| The CRA Wiz Edit & Geocode Tab                                  |    |
| Additional Navigation Tools                                     | 14 |
| CHAPTER 2 - SYSTEMMAINTENANCE                                   |    |
| INTRODUCTION                                                    |    |
| Settings                                                        |    |
| Race Proxy                                                      |    |
| Ethnicity Proxy                                                 |    |
| Race Proxy Examples                                             |    |
| Race Proxy Examples (continued)                                 |    |
| Minority and Comparator Selections for Fair Lending Wiz         |    |
| CHAPTER 3– IMPORTING                                            | 24 |
| Best Practices for Importing                                    |    |
| IMPORTING A HMDA DF DATA FILE AS A "BASE" FILE FOR FAIR LENDING |    |
| UPDATING AN EXISTING FILE                                       |    |
| Other Features                                                  |    |
| CHAPTER 4 - GEOCODINGRECORDS                                    |    |
| BATCH GEOCODER                                                  | 42 |
| Accessing the Batch Geocoder                                    |    |
| Setting the Current File for Geocoding                          |    |
| Understanding and Applying Geocode Settings                     |    |
| Geocode Settings                                                |    |
| Batch Geocoding                                                 |    |
| Reviewing the Batch Summary Report                              |    |
| Reviewing the Geocode Exception Report                          |    |
| Geocoding Individual Records that do not Batch Geocode          |    |
| Understanding Interactive Geocoding                             |    |
| Working with the Interactive Geocoder                           |    |
| Find the Record                                                 |    |
| Geocoding Individual Loan Records                               |    |
| Working with the Geocode an Address Function                    |    |
| Digitizing an Address                                           |    |
| Adding a Tract Layer to a Map                                   |    |
| Printing a Digitized Map                                        |    |
| UPDATING CALCULATED FIELDS FOR GEOCODING                        |    |
| CHAPTER 5 - FILE MANAGEMENT                                     | 69 |
| Understanding File Management                                   |    |
| FUNCTIONS IN FILE MANAGEMENT (RIGHT-CLICK ON FILE)              |    |
| FUNCTIONS IN FILE MANAGEMENT (NOT ON A FILE)                    |    |

| TRANSFER \ BACKUP A FILE                                     |    |
|--------------------------------------------------------------|----|
| COPY/PASTE A LAR                                             | 74 |
| Create New Folder                                            |    |
| RELOCATE A FILE                                              |    |
| COPY WITH FILTER                                             |    |
| UPDATE ONE FILE TO ANOTHER                                   |    |
| CREATE A SAMPLE FILE                                         |    |
| EXPORT A FILE                                                |    |
| Accessing the Edit Screen                                    |    |
| CURRENT RECORD TAB                                           |    |
| Edit Screen                                                  |    |
| Browse Tab                                                   |    |
| Codes Tab                                                    |    |
| UPDATE CALCULATED FIELDS AND EDIT CHECKS                     |    |
| SUMMARY EXCEPTION REPORT                                     |    |
| HMDA DF REPORTS                                              |    |
| User-Defined Edit Checks                                     |    |
| INSTALL A FILE                                               |    |
| Additional Functionality                                     |    |
| CHAPTER 6 - EDITS REQUIRED FOR FAIR LENDING                  |    |
| Data Needed for Fair Lending Analysis                        |    |
| Creating New Fields Using the "Modify Structure" Feature     |    |
| INTRODUCTION TO EXPRESSIONS                                  |    |
| Replacing Data                                               |    |
| Validating Data Using the Sorting and Filtering Functions    |    |
| Selecting Columns to View                                    |    |
| Sorting Records                                              |    |
| Filtering Records                                            |    |
| Data Quality Reports (Difference of Means)                   |    |
| Dealing with Incorrect Data                                  |    |
| How to Null Values                                           |    |
| Additional Functionality                                     |    |
| CHAPTER 7 - EXAM PROCEDURES AND STATISTICS                   |    |
| Laws and Regulations Pertaining to Fair Lending              |    |
| Types of Discrimination                                      |    |
| COMPLIANCE PROGRAM DISCRIMINATION RISK FACTORS               |    |
| Underwriting Risk Factors                                    |    |
| Pricing Risk Factors                                         |    |
| Redlining Risk Factors                                       |    |
| Marketing Risk Factors                                       |    |
| INTRODUCTION TO STATISTICS                                   |    |
| CHAPTER 8 – CUSTOM TABLES                                    |    |
| GETTING TO KNOW YOUR DATA                                    |    |
| OBTAINING A DISTRIBUTION OF APPLICATIONS BY TYPE AND PURPOSE |    |
| Understanding the Values Behind HMDA Codes                   | -  |
| CALCULATING AVERAGE APRS FOR ALL LOAN PRODUCTS               |    |
| CHAPTER 9 – RISK REPORTS                                     |    |
|                                                              |    |
| FOCAL POINT REPORT                                           |    |
| DISPARITIES IN PROCESSING TIMES: UNDERWRITING (U2)           |    |

| PROPORTION OF WITHDRAWN/INCOMPLETE APPS: UNDERWRITING (U3)                    |     |
|-------------------------------------------------------------------------------|-----|
| PROPORTION OF CONVENTIONAL VS FHA MORTGAGES: STEERING (S3)                    |     |
| REDLINING REPORTS (ORIGINATION COUNTS, DENIAL RATES, INSUFFICIENT COLLATERAL) |     |
| REDLINING AND MARKETING SCORECARD (M6)                                        | 149 |
| CHAPTER 10 – DECISIONING REGRESSION ANALYSIS                                  |     |
| Overview of Logistic Regression                                               |     |
| OVERVIEW OF FACTORS THAT CAN BE USED FOR LOGISTIC REGRESSION                  |     |
| TESTING THE MODEL                                                             |     |
| BASE MODEL SETUP AND INTERPRETATION                                           |     |
| Saving Decisioning Regression Model                                           |     |
| RUNNING DECISIONING REGRESSION                                                |     |
| Exporting Decisioning Regression Summary                                      |     |
| Exporting Data Results                                                        |     |
| Adding Notes to Decisioning Regression Results                                |     |
| VALIDATING DECISIONING REGRESSION RESULTS                                     |     |
| EXPORTING THE MODEL                                                           |     |
| CHAPTER 11 – PRICING REGRESSION ANALYSIS                                      |     |
| Testing the Model                                                             |     |
| Base Model Setup and Interpretation                                           |     |
| Saving Pricing Regression Model                                               |     |
| RUNNING PRICING REGRESSION                                                    |     |
| CHAPTER 12 – DECISION COMPARATIVE FILE ANALYSIS                               |     |
| CHAPTER 13 - PRICING COMPARATIVE FILE ANALYSIS                                | 194 |
| CHAPTER 14 – DEMOGRAPHIC AND REDLINING MAPS                                   |     |
| Accessing the Mapper                                                          |     |
| MAPPER TOOLBAR                                                                |     |
| CREATING A MAP OF AN ASSESSMENT AREA                                          |     |
| Navigating the Mapper                                                         |     |
| Accessing Map Settings Pane                                                   |     |
| Selecting Geographic Breakdown                                                |     |
| Selecting Area                                                                |     |
| Adding Themes                                                                 |     |
| Adding Thematic Shading                                                       |     |
| Adding Thematic Overlay                                                       |     |
| Adding Dot Density                                                            |     |
| Adding Pie Charts                                                             |     |
| Adding Data Labels                                                            |     |
| Adding Map Layers                                                             |     |
| Applying Labels to Map Layers                                                 |     |
| Modifying Layer Display                                                       |     |
| Modifying Existing Themes                                                     |     |
| MAPPING YOUR LENDING ACTIVITY                                                 |     |
| Saving the Map                                                                |     |

### Welcome to Fair Lending Wiz Training

Congratulations on selecting Fair Lending *Wiz*! All of us at Wolters Kluwer would like to welcome you as a new user, and we are looking forward to working with you to help you achieve all your fair lending analysis goals.

Compliance faces constant regulatory scrutiny, intense examinations, and increasing analysis demands. It can be difficult to keep pace with the changing environment. Fair Lending *Wiz* positions your institution to meet these demands, your business goals, and regulatory requirements.

Wolters Kluwer recognizes that clients also need dedicated support to help reach and often exceed their business goals. The following support is available to all our valued customers:

Account Management: Your Wolters Kluwer Account Representative is your primary point of contact and champion. He or she will be working closely with you to ensure that all of us at Wolters Kluwer do everything within our power to help you succeed.

**Implementation:** Our teams of implementation specialists ensure that the installation and configuration of Fair Lending *Wiz* is successful, and that you are able to import, process and analyze your various loan product categories.

**Documentation:** In addition to release notes and installation instructions, Fair Lending *Wiz* comes with direct access to the *Wiz* Web Center that provides a definitive set of user documentation for your reference. Context sensitive on-line help is also available. To access, select the F1 key from any screen in the *Wiz*.

Technical Support: Wolters Kluwer Technical Support is committed to providing dependable and timely resolutions of all customer inquiries regarding *Wiz* software products. Wolters Kluwer technical support is available for free to clients via telephone, Internet, or email throughout the United States. Every client inquiry is professionally tracked from the time contact is initiated until a jointly agreed resolution is reached. Based on the priority of a case, Wolters Kluwer technical support escalates client issues through our organization to ensure mission critical problems receive a quick resolution.

In addition to promptly responding to client-initiated requests, Wolters Kluwer technical support proactively reports vital information about the availability of new product releases and current release patches to our client base.

Key Technical Support Information: Hours of Operation: Monday - Friday, 8:00 am - 8:00 pm Eastern, excluding major holidays.

#### Contact Methods:

Technical Support- 1-800-261-3111, option 1, option 2 fairlendingwizsupport@wolterskluwer.com Website www.wolterskluwerfs.com

# **Chapter 1- Navigation**

To maximize the potential of Fair Lending *Wiz*, it is important to understand how to navigate within the software. The product functionality within *Wiz* can be separated into five major sections:

- ✓ Data Importing
- ✓ Data Editing and Preparation for Fair Lending Analysis
- ✓ Marketing and Demographic Information
- ✓ Fair Lending Analysis
- ✓ Mapping for Fair Lending Purposes

This chapter describes how to navigate within Fair Lending *Wiz* and identify product functionality.

### Accessing CRA and Fair Lending Wiz

To launch the CRA Wiz program, follow these steps:

1. Select CRA *Wiz* from the Windows Start Menu.

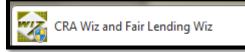

| n  | Entor | tho | following | information. |
|----|-------|-----|-----------|--------------|
| 2. | Ещег  | uie | TOHOWING  | information: |

- a. SQL Server Machine Name
- b. CRA Wiz User Name
- c. CRA Wiz Password

| Welcome to CR/          | 4 Wiz & Fair Lending Wiz |
|-------------------------|--------------------------|
| SQL Server Machine Name | (668)                    |
| User name:              | Admin                    |
| Password:               | *****                    |
|                         | Remember Password        |
| Reset Password          | OK Cancel                |

**SQL Server Machine Name** - by default, CRA *Wiz* will display (local) in this field indicating that the SQLserver is running on this machine. If your institution uses a dedicated SQL Server in a client/server environment, then the user will want to place the name of the SQL server machine in this field.

User Name - by default, CRA *Wiz* will display Admin as the default user. If the CRA *Wiz* administrator has created a user name for you, then you will replace Admin with your user name.

**Password** - the first time that the user logs into CRA *Wiz*, the password field will be blank, and the user will be prompted to create a password. If the Remember Password option is selected, then each time the user logs into CRA *Wiz*, the user name and password will be populated by default.

#### Working with the Wiz Web Center

**Overview** - The *Wiz* Web Center is a dynamic Web page that provides links to software updates, industry information, treasury rate downloads and documentation links.

Wolters Kluwer will periodically use the Web Center to post important information from various sources. While this information may not be compliance related, it may be vital to your institution.

**Best Practice** - Register your email address to receive advance notice of updates found under the <u>Announcements</u> tab on the *Wiz* Web Center.

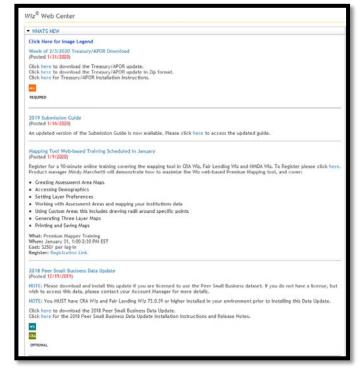

#### **Component Navigation**

The software categorizes the product functionality into four tabs:

- Main
- Analysis
- Fair Lending Wiz
- Edit & Geocode

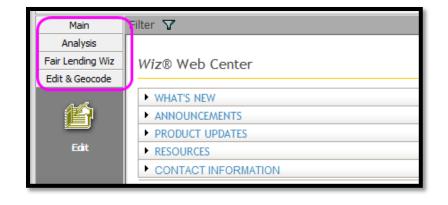

#### The Main Tab

The Main tab in CRA Wiz contains the following product functionality:

- Main this icon gives users access to the Wiz Web Center for industry information and software updates
- File Management this icon gives users access to the files that have been imported into CRA *Wiz*. In this area, users can copy, delete, transfer, install, and rename files in addition to other file management features
- Import Wizard this icon gives users access to the Import Wizard that is used to import data files such as; mortgage, small business, consumer, or other into CRA Wiz
- 2 Wiz<sup>®</sup> Web Center ▼ WHAT'S NEW Click Here for Image Legend ÷. Week of 2/3/2020 Treasury/APOR Downlo (Posted 1/31/2020) Click here to download the Treasury/APOR update. Click here to download the Treasury/APOR update in Zip format. Click here for Treasury/APOR Installation Instructions. • ALL REQUIRED Import Wizard 2019 Submission Guide (Posted 1/16/2020)  $\bigcirc$ An updated version of the Submission Guide is now available. Please click here to access the updated guide Event Scheduler Mapping Tool Web-based Training Scheduled in January (Posted 1/9/2020) Register for a 90-minute online training covering the mapping tool in CRA Wiz, Fair Lending Wiz and HMDA Wiz Product manager Mindy Marchetti will demonstrate how to maximize the Wiz web-based Premium Mapping to 4 • Creating Assessment Area Maps Accessing Demographics Setting Layer Preferences Working with Assessment Areas and mapping your institutions data  $\bigcirc$  Using Custom Areas this Includes drawing radii around specific points Generating Three Layer Maps Printing and Saving Maps What: Premium Mapper Training When: January 31, 1:00-2:30 PM EST Cost: \$250/ per log-in Register: Registration Link
- Event Scheduler this icon

gives users access to the event scheduler allowing them to set up an automated schedule for importing data, geocoding data, generating reports and exporting data

Filter 🍸

- Submission this icon gives users access to the Submission Wizard providing them with the ability to submit HMDA or CRA data to Regulatory Agencies
- System Maintenance this icon gives users a view of where the software has been installed, as well as the licensing level for each user

### The Analysis Tab

The Analysis tab contains the following product functionality:

- Reports provides access to standard reports contained in CRA Wiz. The reports displayed will vary depending on the type of data file set as active
- CRA Tables provides access to CRA analysis reports and tables for periods from 3 months up to 5 years
- PE Reports provides access to the Performance Evaluation (PE) Reports Wizard, providing institutions with critical information needed to prepare a written evaluation of its record of meeting the credit needs of its community, including low-and moderate income neighborhoods and

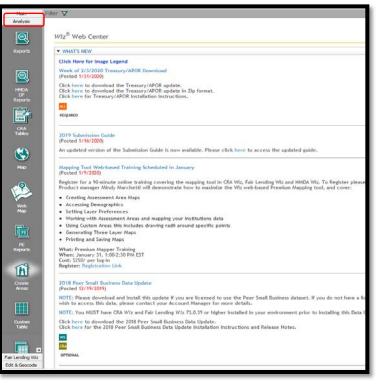

borrowers, consistent with safe and sound operation of the institution

- Web Map Web-based maps used to map lending patterns, branches, and assessment areas
- Map provides access to the mapping functionality within CRA *Wiz*, allowing users to map lending patterns, branches and assessment areas of their institution
- Create Areas provides access to the assessment area functionality. Within this functionality, users can create, save, and view demographics of assessment area(s), states, counties, MSAs or Census Tracts
- Custom Tables provides the ability to create and save custom reports and conduct detailed analysis on a file
- Workbook Builder provides the ability to take multiple custom tables created in CRA Wiz and transfer the reports to individual worksheets within Microsoft Excel for further analysis
- Custom Report Wizard This icon can be used to create a user specific report using Crystal Reports which can then be added to Standard Reports. For more information on the Custom Report Wizard, contact your Wolters Kluwer Account Representative

### The Fair Lending Wiz Tab

The Fair Lending Wiz tab contains the following product functionality:

Fair Lending Regression this icon is the newest release of SaaS based regression. This icon will launch the regression tool in a separate window, which allows users to test for disparate impact in underwriting and pricing by comparing each prohibitedbasis group against equally-or less-qualified control group applicants

Fair Lending Reports - this icon

contains several important analytical reports, broken into the following sections:

- Fair Lending Analysis Reports
- Standard Summary Reports
- Risk Factor Analysis Reports

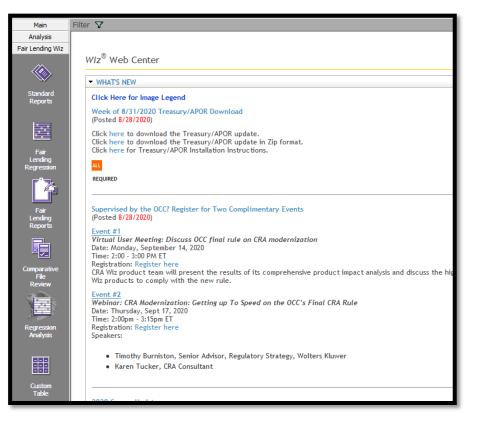

**Comparative File Review** - this icon provides a critical component of fair lending analysis and contains two parts:

- Decisioning Comparisons compares each prohibited-basis denied applicant against equally- or lessqualified approved control group applicants
- Pricing Comparisons compares each prohibited-basis approved borrower against equally- or lessqualified control group borrowers

**Regression Analysis** - this icon is the legacy Fair Lending Wiz regression icon. Fair Lending Regression has an updated module (discussed above) that is powered by SaaS and provides a streamlined approach to regression. The legacy Fair Lending Wiz regression also allows users to conduct disparate impact analysis and contains two parts:

- Decisioning Regression allows the user to control for underwriting factors when comparing all prohibited-basis applicants against all control group applicants
- Pricing Regression allows the user to control for pricing factors when comparing all prohibited-basis borrowers against all control group borrowers

Custom Table - this icon opens the custom table builder for ad-hoc queries against any field(s) in the database.

#### The CRA Wiz Edit & Geocode Tab

The Edit & Geocode tab contains the following product functionality:

- Edit this icon gives users the ability to edit the data that has been imported or manually entered into CRA *Wiz*. The user will also have access to exception reports, filtering capabilities, and interactive geocoding
- Batch this icon gives users access to the CRA *Wiz* geocoder. From this screen users will be able to apply geocode settings and geocode the file in a batch process
- Geocode Outsourcing this icon gives users access to the process tool used to send records to Wolters Kluwer for outsourced geocoding

| Main                   | Filter 🔽                                                                                                    |
|------------------------|----------------------------------------------------------------------------------------------------|
| Analysis               |                                                                                                    |
| Fair Lending Wiz       |                                                                                                    |
| Edit & Geocode         | Wiz <sup>®</sup> Web Center                                                                                                    |
| 谷                      | ▼ WHATS NEW                                                                                                    |
| Edit                   | Click Here for Image Legend                                                                                                    |
| Luit                   | Week of 2/3/2020 Treasury/APOR Download<br>(Posted 1/31/2020)                                                                                                    |
| <u>P</u>               | Click here to download the Treasury/APOR update.<br>Click here to download the Treasury/APOR update in Zip format.<br>Click here for Treasury/APOR Installation Instructions.                                                                                                    |
| Batch                  | ALL                                                                                                    |
|                        | REQUIRED                                                                                                    |
| Geocode<br>Outsourcing | 2019 Submission Guide<br>(Posted 1/16/2020)                                                                                                    |
| outsourcing            | An updated version of the Submission Guide is now available. Please click here to access the updated guide.                                                                                                    |
|                        | Mapping Tool Web-based Training Scheduled in January<br>(Posted 11/1/2020)                                                                                                    |
|                        | Register for a 90-minute online training covering the mapping tool in CRA Wiz, Fair Lending Wiz and HMDA Wiz. To Register please click here.<br>Product manager Mindy Marchetti will demonstrate how to maximize the Wiz web-based Premium Mapping tool, and cover:                                                                                                    |
|                        | Creating Assessment Area Maps                                                                                                    |
|                        | Accessing Demographics                                                                                                    |
|                        | Setting Layer Preferences                                                                                                    |
|                        | Working with Assessment Areas and mapping your institutions data                                                                                                    |
|                        | Using Custom Areas this Includes drawing radii around specific points                                                                                                    |
|                        | Generating Three Layer Maps                                                                                                    |
|                        | Printing and Saving Maps                                                                                                    |
|                        | What: Premium Mapper Training<br>When: January 31, 1:00-2:30 PM EST<br>Cost: 5200 per log-in                                                                                                    |
|                        | Register: Registration Link                                                                                                    |
|                        |                                                                                                    |
|                        | 2018 Peer Small Business Data Update<br>(Posted 12/19/2019)                                                                                                    |
|                        | NOTE: Please download and install this update if you are licensed to use the Peer Small Business dataset. If you do not have a license, but<br>wish to access this data, please contact your Account Manager for more details.                                                                                                    |
|                        | NOTE: You MUST have CRA Wiz and Fair Lending Wiz 73.0.39 or higher installed in your environment prior to installing this Data Update.                                                                                                    |
|                        | Click here to download the 2018 Peer Small Business Data Update.<br>Click here for the 2018 Peer Small Business Data Update Installation Instructions and Release Notes.                                                                                                    |
|                        | eservice of the service share basiness basiness basines basines basiness basiness ba |

#### Additional Navigation Tools

CRA *Wiz* provides additional navigational tools in conjunction with the icons located on the view bar. There are six menu options that users can access to perform a variety of functions within the software. The menu options are context sensitive, but include:

- File
- Edit
- View
- Options
- Tools
- Help
- File The File menu gives users the ability to open files, save files, and exit the program

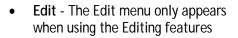

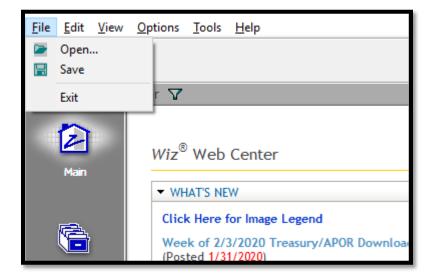

| File                | Edit | View Options Tools Help                                                                                                    |
|---------------------|------|----------------------------------------------------------------------------------------------------|
| Op                  |      | Add New Record<br>Delete Current Record<br>Geocode Current Record                                                                                                    |
| ,<br>Fair I<br>Edit |      | Next Record<br>Prev Record<br>First Record<br>Last Record                                                                                                    |
|                     |      | Geocode Exception Report (All)<br>Geocode Exception Report (Exclude Zip Matches)<br>Gov't Exception Summary Report (All)<br>Gov't Exception Summary Report (Group By)<br>Record Level Exception Report (Group By)<br>Gov't Exception Detailed Report (All)<br>Gov't Exception Detailed Report (Group By)<br>Geocoding Statistics Report<br>Custom LR Report |
| (<br>01             |      | Summary Change History Report<br>Record Detail Change History Report                                                                                                    |

• View - The View menu gives users the ability to access most screens and product functionality contained within *Wiz* 

|   | File    | Edit             | View | Options Too                                                            | ls                                                                                                    | Help |  |                                                                                           |
|---|---------|------------------|------|------------------------------------------------------------------------|----------------------------------------------------------------------------------------------------|------|--|-------------------------------------------------------------------------------------------|
|   | C<br>Op | en               |      | Main<br>Import Wizard                                                  |                                                                                                    |      |  |                                                                                           |
| Ì |         | Main             |      | File Managemen                                                         | t                                                                                                    |      |  |                                                                                           |
|   |         | Main             |      | File Management<br>Event Scheduler<br>System Maintenance<br>Submission |                                                                                                    |      |  |                                                                                           |
|   | Ma      |                  |      |                                                                        | nd<br>Iry/APOR Download<br>Treasury/APOR update.<br>Treasury/APOR update in Zip<br>OR Installation Instructions. |      |  |                                                                                           |
|   |         | Import<br>Wizard | I    | Edit<br>Batch<br>Geocode Outsourcing                                   |                                                                                                    |      |  | hic Data Update<br>d install this update if you are l<br>s this dataset, please contact y |

 Options - The Options menu gives users the ability to change the year CRA *Wiz* is using to match the activity year of the data file as well as the ability to switch between 1990, 2000 and 2010 Census Boundaries

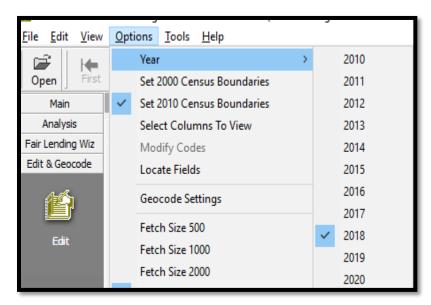

It is important to have the year match the activity year of your file. This will ensure correct calculations are performed when importing new information or recalculating various fields.

Tools - Except in the Edit screen, the Tools menu gives users access to the "Geocode an Address" function, providing users the ability to geocode or verify geocode values for a single address

| <u>File</u> <u>Edit</u> <u>View</u> | <u>Options</u> | Tools <u>H</u> elp                       |
|-------------------------------------|----------------|------------------------------------------|
| Open First                          | Prev           | Geocode an Address<br>Find               |
| Main                                | Filter 😽       | Replace                                  |
| Analysis                            | Current        | Sort                                     |
| Fair Lending Wiz                    | current        | Manage Custom Tabs                       |
| Edit & Geocode                      |                | Manage Custom Tabs<br>Define Edit Checks |
| n-all                               | Dat            |                                          |
|                                     |                | Turn off Quality Edits                   |
|                                     |                | Lock Current Record                      |
| Edit                                |                | UnLock Current Record                    |
|                                     |                | Lock All Records                         |
| 115-7                               |                | UnLock All Records                       |
| 부                                   |                | Find Duplicates                          |
| Batch                               |                | Show All Records                         |
| batar                               |                | Tag All                                  |
|                                     |                | Remove All Tags                          |
|                                     |                | -                                        |
| <b>-</b>                            |                | Clear Geocode Fields (Current Record)    |
| Geocode                             |                | Clear Geocode Fields (All)               |
| ile <u>E</u> dit <u>V</u> iew       | Options        | Lools Help                               |
|                                     | Therein        | Geocode an Address                       |
|                                     |                |                                          |
| Open                                |                | Create Sample File                       |
| Main                                | Filter 🍸       |                                          |

In the Edit function, selecting Tools changes the view to what is displayed here.

 Help - The Help menu gives users access to online, context-sensitive help as well as information about what version and build of CRA *Wiz* being used

| File Edit View | Options Tools      | Help                   |
|----------------|--------------------|------------------------|
| 🚅   🔶          | ← 💷                | CRA Wiz® Help          |
| Open First     | Prev 1<br>Filter 🖓 | Fair Lending Wiz® Help |
| Main           | Filler &           | About CRA Wiz®         |
| Analysis       | Current Record     |                        |

## Chapter 2 - System Maintenance

This chapter provides users with information that will assist with maintaining the location of the software, license authorization, user access levels, and the settings of CRA *Wiz*. The following sections are pertinent to Fair Lending:

- ✓ Settings Tab Race Proxy, Ethnicity Proxy, BISG Race Proxy
- ✓ Minority & Comparator Tab Default definitions of Protected Class Groups vs Control Groups

#### Introduction

The System Maintenance area provides the administrator of CRA *Wiz* with various options that will help maintain the integrity of the software. It is typically used by IT or network administrators when configuring the server environment, setting up users and managing settings to provide access to outsourcing and/or web services. Training and other information can be found in the CRA *Wiz* Training Manual

The System Maintenance button can be found in the Main tab. To access System Maintenance, follow these steps:

1. From the Main tab, scroll down and Click System Maintenance

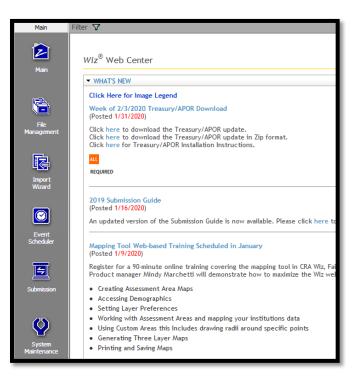

Within System Maintenance there are six tabs. Each tab provides information based on the level of access a user has within CRA *Wiz*.

- Data and Application Mapping shows the CRA *Wiz* element and the location
- User Management lists all users and their access level as well as the security mode
- License and Access Management shows the licenses available for each module as well as the access level of each user
- Settings provides settings for geocode outsourcing, proxy, and web settings
- Data and Application Mapping
   User Management
   Locone and Access Management
   Settings
   Meanly & Comparator
   Web Map

   Data and Application Mapping

   The Data of Aplators Nappe
   Consecutive
   Web Map

   Class of Aplators Nappe

   Class of Aplators Nappe

   Class of Aplators Nappe

   Class of Aplators Nappe

   Class of Aplators Nappe

   Class of Aplators Nappe

   Class of Aplators Nappe

   Class of Aplators Nappe

   Class of Aplators Nappe

   Class of Aplators Nappe

   Class of Aplators Nappe

   Class of Aplators Nappe

   Class of Aplators Nappe

   Napp Class

   Charter Nappe

   Napp Class of Aplators Nappe

   Charter Nappe

   Charter Nappe

   Napp Class of Aplators Nappe

   Charter Nappe

   Declass of Class On Aplators Nappe

   Charter Nappe

   Charter Nappe
- Minority and Comparator provides settings for Minority (Protected) groups and Comparator (Controlled) groups
- Web Map allows users to manage data and saved assessment areas that are synchronized with Web Map

### Settings

#### Race Proxy

Click on settings in System Maintenance to assign proxies to files that do not have Race, Ethnicity or Gender.

- Proxies use either the BISG method OR the Wolters Kluwer Race/Ethnicity methods
- Enter the desired Threshold percentage values (if you wish to change it from the default value of 70). If changed, click Apply
- From the Geography Level drop-down menu, select the desired geography level on which to base geography matches. If changed to something other than "Block

| Settings                             |                                                        |                      |                                      |               |          |
|--------------------------------------|--------------------------------------------------------|----------------------|--------------------------------------|---------------|----------|
| Wiz Geocode Outsourcing              |                                                        | _                    | -Race Proxy                          | 12            |          |
| Geocode Outsourcing ID:              |                                                        | Apply                | Lowest Geography Level               | CensusTract 💌 | - 199917 |
| Remote Ptp Folder:                   | ftproot/GeocodeFolder/                                 | . Sector             | % Race Threshold based on Geography  | 70            |          |
| Ptp Login:                           | anonymous                                              |                      | % Race Threshold based on Last Name  | 70            |          |
| Ftp Password:                        | <to change="" didk="" here="" password="" the=""></to> |                      | % Race Threshold based on Last Name  | 79            |          |
| Retype Ftp Password:                 | «Please retype the password»                           |                      | Ethnicity Proxy                      |               |          |
|                                      |                                                        |                      | Hispanic Threshold %                 | 70            |          |
| Web Services<br>Geocoder Service Urb |                                                        | Apply                | BISG Race Proxy                      |               |          |
| sepcoder service unc                 |                                                        | ACOTY                | Geography Level                      | Block Group + |          |
| Export Service Url:                  |                                                        | Apply                | Geography Level                      | Block Group   | 39917    |
| Submission Service Url:              |                                                        | Apply                | Web Map                              |               |          |
| RATA                                 |                                                        |                      | Username:                            |               | 14907    |
| RATA ID:                             | Client Enabled                                         | 2000                 | Password:                            |               |          |
| Generate Application N               | umber for Outsourcing                                  | in the second second | Enable Synchronization of Data Files |               |          |
| General                              |                                                        |                      | Enable Synchronization of Assessmen  | it Areas      |          |
| Enable Auto-truncation o             | f log for new files.                                   |                      |                                      |               |          |
| Access Webcenter                     |                                                        | 1000                 |                                      |               |          |
| Enable Auto Update at L              | ogin 🕑 Silent                                          |                      | 22                                   |               |          |
| Update Info URL                      | http://www.pcidownloads.com/CRAWI                      |                      |                                      |               |          |
| Timeout for Auto Update              | 0                                                      | Acoly                |                                      |               |          |

something other than "Block", click Apply

#### **Best Practices:**

- Change the Lowest Geography Level in Race Proxy to Census Tract (all three geography levels are actually reviewed, starting with Block, then Block Group, then Census Tract)
- Leave the thresholds at 70% for Geography, Last Name and Ethnicity Proxy unless you have performed tests in your markets to determine that a different number works better. The higher the percentage, the less likely someone will be classified by last name or geography. The Wolters Kluwer method uses the higher of the two methods (last name OR geography), if both apply
- Use the BISG method if you are covered by CFPB rules. If regulated by an agency other than CFPB ask your regulator what method to use. The BISG method combines the geography and last name probabilities together to produce probabilities for each race or ethnicity
- <u>DO NOT CHANGE the BISG Race Proxy geography level setting</u>. The program automatically selects Block Group first then moves to Census Tract level if appropriate

### **Ethnicity Proxy**

- The Ethnicity proxy threshold only applies to the Wolters Kluwer alternative method to the BISG. It has no bearing on the BISG method
  - As mentioned above, use <u>either BISG or RACE and ETHNICITY</u>. You cannot combine the two methods
  - The BISG method treats ETHNICITY as a Race Category, classifying an applicant as either American Indian (1), Asian (2), Black/African American (3), Hawaiian (4), White non-Hispanic (5), Hispanic (8) or Other Race (9)
- If you are using the Wolters Kluwer method and wish to change the threshold (not recommended), enter the desired **Threshold** percentage value, click **Apply**

If you are not sure what the appropriate threshold percentages should be set to, Wolters Kluwer recommends leaving the default values.

#### Race Proxy Examples

Each of these examples is based on the Default Settings (Race - Last Name setting 70%, Race - Geography Level 70%, Ethnicity Last Name setting 70%, BISG at Block Group level).

Example 1: Last Name "NAM", living in State 36, County 47, Census Tract 0560.00, Block Group 2

- Geography Levels
  - White 84.13% (highest level based solely on Geography)
  - o Black 1.07%
  - More than 2 Races 1.88%
  - o Hispanic 5.93%
  - o Other Race 1.00%
  - Asian/Pacific Islander 7.01%
- Last Name "NAM"
  - Probability of being "White" based on last name 3.56%
  - Probability of being "Black" 1.07%
  - Probability of being "American Indian" 0.00%
  - Probability of being "More than 2 Minority Races" 1.88%
  - Probability of being "Hispanic" 0.00%
  - Probability of being "Other Race" 0.00%
  - Probability of being "Asian/Pacific Islander" 92.77% (highest level based solely on Last Name)
- BISG Combined Probabilities
  - Probability of being "White" based on last name 31.43%
  - Probability of being "Black" 0.09%
  - Probability of being "American Indian" 0.00%
  - Probability of being "More than 2 Minority Races" 0.23%
  - Probability of being "Hispanic" 0.00%
  - Probability of being "Other Race" 0.00%
  - Probability of being "Asian/Pacific Islander" 68.25% (highest level combined probability)
- Wolters Kluwer Method (Geography Level White 84.13% OVER 70%; Last Name Asian/Pacific Islander 92.77% OVER 70%). <u>Final classification Asian Pacific Islander</u>
- BISG Method Asian/Pacific Islander 68.25%

#### Race Proxy Examples (continued)

Example 2: Last Name "ARJUN", living in State 36, County 93, Census Tract 0216.00, Block Group 2

- Geography Levels
  - White 57.49% (highest level based solely on Geography)
  - o Black 12.56%
  - American Indian/Alaska Native 0.81%
  - o More than 2 Races 7.14%
  - o Hispanic 6.34%
  - o Other Race 8.18%
  - Asian/Pacific Islander 7.49%
- Last Name "ARJUN"
  - o Probability of being "White" based on last name 4.64%
  - Probability of being "Black" 15.89%
  - Probability of being "American Indian" 0.00%
  - Probability of being "More than 2 Minority Races" 45.7% (highest level based solely on Last Name)
  - Probability of being "Hispanic" 0.00%
  - Probability of being "Other Race" 0.00%
  - Probability of being "Asian/Pacific Islander" 31.79%
- BISG Combined Probabilities
  - o Probability of being "White" based on last name 25.88%
  - Probability of being "Black" 19.36%
  - Probability of being "American Indian" 0.00%
  - Probability of being "More than 2 Minority Races" 31.67% (highest level combined probability)
  - Probability of being "Hispanic" 0.00%
  - Probability of being "Other Race" 0.00%
  - Probability of being "Asian/Pacific Islander" 23.10%
- Wolters Kluwer Method (Geography Level White 57.49% NOT over 70%; Last Name "Two or More Minorities" 45.7% NOT over 70%). <u>Final classification - None</u>
- BISG Method "Two or More Minorities" 31.66% (no minimum threshold is applied to the BISG method)

### Minority and Comparator Selections for Fair Lending Wiz

The Minority and Comparator Selections screen allows legacy Fair Lending *Wiz* regression users to select their desired minority and comparator group(s) based on Race, Ethnicity, and Sex. The statistical significance calculations of Minority group(s) vs. the Comparator group for Race, Ethnicity, and Sex will be based on these selections instead of the default groups.

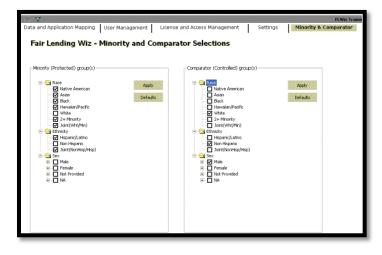

To change the Minority and Comparator Selections for Fair Lending Reports or SaaS based Fair Lending Regression, users can select their desired minority and comparator groups by:

- 1. Opening Fair Lending Reports
- 2. Selecting Create Group Settings

| Fair Lending Wiz                                            | <i>Wiz<sup>®</sup></i> Web Center                                                                                                    |                       |
|-------------------------------------------------------------|----------------------------------------------------------------------------------------------------|-----------------------|
|                                                             | 😪 CRA Wiz & Fair Lending Wiz Reports                                                                                                    |                       |
| Standard<br>Reports                                         | Generate Report Create Group Settings These group settings and                                                                                                    | e appli               |
| Fair<br>Lending<br>Regression<br>Fair<br>Lending<br>Reports | <ul> <li>Fair Lending Analysis</li> <li>Focal Point Report<br/>The Focal Point Report (FPR) presents a single view of fair lending risk. It al<br/>scrutiny and help increase the strength of a fair lending program.</li> <li>Difference of Means Report</li> <li>The Difference of Means Report provides a quick statistical view of the sele<br/>classifications, allowing you a visual on the areas where there are significan</li> <li>Redlining &amp; Marketing Scorecard (M6)<br/>Redlining Analysis compares an institution's proportion of prohibited basis<br/>Marketing Analysis identifies whether the proportion of prohibited basis ap<br/>modulates of the product operations.</li> </ul> | ected pr<br>at differ |

|                                           | Load Default<br>Settings | Load Institution<br>Specific Settings | Load User<br>Specific Settings |  |  |
|-------------------------------------------|--------------------------|---------------------------------------|--------------------------------|--|--|
| Analysis Group:                           | Race                     |                                       |                                |  |  |
| Control Group:                            | Protected Class:         |                                       |                                |  |  |
| American Indian or Alaskan                | American In              | idian or Alaskan                      |                                |  |  |
| Asian Indian                              | Asian Indian             | 1                                     |                                |  |  |
| Chinese                                   | Chinese                  |                                       |                                |  |  |
| Filipino                                  | Filipino                 |                                       |                                |  |  |
| Japanese                                  | Japanese                 |                                       |                                |  |  |
| Korean                                    | Korean                   |                                       |                                |  |  |
| Vietnamese                                | Vietnamese               |                                       |                                |  |  |
| Other Asian                               | Other Asian              |                                       |                                |  |  |
| Black or African American                 | Black or Afri            | ican American                         |                                |  |  |
| Native Hawaiian or other Pacific Islander | Native Haw               | aiian or other Pacific Isla           | nder                           |  |  |
| Native Hawaiian                           | Native Hawa              | aiian                                 |                                |  |  |
| Cuamanian or Chamorro                     | 🔲 Guamanian              | or Chamorro                           |                                |  |  |
| Samoan                                    | Samoan                   |                                       |                                |  |  |
| Cher Pacific Islander                     | Other Pacifi             | c Islander                            |                                |  |  |
| White                                     | White                    |                                       |                                |  |  |
| Two or more Minority Races                | Two or more              | e Minority Races                      |                                |  |  |
| Joint Race                                | Joint Race               |                                       |                                |  |  |
| Not Provided                              | Not Provide              | d                                     |                                |  |  |
| Not Applicable                            | Not Applica              |                                       |                                |  |  |
| Not Calculated                            | Not Calcula              | ted                                   |                                |  |  |

Another window will open for users to make their selections

# Chapter 3 - Importing

Use the **Import Wizard** to import data (source file) into the target file (the CRA *Wiz* data file). When users import records into CRA and Fair Lending *Wiz*, records from the source file, a file generated from the institution's loan data repository, or a manually created file, will be imported into a new or existing CRA *Wiz* data file. The source file must be imported into the software before users can geocode, edit, and analyze the data.

During the import process, users will create an **import format**. An import format maps the data in the source file into the CRA *Wiz* software. The source file's **record layout**, which describes the structure of the source file, can be used as a guide when creating the import format. To begin, a new import format will need to be created for each different source file type imported into CRA *Wiz*. Once import formats are created, they can be saved for future use.

Import formats must be properly defined to ensure accurate analysis of Ioan data. When importing Ioan data into the software, prepare the data so that it meets the institution's fair lending objectives. Quality data is crucial for exam preparation and will help ensure accurate fair lending analysis is completed.

#### Best Practices for Importing

- ✓ Make sure the action year matches the activity year of the source file, which can be validated and updated on the Summary Information screen
- ✓ Ensure that the source file has all of the required fields for the data type that is being imported
- ✓ Try to keep the source data consistent in structure (column names) from one import to the next
- ✓ Import the source data into CRA *Wiz* on a regular basis, such as monthly or quarterly
- ✓ Avoid importing Excel files, if possible. Excel often contains visual formatting options which may allow the underlying data to look correct when it is not
- ✓ Save Excel files as a comma-separated (.csv) file or a tab delimited (.txt) file and import as a text file. This removes visual formatting options that Excel may assign to a file
- ✓ Identify the data that is being captured for your source file and pay close attention to data format and structure
- ✓ Do not use special characters in the source data headers, field names, or name of the source file (ex. @, #, \$, %, ^, &, \*) as they cannot be imported into *Wiz*. Instead, use an underscore (\_)
- ✓ If possible, have the field names in the source file match the field names in CRA Wiz to allow for auto-mapping
- ✓ Save the import format(s) created so they can be used again in the future
- ✓ If the file being imported is going to be geocoded in CRA Wiz, the source file must contain address, city, state\_abrv, zip and zip4 (even if the latter is blank)
- ✓ If CRA *Wiz* will be calculating rate spreads (recommended) ensure the source file contains:
  - Rate lock date
  - APR
  - Rate Type
  - Loan term (in years)
  - Adjustable term (in years) if RateType is "2" (adjustable rate loan)

### Importing a HMDA DF Data File as a "Base" File for Fair Lending

The importing function in CRA *Wiz* is quite powerful. It allows users to bring in several types of files (Microsoft Access, Microsoft Excel 1997 to 2003 version, Microsoft SQL, or Text files in fixed length or delimited versions).

Users can import a new file, update an existing file, append multiple files together, or any combination of these features. In the examples below, users will learn how to import a new file establishing the base HMDA DF data plus additional fields for geocoding and create several blank fields for updating later.

- 1. On the Main tab, click the Import Wizard button
- 2. Select Type of Import Format screen: The import format is the template used to map the fields in a source file to the corresponding columns in CRA Wiz

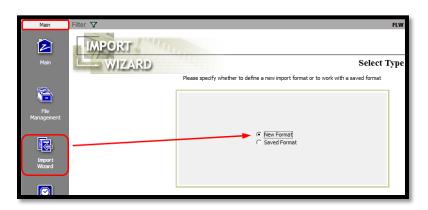

There are two options:

- New Format create a new import format
- Saved Format use a previously saved import format
- 3. Select New Format and click the Next button to continue to the next screen

The **Source File Selection** screen includes the following:

- Source Data Type
  - Access
  - o Excel
  - o SQL Server
  - o Text
  - Source Folder
    - Click the Ellipsis
- Source File

| Source Data Type Microsoft Access<br>Source Access File<br>Source Table | Select source para | meters. Press Next button to move to | ) the next screen. |
|-------------------------------------------------------------------------|--------------------|--------------------------------------|--------------------|
|                                                                         | Source Data Type   | Microsoft Access                     | •                  |
| Source Table 🔻                                                          | Source Access File |                                      |                    |
|                                                                         | Source Table       |                                      | •                  |
|                                                                         |                    |                                      |                    |
|                                                                         |                    |                                      |                    |
|                                                                         |                    |                                      |                    |
|                                                                         |                    |                                      |                    |

• Source Data Type - Click on the drop-down arrow and select the source file type. For more information on source file types and layouts, go to the online CRA *Wiz* Help guide within CRA *Wiz* under Help - Importing > Source File Types > Source File Types Overview

- 4. Source Data File click on the ellipsis button, a directory box will appear, navigate to the source file and select it
  - a. Data Type = **TEXT**
  - b. Source Folder = the location of the file to be imported
  - c. Source File = the name of the file to be imported "FLW Training File HMDA DF.txt"
  - d. Click NEXT

| Source Data Type | Text                          | • |
|------------------|-------------------------------|---|
| Source Folder    | C:\Users\                     |   |
| Source File      | FLW Training File HMDA DF.TXT |   |
|                  |                               |   |
|                  |                               |   |
|                  |                               |   |
|                  |                               |   |
|                  |                               |   |

The Source File Format Selection screen includes the following:

- **Delimited Radio Button -**• the field values for source file records are separated by a special character (semicolon, vertical bar, comma, or tab)
- Fixed Length Radio Button - all values for a specific field have the same length
- File Type default value is • ANSI (required for text files) Row Delimiter - the

•

Oelimited ○ Fixed Length ANSI Skip Rows 0 File Type • Row Delimiter <none> First Row Has Column Names Text Oualifier <none> Preview of 'FLW Training File 1 - 2014.txt' CoaRace RecordId Instit id AgencyCode Applnumb ApplDate LoanTypeProperty\_Type 20095010 11/29/2013 11/30/2013 20095012 20095013 11/23/2013 20095021 20095025 555 11/30/2013 12/8/2013 8 20095037 12/1/2013 <

character used to separate individual records in the data file Possible values are Carriage Return and None

- Text Qualifier text fields in the source file may be enclosed with special characters to differentiate • them from other fields. Possible values are Double Quote (""), Single Quote ('') and None
- Skip Rows if the loan records are preceded by one or more rows of data other than the column • heading information, enter the number of rows. For example, the source file includes two rows of descriptive information, the file name and the date the file was generated, two rows preceding the header row would be skipped
- First Row Has Column Names select this if the row preceding the loan record information in the • source file includes the names of the source file fields. The column names automatically display as column headers on the Text File Column Delimiter Selection screen
- Record Preview displays the records in the source file

For this example:

- 5. Radio Button = "Delimited"
  - a. File Type = ANSI
  - b. Row Delimiter = "Carriage Return"
  - c. Text Qualifier = "Double Quote"
  - d. Select "First Row has Column Names"
  - e. Click Next

| ,••                                  | Delimited                            | C Fixed Length                                                                           |                      |                                                   |   |  |  |  |
|--------------------------------------|--------------------------------------|------------------------------------------------------------------------------------------|----------------------|---------------------------------------------------|---|--|--|--|
| File Type                            | ANSI                                 | •                                                                                        | Skip Rows 0          |                                                   |   |  |  |  |
| Row Delimiter                        | Carriage Return                      | -                                                                                        | _                    |                                                   |   |  |  |  |
| Text Qualifier                       | Double Quote {"}                     | -                                                                                        | First Row Has Co     |                                                   |   |  |  |  |
| 12345A6789B12348<br>12345A6789B12348 | Q698 12345A67898<br>Q698 12345A67898 | 12348Q6982009753650<br>12348Q6982009786630<br>12348Q6982009873542<br>12348Q6982009873542 | 20097866<br>20098735 | 7/13/2018<br>6/30/2018<br>8/12/2018<br>5/5/2018 2 |   |  |  |  |
| 12345A6789B12348<br>12345A6789B12348 |                                      |                                                                                          |                      |                                                   |   |  |  |  |
|                                      |                                      | 12348Q6982009884988                                                                      | 20098849             | 8/23/2018                                         | ` |  |  |  |

The Text File Column Delimiter Selection screen allows you to select the type of column delimiter:

- Comma
- Tab
- Semicolon
- Vertical Bar (|)
- Other
- 6. Select "Tab" radio button a. Click Next

| Race | CoaRace | RecordId | Instit_id 🖕 Agend | cyCode A | Applnumb 🖕 | ApplDate 🖕 | LoanType | Property |
|------|---------|----------|-------------------|----------|------------|------------|----------|----------|
|      | 6       | 6        |                   | 2        | 20095010   | 11/29/2013 | 1        | L        |
|      | 3       | 8        |                   | 2        | 20095012   | 11/30/2013 | 1        | L        |
|      | 5       | 8        |                   | 2        | 20095013   | 11/23/2013 | :        | 2        |
|      | 5       | 8        |                   | 2        | 20095021   | 11/30/2013 | 4        | ŧ        |
|      | 5       | 8        |                   | 2        | 20095025   | 12/8/2013  | 1        | L        |
|      | 5       | 8        |                   | 2        | 20095037   | 12/1/2013  | 1        | L        |

The Target File Selection screen includes the following:

- The *Wiz* File Type dropdown box lists the file types available for importing
- Target File Name offers three options:
  - New File import a new file into the software
  - **Update File** update the information in an existing *Wiz* file by specific, or all columns
  - Append File append records to an existing Wiz file

| Wiz File Type      | Mortgage DF                                                                         | • |  |
|--------------------|-------------------------------------------------------------------------------------|---|--|
| Target File Name   |                                                                                     | ^ |  |
| <u>New File in</u> | Mortgage<br>Mortgage 2004                                                           |   |  |
|                    | Mortgage DF<br>Other<br>Small Business and Farm<br>Small Business Farm and Consumer | ~ |  |
| C Append File      |                                                                                     |   |  |
|                    | NAMA 1003LP770XR WAMA 1003LP770XR                                                   |   |  |

#### 7. Make Selections

- a. Wiz File Type = "Mortgage DF"
- b. New File Name = "Training File 1"
- c. Click Next

| Wiz File Type   | Mortgage DF                       | • |  |
|-----------------|-----------------------------------|---|--|
| Target File Nam | e and Database Server             |   |  |
| • New File in   | n Bank Data Mortgage DF           |   |  |
| Training F      | File 1                            |   |  |
|                 | L                                 |   |  |
| O godate H      | IC                                |   |  |
|                 |                                   |   |  |
| C Append Fi     | ile                               |   |  |
|                 |                                   |   |  |
|                 |                                   |   |  |
| Server Name     | NAMA 1003LP77QXR WAMA 1003LP77QXR |   |  |
|                 |                                   |   |  |

On the Census Year Selection screen, there are the following options:

- Census 2000 import a loan file using 2000 census tract boundaries for action dates from 2003 through 2011
- Census 2010 import a loan file using 2010 census tract boundaries for all action dates after 2011
- 8. Select the Census Year, for this example:
  - a. Census Year = "2010"
  - b. Click NEXT

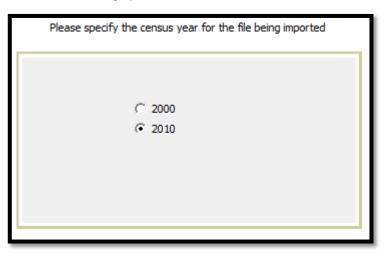

On the Geocode Settings screen, there is only option. If you want to CRA *Wiz* to geocode your file, select that option here.

If you do not want to geocode the file, do not select this check box.

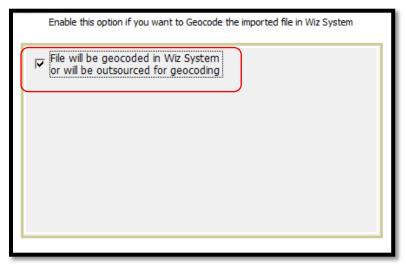

If your institution does NOT use CRA *Wiz* to geocode, the data below must be supplied in the source data file. However, if the file is not geocoded within *Wiz* (from Address, City, State\_Abrv and Zip), the file will not include Latitude, Longitude, Block or Block Group.

- State
- MSA
- County
- Census Tract
- 9. For this example:
  - a. Place a checkmark in the "File will be geocoded in Wiz ... "
  - b. Click Next

The Define Map Source Columns to Wiz Format screen contains the following columns:

• Column 1: Import displays a check mark next to the fields that have a matching data source and will be imported into the software

If a field does not have a check mark, *Wiz* will not import the field.

• Column 2: Target displays the name of the fields that will appear in the *Wiz* file after importing

|      | MPORT<br>WIZARI           | 100    | and the second            |              |         |          |      |           |             | Map Source Columns To Wiz Form   | at |
|------|---------------------------|--------|---------------------------|--------------|---------|----------|------|-----------|-------------|----------------------------------|----|
| -    | WILLAND!                  | -      |                           |              |         |          |      | Man       | source colu | ums to corresponding Wiz columns | 1  |
| _    |                           |        |                           |              |         |          |      | - They    |             | and to conceptioning the common  |    |
|      | Target                    |        | Source                    | NA Option    |         | Nullable | Size | Precision | -           | Data Preview                     | ^  |
|      | Recorded                  | П      |                           | None         | String  | 2        | -    | 1         | 0           |                                  |    |
| 2    |                           | 2      |                           |              | String  | 2        |      |           | 0           | 0 1234546769812348Q698           | _  |
| M    |                           |        | u                         | None         | String  |          |      |           | 0           | 0 1234546769912348Q6982009753650 |    |
| 2    | Appinumb                  |        | Appirumb                  | None         | String  |          |      |           | 0           | 0 20097536                       |    |
|      | ApplDate                  |        | AppiDate                  | NA Only      | Date    | 2        |      |           | 0           | 0 7/13/2018                      | -  |
|      | LoanType                  | 2      | LoanType                  | None         | Char    | 2        |      |           | 0           | 0 2                              |    |
| Ø    | Purpose                   |        | Purpose                   | None         | String  |          |      |           | 0           | 0 1                              |    |
| 2    | Preapproval               |        | Preapproval               | None         | Char    | 2        |      |           | 0           | 0 2                              |    |
| M    | ConstructionMethod        | ×      | ConstructionMethod        | None         | Char    |          |      | 1         | 0           | 0 1                              |    |
| M    | OccupancyType             | R      | OccupancyType             | None         | Char    | 2        |      | 1         | 0           | 0 1                              |    |
| ¥    | LoanAmountInDolars        | 2      | LoanAmountInDolars        | None         | Numeric | 2        |      | 9         | 5           | 2 125000                         |    |
| M    | Action                    |        | Action                    | None         | Char    |          |      | 1         | 0           | 0 1                              | 11 |
| ¥    | ActionDate                | Ø      | ActionDate                | None         | Date    |          |      | 8         | 0           | 0 8/10/2018                      | 11 |
|      | Address                   | ۲      | Address                   | None         | String  |          | 1    | 50        | 0           | 0 8617 WOOD SPRINGS COURT        | 11 |
| ¥    | City                      |        | City                      | None         | String  |          |      | 15        | 0           | 0 DOUGLASVILLE                   |    |
|      | STATE_ABRV                | ۲      | STATE_ABRV                | None         | String  |          |      | 2         | 0           | 0 GA                             |    |
| 2    | Zp                        | 2      | Zp                        | None         | String  | 2        |      | 10        | 0           | 0 30135                          |    |
| M    | Zp4                       |        | Zp4                       | None         | String  |          |      | 4         | 0           | 0                                | 1  |
| ×    | State                     | V      | State                     | None         | String  |          |      | 2         | 0           | 0 13                             |    |
|      | MSA                       |        | MSA                       | None         | String  |          |      | 5         | 0           | 0 12060                          |    |
| Ø    | County                    |        | County                    | None         | String  | 2        |      | 3         | 0           | 0 97                             | *  |
| ۲.   |                           |        |                           |              |         |          |      |           |             |                                  | >  |
| Auto | Nap only Predefined Reids | Auto-M | ao Renaining Fields as Us | er Defined U | map Al  | _        | _    | _         | _           | Hen en Next                      |    |

- Column 3: Codes displays the government issued codes assigned to each of the required fields
- Column 4: Source displays the name of the fields that are in your source file
- Column 5: Type displays if the target field is character, numeric, integer, boolean, string, memo, date and float
- Column 6: Nullable displays a check mark next to the target fields that allow fields to be blank
- Column 7: Size displays the length of each target field
- Column 8: Precision displays the total number of digits in the column (digits before the decimal point plus digits after the decimal point even if these digits are not displayed)
- Column 9: Scale displays the number of digits after the decimal point
- Column 10: Data Preview displays a preview of the data as it will appear after *Wiz* imports the loan file
- Navigation Buttons First record, Previous record, Next record

Click the "Auto-Map..." links at the bottom of the screen to have the system automatically map the fields in the source file to the Target column fields.

- The Auto-Map only Predefined Fields link automatically maps the fields in the Source column and lists the fields in the Target column only if the source field matches the CRA *Wiz predefined* field name. If the software could not match a field, the corresponding source field displays <none>. In these instances, the user will have to manually map the source field
- The Auto-Map Remaining Fields as User Defined link automatically maps any remaining unmapped user defined fields in the file (target) to any user defined fields in the system (source) that have matching field names and a default data type of Varchar 25 (variable character length of 25)
- 10. For this example:
  - a. Click on the "Auto-Map only Predefined Fields" linki. Review fields that were auto-mapped
  - b. Click on the "Auto-Map Remaining Fields as User Defined" link
    - i. Review remaining fields that were auto-mapped
  - c. Review additional records by clicking on Next (in Navigation, not the next step button)
  - d. Click First to return to the first record
  - e. Click Next

| Ľ     | - WIZARI            | 0     |                     |           |         |         |     |           |             | Map Source Columns To Wiz Format  |
|-------|---------------------|-------|---------------------|-----------|---------|---------|-----|-----------|-------------|-----------------------------------|
|       | TT CALFORN          |       |                     |           |         |         |     | Map s     | aurce colum | ins to corresponding Witz columns |
| mport | Target              | Codes | Source              | NA Option | Туре    | Nulable | Sze | Precision | Scale       | Deta Preview                      |
|       | RecordId            |       |                     | None      | String  |         | 2   |           | 0           | 0                                 |
|       | E                   |       | LEI                 | None      | String  |         | 21  |           |             | 0 1234546789812348Q698            |
| ¥     | 10                  | V     | ut                  | None      | String  |         | 45  |           | 1           | 0 1234546789811234806982009753650 |
|       | Appinumb            |       | Applnumb            | None      | String  | 2       | 25  |           |             | 0 20097536                        |
| 2     | AppiDate            |       | AppiDate            | NA Only   | Date    |         | 8   |           | 1 9         | 0 7/13/2018                       |
|       | LoanType            |       | LoanType            | None      | Char    |         | 1   |           |             | 0 2                               |
|       | Purpose             | ۲     | Purpose             | None      | String  |         | 2   |           |             | 0 1                               |
| ۲     | Preapproval         | ۲     | Preapproval         | None      | Char    |         | 1   |           | 1 8         | 0 2                               |
|       | ConstructionMethod  | ۲     | ConstructionMethod  | None      | Char    | ۲       | 1   |           | 1 8         | 0 1                               |
|       | OccupancyType       |       | OccupancyType       | None      | Char    | 2       | 1   |           | 1 8         | 0 1                               |
| 2     | LoanAmountInDollars |       | LoanAnountinCollars | None      | Numeric | 2       | 9   | 15        |             | 2 125000                          |
|       | Action              | ۲     | Action              | None      | Char    |         | 1   |           | 1           | 0 1                               |
|       | ActionDate          | ۲     | ActorDate           | None      | Date    |         | 8   |           | 1 d         | 0 8/10/2018                       |
| V     | Address             | ۲     | Address             | None      | String  | Ø       | 50  | 0         | 1           | 0 8617 WOOD SPRINGS COURT         |
| 2     | Dty                 |       | Oty                 | None      | String  |         | 35  |           | 1           | 0 DOUGLASVILLE                    |
|       | STATE_ABRV          |       | STATE_ABRV          | None      | String  |         | 2   |           | ê - 0       | 0 GA                              |
|       | Ζφ                  |       | Zp                  | None      | String  |         | 10  | 0         |             | 0 30135                           |
| 8     | Zip4                | ۲     | Zp4                 | None      | String  | 2       | 4   | 0         |             | 0                                 |
| ¥     | State               | ۷     | State               | None      | String  |         | 2   |           |             | 0 13                              |
| 2     | MSA                 |       | MSA                 | None      | String  |         | 5   |           |             | 0 12060                           |
| 2     | County              |       | County              | None      | String  | 2       | 3   |           |             | 0.97                              |

- 11. To manually match fields in the source file to the corresponding fields in the CRA *Wiz* target file, or to create a new field to be filled in later:
  - a. Scroll down to the bottom of the field list
  - b. Click <Add New Column>
  - c. In the SOURCE column, click the drop-down list to see a list of fields not yet mapped

| • | LockDays                     | > | LockDays                  | String | ~ | 25   | 0 | 0 |
|---|------------------------------|---|---------------------------|--------|---|------|---|---|
| • | Underwriter                  | • | Underwriter               | String | ✓ | 25   | 0 | 0 |
|   | NewColumn_0000               |   | <none> 👻</none>           | Char 👻 | ✓ | 10 ÷ | 0 | 0 |
|   | <add column="" new=""></add> |   | <empty></empty>           |        |   |      |   |   |
|   |                              |   | <none><br/>CoaRace</none> |        |   |      |   |   |
|   |                              |   | Race                      |        |   |      |   |   |

- d. Click on an available field (in this example, click on RACE), then double-click in the Target field name (NewColumn\_0000)
- e. With the field highlighted in blue, type in the new name FAKE\_FIELD
- f. Change FAKE\_FIELD from a Char field with a size of 10 wide to a Char field with a size of 1 wide
- 12. To add a new "empty" field
  - a. Click <Add New Column>
  - In the SOURCE column, click the drop-down list to see a list of fields not yet mapped

| FAKE_FIELD         Race         Char         I         0         0         6 <add column="" new="">                   6</add> | Y | Underwriter                  | • | Underwri | Underwriter 5 |   |   | • | 25 | 0   | 0 |
|----------------------------------------------------------------------------------------------------|---|------------------------------|---|----------|---------------|---|---|---|----|-----|---|
| <add column="" new=""></add>                                                                                                  |   | FAKE_FIELD                   | • | Race     | Char          | • | ~ |   | 0  | 0 6 |   |
|                                                                                                    |   | <add column="" new=""></add> |   |          |               |   |   |   |    |     |   |

| • | Underwriter                  |   | Underwriter                        | String | • | 25   | 0 | 0   |   |
|---|------------------------------|---|------------------------------------|--------|---|------|---|-----|---|
| ✓ | FAKE_FIELD                   | • | Race                               | Char   | ✓ | 1    | 0 | 0 6 | 6 |
| ~ | FAKE_FIELD2                  | • | ·                                  | Char 👻 | ~ | 10 ÷ | 0 | 0   |   |
|   | <add column="" new=""></add> |   | <empty><br/>H<none></none></empty> |        |   |      |   |     |   |
|   |                              |   | CoaRace                            |        |   |      |   |     |   |

- c. Click on the word "Empty", then double-click in the Target field name (NewColumn\_0001)
- d. With the field highlighted in blue, type in a new name FAKE\_FIELD2
- e. Leave this field as a Char with a size of 10 wide

| • | Underwriter                  | • | Underwriter | String | • | 25   | 0 | 0 |       |
|---|------------------------------|---|-------------|--------|---|------|---|---|-------|
| • | FAKE_FIELD                   | ✓ | Race        | Char   | ~ | 1    | 0 | 0 | 6     |
| • | FAKE_FIELD2                  |   | "FAKE2" 👻   | Char 👻 | ~ | 10 - | 0 | 0 | FAKE2 |
|   | <add column="" new=""></add> |   |             |        |   |      |   |   |       |

- f. To type in a value in this field, click on the Ellipsis next to the empty quote marks. Place the cursor in the Expression Builder's Expression Window, and type in "FAKE2" (with double quotes)
- g. Click Apply
- h. Click Next

| Select Expression Language C TSQL C VBScript<br>Columns<br>- Action<br>- Action<br>- Action<br>- Address<br>- Age<br>- Age<br>- Age<br>- ApoR<br>- APOR<br>- APOR_Date<br>- Apolate<br>- Applate<br>- Applat | xpression Builder                        |                                      |            | <u>Clear</u> | Apply   |
|----------------------------------------------------------------------------------------------------|------------------------------------------|--------------------------------------|------------|--------------|---------|
| Column Selection         Columns         Action         ActionDate         Address         Address         Age         Age         APOR         APOR_Date         ApplicationType         Applumb         APRR         AppResult1         With Service         Apgle quotes for T-Sql and double quotes for VBScript if value is character type.         Validation                                                                                                    | elect Expression Language C TSQ          | VBScript                             |            |              |         |
| - Action - ActionDate - Address - Address - AgencyCode - ApoR - APOR - ApOR - ApolicationType - ApplicationType - Appli                                                                                                    |                                          |                                      |            |              |         |
| - ActionDate - Address - Age - Age - Age - Age - ApOR - APOR - APOR - ApOR - ApplicationType - ApplicationType - ApplicationType - ApplicationType - ApplicationType - ApplicationType - ApplicationType - ApplicationType - Johnumb - APR - AUSResult1 - Johnumb Jse single quotes for T-Sql and double quotes for VBScript if value is character type Validate - ApplicationType - ApplicationType - ApplicationTy                                                                                                    | Columns                                  | <ul> <li>Functions</li> </ul>        |            |              |         |
| - Address<br>- Age<br>- Age<br>- Age<br>- ApencyCode<br>- APOR<br>- APOR<br>- APOR Date<br>- Apolication Type<br>- Application Type<br>- Application Type<br>- Application Type<br>- AppR thod<br>- APR<br>- AJSResult 1<br>Jse single quotes for T-Sql and double quotes for VBScript if value is character type.<br>Validational<br>- Area<br>- Address<br>- Conditional<br>- Conditional<br>- Conditio                                                                                                    | Action                                   |                                      |            |              |         |
| Age     Age     Age     Age     Age     Age     Age     Age     Age     ApoR     APOR     APOR     APOR     APOR     ApplDate     ApplicationType     Applmub     ApPMethod     APPR     APR     AVR     APR     Aussesult 1     Just single quotes for T-Sql and double quotes for VBScript if value is character type.     Validate                                                                                                    | ActionDate                               |                                      |            |              |         |
| AgencyCode     APOR     APOR     APOR     ApOLate     ApplicationType     ApplicationType     AppRethod     APR     APSResult1     Juse single quotes for T-Sql and double quotes for VBScript if value is character type.     Validate                                                                                                    | Address                                  |                                      | onal       |              |         |
| APOR     APOR_Date     ApplCationType     ApplicationType     Applwethod     APR     APR     APR     APR     Just for T-Sql and double quotes for VBScript if value is character type.     Validation                                                                                                    | Age                                      | 🕀 Numeri                             | c          |              |         |
| APOR_Date ApplicationType ApplinationType Applination ApplicationType ApplicationType Applethod APR AUSResult 1 Jse single quotes for T-Sql and double quotes for VBScript if value is character type. Validat                                                                                                    | AgencyCode                               | . Genera                             | l          |              |         |
| ApplDate ApplIcationType Applinumb Applitumb Appletbod APR AUSResult 1 Jse single quotes for T-Sql and double quotes for VBScript if value is character type. Validat                                                                                                    | APOR                                     | ±.String                             |            |              |         |
| ApplicationType     ApplicationType     AppMethod     APR     APR     AVSResult1     Just for T-Sql and double quotes for VBScript if value is character type.     Validate                                                                                                    |                                          |                                      |            |              |         |
| Applnumb<br>APPMethod<br>APR<br>AUSResult 1<br>Use single quotes for T-Sql and double quotes for VBScript if value is character type, <u>Validat</u>                                                                                                    |                                          |                                      |            |              |         |
| APPMethod APR AUSResult 1 Jse single quotes for T-Sql and double quotes for VBScript if value is character type. Validat                                                                                                    |                                          |                                      |            |              |         |
| APR<br>AUSResult 1<br>Juse single quotes for T-Sql and double quotes for VBScript if value is character type. <u>Validat</u>                                                                                                    |                                          |                                      |            |              |         |
| AUSResult1<br>Jse single quotes for T-Sql and double quotes for VBScript if value is character type. <u>Validat</u>                                                                                                    |                                          |                                      |            |              |         |
| I successful to See Single quotes for T-Sql and double quotes for VBScript if value is character type. <u>Validat</u>                                                                                                    |                                          |                                      |            |              |         |
|                                                                                                    | -AUSResult1                              | ~                                    |            |              |         |
| Fake2"                                                                                                    | Jse single quotes for T-Sql and double q | uotes for VBScript if value is chara | cter type. |              | Validat |
|                                                                                                    | Fake2"                                   |                                      |            |              |         |
|                                                                                                    | rakez                                    |                                      |            |              |         |
|                                                                                                    |                                          |                                      |            |              |         |
|                                                                                                    |                                          |                                      |            |              |         |
|                                                                                                    |                                          |                                      |            |              |         |
|                                                                                                    |                                          |                                      |            |              |         |
|                                                                                                    |                                          |                                      |            |              |         |
|                                                                                                    |                                          |                                      |            |              |         |

- 13. In this example, we will not be applying a filter
- a. Click Next
- 14. The Summary Information screen:
- a. Save the Defined Import Format -Check the box
- b. Enter the import format name, in this case: "FLW Training 1"
- c. Click the Import Now checkbox
- d. Change the Activity Year to match the data year in the source file, in this case 2019
- e. Click Finish

|                          | F                                                             | ilter Source         | e File for Importing |
|--------------------------|---------------------------------------------------------------|----------------------|----------------------|
| Please specify an expres | sion to be used as filter. Use Expression Builder to easily b | uild the expression. |                      |
| Expression Builde        | r                                                             |                      |                      |
|                          |                                                               |                      |                      |

| Summary Information:                                 |                                    | í   |
|------------------------------------------------------|------------------------------------|-----|
| Source: C:\Users                                     |                                    |     |
| Save the defined import format<br>Import Format Name | ✓ Import Now<br>Select Action Year |     |
| FLW Training 1                                       | 2018                               | •   |
| Log errors                                           |                                    |     |
| Abort import if more than 20000                      | errors have been log               | ged |

The Log Errors function allows users to set a total number of errors the system will allow before aborting the import process. Once the system reaches that number, the import will no longer continue. Clients with very high record counts may consider using this feature. It may be easier to correct an error directly in your loan origination system.

15. Click Yes to display the summary report

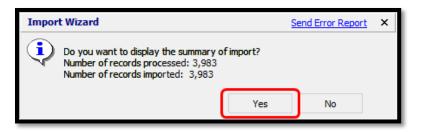

The **Import Summary** report displays the following:

- Date and time of import
- Source file used
- Target file created
- Total number of errors (syntactical, validity, quality)
- Rows with errors
- Number of records processed

ImportSummary.txt - Notepad File Edit Format View Help CRA Wiz® & Fair Lending Wiz® (Build 74.0.28) Summary of Import Census year used: 2010 Action year used: 2018 Executed on: 2/3/2020, 11:44:34 AM Source is a text file (FLW Training File HMDA DF.TXT) Created the loan file 'Bank Data\Mortgage DF\training 12343' (Wiz\_00082) Edits in the file: Syntactic error: 0 Validity errors: 6997 Quality errors: 2781 End-of-Cycle (Macro) error: 0 User Defined errors: 548 Rows with syntactic errors: Ø Rows with validity errors: 3655 Rows with quality errors: 2284 Rows with user defined errors: 548 Rows with no errors: 219 Results: Number of records processed: 3,983 Number of records imported: 3,983

16. Click the 'X' in the upper right corner of the report. The software closes the summary report and displays the CRA *Wiz* Main screen. The file imported now shows as the current file

#### Updating an Existing File

For the example institution used in this manual, the HMDA DF file was used as the "base" information, with additional information coming from other sources (such as the Loan Origination System).

- 1. Follow the steps of the Import Wizard:
  - a. Click on the **Import Wizard** button
  - b. Select New Format
  - c. Click Next
  - d. Source Data Type = Text
  - e. Source Folder = [as instructed]
  - f. Source File = FLW Training File HMDA DF-Addl fields.txt (either click 'Open" or doubleclick on file)
  - g. Click Next
- 2. Populate information about the file being imported, for this example:
  - a. File type = Delimitedb. Row Delimiter =
  - Carriage Return
  - c. Text Qualifier = Double Quote
  - d. First Row Has Column Names = Checkmark
  - e. Click Next
- 3. Delimiter = Tab

| Source Data Type | Text                                      | • |   |
|------------------|-------------------------------------------|---|---|
| Source Folder    | C:\Users\                                 |   |   |
| Source File      | FLW Training File HMDA DF-Addl fields.txt |   |   |
|                  |                                           |   |   |
|                  |                                           |   |   |
|                  |                                           |   |   |
|                  |                                           |   |   |
|                  |                                           | _ | _ |

|                   | Oelimit         | ted         |        | 0       | Fixed L  | ength     |           |          |       |   |
|-------------------|-----------------|-------------|--------|---------|----------|-----------|-----------|----------|-------|---|
| File Type         | ANS             | SI          |        | -       | :        | Skip Rows | 0 ÷       | ļ        |       |   |
| Row Delimite      | r Car           | riage Retur | m ·    | -       | _        |           |           |          | _     |   |
| Text Qualifie     | r Dou           | uble Quote  | {"} ·  | -       | F        | First R   | ow Has Co | olumn Na | mes   |   |
| Preview of 'Train | ning File 2 - I | FL Info.txť |        |         |          |           |           |          |       |   |
| "Applnumb"        | "Age"           | "Coa_Ag     | e"     | "LTV"   | "FERatio | "BERatio  | " "NoteRa | ate"     | "Dec_ | ^ |
| 20095977          |                 | 52.000      |        | 96.500  | 42.284   | 42.284    | 4.625     | 651      | "FF30 |   |
| 20095978          |                 | 30.000      |        | 100.000 | 30.133   | 36.046    | 4.375     | 646      | "VF30 |   |
| 20095979          |                 | 32.000      |        | 86.111  | 27.892   | 27.892    | 5.000     | 776      | "CF30 |   |
| 20095980          |                 | 39.000      |        | 80.000  | 16.927   | 45.629    | 4.500     | 762      | "CF30 |   |
| 20095981          |                 | 54.000      | 54.000 | 61.151  | 3.779    | 6.106     | 4.125     | 784      | "CF10 |   |
| *20095983         |                 | 47.000      |        | 53.868  | 36.212   | 56.371    | 4.250     | 792      | "CF3( | v |
|                   |                 |             |        |         |          |           |           |          | >     |   |

| C Comma    | •       | Tab          | C Sem   | icolon    | C Vertic  | al Bar (I) | C Other   | :          |
|------------|---------|--------------|---------|-----------|-----------|------------|-----------|------------|
| Applnumb 🖕 | Age 🖕 🤇 | Coa_Age 🖕 L' | TV 📮    | FERatio 🖕 | BERatio 🖕 | NoteRate 🖕 | Dec_Score | LoanProg 🖍 |
| 7          | 52.000  |              | 96.500  | 42.284    | 42.284    | 4.625      | 651       | FF30       |
| 8          | 30.000  |              | 100.000 | 30.133    | 36.046    | 4.375      | 646       | VF30       |
| 9          | 32.000  |              | 86.111  | 27.892    | 27.892    | 5.000      | 776       | CF30       |
| 0          | 39.000  |              | 80.000  | 16.927    | 45.629    | 4.500      | 762       | CF30       |
| 1          | 54.000  | 54.000       | 61.151  | 3.779     | 6.106     | 4.125      | 784       | CF10       |
| 3          | 47.000  |              | 53.868  | 36.212    | 56.371    | 4.250      | 792       | CF30       |
| <          |         |              |         |           |           |            |           | >          |
|            |         |              |         |           |           |            |           |            |

- 4. On the Update File in Bank Data Wortgage DF folder click the Ellipsis
- Select the name of the source file being imported that will update the current file. In this case, Training File 1
- 6. Click the **Open** button
- 7. Click Next

| Wiz File Type                                       | Mortgage DF                          | •   |
|-----------------------------------------------------|--------------------------------------|-----|
| -                                                   | e and Database Server                |     |
| C <u>N</u> ew File                                  |                                      |     |
| <ul> <li>Update File</li> <li>Training F</li> </ul> | e in Bank Data\Mortgage DF\<br>ile 1 |     |
| C Append Fil                                        | e                                    |     |
|                                                     |                                      | *** |
| Server Name                                         | NAMA 1003LP77QXR WAMA 1003LP77QXR    |     |

The fields that needed updating were brought in as empty fields in the initial import. The field names were added into Excel 2013, in Row 1, with no additional information. The file was then saved as a Tab-Delimited file (".txt").

One critical field in the process is known as the "Key" field (the field that identifies which records get updated with the new information). The APPLNUMB field (application number) is the Key field in this case.

- 8. Map Source Columns to *Wiz* Format:
  - a. On the Map Source Columns to *Wiz* Format screen, click **the Auto-Map only Predefined Fields** link at the bottom of the screen
  - b. Scroll down to see the other fields that were mapped

| L      | WIZAR         |       |               | Map s   | iource colur | nns to corres | ponding Wiz | -     | Source Columns To Wiz Format |  |
|--------|---------------|-------|---------------|---------|--------------|---------------|-------------|-------|------------------------------|--|
| Import | Target        | Codes | Source        | Type    | Nullable     | Size          | Precision   | Scale | Data Preview                 |  |
|        | RecordId      |       | <none></none> | Char    | ~            | 2             | 0           | 0     |                              |  |
|        | Instit_id     |       | <none></none> | Char    |              | 10            | 0           | 0     |                              |  |
|        | AgencyCode    |       | <none></none> | Char    | ~            | 1             | 0           | 0     |                              |  |
| •      | Applnumb      | •     | Applnumb      | Char    | ~            | 25            | 0           | 0     | 20095977                     |  |
|        | ApplDate      |       | <none></none> | Date    |              | 8             | 0           | 0     |                              |  |
|        | LoanType      |       | <none></none> | Char    | ~            | 1             | 0           | 0     |                              |  |
|        | Property_Type |       | <none></none> | Char    | ~            | 1             | 0           | 0     |                              |  |
|        | Purpose       |       | <none></none> | Char    |              | 1             | 0           | 0     |                              |  |
|        | Occupancy     |       | <none></none> | Char    | ~            | 1             | 0           | 0     |                              |  |
|        | LoanAmount    | 4     | <none></none> | Numeric | ~            | 9             | 15          | 3     |                              |  |
|        | Preapproval   |       | <none></none> | Char    | ~            | 1             | 0           | 0     |                              |  |
|        | Action        | Þ     | <none></none> | Char    | •            | 1             | 0           | 0     |                              |  |
|        | ActionDate    |       | <none></none> | Date    | ~            | 8             | 0           | 0     |                              |  |

Other field widths can also be changed. For example, if the field called LoanProgram is longer than 25 characters wide, you would need to change to the proper width, but not longer than needed. Use the next record button to see what other values are included. Do not truncate valuable information by setting the field width too small.

- 9. For this example:
  - a. FERatio Numeric, 9, 15, 2
  - b. LoanProgram Char, increase Size to 30
  - c. Employee Char, decrease Size to 20

In the event a column does not map from the source file to the target file, it can be added using manual mapping.

- 10. For this example:
  - a. In the Source column, click on the word None in the Row containing the field you wish to add, in this case, Cust\_Credt
  - b. Click on the dropdown arrow to open the list of fields, then click on the matching field name, in this case **Score**

| Import | Target              | Codes | Source                  | NA Option | Туре      | Nullable | Size | Precision | Scale | Data Preview |
|--------|---------------------|-------|-------------------------|-----------|-----------|----------|------|-----------|-------|--------------|
|        | TotalLoanCosts_NA   |       | <none></none>           | None      | Boolean   | ~        | 1    | 0         | 0     |              |
|        | TotalPtsAndFees_NA  |       | <none></none>           | None      | Boolean   |          | 1    | 0         | 0     |              |
|        | OrigFees_NA         |       | <none></none>           | None      | Boolean   | ~        | 1    | 0         | 0     |              |
|        | DiscountPts_NA      |       | <none></none>           | None      | Boolean   | ~        | 1    | 0         | 0     |              |
|        | LenderCredts_NA     |       | <none></none>           | None      | Boolean   |          | 1    | 0         | 0     |              |
|        | InterestRate_NA     |       | <none></none>           | None      | Boolean   |          | 1    | 0         | 0     |              |
|        | PPPTerm_NA          |       | <none></none>           | None      | Boolean   | ~        | 1    | 0         | 0     |              |
|        | DTIRatio_NA         |       | <none></none>           | None      | Boolean   |          | 1    | 0         | 0     |              |
|        | CLTV_NA             |       | <none></none>           | None      | Boolean   |          | 1    | 0         | 0     |              |
|        | Loan_Term_Months_NA |       | <none></none>           | None      | Boolean   | ~        | 1    | 0         | 0     |              |
|        | IntroRatePeriod_NA  |       | <none></none>           | None      | Boolean   |          | 1    | 0         | 0     |              |
|        | PropertyValue_NA    |       | <none></none>           | None      | Boolean   |          | 1    | 0         | 0     |              |
|        | MFAHU_NA            |       | <none></none>           | None      | Boolean   | ~        | 1    | 0         | 0     |              |
|        | Rate_Spread_NANC    |       | <none></none>           | None      | Boolean   | ~        | 1    | 0         | 0     |              |
|        | Cust_credt          |       | <none> 🔻</none>         | None 👻    | Integer 👻 |          | 4    | 0         | 0     |              |
|        |                     |       | <empty></empty>         |           |           |          |      |           |       |              |
|        |                     |       | <none><br/>Score</none> |           |           |          |      |           |       |              |
|        |                     |       |                         |           |           |          |      |           |       |              |

- c. Change the Type match the data type you wish to add to the file, in this case we will select **Integer**
- d. Click Next

The Matching Column Selection screen displays only when a file is being updated. When updating a file, records from the source file are imported into an existing CRA *Wiz* target file.

- Users can select up to five match columns. These are the columns (fields) used to match records in the source file and the target file
- Every record in the target file that has a matching record in the source file can be updated (if the field was selected in the previous step) with new information imported from the source file if the record has been changed in the source file
- All records in the source file that do not match an existing record in the target file can be added (also known as appended) to the target file, depending upon the next screen's selections
- 11. For this example:
  - a. Select APPLNUMB as the Column to Base Update on
  - b. Click NEXT

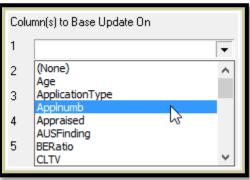

The File Update Option screen displays only when a file is being updated and is used to select the options used to update the target file.

- Append Unmatched Records to the Updated File appends all unmatched records to the existing *Wiz* file
- **Do not Update Matched Records** select this option if you <u>do not</u> want *Wiz* to update matching records in the existing file (append unmatched records only)

- Delete Matched Records deletes all matched records in the target file (e.g., records that were imported in error, such as pre-qualifications)
- Ungeocode Records with Modified Address - ungeocode all records in the existing *Wiz* file whose addresses differ from the source file
- Update Quality Error Checks updates all the quality error checks in the existing *Wiz* file

# Update Options These are several possible settings for updating your file. Use the checkboxes to set your update options. Append Unmatched Records to the Updated File Do not Update Matched Records Delete Matched Records Ungeocode Records with Modified Address Update Quality Error Checks

- 12. For Training purposes:
  - a. Uncheck all 5 boxes
  - b. Click NEXT

Expression Builder button - use this button to display the Expression Builder. You use the Expression Builder to create expressions to filter your source data.

For this example, no additional expression will be applied on the Filter Source File for Importing screen.

- 13. Click Next
- 14. The Summary Information Screen:
  - a. Check the "Save the defined import format" box if you wish to save the import format created
  - b. Double-click into the "Import Format Name" textbox. When cursor is flashing in an empty box, enter the name of the import format you wish to save, in this case "FL Info File"
  - c. Check the "Import Now" box

| -                                                                                                  | נ טו -רועטו ווטועס.נאנ (דטאני)           | < > |
|----------------------------------------------------------------------------------------------------|------------------------------------------|-----|
| Cart format Dolimited (     Save the defined import format     Import Format Name     FL Info File | Import Now<br>Select Action Year<br>2018 | •   |
| Log errors<br>Abort import if more than 20000                                                      | errors have been logged                  |     |

- d. Select the Action Year that matches the source file, in this case, 2018
- e. Click the FINISH button

The Import Wizard indicates that 3,983 records were UPDATED, no records were APPENDED, no records were DELETED, and no records were ungeocoded.

- 15. Click **YES** to see the Summary Information report and review
- 16. Close the Summary Report

| Import Wizard                                                                                                    | Send Error Report | × |
|----------------------------------------------------------------------------------------------------|-------------------|---|
| Do you want to display the summary of import<br>3983 rows updated<br>0 row appended<br>0 row upgeocoded<br>(More messages not shown) | 2                 |   |
| Y                                                                                                    | ies No            |   |

### **Other Features**

Instructions for the following other features can be found in the CRA Wiz Training Manual - Data Prep:

- Creating Replace Commands upon Import
- Modifying Your Import Format
- Transferring/Installing Saved Import Formats

# Chapter 4 - Geocoding Records

Geocoding is the process of appending numeric geographical data codes for MSA, state, county, and census tracts to records. Valid addresses (street, city, state, ZIP code) are required for accurate geocoding.

Geocoding your records ensures the anonymity of the records and enables your institution to analyze data based on census tract boundaries. Properly geocoded records include geographical coordinates (latitude & longitude) required for creating maps within CRA *Wiz* showing activity or branch locations.

- There are three ways to geocode records in CRA *Wiz*: batch geocoding, single record geocoding, and interactive geocoding
  - Batch geocoding reviews all addresses in the application or file and geocodes all records in the file that have valid addresses
  - o Single record geocoding obtains geocoding information for an individual address
  - o Interactive geocoding geocodes individual records that do not geocode during batch geocoding

### Batch Geocoder

### Accessing the Batch Geocoder

To batch geocode records, follow these steps:

1. Click the Edit & Geocode tab

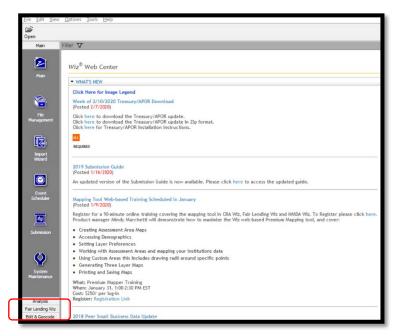

2. Click the **Batch** button from the Edit and Geocode tab

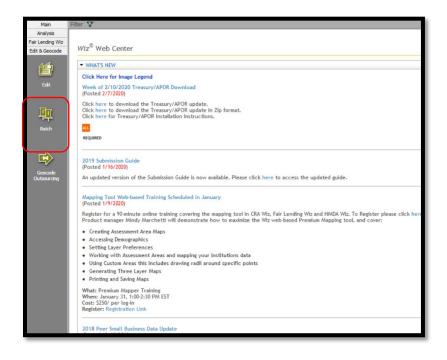

### Setting the Current File for Geocoding

**Exercise**: Once CRA *Wiz* imports a file, that file becomes the current and active file in the program. However, we are going to Geocode the **Mortgage DF YTD** file. Follow the steps below to learn how to change from one file to another.

To change the current file, follow these steps:

 On the Batch Geocode screen, click the Open button

| e ( | File Edit View   | ptions Tools Help                                |                          |
|-----|------------------|--------------------------------------------------|--------------------------|
| ר ו | Open Setting     |                                                  | ×                        |
|     | Main             |                                                  |                          |
|     | Analysis         | Look in: 🗀 Mortgage DF                           | ▼ ← € × <sup>™</sup> □ ▼ |
|     | Fair Lending Wiz | Bank Data                                        |                          |
|     | Edit & Geocode   | Tect                                             |                          |
|     | Ê                | MTraining File 3<br>Training File 1<br>Mortgag : |                          |
|     | Edit             | HV gdg                                           | TY                       |
|     | F<br>F<br>Batch  | Martgage 2004                                    |                          |
|     |                  | Mortgage DF File name:                           | Start Open               |
| _   | Geocode          | •                                                |                          |
| F   | Outsourcing      | Peer Data File type: All Files                   | Cancel                   |
|     |                  |                                                  |                          |
|     |                  |                                                  |                          |
|     |                  |                                                  |                          |

 Double click on the Training File 1 from within the Mortgage DF folder

5. The software displays **Training File 1** file as the active file

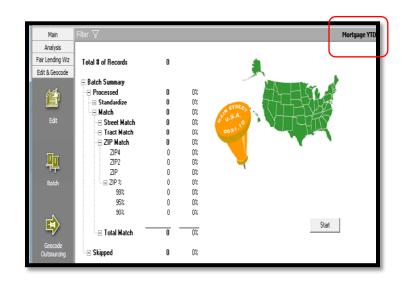

### Understanding and Applying Geocode Settings

The options selected in the **Settings** pane determine the level at which CRA *Wiz* geocodes records from the street address down to ZIP Code matches.

To access the geocode settings, follow these steps:

1. Click the Settings button

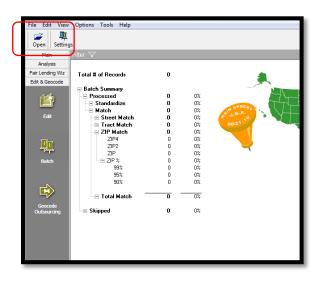

- 2. For this example, select the following:
  - a. Fall Back to Tract
  - b. Fall Back to Zip Match
  - c. ZIP%: 95% or More
  - d. ZIP4
  - e. **Z**P2
  - f. Aggressiveness: Moderate
  - g. Rematch Mode: Match All
  - h. Click Apply

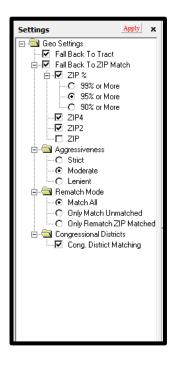

Match All setting instructs the system to geocode all records. Only Match Unmatched setting instructs the system to only geocode those records that are not geocoded. For fair lending, Match All records if the file is not geocoded.

# Geocode Settings

| etting                   | Definition                                                                                                    |
|--------------------------|----------------------------------------------------------------------------------------------------|
|                          |                                                                                                    |
| Fall Back to Tract       | This selection allows the geocoder to match the address to a census tract<br>when the street falls entirely within a single census tract, if the geocoder<br>cannot match the loan record's street address.                   |
| Fall Back to Zip Match   | Zip match selections allow the geocoder to match a record to a zip code<br>in the geocoder's address reference database, if the geocoder cannot<br>match the street address to a census tract.                                |
|                          | This selection will allow the geocoder to match unmatched addresses to the Zip+4 codes                                                                                                    |
| Zip 2                    | This selection will allow the geocoder to match unmatched addresses to the Zip+2 codes                                                                                                    |
| Zip%                     | This selection will allow the geocoder to automatically centroid<br>unmatched addresses to census tracts if the selected percentage of the Zig<br>Code is within a single census tract.                                       |
| 99%                      | If 99% of the loan record's zip code falls within a single census tract, the geocoder will match the record to that census tract.                                                                                             |
| 95%                      | If 95% of the loan record's zip code falls within a single census tract, the geocoder will match the record to that census tract.                                                                                             |
| 90%                      | If 90% of the loan record's zip code falls within a single census tract, the geocoder will match the record to that census tract.                                                                                             |
| Zip                      | This selection will allow the geocoder to match unmatched addresses to<br>the centroid (center) of the loan record's five-digit zip code.                                                                                     |
| Aggressiveness           | Aggressiveness selections determine the geocoders matching<br>requirements.                                                                                                    |
| Strict                   | This selection instructs the geocoder to return a match only when the<br>house number, side of the street, street type, street direction, and zip<br>code match a record in the geocoder address reference database.          |
| Moderate                 | This selection instructs the geocoder to return a match only when the<br>house number and street direction or house number, side of the street,<br>and street type match a record in the geocoder address reference database. |
| Lenient                  | This selection instructs the geocoder to return a match only when the<br>house number and side of the street match a record in the geocoder<br>address reference database.                                                    |
| Rematch Mode             | Rematch mode selections will determine which records the geocoder<br>attempts to match during the batch process.                                                                                                    |
| Match All                | This selection instructs the geocoder to geocode all records.                                                                                                    |
| Only Match Unmatched     | This selection instructs the geocoder to geocode only ungeocoded records.                                                                                                    |
| Only Rematch Zip Matched | This selection instructs the geocoder to geocode only records that geocoded using a zip fallback.                                                                                                    |
| Congressional Districts  |                                                                                                    |
| Cong. District Matching  | Select to match addresses to Congressional Districts as well as Census<br>Tracts.                                                                                                    |

### **Batch Geocoding**

Batch geocoding is the process of geocoding multiple records simultaneously. The CRA *Wiz* batch geocoder matches all valid addresses in a file with corresponding geographical data.

To begin the process, the user will select the batch geocode settings and initiate batch geocoding on the Batch Geocode screen.

After confirming the Batch Geocoding settings, run the batch geocode process, and then determine how many records could not be matched.

The number of matched records is largely dependent on the accuracy of the source data. Ensuring that loan or application data is entered correctly into the institution's database will help increase the batch geocoder's match rate and may also help avoid extensive data editing later.

To batch geocode records, follow these steps:

1. Click the Start button

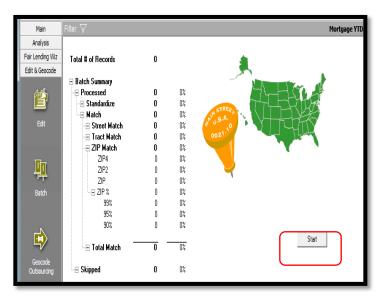

The software geocodes the file.

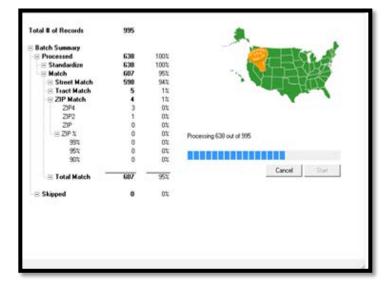

### Reviewing the Batch Summary Report

Overview: When a file is geocoded in the batch mode within CRA *Wiz*, the software reports geocoding results in the Batch Summary report. You use the Batch Summary report to determine how many records batch geocoded.

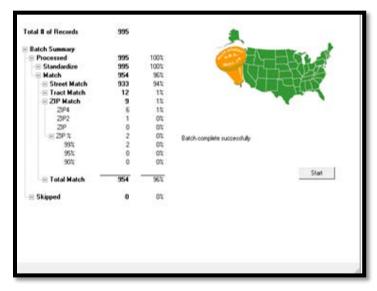

2. To access the Edit menu, you must access the Edit module

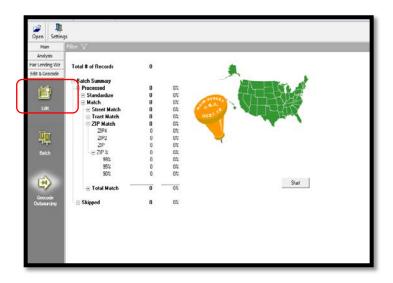

 Click the Edit menu from the tool bar and select the Geocoding Statistics Report

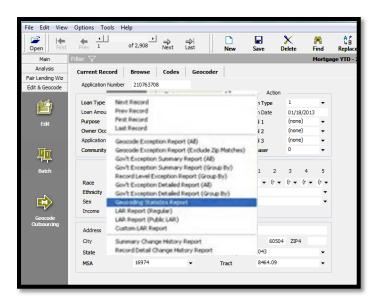

 Once the statistics report generates, the user has the option of printing the report. Print or Click Exit Report to close

| ortgage YTD                             |       |                |                        |       |                |  |
|-----------------------------------------|-------|----------------|------------------------|-------|----------------|--|
|                                         |       |                |                        |       |                |  |
|                                         | Count | 96             |                        | Count | 16             |  |
| Address Standardization                 | 2,772 | 100.0          | FIPS Code Summary      |       |                |  |
|                                         |       |                | State                  | 2,667 | 96.21          |  |
| Matched<br>Street Match                 | 2,679 | 96.65          | MSA                    | 2,667 | 96.21          |  |
| Street Match<br>Batch                   | 2,622 | 94.59<br>94.59 | County<br>Census Tract | 2,667 | 96.21<br>96.21 |  |
| Interactive                             | 2,022 | 0.00           | Cemus Iraci            | 2,00/ | 70.21          |  |
| Tract Match                             | 26    | 0.94           |                        |       |                |  |
| Postal Code Match                       | 19    | 0.69           |                        |       |                |  |
| ZIP4 Match                              | 6     | 0.22           |                        |       |                |  |
| ZIP2 Match                              | 3     | 0.11           |                        |       |                |  |
| ZIP 99% Match                           | 10    | 0.36           |                        |       |                |  |
| ZIP 95% Match                           | 0     | 0.00           |                        |       |                |  |
| ZIP 90% Match                           | 0     | 0.00           |                        |       |                |  |
| ZIP Match                               | 0     | 0.00           |                        |       |                |  |
| Manual Geocode Match                    | 12    | 0.43           |                        |       |                |  |
| Unmatched*                              | 93    | 3.35           |                        |       |                |  |
| Invalid State Name                      | 0     | 0.00           |                        |       |                |  |
| Invalid Locality                        | 0     | 0.00           |                        |       |                |  |
| Address Parse Error                     | 0     | 0.00           |                        |       |                |  |
| Locality Offline                        | 0     | 0.00           |                        |       |                |  |
| Invalid Street Name                     | 93    | 3.35           |                        |       |                |  |
| Invalid Address Range                   | 0     | 0.00           |                        |       |                |  |
| Ambiguous Segment                       | 0     | 0.00           |                        |       |                |  |
| Invalid Intersection<br>Other Unmatched | 0     | 0.00           |                        |       |                |  |
|                                         |       |                |                        |       |                |  |
| Total Records                           | 2,772 | 100.0          |                        |       |                |  |

## Reviewing the Geocode Exception Report

To review geocode exceptions, follow these steps:

1. From the Batch Geocode screen, click the Edit button

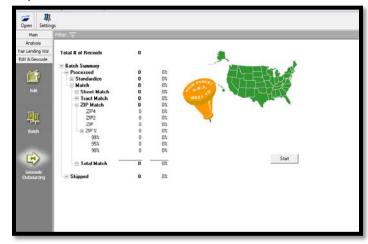

2. Click the Edit menu located on the top tool bar

| rrent Record       | Brows     | e Codes           | Geocor     | ler             |                       |                |                |           |                |         |             |           |             |              |            |            |
|--------------------|-----------|-------------------|------------|-----------------|-----------------------|----------------|----------------|-----------|----------------|---------|-------------|-----------|-------------|--------------|------------|------------|
| oan and Property B | nformati  | n Applicant       | Informatio | n Underwr       | iting and Pricing Inf | ormation       |                |           |                |         |             |           |             |              |            |            |
| Loan Identifier    | r Inform  | nation            |            |                 |                       |                |                |           |                |         |             |           |             |              |            |            |
| Legal Entity Ider  | ntfer     |                   |            | Application Nur | nber                  |                |                |           |                |         |             |           |             |              |            |            |
| 12345A678981       | 2348Q69   | 8                 |            | 20097536        |                       |                |                |           |                |         |             |           |             |              |            |            |
| Universal Loan I   | dentifier |                   |            | NMLSR Identifi  | er                    |                |                |           |                |         |             |           |             |              |            |            |
| 12345A678981       | 2348Q65   | 82009753650       |            | 8111460         |                       |                |                |           |                |         |             |           |             |              |            |            |
| Loan Informat      | tion      |                   |            |                 |                       |                |                |           | Property Infi  | ormatio | in          |           |             |              |            |            |
| Application Date   |           | Loan Type         |            | Loan Purpose    |                       | Loan Amount i  | n Dollars      |           | Address        |         |             | Oty       |             | State Abry   | Zp         | Zp 4       |
| 07/13/2018         |           | 2                 |            | 1               |                       | 125000         |                |           | 8617 WOOD S    | PRINGS  | COURT       | DOUGLAS   | /ILLE       | GA           | 30135      |            |
| Action             |           | Action Date       |            | Purchaser       |                       | Pre-Approval   |                |           | State          |         | MSA         |           |             |              |            |            |
| 1                  | •         | 08/10/2018        |            | 6               |                       | 2              |                |           | 13             |         | 12060       |           |             |              |            |            |
| Denial 1           |           | Denial 2          |            | Denial 3        |                       | Denial 4       |                |           | County         |         | County5     |           | Tract       | т            | ract11     |            |
| 10                 | •         | (none)            |            | (none)          |                       | (none)         | -              |           | 097            |         | 13097       |           | 0805.08     | - 1          | 30970809   | 08         |
| Denial Other       |           | Loan Term         |            | Prepayment P    | enalty Term           | Introductory R | Rate Period    |           | Occupancy Typ  | pe      |             |           | Constructio | n Method     |            |            |
|                    |           | 360               | Months     | NA              | Months                | NA             | ,              | Anths     | 1              |         |             |           | 1           |              |            |            |
| HOEPA Status       |           | Lien Status       |            | Submitted Dire  | ctly to Institution?  |                | le to your Ins | titution? | Manufactured   | Home Se | scured Prop | erty Type | Manufactur  | ed Home Secu | red Proper | ty Interes |
| 2                  | -         | 1                 |            | 1               |                       | 1              |                | -         | 3              |         |             | -         | 5           |              |            | -          |
| Balloon Payment    | t         | Reverse Mortga    | ge         | Interest-Only   | Payment               | Open-End Line  | of Credit      |           | Property Value | 8       | Total Units |           | Multifamily | Affordable   |            |            |
| 2                  | •         | 2                 |            | 2               | ٠                     | 2              |                | •         | 133000         |         | 1           |           | NA.         |              |            |            |
| Negative Amorti    | ization   | Primarily for Bus | iness/Com  | nercial Purpose |                       | Other Non-Am   | nortizing Feat | ures      |                |         |             |           |             |              |            |            |
| 2                  |           | 2                 |            |                 |                       | 2              |                | -         |                |         |             |           |             |              |            |            |

3. Select Geocoder Exception Report (All) from the Edit drop down list

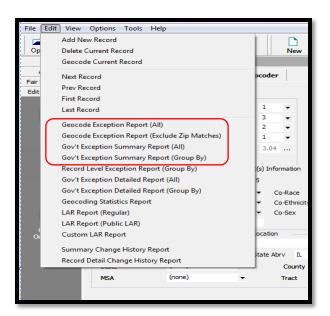

The following functions can be found on the tool bar:

- Export Report
- Print Report
- ToggleGroupTree
- Next Page
- Last Page
- Page 1 of x
- Stop Loading
- Refresh
- Find
- Exit Report
- 4. Use the scroll bar to review the error messages and account information
- 5. When finished reviewing the Geocode Detail Exception Report (AII), click the Exit Report button

|          |                    | C I. P                   | Desert            |      |       | _    |
|----------|--------------------|--------------------------|-------------------|------|-------|------|
| tgage ¥T | D                  | Geocode Exception        | Keport            |      |       |      |
| Record   | Application Number | Adres                    | City              | Rate | Σφ    | Zişi |
|          |                    | COULD NOT FIND STREET    | NAME              |      |       |      |
|          | 266030278          | PO BOX 92154             | ILK OROVI         | 1    | 60009 |      |
|          | 266069930          | 42223 N LAKE TERRACE AVE | VELAGE<br>ANTIOCH | 1.   | 60002 |      |
|          | 266088822          | 109 \$ 340CH AVE         | ADDISON           | z.   | 60103 |      |
|          | 266089070          | 200 BEVINIY RD           | BARRINGTON        | 1    | 60010 |      |
|          | 266261187          | P080X142                 | ELK OROVE         | L    | 60009 |      |
|          | 266291213          | 33 WALNUT CIR            | VILLACE<br>AURORA | 1    | 60506 |      |
|          | 266092829          | 147 E PALATINE RD        | PALATINE          | 1    | 60067 |      |
|          | 210292611          | 7830 34AD050N ST         | RNTR              | 1    | 60505 |      |
|          | 210297524          | 43399 N LAKE TERRACE AVE | FOREST<br>ANTIOCH | 1    | 60002 |      |
|          | 210291115          | 25073 W FOX TRAIL AVE    | NTIOCH            | z.   | 60002 |      |
| 11       | 210291599          | 503 ILL AVE              | IL6N              | 1    | 60123 |      |

### Geocoding Individual Records that do not Batch Geocode

### Understanding Interactive Geocoding

Based on the quality of address data in the file, there may be some records that do not geocode during batch geocoding. For example, records entered with spelling errors, P.O. Box, rural route as an address, no address, or properties located in a new development will not geocode. You can geocode these records interactively by matching the address information to a variety of criteria.

The interactive screen includes the following fields and buttons:

| Main                    | Filter 🏆 🧧                    |                                                       |                        |
|-------------------------|-------------------------------|-------------------------------------------------------|------------------------|
| Analysis<br>Lending Wiz | Current Record Browse Code    | s Geocoder                                            |                        |
| & Geocode               | - Working Address 2           | Input Address                                         |                        |
| 122                     | 23202 KRISTOFF CT             | 23202 KRISTOFF CT                                     |                        |
|                         | PLAINFIELD IL 60544 9664      | PLAINFIELD PL ROSA4 3664                              |                        |
| Edk                     | 3Street segment match (Batch) | Match To<br>23202 KRISTOFF CT<br>PLAINFIELD, IL 60544 | Street Match ZIP Match |
|                         | State City                    | Street                                                |                        |
| •                       | 4 5                           |                                                       | manua h                |
| Seccode                 | Dir Range(L)                  | Range(R) Type                                         | ZIP(L)                 |
| dsourcing               | 7                             |                                                       |                        |

- 1. Next button click the Next button to display the next ungeocoded record
- 2. Working Address update the address (number, street, city, state and ZIP code)
- 3. Current geocode status describes the current status of the record
- 4. State automatically selected when you display a loan record
- 5. City automatically displays when you display a loan record
- 6. Street use this list to determine the correct spelling of an incorrectly spelled street
- 7. Address ranges/Zip Codes all available address ranges for the street you select
- 8. Street Match/Zip Match button the button you click depends on the address information you change in the Working Address field

To access interactive geocoding functionality from the Edit screen, follow these steps:

1. Click the Geocoder Tab

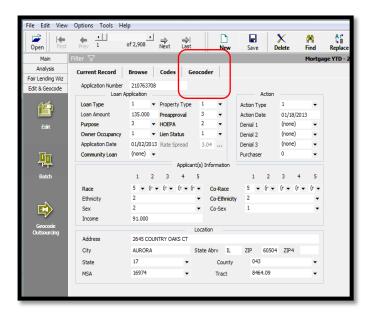

The software displays the Interactive Geocoder screen.

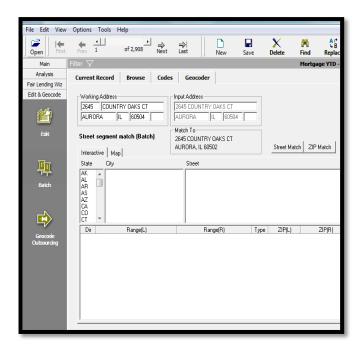

### Working with the Interactive Geocoder

The test institution's standing process is to interactively geocode, to the street match level, all records that did not geocode during batch geocoding.

We noted on the **Geocode Exception** report that one record in particular (application number 20096155) did not geocode. The street name entered for this loan record (CHGO) did not match any street names in the address database. Because the majority of records in the LAR are located in Illinois, we can assume that CHGO is an abbreviation of Chicago.

To update the address and geocode the record, use the following procedures:

Find the Record Correct Spelling

### Find the Record

To find the record, follow these steps:

1. On the Interactive screen, click the Find button

| knallynis<br>Landerg mitt<br>& Edmonder | Cerrent Research Bisease Col<br>VisitegAddeet<br>(260) (C2UARTY CARS CT<br>AURONA IL 10254 | In Geseller                                  |                       |
|-----------------------------------------|--------------------------------------------------------------------------------------------|----------------------------------------------|-----------------------|
| 10                                      | Next organic saleh (Rabb)                                                                  | Mass.Te<br>246 DOM/RY OWS (1<br>4.90% 1.9002 | There Robin 200 Hands |
| <b>#</b>                                | State         Op           95                                                              | Toot                                         |                       |
| •                                       | Th Repti                                                                                   | Finanti La                                   | 940 (MC e             |

2. Click the Find in field drop down

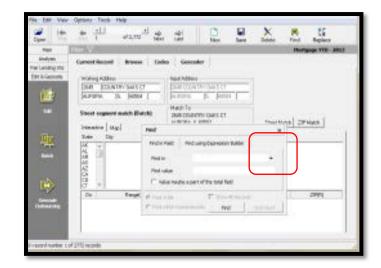

- 3. Select Application Number (Applnumb)
- 4. In the Find value field, enter 20096155 and click the Find button

| Working Address      | r Input Address                                |        |
|----------------------|------------------------------------------------|--------|
| 11770 BARLETTA DRIVE |                                                |        |
| ORLANDO  FL  32827   | DRLANDO PL (32027                              |        |
| Match Status         | ZIP Locality<br>City Locality                  |        |
| Interactive Map      | Cheat Match ZIP Match                          |        |
| State Dity           |                                                |        |
|                      | Find in Field Find using Expression Builder    |        |
|                      | Find in Application Number (Applicumb) •       |        |
|                      | Find value 20096155                            |        |
|                      | Value maybe a part of the total field          |        |
| I                    |                                                |        |
| Dir Bangel           | P Find in file T Show All Records              | ZIP(R) |
|                      | C Find within found records Find Find Internet |        |
| -                    |                                                |        |
|                      |                                                |        |
|                      |                                                |        |
|                      |                                                |        |
|                      |                                                |        |
| 1                    |                                                |        |

The software begins to search for the record.

The file is filtered to display only the record you are searching for. To turn off the filter, select "Show All Records" from the Tools menu.

The software displays application number 20096155. To interactively geocode this record, follow these steps:

- 5. Select State FL
- 6. Select City Orlando
- 7. Click in the top of the Street list

The software highlights the first row in blue.

8. Type **B A R L**, the first few letters of Barletta, the street to search for

| r V                                                                                                    |                                                                      |                                                                                           |               | Training File 2 - 2 |
|----------------------------------------------------------------------------------------------------|----------------------------------------------------------------------|-------------------------------------------------------------------------------------------|---------------|---------------------|
| woking Addess<br>11770 BARLETTA DRIVE<br>ORLANDO FL 32827                                                                                    | Codes Geocoder                                                       | <ul> <li>Standardoe To:</li> <li>11770 BARLETTA DR<br/>GRUJABO, RJ. 32827-7165</li> </ul> |               |                     |
| Parcel match (Interactive)                                                                                                    | Match To<br>11770 BARLETTA DR<br>ORLANDO, RL 32827-7165              | Street Match ZIP Match                                                                    |               |                     |
| State City<br>CT a [OBANGE LAKE                                                                                                    | Steet<br>A BARDSTON                                                  |                                                                                           |               |                     |
| DE URANGE PARK<br>DE URANGE SPRINGS<br>CHUNNOO<br>DE URANGO<br>DE URANGO<br>DE DEACH<br>GA OSPREY<br>GU OSPREY<br>GU OSTEEN<br>H UTTER CREEK | BAREFOOT BAY<br>BARGATE<br>BARK<br>BARKSDALE<br>BARKWOOD<br>BARKWOOD |                                                                                           |               |                     |
| De Range(L)<br>11700-11898                                                                                                    |                                                                      | Type (2P)L)<br>DR 32827                                                                   | 2PRI<br>33827 |                     |
|                                                                                                    |                                                                      |                                                                                           |               |                     |

The software displays and highlights Barletta in the Street field.

9. To confirm that the address number 11770 is valid, use the scroll bar to search for the address range in which the address 11770 falls

| 17                          |                                                         |                                                                |                                                                 |                  | Training File 2 - 20 |
|-----------------------------|---------------------------------------------------------|----------------------------------------------------------------|-----------------------------------------------------------------|------------------|----------------------|
| rrent R                     | ecord Browse Co                                         | des Geocoder                                                   |                                                                 |                  |                      |
| Volking/<br>11770<br>ORLAND | BARLETTA DRIVE                                          | Input Address<br>[11770 BARLETTA DRIVE<br>[ORLANDO  FL   32827 | - Standardon To<br>- 11770 BARLETTA DR<br>ORLAND, R. 12827,7165 |                  |                      |
|                             | natch (Interactive)                                     | March To<br>11770 BARLETTA DR<br>ORLANDO, FL 32827-7165        | Sheet Match ZIP Match                                           |                  |                      |
| State                       | City                                                    | Street                                                         |                                                                 |                  |                      |
|                             | ORANGE LAKE<br>ORANGE PARK<br>ORANGE SPRINGS<br>ORLANDO | A BARDSTON<br>DAREFOOT BAY<br>BARGATE<br>BARK                  |                                                                 |                  | i                    |
| FM<br>GA<br>GU              | ORMOND BEACH<br>OSPREY<br>OSTEEN<br>OTTER CREEK         | BARKSCALE<br>BARKWATER<br>BARKWOOD                             |                                                                 |                  |                      |
| Dir                         | Range(L)<br>11700-11898                                 | Range(R)<br>11701-11899                                        | Type 2019.3<br>DR 32827                                         | 20FyFij<br>32827 |                      |
|                             |                                                         |                                                                |                                                                 |                  |                      |
|                             |                                                         |                                                                |                                                                 |                  |                      |
|                             |                                                         |                                                                |                                                                 |                  |                      |
|                             |                                                         |                                                                |                                                                 |                  |                      |
| _                           |                                                         |                                                                |                                                                 |                  |                      |

10. Double click the address range

The software geocodes the record and displays **Street Segment Match (Interactive)** as the new geocode status message.

The last step is to permanently change the record's address, which will be completed during the next exercise.

| Working Address<br>11701-1 (BARLETTA DR<br>OFILANDO  FL (32027                                                                                                    | Input Address<br>11770 BARLETTA DRIVE<br>[OFILANDO  FL  20027           |                              |                 |  |
|----------------------------------------------------------------------------------------------------|-------------------------------------------------------------------------|------------------------------|-----------------|--|
| Street segment match (Interactive)                                                                                                    | Match To<br>11701-11899 BARLETTA DR<br>ORLANDO, FL 32827-               | Steet Match 20P Match        |                 |  |
| State Op<br>CT * ORANGE LAKE<br>DC ORANGE PARK<br>ORANGE PARK<br>ORANGE SPENGS<br>DE ORANGE SPENGS<br>PARK COMPANY<br>ORANGE SPENG<br>GU OSTEEN<br>W OSTEEN<br>W OSTEEN | Sheet  Sheet  ABAREFOD BAY BAREFOD BAY BARK BARKANEE BARKWOOD  MONTETTA |                              |                 |  |
| De RangelL)                                                                                                    | Range(R)                                                                | Type 20PtL1                  | 23P(R)          |  |
| 11700311690                                                                                                    | BangetH)<br>11701-11099                                                 | 1996 (29%)<br>Con   51200220 | 201910<br>20102 |  |

### Geocoding Individual Loan Records

**Overview:** The Geocode button in the Edit screen can be used to geocode a single loan record without utilizing the Batch Geocode function. This functionality can be accessed by selecting the record that needs to be geocoded and clicking the Geocode button located on the toolbar. The Geocoder button will use the same settings that have been set for the batch process.

In the previous exercise we interactively geocoded application number 20096155. CRA *Wiz* automatically corrected the working address on the Geocoder tab, however the input address located on the Current Record tab is still incorrect. We will correct and permanently change the input address and then use the Geocode button to geocode the address.

To correct the input address and use the Geocode button, follow these steps:

1. Click on the Current Record tab

| oan and Property Inform | ator | n Applicant In       | formatio | n Underwrit      | ing and Pricing I  | hń  | ormation                |                   |              |           |             |             |               |            |             |         |
|-------------------------|------|----------------------|----------|------------------|--------------------|-----|-------------------------|-------------------|--------------|-----------|-------------|-------------|---------------|------------|-------------|---------|
| Loan Identifier Info    | orm  | noide                |          |                  |                    |     |                         |                   |              |           |             |             |               |            |             |         |
| Legal Entity Identifier |      |                      |          | Application Numb | æ                  |     |                         |                   |              |           |             |             |               |            |             |         |
| 12345467898123480       | Q809 |                      |          | 20096155         |                    |     |                         |                   |              |           |             |             |               |            |             |         |
| Universal Loan Identif  | fer  |                      |          | IMLSR Identifier |                    |     |                         |                   |              |           |             |             |               |            |             |         |
| 123/5467898123/80       | Q805 | 2009615515           |          | 8777127          |                    |     |                         |                   |              |           |             |             |               |            |             |         |
| Loan Information        |      |                      |          |                  |                    |     |                         |                   | Property In  | nformatio | on —        |             |               |            |             |         |
| Application Date        |      | Loan Type            |          | Loan Purpose     |                    |     | Loan Amount in Dollar   | \$                | Address      |           |             | City        |               | State Ab   | rv Zp       | Zp      |
| 03/04/2018              |      | 1                    | •        | 1                |                    | •   | 290000                  |                   | 11770 BARL   | DRIVE     |             | ORLANDO     |               | R.         | 32827       |         |
| Action                  |      | Action Date          |          | Purchaser        |                    |     | Pre-Approval            |                   | State        |           | MSA         |             |               |            |             |         |
| 1                       | ٠    | 06/30/2018           |          | 6                |                    | •   | 2                       | •                 | 12           | •         | 36/40       | Orlando-I 🔹 |               |            |             |         |
| Derial 1                |      | Derial 2             |          | Denial 3         |                    |     | Derial 4                |                   | County       |           | County5     |             | Tract         |            | Traci 11    |         |
| 10                      | •    | (none)               | ٠        | (none)           | •                  |     | (none)                  | •                 | 095          | •         | 12095       |             | 0168.02       | •          | 12095016    | 802     |
| Denial Other            |      | Loan Term            |          | Prepayment Per   | naity Term         |     | Introductory Rate Pe    | riod              | Occupancy T  | ype       |             |             | Construction  | Method     |             |         |
|                         |      | 360                  | Months   | NA               | Mont               | tis | NA                      | Months            | 1            |           |             | •           | 1             |            |             |         |
| HOEPA Status            |      | Lien Status          |          |                  | fly to Institution | n?  | Initially Payable to yo | ur Institution?   | Manufacture  | d Home S  | ecured Proy | erty Type   | Manufacture   | ed Home Se | cured Prope | rty Inb |
| 2                       | •    | 1                    | ٠        | 1                | 1                  | •   | 1                       |                   | 3            |           |             | •           | 5             |            |             |         |
| <b>Dalloon</b> Payment  |      | Reverse Mortgage     |          | Interest-Only Pi | ayment             |     | Open-End Line of Cre    | dit               | Property Val | æ         | Total Unit  | 3           | Multifamily A | fordable   |             |         |
| 2                       | •    | 2                    | •        | 2                | 1                  | •   | 2                       | •                 | 326000       |           | 1           |             | NA            |            |             |         |
| Negative Amortization   | 1    | Primarily for Busine | ss/Con   | mercial Purpose  |                    |     | Other Non-Amoritaing    | Features          |              |           |             |             |               |            |             |         |
| 2                       | •    | 2                    |          |                  |                    | •   | 2                       | •                 |              |           |             |             |               |            |             |         |
| UR V & C Frite          | -    |                      |          | FPR Marro Edits: |                    |     |                         | Status: Liniocked | -            |           |             |             |               |            |             | -       |

2. Click in the Address field holding the left mouse button down and highlight the word BARL and type the word BARLETTA

| Property Information | on                   |               |               |            |            |
|----------------------|----------------------|---------------|---------------|------------|------------|
| Address              | City                 |               | State Abrv    | Zip        | Zip 4      |
| 11770 BARL DRIVE     | ORLANDO              |               | FL            | 32827      |            |
| State                | MSA                  |               |               |            |            |
| 12 🗸                 | 36740 Orlando-l 👻    |               |               |            |            |
| County               | County5              | Tract         | Tr            | act11      |            |
| 095 👻                | 12095                | 0168.02       | <b>v</b> 1    | 209501680  | 2          |
| Occupancy Type       |                      | Construction  | Method        |            |            |
| 1                    | •                    | 1             |               |            | -          |
| Manufactured Home Se | ecured Property Type | Manufacture   | ed Home Secur | ed Propert | y Interest |
| 3                    | •                    | 5             |               |            | •          |
| Property Value       | Total Units          | Multifamily A | ffordable     |            |            |
| 326000               | 1                    | NA            |               |            |            |
|                      |                      |               |               |            |            |

3. Click the Save button located on the toolbar

| New | <b>H</b><br>Save | X<br>Delete | M<br>Find | A r<br>↓ B<br>Replace | A∏<br>Z♥<br>Sort | لیا<br>Geocode | 🛃<br>Edit Check |
|-----|------------------|-------------|-----------|-----------------------|------------------|----------------|-----------------|
|     |                  |             |           |                       |                  |                |                 |

Once the record is saved, CRA *Wiz* clears the values that were in the MSA, State, County, and Census Tract field because a change was made to the address

- 4. Click the Geocode button to geocode the address
- 5. Click the **OK** button in the geocode confirmation dialog box

| Prev     | 1                | of 1       | ▶<br>Next   | <b>➡</b>  <br>Last | New           |                  | X<br>Delete     | <b>師</b><br>Find | A r<br>4 B<br>Replace | A<br>Z₩<br>Sort | ፲፲<br>Geocode  | Z<br>Edit Ch | ck     |
|----------|------------------|------------|-------------|--------------------|---------------|------------------|-----------------|------------------|-----------------------|-----------------|----------------|--------------|--------|
| Filter 🤇 | 7                |            |             |                    |               |                  |                 |                  |                       |                 |                |              |        |
| Curre    | ent Record       | Brows      | e Codes     | Geoo               | oder          |                  |                 |                  |                       |                 |                |              |        |
|          |                  |            |             |                    |               |                  |                 |                  |                       |                 |                |              |        |
| Loar     | n and Property I | Informatio | on Applica  | nt Informat        | ion Under     | writing and Pric | ing Information |                  |                       |                 |                |              |        |
|          | Loan Identifie   | r Inforn   | nation      |                    |               |                  |                 |                  |                       |                 |                |              |        |
|          | Legal Entity Ide | ntifier    |             |                    | Application M | Number           |                 |                  |                       |                 |                |              |        |
|          | 12345A6789B1     | L2348Q80   | 9           |                    | 20096155      |                  |                 |                  |                       |                 |                |              |        |
|          | Universal Loan   |            |             |                    | NMLSR Iden    | tifier           |                 |                  |                       |                 |                |              |        |
|          | 12345A6789B1     | 12348Q80   | 92009615515 |                    | 8777127       |                  |                 |                  |                       |                 |                |              |        |
|          | Loan Informa     | tion       |             |                    |               |                  |                 |                  |                       |                 | Property Info  | rmation      |        |
|          | Application Date | e          | Loan Type   |                    | Loan Purpo    | CRA Wiz® 8       | Eair Lending    | ı Wiz®           |                       |                 | end Error Repo |              | 1      |
|          | 03/04/2018       |            | 1           | -                  |               | ~                |                 |                  |                       |                 |                | <u></u>      |        |
|          | Action           |            | Action Date |                    | Purchaser     | 🚺 Geoc           | oding successf  | ul               |                       |                 |                |              | SA     |
|          | 1                | -          | 06/30/2018  |                    | 6             |                  |                 |                  |                       |                 | ок             |              | inone  |
|          |                  |            |             |                    |               |                  |                 |                  |                       |                 |                |              |        |
|          | Denial 1<br>10   |            | Denial 2    |                    | Denial 3      |                  | Denial 4        |                  |                       |                 | County         | c            | Sounty |
|          |                  | •          |             | •                  | (none)        | •                | (none)          |                  | •                     |                 | (none)         | •            |        |
|          | Denial Other     |            | Loan Term   |                    | Prepaymen     | t Penalty Term   | Introdu         | ictory Rate P    | eriod                 | (               | Occupancy Type | 2            |        |
|          |                  |            | 360         |                    | NA            |                  | . NA            |                  |                       |                 | 1              |              |        |

The record is now geocoded.

### Working with the Geocode an Address Function

The Wolters Kluwer Single Record Geocoder function gives users the ability to geocode a single address.

**Exercise:** You have recently been asked for the census tract of a particular address the marketing department is researching, for the purpose of opening a new branch. The address is 230 W Monroe, Chicago, IL, 60606.

To geocode an address with the Wolters Kluwer Single Record Geocoder, follow these steps:

1. Click the Tools menu and select Geocode an Address

ile Edit Tools View Option • → of 2,908 New Reference Save X Delete 酋 AP 48 H + ⇒ ⇒ Next Last Open Find Repla Main Analysis Current Record Browse Codes Geocoder Fair Lending Wiz Application Number 210763708 Edit & Geocode Loan Application Action Loan Type 1 Property Type 1 Action Type 1 胷 Loan Amount 135.000 Preapproval 3 -Action Date 01/18/2013 Purpose 3 ▼ HOEPA 2 Denial 1 (none) ▼ Lien Status Owner Occupancy 1 1 Denial 2 (none) 3.04 ... Application Date 01/02/2013 Rate Spread Denial 3 (none) Community Loan (none) 👻 0 **耻** Purchase -Applicant(s) Information 1 2 3 4 5 2 3 4 5 1 5 • (n • (n • (n • Co-Race Race 5 2 Ethnicity Co-Ethnicity 2 ▼ Co-Sex € Sex 2 1 Income 91.000 Location Address 2645 COUNTRY OAKS CT State Abry IL City AURORA ZIP 60504 ZIP4 17 043 State County 16974 8464.09 • MSA Tract -

- 2. Enter the following information:
  - a. Address: 230 W Monroe
  - b. City: Chicago
  - c. State: IL
  - d. Zip: 60606
- 3. Click the Match button

The record is now geocoded.

Information obtained through this method is not retained in any file.

|                     | 30 W Monroe  | Address Information |                      |
|---------------------|--------------|---------------------|----------------------|
|                     | su w Montoe  |                     |                      |
|                     |              | Ci i II             | 715 00000            |
| City C              | hicago       | State IL            | ZIP 60606            |
| Match To            |              |                     | Match                |
| 230 W MONROE        | ST           |                     | Match                |
| CHICAGO, IL 608     | 606          |                     |                      |
|                     | Census Codes |                     | GeoDemographic Data  |
| State               | 17           | HUD Median          |                      |
| MSA                 | 16974        | % MSA Income        | 239.5327%            |
| County              | 031          | % Minority          | 41.5862%             |
| Census Tract        | 8391.00      |                     | Match Information    |
| Block Group         | 1            | Match Status        |                      |
| Congressional Dist. | 1707         | match status        | r arcernater (bater) |

To review the current Geocode Settings, follow these steps:

4. Click the settings drop down

The software displays the Settings window.

| ingle Interactive |              |                     | Setting Apply                                                           |
|-------------------|--------------|---------------------|-------------------------------------------------------------------------|
| Address           | 220 W Monroe | Address Information | E-Geo Settings                                                          |
| City              | Chicago      | State IL            | Fall Back To Tract                                                      |
| Match To          |              |                     | - ▼ 2/P4<br>- ▼ 2/P2<br>- ▼ 2/P %<br>- ○ 39% or More<br>- ○ 95% or More |
|                   | Census Codes |                     | C 90% or More                                                           |
| Stat              | te 17        | HUD Mec             | Aggressiveness                                                          |
| MS/               | A 16974      | % MSA Inco          | O Suict     Moderate                                                    |
| Count             | ty 031       | % Mino              | Lonionk                                                                 |
| Census Trac       | ct 8391.00   |                     | 🖻 🚔 Congressional Districts                                             |
| Block Grou        | ир 1         | Match Sta           | Cong. District Matching                                                 |
| Congressional Dis | t. 1707      |                     |                                                                         |
|                   |              |                     |                                                                         |

5. Click the X button to close the Single Record Geocoder

### **Digitizing an Address**

There will be times when the Geocoder is not able to geocode an address. Reasons may vary, but the most common reason is because the street is new and the new address is not in the address database. Also, some small rural communities are not yet included in the database. In these instances, the user may want to seek additional information to be able to pinpoint the property on a map.

Exercise: We determined that CRA Wiz could not geocode an address on Blanchard Creek Rd because the address is not found in the address database. Using information gained from the file, it is discovered that this property new construction and it was discovered that there are three streets bordering the area where the houses on Blanchard Creek Rd are being built:

- North of Patterson Street 1431-1913 1430-1912 •
- South of Seibold Street 1601-1817 1600-1818 •
- East of Skyline Drive 901-999 900-998 •

To use the digitize tool to interactively geocode the record based on the information learned above, follow these steps:

- 1. Click on the Find button in the tool bar
- 2. Type Application Number 20095037 in the Find In field and click the Find button

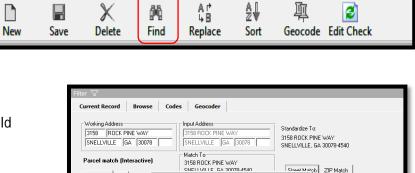

Find using Expression Builder

20095037

Application Number (Ar

Find 3472-3438

υн 35976

寙

at Match ZIP Match

2

The software finds the record and provides the information it knows to be true, such as state and city. When you click on a city/town all the streets found within that area will be listed.

Interactive Man

BREEN POND

REENVILLE

JLF SHORE

Range( 3300-34

3410-34 3473-345

State City.

Dir

Find

Find in Field

Find in

Find value

Value m

C Find within found records

Find in file

 Scroll down to locate Patterson (one of Blanchard Creek's adjacent streets) from the street list

| Working Record         Browse         Codes         Geocoder           Working Addesss         Stardsdom To:         2545         2545         2545         2545         2545         2545         2545         2545         2545         2545         2545         2545         2545         2545         2545         2545         2545         2545         2545         2545         2545         2545         2545         2545         2545         2545         2545         2545         2545         2545         2545         2545         2545         2545         2545         2545         2545         2545         2545         2545         2545         2545         2545         2545         2545         2545         2545         2545         2545         2545         2545         2545         2545         2545         2545         2545         2545         2545         2545         2545         2545         2545         2545         2545         2545         2545         2545         2545         2545         2545         2545         2545         2545         2545         2545         2545         2545         2545         2545         2545         2545         2545         2545         2545                                                                                                    | Nument Record         Browse         Codes         Geocoder           Working Addeess         Stard address         Stard address           SAVE         COLUNITY OWS CT         Stard address         2445 COLUNITY OWS CT           JAUPORA         [IL: FORDA         Mach Te         245 COLUNITY OWS CT           Steed tegenent match (Interactive)         Mach Te         245 COLUNITY OWS CT           Steed Columity         Address         Steed Match           Steed Columity         Mach Te         245 COLUNITY OWS CT           AURORA         L 5900         Steed Match           Steed         City         Steed                                                                                                    | t 1 of 1.000 Next         | Last New S                                  | ave Delete  | Find Rep      | lace Sort | Geocode E   |
|----------------------------------------------------------------------------------------------------|----------------------------------------------------------------------------------------------------|---------------------------|---------------------------------------------|-------------|---------------|-----------|-------------|
| Working Address         Inc.d Address         Standardse To:           2645         COUNTRY DAXS CT         Inc.d Address         Standardse To:           2645         COUNTRY DAXS CT         Inc.d Standardse To:         Standardse To:           2645         COUNTRY DAXS CT         Inc.d Standardse To:         Standardse To:           2645         COUNTRY DAXS CT         AURORA. IL:         Standardse To:           2645         COUNTRY DAXS CT         AURORA. IL:         Standardse To:           2645         COUNTRY DAXS CT         AURORA. IL:         Standardse To:           2645         COUNTRY DAXS CT         Steet         Steet           Standardse         To:         Steet         Steet                                                                                                    | Working Addees:         Input Addees:         Standardsee Tor           [2645]         COUNTRY OWS CT         [2645 COUNTRY OWS CT         2845 COUNTRY OWS CT           [AURORA         [IL         [02004]         [IL         [02004]           Steet tegment malch [Interactive         2845 COUNTRY OWS CT         2845 COUNTRY OWS CT           Steet tegment malch [Interactive]         2845 COUNTRY OWS CT         2845 COUNTRY OWS CT           Steet Copy         Steet         Steet Match         20 Match           Steet Copy         Steet         Steet Match         20 Match                                                                                                    | n 7                       |                                             |             |               |           | Hortgage YI |
| 2645         COUNTRY DAXS CT         DS& COUNTRY DAXS CT         Standards To:           ARAPORA         (IL. 60504         DSMS COUNTRY DAXS CT         Standards To:           Standard To:         DSMS COUNTRY DAXS CT         Standards To:         Standards To:           Standard To:         DSMS COUNTRY DAXS CT         Standards To:         Standards To:           Standard To:         DSMS COUNTRY DAXS CT         Standards To:         Standards To:           Standard To:         DSMS COUNTRY DAXS CT         Standards To:         Standards To:           Standard To:         DSMS COUNTRY DAXS CT         Standards To:         Standards To:           Standard To:         DSMS COUNTRY DAXS CT         Standards To:         DSMS COUNTRY DAXS CT           Standard To:         DSMS COUNTRY DAXS CT         Standards To:         DSMS COUNTRY DAXS CT           Standard To:         DSMS COUNTRY DAXS CT         Standards To:         DSMS COUNTRY DAXS CT           Standard To:         DSMS COUNTRY DAXS CT         DSMS COUNTRY DAXS CT         DSMS COUNTRY DAXS CT           Standard To:         DSMS COUNTRY DAXS CT         DSMS COUNTRY DAXS CT         DSMS COUNTRY DAXS CT           Standard To:         DSMS COUNTRY DAXS CT         DSMS COUNTRY DAXS CT         DSMS COUNTRY DAXS CT           Stand Count To:         DSMS | Staff         COUNTRY DAXS CT         Staff COUNTRY DAXS CT         Staff COUNTRY DAXS CT         Staff COUNTRY DAXS CT         Staff COUNTRY DAXS CT         AURONA, IL 0500.           Street regment match (Interactive)         Match To         Street Match         Street Match | urrent Record Browse Code | s Geocoder                                  |             |               |           |             |
| Street cognerit autch (Interactive)         SAB COUNTRY DAYS CT<br>AURORAL Le0502         Street Match         ZIP Match           Interactive         Map         Street Match         ZIP Match         Street Match         ZIP Match                                                                                                    | Street regnent match (Interactive)         3545 COUNTRY DAKS CT<br>AURORA, IL 60552         Street Match         20P Match           State         Op         Street         Aurona           ALR         Aurona         Street Match         20P Match                                                                                                    | 2645 COUNTRY DAKS CT      | 2645 COUNTRY OAKS CT<br>AURORA II, [60504 ] | 2645 COUR   | NTRY DAKS CT  |           |             |
| AK A                                                                                                    | AK         A           AF         A           AF         A           AG         A           CA         CO           CO         CO                                                                                                    |                           | 2645 COUNTRY DAKS CT                        | Steet M     | alch ZP Match | J         |             |
| AL COL                                                                                                    | A4<br>A5<br>A5<br>C4<br>C0<br>C0<br>C0<br>C1                                                                                                    |                           | Street                                      |             |               |           |             |
|                                                                                                    | De         Range(L)         Range(R)         Type         20P(L)         20P(R)                                                                                                    | AL m                      |                                             |             |               |           |             |
| Dir Range(L) Range(R) Type 23P(L) 23P(R)                                                                                                    |                                                                                                    | Dir Range(L)              | Range(R)                                    | Type ZIP(L) |               | ZIP(R     | )           |
|                                                                                                    |                                                                                                    |                           |                                             |             |               |           |             |

|                          | Addess<br>BLANCHARD CREEK ROAL<br>BVMLL (AL. (2007)                                                                        | Input Address                                                                                                   |                            |                                   |                                  |  |
|--------------------------|----------------------------------------------------------------------------------------------------|----------------------------------------------------------------------------------------------------|----------------------------|-----------------------------------|----------------------------------|--|
| Address a<br>Interactive | range did not exis<br>e   Map]<br>Cite                                                                                     | 20P Locality GUNTERSVILLE.<br>City Locality GUNTERSVILLE.                                                       |                            | Steel Match 20 <sup>p</sup> Match |                                  |  |
| 4.42                     | GREEN POND                                                                                                    | A PANKEY<br>PANKEY<br>PARK<br>PARK<br>PATRICK                                                                   |                            |                                   |                                  |  |
| AS AZ A                  | GROVEDAK<br>GUN<br>GULF SHORES                                                                                             | PAUL W STOCKTON<br>PAWNEE<br>PEARSON                                                                            |                            |                                   |                                  |  |
|                          | GROVEDAK<br>GUN<br>GULF SHORES<br>DUNELOUVILLE<br>PlangetL1                                                                | PAUL W STOCKTON<br>PAWNEE<br>PEARSON<br>PangelRI                                                                | Type                       | 29%)<br>Non                       | 2098)<br>2010                    |  |
|                          | GROVEDAK<br>GUN<br>GULF SHORES                                                                                             | PAUL W STOCKTON<br>PAUL W STOCKTON<br>PAWNEE<br>PEARSON<br>Range(R)<br>2-190                                    | DR                         | 2PkJ<br>2505                      | 35976                            |  |
|                          | GROVEDAK<br>GUN<br>GULF SHORES<br>DUNELOUVILLE<br>PlangetL1                                                                | PAUL W STOCKTON<br>PAWNEE<br>PEARSON<br>PangelRI                                                                | DR<br>ST<br>ST             | 35976                             | 20190)<br>250%<br>250%           |  |
|                          | GUROVICIUX<br>GUN<br>GUN<br>BURGEN<br>BURGELI<br>1-199<br>1401-1425<br>1407-1425                                           | PALLY ISSON<br>PAUL W STOOKTON<br>PRANEE<br>PRANEE<br>PRANE(I)<br>2-150<br>1400-1410<br>1412-1428               | 09<br>51<br>51<br>51       | 25076<br>25576<br>35576           | 25976<br>35876<br>35876          |  |
| VAD V                    | GRID/UCUAK<br>GUIN<br>GOLF SHORES<br>GOLF SHORES<br>DON/11020741<br>1-199<br>1401-1425<br>14271429<br>14271429<br>14271429 | V 1101000<br>PAUL V STOCKTON<br>PAUNEE<br>V (PEARSON<br>Parge(R)<br>2430<br>1400-1410<br>1412-1428<br>1420-1912 | 0A<br>ST<br>ST<br>ST<br>ST | 35976<br>35976<br>35976<br>35976  | 25076<br>35376<br>35576<br>35576 |  |
|                          | GUROVICIUX<br>GUN<br>GUN<br>BURGEN<br>BURGELI<br>1-199<br>1401-1425<br>1407-1425                                           | PALLY ISSON<br>PAUL W STOOKTON<br>PRANEE<br>PRANEE<br>PRANE(I)<br>2-150<br>1400-1410<br>1412-1428               | 09<br>51<br>51<br>51       | 25076<br>25576<br>35576           | 25976<br>35876<br>35876          |  |

- 4. Click on Patterson
- 5. Click the Map tab
- 6. Double click on the street segment Patterson 1431-1913 1430-1912

The software displays the street segment highlighted in yellow on the Map and census tract information in the grid below the map.

| Volking Address<br>144 (PATTERSON<br>GUNTERSVILL (AL. (35976) | Induk Addees<br>144 BLANCHARD CREEK ROAD<br>GUNTERSVILL (AL. (35976 |                                                                                                    |                              |  |
|---------------------------------------------------------------|---------------------------------------------------------------------|----------------------------------------------------------------------------------------------------|------------------------------|--|
| uddress range did not exist                                   | 21P Locality: GUNTERSVILLE, AL<br>City Locality: GUNTERSVILLE, AL   | Steet Match   21P Match                                                                                |                              |  |
|                                                               | Left 1431-1913 JNTERSVILI AL                                        | 2P MA 9 Cry Test   60<br>2015 2020 01 02 00600 2<br>2005 9999 01 02 00600 2<br>2005 9999 01 02 00600 1 | Black<br>Black<br>Geo<br>000 |  |

The census tract of the Patterson street segment is: 0306.00

### 7. Click the Label Street tool

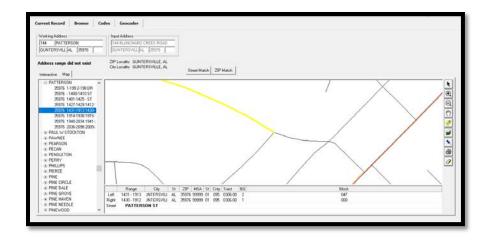

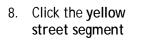

Patterson Street is now labeled on the map.

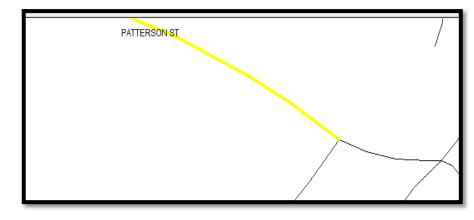

| <ol><li>Use the scroll bar to locate Seibold from the street list</li></ol> | 9. Use t | the scroll bar t | o locate Seibold | from the street list |
|-----------------------------------------------------------------------------|----------|------------------|------------------|----------------------|
|-----------------------------------------------------------------------------|----------|------------------|------------------|----------------------|

10. Double click the + sign next to Seibold

| Interactive Map                                                                                                    |   |
|----------------------------------------------------------------------------------------------------|---|
| Image: SATTELITE         Image: SAUTY         Image: SCANT CITY         Image: SCANT CITY | < |
|                                                                                                    |   |
| 35976 2-198 1-199 RD<br>35976 1601-1817 1600-<br>35976 1819-1899 1820-<br>35976 2201-2249 2200-<br>35976 2251-2299 2250-<br>35976 2301-2349 2300-<br>35976 2351-2379 2350-<br>35976 2381-2399 2380-<br>■ SEIBOLD CREEK<br>■ SEQUOYAH<br>■ SERVICE<br>■ SERVICE<br>■ SHADY                                                                                                    |   |

The software displays the street segments for Seibold

11. Double click the street segment Seibold 1601-1817 1600-1818

The software displays the street segment highlighted in yellow on the Map and census tract information in the grid below the map.

The census tract of the Seibold street segment is: 0306.00

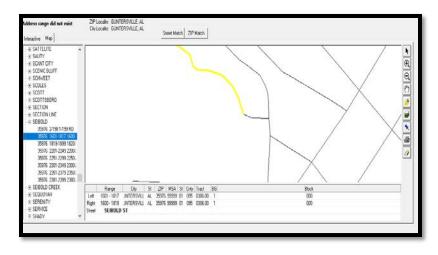

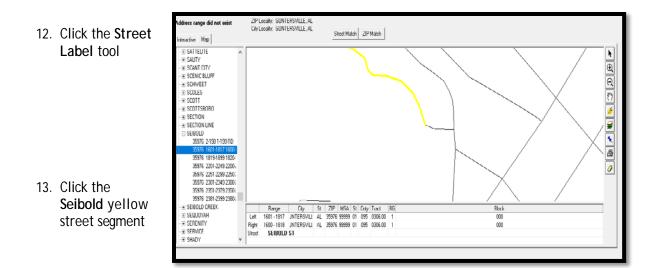

Seibold is now labeled.

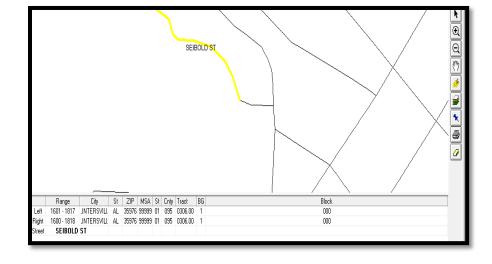

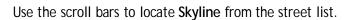

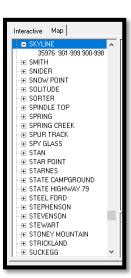

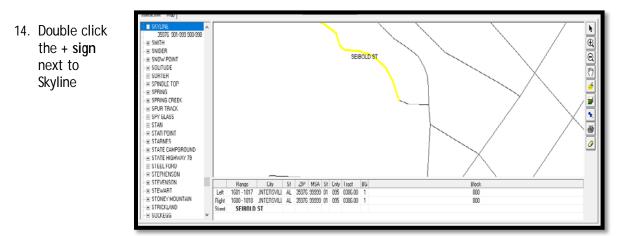

The software displays the street segments for Skyline Dr.

15. Double click the street segment Skyline 901-999 900-998

The software displays the street segment highlighted in yellow on the Map and census tract information in the grid below the map

The census tract of the Skyline street segment is: 0306.00

- 16. Click the Street Label tool
- 17. Click the **Skyline** street segment. The software labels the street segment **Skyline Dr**

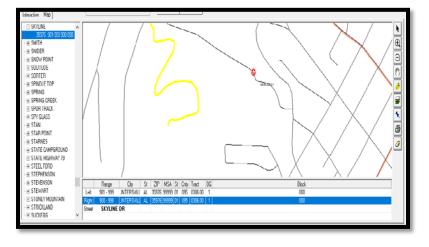

With all the surrounding streets located and labeled on the map, you can now digitize the location of Blanchard Creek Rd. You also know that all street segments surrounding Blanchard Creek Rd fall within the same census tract 0306.00.

You will digitize the address directly in the center of all the surrounding streets.

To digitize the Blanchard Creek address, follow these steps:

- 18. Click the **Digitize** tool
- 19. Click in the center of the surrounding three streets

The software does the following:

- Geocodes the Blanchard Creek address to a Longitude and Latitude
- Changes the Geocode status message to: Digitize match (interactive)

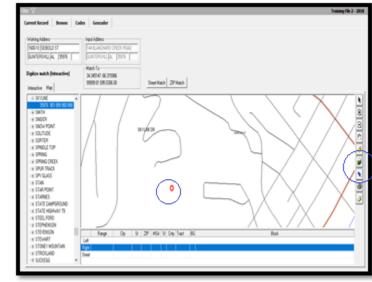

An orange line on the map represents a census tract.

### Adding a Tract Layer to a Map

To ensure that all surrounding street segments truly exist within the same census tract (0306.00), you can add a Tract layer to the Map.

To add a Tract layer to the map, follow these steps:

1. Click the Layer Control button

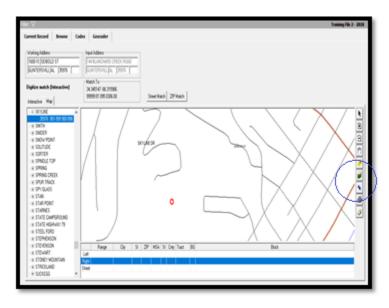

The software displays the available layers.

Select the following:

- Tract
- Visible
- Selectable
- Automatic Labels
- 2. Click OK

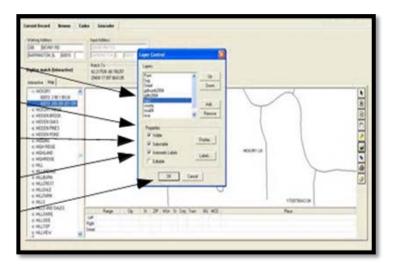

3. Click the on the Zoom Out button and click four times in the center of the map

The software now displays the census tracts boundaries and the FIPS code on the map.

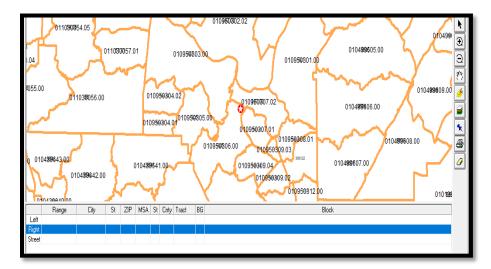

### Printing a Digitized Map

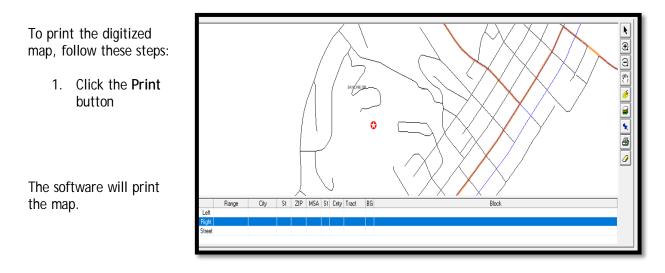

### Updating Calculated Fields for Geocoding

Due to HMDA DF changes, the census tract and county codes now report in a different format. For CRA *Wiz* to update the information, you must Update Calculated Fields.

- 1. To update calculated fields
  - a. Click Browse
  - b. Click Edit Check
  - c. Click All Records

The system will update calculated fields.

2. Click OK when finished

| 3,983 | Next        | ⇒ <br>Lest      | New Save         | X<br>Delete  | (A)<br>Find | Replace                          | ≜↓<br>Sort                                                 | Geoc                  | (<br>ode                                       | Edit Check     |                 |          |          |
|-------|-------------|-----------------|------------------|--------------|-------------|----------------------------------|------------------------------------------------------------|-----------------------|------------------------------------------------|----------------|-----------------|----------|----------|
| rowse | Codes       | Geocoder        | 1                |              |             |                                  |                                                            |                       |                                                |                |                 |          |          |
| Re    | scordId LEI |                 | Juu              | Appinumb     |             | AppiDate                         |                                                            | LoanType              | Purp                                           | ose Preapprova |                 |          | LoanAmou |
| _     | 123         | 4546789812348Q6 | 1234546789812348 | Q6120097536  |             | 07/13/2018                       |                                                            | 2                     | 1                                              | 2              | 1               | 1        | 125000   |
| _     | 123         | 45A6789812348Q6 | 1234546789812348 | Q6(20097866  |             | 06/30/2018                       |                                                            | 3                     | 1                                              | 2              | 1               | 1        | 159000   |
|       | 123         | 45A6789812348Q6 | 12345A6789812348 | Q6120098735  |             | 08/12/2018                       |                                                            | 1                     | 1                                              | 2              | 1               | 1        | 104000   |
|       | 123         | 45A6789812348Q6 | 12345A6789812348 | Q6120096941  |             | 05/05/2018                       |                                                            | 2                     | 1                                              | 2              | 1               | 1        | 68000    |
|       | 123         | 45A6789812348Q6 | 1234546789812348 | Q6120098849  |             | 08/23/2018                       |                                                            | 1                     | 1                                              | 2              | 1               | 2        | 124000   |
|       | 123         | 45A6789812348Q6 | 1234546789812348 | Q6120099237  |             | 09/15/2018                       |                                                            | 1                     | 1                                              | 2              | 1               | 1        | 108000   |
|       | 123         | 45A6789812348Q6 | 1234546789812348 | Q6120099445  |             | 09/28/2018                       |                                                            | 2                     | 1                                              | 2              | 1               | 1        | 102000   |
|       | 123         | 45A6789812348Q7 | 1234546789012348 | Q7120097324  |             | 06/01/2018                       |                                                            | 1                     | 1                                              | 2              | 1               | 1        | 342000   |
|       | 123         | 45A6789812348Q7 | 1234546789812348 | Q7: 20096075 |             | 03/10/2018                       |                                                            | 1                     | 1                                              | 2              | 1               | 1        | 417000   |
|       | 123         | 45A6789812348Q7 | 1234546789812348 | Q7120097174  |             | 05/13/2018                       |                                                            | 1                     | 1                                              | 2              | 1               | 2        | 58000    |
|       | 123         | 45A6789812348Q7 | 1234546789812348 | Q7 20096996  |             | 05/02/2018                       |                                                            | 2                     | 1                                              | 2              | 1               | 1        | 47000    |
|       | 123         | 45A6789812348Q7 | 1234546789812348 | Q7 20096631  |             | 03/26/2018                       |                                                            | 2                     | 1                                              | 2              | 1               | 1        | 317000   |
|       | 123         | 45A6789812348Q7 | 1234546789812348 | Q7 20094955  |             | 11/17/2017                       |                                                            | 2                     | 1                                              | 2              | 1               | 1        | 101000   |
|       | 123         | 45A6789812348Q7 | 12345A6789812348 | Q7:20097732  |             | 06/24/2018                       |                                                            | 1                     | 31                                             | 2              | 1               | 3        | 338000   |
|       | 123         | 45A6789812348Q7 | 12345A6789812348 | Q7120094823  |             | 11/10/2017                       |                                                            | 1                     | 31                                             | 2              | 1               | 3        | 81000    |
|       | 123         | 45A6789812348Q7 | 1234546789812348 | Q7120097306  |             | 05/31/2018                       |                                                            | 1                     | 1                                              | 2              | 1               | 1        | 218000   |
|       | 123         | 45A6789812348Q7 | 1234546789812348 | Q7, 20096700 |             | 04/16/2018                       |                                                            | 1                     | 1                                              | 2              | 1               | 1        | 70000    |
|       | 123         | 45A6789812348Q7 | 1234546789812348 | Q7 20094474  |             | 10/16/2017                       |                                                            | 1                     | 1                                              | 2              | 1               | 3        | 32000    |
|       |             | 45A6789812348Q7 | 1234546789812348 | Q7 20095942  |             | 02/24/2018                       | CRA Wiz® & Fair Lending Wiz® Send Error                    |                       |                                                |                | Send Error R    | Report × |          |
|       | 123         | 45A6789812348Q7 | 1234546789812348 | Q7: 20094777 |             | 11/19/2017                       |                                                            | and the second second |                                                |                |                 |          |          |
|       | 123         | 45A6789812348Q7 | 1234546789812348 | Q7120096244  |             | 01/08/2018 (1) Would you like to |                                                            | ke to nin Edit (?     | n Edit Check & Update Calculated Fields on the |                |                 |          |          |
|       | 123         | 45A6789812348Q7 | 1234546789812348 | Q7:20095933  |             | 01/31/2018                       | selected record or the entire file?                        |                       |                                                |                |                 |          |          |
|       |             |                 | 1234546789812348 |              |             | 05/05/2018                       | NOTE: This operation will not be performed on any locked r |                       |                                                |                |                 |          |          |
|       | 123         | 45A6789812348Q7 | 12345A6789812348 | Q7 20096857  |             | 05/02/2018                       |                                                            |                       |                                                |                | locked records. |          |          |
| _     |             |                 | 1234546789812348 |              |             | 04/26/2018                       | 8 Current Record All Records                               |                       |                                                |                |                 |          |          |
|       |             |                 | 12345A6789812348 |              |             | 06/23/2018                       |                                                            |                       |                                                | rds Cancel     |                 |          |          |
| _     |             |                 | 12345A6789812348 |              |             | 10/28/2018                       | 1                                                          | 1                     | I.c.                                           | 1              |                 |          | Long.    |
|       |             |                 | 12345A6789812348 |              |             | 07/20/2018                       |                                                            | 3                     | 1                                              | 2              | 1               | 1        | 224000   |
|       |             |                 | 12345A6789812348 |              |             | 04/08/2018                       |                                                            | 2                     | 1                                              | 2              | 1               | 1        | 151000   |
|       |             |                 | 1234546789812348 |              |             | 05/26/2018                       |                                                            | 2                     | 1                                              | 2              | 1               | 1        | 72000    |
|       |             |                 | 1234546789812348 |              |             | 02/02/2018                       |                                                            | 2                     | 1                                              | 2              | 1               | 1        | 235000   |
|       | 123         | 454678981234907 | 1234546789812348 | 07/20095393  |             | 01/10/2018                       |                                                            | 2                     | 1                                              | 2              | 1               | 1        | 154000   |

# Chapter 5 - File Management

File Management is the module within CRA *Wiz* where users may perform necessary file related functions. Within File Management, users can back up loan data files, copy a LAR, append one file to another, and export a file out of CRA *Wiz*. Performing Edit Checks and Update Calculated fields will help to ensure the integrity and quality of the data within the file. Users can also set a file as the current file, rename a file, and modify the structure of the file.

### Understanding File Management

You use the LAR Manager screen to manage your Wiz files.

The LAR Manager screen includes the following.

- File Manager Use the File Manager tree view to select the folders you want to display in the display pane
- **Display Pane** Use the Display Pane to display the contents of a folder you select in the tree view
- View Menu Click on View > Details to show other information, such as date last modified and whether the file is geocodable (also indicated by the blue pushpin)

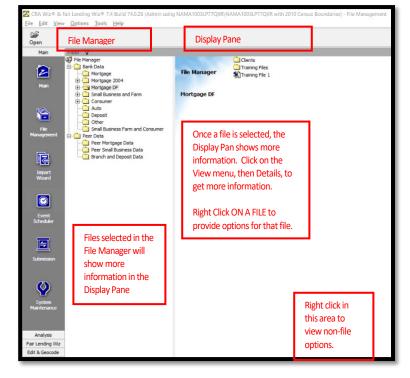

# Functions in File Management (right-click on file)

| FUNCTION                              | COMMENTS                                                                                                    |
|---------------------------------------|----------------------------------------------------------------------------------------------------|
| Set as Current File                   | Changes the file selected to the "Current File" (the utilized file)                                                                               |
| Properties                            | Database name, creation date, record count                                                                                                    |
| Browse                                | Opens file for viewing, but no edits allowed                                                                                                    |
| Edit                                  | Use instead of Edit & Geocode > Edit                                                                                                    |
| Audit LAR                             | Available to those paying for the Audit features                                                                                                  |
| Rename                                | Rename a file                                                                                                    |
| Delete                                | Delete any file - as long as it isn't the "Current" file                                                                                          |
| Cut                                   | Cut from a folder, Paste into a different folder                                                                                                  |
|                                       |                                                                                                    |
| Сору                                  | Make a Copy of a file, then "Paste" into same or different folder                                                                                 |
| Copy Codes Table                      | Copy the Modify Codes results between 2 files                                                                                                    |
| Append to File                        | Appends 100% of records from one file to another                                                                                                  |
| Copy with Filter                      | Performs a copy but applies a filter to the results                                                                                               |
|                                       |                                                                                                    |
| Update One File to Another            | Takes contents from one file and "Updates" another file                                                                                           |
|                                       | Creates a sample size the user selects or uses precision and reliability                                                                          |
| Create Sample File                    | levels to produce a sample                                                                                                    |
| Change File Type                      | Change from one Wiz file type to another                                                                                                    |
| Run Edit Checks >                     | Runs the Edit Check routines after changes are made                                                                                               |
| Update Calculated Fields              | Updates all Calculated Fields (rate spread, demographic information fields, etc.)                                                                 |
| Update County Codes                   | Used to update the Alaska counties that changed in 2010/2011 and the Alaska and Virginia counties that changed in 2015                            |
| Modify ZIP Codes for RPO              | Uses a database to change Zip codes for Rural Post Office addresses                                                                               |
| Impute Gender Based on First Name >   | Uses FirstName to proxy Gender                                                                                                    |
| Impute Ethnicity Based on Last Name > | Uses LastName to proxy Ethnicity                                                                                                    |
| Impute Race Based on >                | Uses LastName to proxy Race                                                                                                    |
| Impute BISG Race Based on >           | Uses a combination of LastName and Address to produce a combined probability of being a particular race or ethnicity                              |
| Unlocate File                         | USE WITH CAUTION! Removes a file from the File Management listing (the user must know the Database name before doing this)                        |
| Transfer/Backup                       | Creates an encrypted file that is smaller in size and puts it into a chosen folder (outside the Wiz tool)                                         |
| Modify Structure                      | Allows for addition, deletion or modification of fields in a file                                                                                 |
| Export File                           | A user can export a file by selecting the file type, location, and fields, and records to be exported. Export formats can be saved for future use |

# Functions in File Management (NOT on a file)

| FUNCTION                   | COMMENTS                                                                                                    |
|----------------------------|----------------------------------------------------------------------------------------------------|
| New File                   | Allows a new file to be created.                                                                                                    |
| New Folder                 | Allows for a new folder to be created. Automatically places the folder within the sub-folder showing in the left panel                                                                      |
| Paste                      | Allows a copied file to be placed or "pasted" in the folder selected                                                                                                    |
| Copy with Filter           | Performs a copy but applies a filter to the results. It prompts for both the source and target files                                                                                        |
| Update One File to Another | Takes contents from one file and "Updates" another file. It prompts for both the source and target files                                                                                    |
| Locate File                | Allows for "Unlocated Files" to be relocated so long as the user knows the database name "Wiz_000xxx". The user will select the database name and the file will appear in the list of files |
| Install/Restore            | If a file was "Transferred" using Transfer/Backup, use this option to locate the file and bring it back to a location of choice.                                                            |
| View >                     | Changes the file listing from the default (list), to Large Icons, Small Icons, or Details (which provides the last modification date and whether the file is Geocodable)                    |
| Arrange Icons >            | Arranges the file listing in Name, Geocodable, or Modification Date                                                                                                    |

# Transfer \ Backup a File

The Transfer function is a utility that places an encrypted, compressed copy of the selected file in any location the user chooses. Once the file has been transferred, a user can retrieve it by using the Install function.

To backup/transfer a file, follow these steps:

- 1. Right-click on Training File 1 file
- 2. Select Transfer/Backup from the menu

| <u>File Edit View Options Tools H</u> elp                                                                                                    |                                                                                                    |                                                                                                    |       |
|----------------------------------------------------------------------------------------------------|----------------------------------------------------------------------------------------------------|----------------------------------------------------------------------------------------------------|-------|
| 0pen                                                                                                    |                                                                                                    |                                                                                                    |       |
| Main Filter 🗸                                                                                                    |                                                                                                    |                                                                                                    |       |
| 🐼 File Manager                                                                                                    | Clients                                                                                                    |                                                                                                    |       |
| Wart       Berk: State         Martin       Mortgage         Berk: State       Mortgage         Martin       Mortgage         Berk: State       Mortgage         Martin       Mortgage         Berk: State       Mortgage         Martin       Mortgage         Berk: State       Mortgage         Marting       Difference         Berk: State       Mortgage         Berk: State       Difference         Berk: State       Difference | File Manager Transform<br>Server Name<br>NaMA 1003,P77208 (VAM<br>Database Name<br>Way 20086<br>Full Path<br>Bark Duta Mortgage<br>DF(Transform File 1 | Set as Current File<br>Properties<br>Browse<br>Edit<br>Audit LAR<br>Regame<br>Delete<br>Cut<br>Capy<br>Copy Codes Jable<br>Append to File<br>Copy with Eilter<br>Update One File to Another |       |
| Event<br>Schedder                                                                                                    |                                                                                                    | Create Sample File<br>Change File Type<br>Run Edit Checks<br>Update Calculated Eields<br>Update County Codes<br>Modify ZIP codes for RPO<br>Synchronize with Web Map                        | >     |
| System<br>Mantenance                                                                                                    |                                                                                                    | Impute Gender Based on First Name<br>Impute Ethnicity Based on Last name<br>Impute Race Based on<br>Impute BISG Race Based on<br>BISG LAR Comparison Report                                 | > > > |
| Analysis                                                                                                    |                                                                                                    | Unjocate File                                                                                                    |       |
| Fair Lending Wiz                                                                                                    |                                                                                                    | <u>T</u> ransfer/Backup                                                                                                    |       |
| Edit & Geocode                                                                                                    |                                                                                                    | Modify Structure<br>Export File                                                                                                    |       |

3. Navigate to the folder where you would like the file to be stored, provide a name and click the Save button

| Organize 🔻 New folder                    |     |   |                    |       | •== •         | 0        |
|------------------------------------------|-----|---|--------------------|-------|---------------|----------|
| ☆ Favorites                              | ^   |   | Name               | Date  | modified      | Туре     |
| Desktop                                  |     |   | REPLACE STATEMENTS | 5/12/ | 2015 12:09 PM | File fol |
| 🐌 Downloads                              |     |   | TRAINING FILES     | 1/26/ | 2016 4:19 PM  | File fol |
| 🕮 Recent places                          |     |   |                    |       |               |          |
| 🖳 This PC                                |     |   |                    |       |               |          |
| 膧 Desktop                                |     |   |                    |       |               |          |
| Documents                                |     |   |                    |       |               |          |
| 🗼 Downloads                              |     |   |                    |       |               |          |
| 🕆 Living Room                            |     |   |                    |       |               |          |
| Music                                    |     |   |                    |       |               |          |
| E Pictures                               | ~   | < | c                  |       |               | >        |
| File name: Training File 1 BACKUP COPY.d | lat |   |                    |       |               | ¥        |
| Save as type: Data File (*.dat)          |     |   |                    |       |               | ~        |
| ) Hide Folders                           |     |   |                    | Save  | Cance         | el       |

Transfer/Back up allows the user to create and save a copy of the file in a location other than CRA Wiz.

# Copy/Paste a LAR

Wolters Kluwer strongly recommends all users make a copy of a file before any modifications are made to the file.

There are two different methods for copying files:

- Copy (including Copy with Filter) copies the file within CRA Wiz
- Transfer/Backup creates a copy of the file in any location the users chooses. If the original file is damaged, you would delete the damaged file, and use the Install/Restore function to recreate and restore the file to its original condition

To copy a file, follow these steps:

- 1. Right click on the file you wish to copy
- 2. The contextual menu will appear. Select Copy
- 3. Right click in the open area (not on a file)
- 4. Select Paste from the contextual menu

The software names the new file to the file name with "(001)" at the end and places the copy in the folder.

By pasting the copy in the same location as the original, a numeric value is added to the file

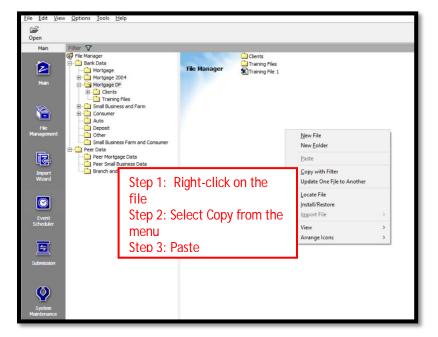

name. (001) represents the first copy. The software makes a duplicate of the file.

# Create New Folder

1. Right click anywhere in the display pane

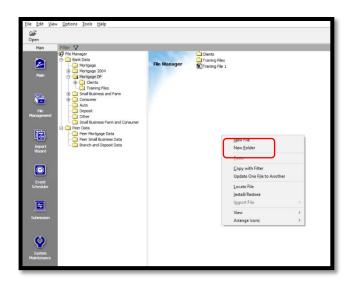

2. Select New Folder from the contextual menu

The software creates a subfolder under the file type.

3. Rename the New Folder Backups

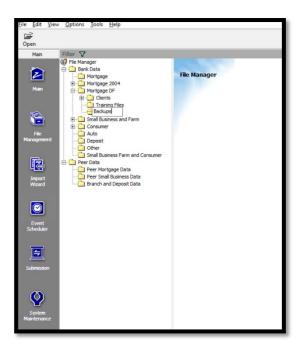

## Relocate a File

 Left click on the file you wish to relocate and drag the file into the Backups folder

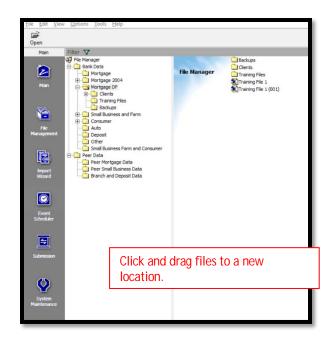

# Copy with Filter

Copy with filter can be a useful method for creating a new file with fewer records - records that are specific to what the user needs to analyze. For example, for a fair lending pricing analysis a new file could be created containing only originated (funded) loans. The most likely reason to do this would be to reduce the number of records by removing all other actions.

Copy with filter can also be used on Peer Mortgage Data, copying applications from specific lenders that the institution compares itself against.

- 1. To create a file with originated loans only:
  - a. Right-click on Training File 1
  - b. Select Copy with Filter from the menu

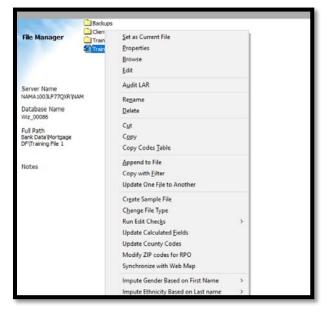

2. The Source File and Path is already selected. Click the Ellipsis to set the new file's directory and provide a name

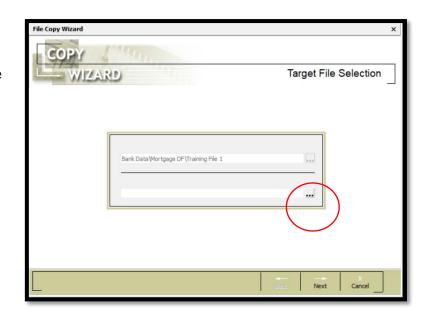

- 3. Navigate to the folder where the copied file to go
- 4. Provide a File Name
- 5. Click the Save button
- 6. Click NEXT

| 2             |                                  |                         |    |   |   |   | ×            |
|---------------|----------------------------------|-------------------------|----|---|---|---|--------------|
| Save in:      | Mortgag                          | e DF                    |    | • | - | X | f 🎟 👻        |
| Bank Data     | Clients                          |                         |    |   |   |   |              |
|               | Training<br>training<br>Sample F |                         |    |   |   |   |              |
| Mortgage      | Training                         |                         |    |   |   |   |              |
| î             |                                  |                         |    |   |   |   |              |
| Mortgage 2004 |                                  |                         |    |   |   |   |              |
|               |                                  |                         |    |   |   |   |              |
| Mortgage DF   | File <u>n</u> ame:               | Training File with Filt | er |   |   | • | <u>S</u> ave |
| Peer Data     | File type:                       | All Files               |    |   |   | • | Cancel       |

The next step is to select the columns to be copied. Most of the time all columns will be selected, but you can choose to select any column(s) you want in the copied file.

- 1. For this example, only a certain column will be selected, such as APPLNUMB
  - a. In the Source column next to the Target name of the field you would like to select, click <None>
  - b. Click the down arrow to open the drop-down list
  - c. Type as much the file name as needed to see it in the list
  - d. Click the matching field

| CO     | PY<br>WIZARD         |                         |           |       | Se  | lect Columns to I                     | be Copied    |
|--------|----------------------|-------------------------|-----------|-------|-----|---------------------------------------|--------------|
| Import | Target               | Source                  | Туре      | Scale | Dat | ta Preview                            | ^            |
|        | Race                 | <none></none>           | Char      | 1     | D   | Example shows s                       | electing the |
|        | CoaRace              | <none></none>           | Char      |       | D   | Application Numb                      |              |
|        | RecordId             | <none></none>           | Char      |       | 0   | only                                  |              |
|        | Instit_id            | <none></none>           | Char      |       | D   |                                       |              |
|        | AgencyCode           | <none></none>           | Char      |       | 0   | Step 1: Click "NO                     |              |
|        | Applnumb             | 1 <none> 👻 2</none>     | Char      |       | 0   | Step 2: Open the<br>Step 3: Type "API |              |
|        | ApplDate             | ApplDate<br>ApplDate NA | ^ ;e      |       | D   | Step 4: Click on /                    |              |
|        | ApplDate_NA          | ApplicationType         | lean      |       | 0   |                                       |              |
|        | LoanType 3, 4        | 4 Applnumb<br>Appraised | ar        |       | 0   |                                       |              |
|        | Property_Type        | APR<br>Assessment       | ar        | 1     | D   |                                       |              |
|        | Purpose              | AUSFinding              | ✓ ar      | 1     | 0   |                                       | ~            |
| A      | uto Map Remaining Co | olumns L                | Jnmap All |       |     | rst Prev Next                         |              |

- 2. To select all columns, click the blue link Auto Map Remaining Columns
- 3. Click NEXT

| Import | Target        | Source          | Туре    | Scale | Data Preview | ^ |
|--------|---------------|-----------------|---------|-------|--------------|---|
| •      | Race          | Race            | Char    | 0     | 6            |   |
| ✓      | CoaRace       | CoaRace         | Char    | 0     | 6            |   |
| ✓      | RecordId      | RecordId        | Char    | 0     |              |   |
| ~      | Instit_id     | Instit_id       | Char    | 0     |              |   |
| ✓      | AgencyCode    | AgencyCode      | Char    | 0     | 2            |   |
| ~      | Applnumb      | Applnumb        | Char    | 0     | 20095010     |   |
| •      | ApplDate      | ApplDate        | Date    | 0     | 11/29/2013   |   |
| ✓      | ApplDate_NA   | <none> 👻</none> | Boolean | 0     | False        |   |
| ✓      | LoanType      | LoanType        | Char    | 0     | 1            |   |
| •      | Property_Type | Property_Type   | Char    | 0     | 1            |   |
| ✓      | Purpose       | Purpose         | Char    | 0     | 1            | ~ |

The "Filter File to be Copied" screen is next. Here, a user can copy any column, multiple columns, combinations of required fields and User-Defined Fields.

- 1. Open the Loan Information folder (by clicking the + sign or double-clicking anywhere in the name of the folder)
- 2. Open Loan Information
- 3. Open Action Taken
- 4. Select Loan Originated
- 5. Click Next

| File Copy Wizard                                        |                                       |           |          |          | > |
|---------------------------------------------------------|---------------------------------------|-----------|----------|----------|---|
| COPY                                                    |                                       |           |          |          |   |
| WIZARD                                                  |                                       | Filter Fi | le to be | e Copied |   |
|                                                         | Filter string is:                     |           |          |          |   |
| Filter Selection Clear                                  | · · · · · · · · · · · · · · · · · · · |           |          |          |   |
| Filter Name                                             |                                       |           |          |          |   |
|                                                         |                                       |           |          |          |   |
| Current Filters   Saved Filters                         |                                       |           |          |          |   |
| Edit Checks                                             |                                       |           |          |          |   |
| User Defined Variables      Loan Identifier Information |                                       |           |          |          |   |
|                                                         |                                       |           |          |          |   |
| E Application Date                                      |                                       |           |          |          |   |
| 🗈 💼 Loan Type                                           |                                       |           |          |          |   |
| ⊡ Loan Purpose     ⊡ Preapproval                        |                                       |           |          |          |   |
|                                                         |                                       |           |          |          |   |
| 🗈 🛅 Loan Amount (in thousands)                          |                                       |           |          |          |   |
| Action Taken ✓                                          |                                       |           |          |          |   |
|                                                         |                                       |           |          |          |   |
|                                                         |                                       |           |          |          |   |
|                                                         |                                       |           |          | Х        | 1 |
| _                                                       |                                       | Back      | Next     | Cancel   | J |

The "Thank You" screen contains a summary of the actions you are about to take, which also includes the filtering information.

6. Review the information to ensure it looks correct. If so, click the **Finish** button, if not click the **Back** button and correct the incorrect information

| File Copy Wizard |                                                                                                | ×                  |
|------------------|------------------------------------------------------------------------------------------------|--------------------|
| СОРУ             | La La La La La La La La La La La La La L                                                       |                    |
| WIZARD           |                                                                                                | Thank You          |
|                  |                                                                                                | -                  |
|                  |                                                                                                |                    |
|                  | sfully specified the information necessary for<br>e selection below and click 'Finish' to copy |                    |
| Summary          |                                                                                                |                    |
| Source File      | Bank Data\Mortgage DF\Training File 1                                                          | 6                  |
| Target File      | Bank Data\Mortgage DF\Training File 1                                                          | Originations Only  |
| Filter           | Action Taken is Loan originated                                                                |                    |
|                  |                                                                                                |                    |
|                  |                                                                                                |                    |
|                  |                                                                                                |                    |
|                  |                                                                                                |                    |
|                  |                                                                                                |                    |
|                  |                                                                                                | - <u>A</u> ×       |
|                  |                                                                                                | Back Finish Cancel |
|                  |                                                                                                |                    |

## Update One File to Another

In the Import chapter, users learned how to "Update" an existing file with information from a new source. In the same manner, users can use an existing file to "Update" another file.

The fields must be the same name and same format in both files (both files must contain the field Cust\_Credt, for example, and both must be Integer fields)

- 1. To update a field from one file to another:
  - a. Navigate to the folder location of the file you wish to update the Target file with. In this example, the BACKUPS folder
  - b. Right-click on the file
  - c. Select Update One File to Another
  - d. On the Select File or Update screen, click the Ellipsis

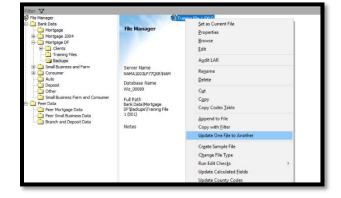

|          | APPEN PARA                                                                                               | Select File for Update                            |
|----------|----------------------------------------------------------------------------------------------------|---------------------------------------------------|
| N Second | - Internet                                                                                               |                                                   |
|          | Select the target file you want to update with da<br>For additional information, press the F1 key on you | ata in the source file.<br>iur computer keyboard. |
|          |                                                                                                    |                                                   |
|          |                                                                                                    |                                                   |
|          |                                                                                                    |                                                   |
|          |                                                                                                    |                                                   |
|          |                                                                                                    |                                                   |
|          |                                                                                                    |                                                   |
|          |                                                                                                    |                                                   |
|          | Bank Data Wortgage DF (Badups (Training File 1 (0                                                        | 01)                                               |
|          | Bank Data Mortgage DF/Badrups/Vraining File 1 (0                                                         | 001) and                                          |
|          | Bank Data Wortgage DFiBadups(Traning File 1 (0                                                           | 001)                                              |

e. Select the file as the target by doubleclicking on it, or single-click, then click Open

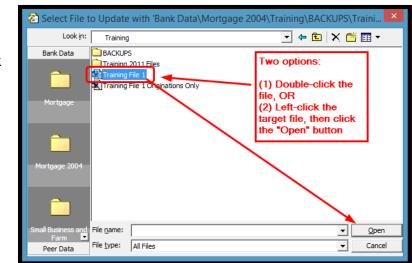

To perform an update on a file, the "Key" field must be included in both and selected. The key field drives the update process by selecting the appropriate record to update, then applying your changes to that record.

- 1. For this example, only a certain column will be selected, such as APPLNUMB
  - a. In the Source column next to the Target name of the field you would like to select, click <None>
  - b. Click the down arrow to open the drop-down list
  - c. Type as much the file name as needed to see it in the list
  - d. Click the matching field

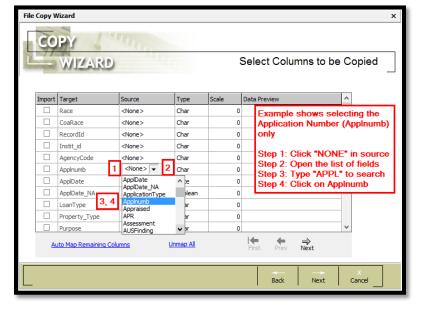

- 2. Then add the next field that needs to be updated. To do so, scroll down through the list of fields until you reach the field, such as Cust\_Credt
  - a. In the Source column, click on <None>
  - b. Type Cust\_Credt until it appears in the list
  - c. Select Cust\_Credt from source
- 3. Click NEXT

| File Updat | e Wizard                                                                                                    |                             |         |         |              | ×           |  |  |
|------------|----------------------------------------------------------------------------------------------------|-----------------------------|---------|---------|--------------|-------------|--|--|
| U          | UPDATE                                                                                                    |                             |         |         |              |             |  |  |
| P-15       | WIZARD                                                                                                    |                             | Selec   | t Colun | nns to be    | Updated     |  |  |
|            | Select the target file columns (fields) you want to update with new data from the source file.<br>For additional information, press the F1 key on your computer keyboard. |                             |         |         |              |             |  |  |
| Import     | Target                                                                                                    | Source                      | Туре    | Scale   | Data Preview | ^           |  |  |
|            | Imprt_Trct                                                                                                    | <none></none>               | Char    | 0       |              |             |  |  |
|            | Branchnumb                                                                                                    | <none></none>               | String  | 0       |              |             |  |  |
|            | Age                                                                                                    | <none></none>               | Integer | 0       |              |             |  |  |
|            | Coa_Age                                                                                                    | <none></none>               | Integer | 0       |              |             |  |  |
|            | Cust_credt                                                                                                    | <none> ▼</none>             | Integer | 0       |              |             |  |  |
|            | LTV                                                                                                    | Cust_credt<br>Denial1       | ^ neric | 0       |              |             |  |  |
|            | FERatio                                                                                                    | Denial2                     | neric   | 0       |              |             |  |  |
|            | BERatio                                                                                                    | Denial3<br>Discount802      | neric   | 0       |              |             |  |  |
|            | NoteRate                                                                                                    | Documentation<br>EditStatus | neric   | 0       |              |             |  |  |
| Auto M     | lap Remaining Columns                                                                                                    | EscrowWaiver                | First   |         | ⇒<br>Next    |             |  |  |
|            |                                                                                                    |                             |         | Back    | Next         | X<br>Cancel |  |  |

2. In the Select Update Match Columns, Column 1, select the "key" field that will be the match factor. In this example, Application Number or APPLNUMB

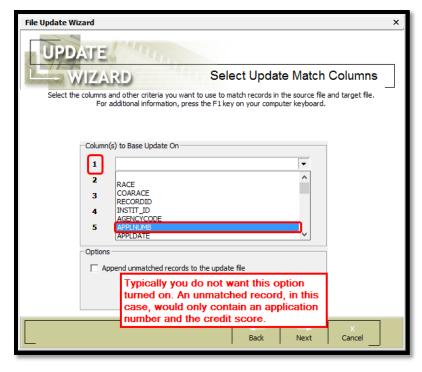

- No filters are being applied at this time, but filters could be applied
   Click NEXT
- 4. Click NEXT
- 5. The next screen is the FINISH THE UPDATE screen. Click the Finish button

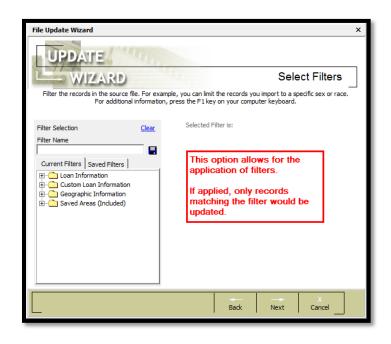

6. The summary should show an update of the total number of records in the file. Click **OK** 

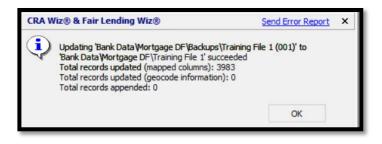

#### Create a Sample File

Within File Management you have the ability to create a totally random sample of your file. Reasons for creating a sample file may include fulfilling a request by an examiner or for fair lending review purposes.

The following exercise uses 'Numerical Sampling'. Numerical Sampling uses an interval sampling, meaning that based on the Precision Level and Reliability Level selected records will be selected at certain intervals.

Standard sampling allows a user to select a random sample based on a specific sample size requested.

To create a sample file, follow these steps:

 Right-click the file you wish to use to create a sample

|              | 2011 Files Right-click on file         |
|--------------|----------------------------------------|
| File Manager |                                        |
|              | Create Sample File<br>Change File Type |

 For this example, select Numeric Sampling with a 5% Precision Level, combined with a 95% Reliability Level

If you wanted to use Standard Sampling of 5%, for example, you would set a sample size of 5% of the records in the file

3. Click OK

| Sampling of 'Training File 1'                       | ×                 | • |
|-----------------------------------------------------|-------------------|---|
| C Standard Sampling                                 | 60                |   |
| Numeric Sampling     Precision Level     5%     10% | Reliability Level |   |
|                                                     | Ok Cancel         |   |

# Export a File

There may be times when users may wish to export from CRA *Wiz* to view, change or add additional fields to the data.

Users can export all or just selected fields, all or filtered records and choose whether to save the Export Format for future use.

- 1. For this example, a sample of records (denied applications) and fields will be exported instead of the whole file
  - a. Right-click the file to be exported
  - b. Select Export File from the contextual menu

|                                                                       | BACKUPS          |                                                                                                    |             |
|-----------------------------------------------------------------------|------------------|----------------------------------------------------------------------------------------------------|-------------|
| File Manager                                                          | Training 2011 Fi | iles                                                                                                    |             |
| Right-click<br>"Training<br>File 1"                                   | Training File 1  | Set as Current File<br>Properties<br>Browse                                                                                                    |             |
| Server Name<br>MA10LP520632\SQLEXF                                    | PRI              | Edit<br>Audit LAR                                                                                                    |             |
| Database Name<br>Wiz_00122                                            |                  | Rename<br>Delete                                                                                                    |             |
| Full Path<br>Bank Data Wortgage<br>2004 (Training (Training<br>File 1 |                  | Cut<br>Copy<br>Copy Codes Table                                                                                                    |             |
| Notes                                                                 |                  | Append to File<br>Copy with Filter<br>Update One File to Another                                                                                                    |             |
|                                                                       |                  | Create Sample File<br>Change File Type<br>Run Edit Checks<br>Update Calculated Fields<br>Update County Codes<br>Modify ZIP codes for RPO<br>Synchronize with Web Map | Þ           |
|                                                                       |                  | Impute Gender Based on First Name<br>Impute Ethnicity Based on Last name<br>Impute Race Based on<br>Impute BISG Race Based on                                        | +<br>+<br>+ |
|                                                                       |                  | Unlocate File<br>Transfer/Backup<br>Modify Structure                                                                                                    |             |
|                                                                       | (                | Export File                                                                                                    |             |

c. Accept the default of New Format and click the Next button

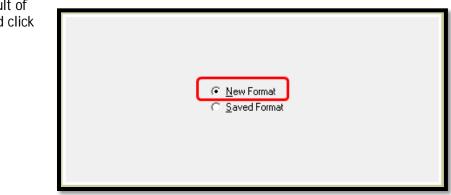

- d. Click on the Export File Type drop down list
- e. Select the format you wish to export to from the drop-down menu

| Source File Name | Bank Data (Mortgage DF \Training File 1                                    |  |
|------------------|----------------------------------------------------------------------------|--|
| Export File Type | Text                                                                       |  |
| Export File Name | dBase IV<br>dBase/FoxPro Family<br>Microsoft Access<br>Microsoft Excel 8.0 |  |
|                  | Text                                                                       |  |

- 2. Click the Ellipsis to define an Export File Name
  - a. In the desired folder provide the name of the export file
  - b. Click Next

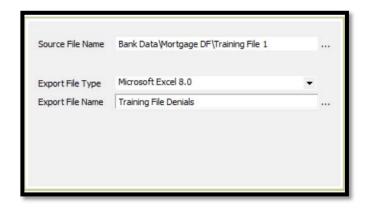

- For this example, only limited fields for export will be selected. For each one, click in specified Row on the Source <None> and type the first few letters of the field you are looking for:
  - a. Applnumb b. LoanType c. Purpose

  - d. LoanAmount
  - e. Action

|        | Target                  | Source          | NA Option | Туре     | Nullable | Size | Precision | Scale | Data Preview |
|--------|-------------------------|-----------------|-----------|----------|----------|------|-----------|-------|--------------|
|        | DatasetId               | <none></none>   | None      | Double   |          | 8    | 0         | 0     |              |
|        | RowId                   | <none></none>   | None      | Double   | ~        | 8    | 0         | 0     |              |
|        | RecordId                | <none></none>   | None      | String   | ~        | 2    | 0         | 0     |              |
|        | LEI                     | <none></none>   | None      | String   |          | 20   | 0         | 0     |              |
|        | ULI                     | <none></none>   | None      | String   |          | 45   | 0         | 0     |              |
|        | Applnumb                | Applnumb        | None      | String   | ~        | 25   | 0         | 0     | 20097536     |
|        | ApplDate                | <none></none>   | None      | String   |          | 50   | 0         | 0     |              |
| •      | LoanType                | LoanType        | None      | String   |          | 1    | 0         | 0     | 2            |
| •      | Purpose                 | Purpose         | None      | String   | •        | 2    | 0         | 0     | 1            |
| •      | Preapproval             | LoanAmount      | None      | String   | ~        | 1    | 0         | 0     | 125          |
|        | ConstructionMethod      | <none></none>   | None      | String   |          | 1    | 0         | 0     |              |
|        | OccupancyType           | <none></none>   | None      | String   |          | 1    | 0         | 0     |              |
|        | LoanAmountInDollars     | <none></none>   | None      | Double   | •        | 8    | 0         | 0     |              |
|        | LoanAmount              | <none></none>   | None      | String   |          | 50   | 0         | 0     |              |
| •      | Action                  | Action 👻        | None      | String 👻 |          | 1 :  | 0         | 0     | 1            |
| <      |                         |                 |           | 1        |          |      |           |       |              |
| Auto M | ap Source and Target Co | kuma Liamaa All |           |          |          |      |           |       |              |

- 4. Scroll down to continue
  - a. Denial1
  - b. Denial2
  - c. Denial3
  - d. Denial 4
  - e. DenialOther
- 5. Click NEXT

| Export | Target                     | Source                | NA Option | Туре     | Nullable | Size | Precision | Scale | Data Preview |
|--------|----------------------------|-----------------------|-----------|----------|----------|------|-----------|-------|--------------|
|        | CreditScore                | <none></none>         | None      | String   | •        | 50   | 0         | 0     |              |
|        | Coa_CreditScore            | <none></none>         | None      | String   | •        | 50   | 0         | 0     |              |
|        | CreditModel                | <none></none>         | None      | String   | •        | 1    | 0         | 0     |              |
|        | CreditModelOther           | <none></none>         | None      | String   | •        | 100  | 0         | 0     |              |
|        | Coa_CreditModel            | <none></none>         | None      | String   |          | 2    | 0         | 0     |              |
|        | Coa_CreditModelOther       | <none></none>         | None      | String   |          | 100  | 0         | 0     |              |
| V      | Denial 1                   | Denial 1              | None      | String   |          | 2    | 0         | 0     | 10           |
| •      | Denial2                    | Denial2               | None      | String   | •        | 1    | 0         | 0     |              |
| •      | Denial3                    | Denial3               | None      | String   | •        | 1    | 0         | 0     |              |
| V      | Denial4                    | Denial4               | None      | String   | •        | 1    | 0         | 0     |              |
| v      | DenialOther                | DenialOther 👻         | None      | String 👻 | v        | 255  | •         | 0     |              |
|        | TotalLoanCosts             | <none></none>         | None      | String   | •        | 50   | 0         | 0     |              |
|        | TotalPtsAndFees            | <none></none>         | None      | String   | •        | 50   | 0         | 0     |              |
|        | OrigFees                   | <none></none>         | None      | String   | •        | 50   | 0         | 0     |              |
|        | DiscountPts                | <none></none>         | None      | String   | •        | 50   | 0         | 0     |              |
| <      |                            |                       | 1         | 1        | 1        |      | 1         |       |              |
| Auto M | Iap Source and Target Colu | umns <u>Unmap All</u> |           |          |          |      |           |       |              |

- 6. On the Select Filters screen
  - a. Open the Loan Information folder
  - b. Open the Loan Information sub-folder
  - c. Open the Action folder
  - d. Select Denied
- 7. Click NEXT

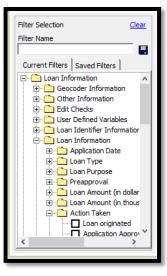

- 8. Place a checkmark next to Export Now
- 9. Click Finish
- 10. Click **OK** when the export summary appears

| itor 🗸 |                                                                                                    |      | Training File 1 - 201 |
|--------|----------------------------------------------------------------------------------------------------|------|-----------------------|
| WIZARD | There are two functions on this screen. You can save the regar formal and/or begin experting records.                                                   |      | Finish the Export     |
|        | Summary Information: ^<br>• Source frie State Destrictopop Offitams frie 1<br>Dentement 102, 20007<br>• Their Action Tester is Application Gened<br>• V |      |                       |
|        | ☐ Save the defined report formal<br>☐ <u>booth new</u>                                                                                                  |      |                       |
|        |                                                                                                    |      |                       |
|        |                                                                                                    |      |                       |
|        |                                                                                                    | Back | Finish Cancel         |

If you think you will be repeating this Export later, you can save the Export Format. Provide a descriptive name in the text box, along with the checkmark in the "Save the defined export format" box

# Accessing the Edit Screen

To access the Edit screen, follow these steps:

- 1. Click the Edit & Geocode tab
- 2. Click the Edit button
- 3. First time in the file, the software displays the Current Record tab

| - Y                    |          |                    |            |                          | -          |                   | -            |               |                |                           |            |               |             | H.W        | Training  |
|------------------------|----------|--------------------|------------|--------------------------|------------|-------------------|--------------|---------------|----------------|---------------------------|------------|---------------|-------------|------------|-----------|
| urrent Record E        | Brows    | e Codes            | Geocor     | ler                      |            |                   |              |               |                |                           |            |               |             |            |           |
|                        |          |                    |            |                          |            |                   |              |               |                |                           |            |               |             |            |           |
| Loan and Property Infe |          |                    | informatio | Underwriting and         | Pricing In | formation         |              |               |                |                           |            |               |             |            |           |
| Loan Identifier 1      | Inform   | sation             |            |                          |            |                   |              |               |                |                           |            |               |             |            |           |
| Legal Entity Identit   | fer      |                    |            | Application Number       |            |                   |              |               |                |                           |            |               |             |            |           |
| FakeLEI                |          |                    |            | 20095010                 |            |                   |              |               |                |                           |            |               |             |            |           |
| Universal Loan Ide     | entifier |                    |            | NMLSR Identifier         |            |                   |              |               |                |                           |            |               |             |            |           |
| FekeLE120095010        | 337      |                    |            |                          |            |                   |              |               |                |                           |            |               |             |            |           |
| Loan Informatio        |          |                    |            |                          |            |                   |              |               | Property Infor | mation                    |            |               |             |            |           |
| Application Date       |          | Loan Type          |            | Loan Purpose             |            | Loan Amount in    | Dolars       |               | Address        |                           | City       |               | State Abry  | Zo         | Zp 4      |
| 11/29/2017             |          | 1                  | •          | 1                        |            | 356000            |              |               | 1145 HAMILTON  | ESTATES DRIVE             | KENNESAL   | N             | GA          | 30152      |           |
| Action                 |          | Action Date        |            | Purchaser                |            | Pre-Approval      |              |               | State          | NSA                       |            |               |             |            |           |
| 4                      |          | 02/01/2018         |            | 0                        |            | 3                 |              | •             | 13             | <ul> <li>12060</li> </ul> | •          |               |             |            |           |
| Denial 1               |          | Denial 2           |            | Denial 3                 |            | Denial 4          |              |               | County         | County5                   |            | Tract         | 3           | ractii     |           |
| (none)                 | •        | (none)             | •          | (none) •                 |            | (none)            |              |               | 067            | • 13067                   |            | 0302.58       | •           | 130670302  | 18        |
| Denial Other           |          | Loan Term          |            | Prepayment Penalty Ter   |            | Introductory R    | ate Period   |               | Occupancy Type |                           |            | Construction  | n Method    |            |           |
|                        |          | 360                | Months     |                          | Months     | NA                |              | Months        | 1              |                           | •          | 1             |             |            | •         |
| HOEPA Status           |          | Lien Status        |            | Submitted Directly to In | stitution? | Initially Payable | e to your in | ristitution?  | Manufactured H | me Secured Prop           | verty Type | Manufacture   | ed Home Sea | red Proper | ty Intere |
| 2                      | •        | 1                  |            | (none)                   | •          | (none)            |              | •             | (none)         |                           | -          | (none)        |             |            |           |
| Balloon Payment        |          | Reverse Mortga     | *          | Interest-Only Payment    |            | Open-End Line     | ofCredit     |               | Property Value | Total Unit                | 5          | Multifamily / | Affordable  |            |           |
| 2                      | •        | 2                  |            | 2                        |            | 2                 |              | •             | 445000         | 1                         |            |               |             |            |           |
| Negative Amortiza      | tion     | Primarily for Busi | ness/Com   | nercial Purpose          |            | Other Non-And     | ortizing Fea | stares        |                |                           |            |               |             |            |           |
| 2                      | •        | 2                  |            |                          |            | 2                 |              |               |                |                           |            |               |             |            |           |
| FPB V & S Edits:       |          |                    | œ          | P8 Macro Edits:          |            |                   | Lock Stat    | lus: Unlocked |                |                           |            |               |             |            |           |
| FFB Quality Edits:     |          |                    | Us         | er Defined Edits:        |            |                   | Geocode      | Match: 99     |                |                           |            |               |             |            |           |

#### **Current Record Tab**

The Current Record screen displays individual records in the loan file. The software displays record data in fields and drop-down menus which can be used to modify data.

Use the Current Record screen to view individual records. For HMDA DF File, there are 3 tabs:

- Loan and Property Information
- Applicant Information
- Underwriting and Pricing
  Information
- Rate Spread Calculator is located in the Underwriting and Pricing Information Tab. Select Rate Spread Override check box to have CRA *Wiz* calculate the rate spread

Other file types will have one tab for the Current Record.

| Rate Spread C  | Calculator- |       |               |       |             |   | Rate Spread O  | verride |
|----------------|-------------|-------|---------------|-------|-------------|---|----------------|---------|
| Rate Lock Date | APR         |       |               |       | APOR        |   | APOR Date      |         |
| 11/01/2018     | 3.71        | %     |               |       | 4.9         | % | 10/29/2018     |         |
| Rate Type      | Loan Term   |       | Variable Term | 1     | Rate Spread |   | Raw Rate Sprea | ad      |
| 1 🔹            | 30          | Years |               | Years | -1.190      | % | -1.19          | %       |
|                |             |       |               |       |             |   |                |         |
|                |             |       |               |       |             |   | Calculate      | -       |
|                |             |       |               |       |             |   |                |         |
|                |             |       |               |       |             |   |                |         |
|                |             |       |               |       |             |   |                |         |

#### Edit Screen

#### Browse Tab

The **Browse** screen is used to view records in your loan file in a spreadsheet format. Records in the Browse screen can be modified by selecting data from either dropdown menus or by entering the information directly into a field. Users can also use the Replace Wizard to populate new or existing fields.

- 1. Click the Browse tab
  - Column Headings Right-click any column heading to display a contextual menu with commands for hiding and displaying columns, modifying codes, and locating a field
  - Selection Buttons Use to select a record. The software highlights the record you

| Filte | er ( | 7     |         |          |           |            |          |            |
|-------|------|-------|---------|----------|-----------|------------|----------|------------|
| C     | urr  | ent R | ecord   | Browse   | e Codes   | Geocode    | r        |            |
|       |      |       |         |          |           |            | I        |            |
|       |      |       |         |          |           |            |          |            |
|       |      | Race  | CoaRace | RecordId | Instit_id | AgencyCode | Applnumb | ApplDate   |
| -     |      | 6 🔻   | 6       |          | _         | 2          | 20095010 | 11/29/2013 |
| _     |      | 3     | 8       |          |           | 2          | 20095012 | 11/30/2013 |
|       |      | 5     | 8       |          |           | 2          | 20095013 | 11/23/2013 |
|       |      | 5     | 8       |          |           | 2          | 20095021 | 11/30/2013 |
|       |      | 5     | 8       |          |           | 2          | 20095025 | 12/08/2013 |
|       |      | 5     | 8       |          |           | 2          | 20095037 | 12/01/2013 |
|       |      | 5     | 8       |          |           | 2          | 20095045 | 12/01/2013 |
|       |      | 5     | 8       |          |           | 2          | 20095052 | 10/26/2013 |
|       |      | 5     | 5       |          |           | 2          | 20095053 | 12/02/2013 |
|       |      | 3     | 8       |          |           | 2          | 20095056 | 11/20/2013 |
|       |      | 5     | 8       |          |           | 2          | 20095057 | 12/02/2013 |
|       |      | 5     | 8       |          |           | 2          | 20095061 | 12/02/2013 |
|       |      | 5     | 8       |          |           | 2          | 20095063 | 12/03/2013 |
|       |      | 3     | 8       |          |           | 2          | 20094918 | 11/10/2013 |
|       |      | 3     | 8       |          |           | 2          | 20094927 | 11/20/2013 |
|       |      | 5     | 8       |          |           | 2          | 20094931 | 11/23/2013 |
|       |      | 4     | 8       |          |           | 2          | 20094936 | 11/19/2013 |
|       |      | 2     | 8       |          |           | 2          | 20094945 | 11/20/2013 |

select. The software also indicates the record with a small arrow that displays in the selection button. You can also click on any field to select a record

c. Edit Checks Display Area - Displays quality, validity, and geocoding errors in a loan record

#### Codes Tab

The codes tab displays user defined loan field codes in a spreadsheet format. Users can modify codes as needed. Code information includes the name of the field associated with the code, code name, values, dates, and detail. The codes tab includes the following elements:

> Columns - Display user-defined field code variables. By default, CRA Wiz displays a custom code for action date and application date by quarter; however, users have the ability to edit the codes to fit their date preference

| Filter 🖓    |         |              |           |             |            |            |        |
|-------------|---------|--------------|-----------|-------------|------------|------------|--------|
| Current Red | cord Br | owse C       | odes G    | eocoder     |            |            |        |
| VARNAME     | CODEID  | CODENAME     | VALUEFROM | VALUETO     | DATEFROM   | DATETO     | DETAIL |
| ActionDate  | 1       | 1st Quarter  |           |             | 2018-01-01 | 2018-03-31 |        |
| ActionDate  | 2       | 2nd Quarter  |           |             | 2018-04-01 | 2018-06-30 |        |
| ActionDate  | 3       | 3rd Quarter  |           |             | 2018-07-01 | 2018-09-30 |        |
| ActionDate  | 4       | 4th Quarter  |           |             | 2018-10-01 | 2018-12-31 |        |
| ApplDate    | 1       | 1st Quarter  |           |             | 2018-01-01 | 2018-03-31 |        |
| ApplDate    | 2       | 2nd Quarter  |           |             | 2018-04-01 | 2018-06-30 |        |
| ApplDate    | 3       | 3rd Quarter  |           |             | 2018-07-01 | 2018-09-30 |        |
| ApplDate    | 4       | 4th Quarter  |           |             | 2018-10-01 | 2018-12-31 |        |
| rate_spread | 1       | 1.50 - 1.99* | 1.50      | 1.99        |            |            |        |
| rate_spread | 2       | 2.00 - 2.99  | 2.00      | 2.99        |            |            |        |
| rate_spread | 3       | 3.00 - 3.99  | 3.00      | 3.99        |            |            |        |
| rate_spread | 4       | 4.00 - 4.99  | 4.00      | 4.99        |            |            |        |
| rate_spread | 5       | 5.00 - 5.99  | 5.00      | 5.99        |            |            |        |
| rate_spread | 6       | 6.00 - 6.99  | 6.00      | 6.99        |            |            |        |
| rate_spread | 7       | 7.00 - 7.99  | 7.00      | 7.99        |            |            |        |
| rate_spread | 8       | 8.00% & Ab   | 8.00      | 9999999999. |            |            |        |

# Update Calculated Fields and Edit Checks

The CFPB (HMDA) and the FFIEC (CRA), issue a series of edit checks for HMDA and CRA files. Each edit must be reviewed and corrected prior to submission each year. Within the File Management module of CRA *Wiz*, there are two functions that will update the file:

- ✓ Run Edit Checks Runs all edit checks against the records within the file. This function updates the status of any edit checks that were previously identified in the file based on any new modifications and/or changes that may have made to the file
- ✓ Update Calculated Fields There are critical fields contained in a file, depending on a file type, that track Race, Ethnicity, Gender, Age, the applicant's income level (Appl\_incm\_perc, Appl\_incm\_catg), the tract income level (PercMedian, Trct-incm\_catg), the tract minority level (PercMinor, Mnrty\_trct), reportable Rate Spreads (Rate\_Spread), and Raw Rate Spreads (Raw\_Rate\_Spread), Revenues (Revcatg) (based on Revenues or an imported number), and Size Category based on the Loan Amount field (SizeCatg)

Ensure that the Options > Year is pointing to the same year as the Action Dates in the file so the correct edit checks will be applied to the current file.

There are three ways to run Edit Checks:

• Option 1: On the Edit Module Toolbar, click on the Edit Check button. The system will perform the Edit check on the current record

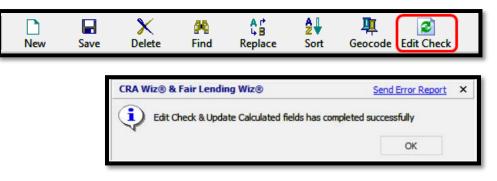

Training File 1 2014

• Option 2: While in Browse view, click on the Edit Check button. The system will ask if you wish to run Edit Check and Update Calculated Fields on the selected records or entire file. The current record or entire file will have Edit Checks performed based on selection

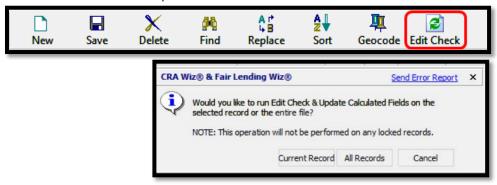

• Option 3: Within File Management, right-click, and select Run Edit Checks, then select All Edit Checks

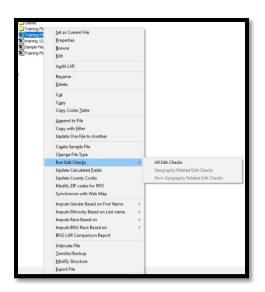

#### **Understanding Editing Functionality**

To ensure an accurate HMDA/CRA analysis and an error-free submission to the regulatory agencies, data must be checked for errors. If certain types of errors are found, they must be corrected prior to submission. The CRA *Wiz* Edit functions provide you with automated data validation by supplying the same predefined filters used by the CFPB and FFIEC to check your data.

CRA Wiz supports four types of errors/edits:

| Error Name   | Example                                                                                                    | Error Definition                                                                                                    |
|--------------|----------------------------------------------------------------------------------------------------|----------------------------------------------------------------------------------------------------|
| Syntactical  | Action year is 2018, activity year is 2019                                                                                                | Flags records with errors that will prevent the<br>user from submitting. Often an incorrect year or<br>missing application number.                                                                               |
| Validity     | Action code is missing or not in range 1-8                                                                                                | Flags data that is out of range of specified<br>parameters, or field is blank. The government<br>requires institutions to correct all validity errors<br>before submitting loan records.                         |
| Quality      | Applicant Income <=\$9 thousand                                                                                                    | Flags data that is an unexpected result, but that<br>is not necessarily a validity error. You can submit<br>loan records with quality errors. The government<br>will notify you if any quality errors are found. |
| User-Defined | Used to set up user-defined error<br>checks that will flag certain ratios,<br>credit scores or CLTV values as<br>errors before continuing | Users can create their own error checks to flag records for data problems or as a tracking tool.                                                                                                    |
|              | Credit Score > 850<br>CLTV > 125 for originated loan                                                                                      |                                                                                                    |

# Summary Exception Report

To generate the Government Exception Summary report, follow these steps:

- 1. Click the Browse tab
- 2. Click the Edit menu
- 3. Select the Gov't Exception Summary Report (All)
- 4. Close the Report

This report lists all edit types found in the active file and may consist of Syntactical, Validity, Quality and User-Defined edits. The report provides the error codes, error code description and the number of records. Transaction level exceptions can be found in the detailed reports or can be produced in HMDA DF Reports. Any record with a Validity or Syntactical error should be resolved.

| File | Edi | t View Options Tools Help                      |          |                                 |
|------|-----|------------------------------------------------|----------|---------------------------------|
|      |     | Add New Record                                 |          | D .                             |
| Ор   |     | Delete Current Record                          |          | New                             |
|      |     | Geocode Current Record                         | 1.1.2    |                                 |
|      |     | Geocode Current Record                         |          |                                 |
|      |     | Next Record                                    | ocode    | r                               |
| Fair |     | Prev Record                                    |          |                                 |
| Edit |     | First Record                                   |          |                                 |
|      |     |                                                | C. I.    | 1 la la la la la la la la la la |
|      |     | Last Record                                    | yCode    | Applnumb<br>20095010            |
|      |     | Geocode Exception Report (All)                 | L        | 20095010                        |
|      |     |                                                |          | 20095012                        |
|      |     | Geocode Exception Report (Exclude Zip Matches) |          | 20095021                        |
|      |     | Gov't Exception Summary Report (All)           |          | 20095025                        |
|      |     | Gov't Exception Summary Report (Group By)      |          | 20095037                        |
|      |     | Record Level Exception Report (Group By)       |          | 20095045                        |
|      |     |                                                |          | 20095052                        |
|      |     | Gov't Exception Detailed Report (All)          |          | 20095053                        |
|      |     | Gov't Exception Detailed Report (Group By)     |          | 20095056                        |
|      |     | Geocoding Statistics Report                    |          | 20095057                        |
|      |     | · · ·                                          | L        | 20095061                        |
|      |     | LAR Report (Regular)                           |          | 20095063<br>20094918            |
|      |     | LAR Report (Public LAR)                        | <u> </u> | 20094918                        |
|      |     | Custom LAR Report                              |          | 20094927                        |
|      |     |                                                |          | 20094936                        |
|      |     | Summary Change History Report                  |          | 20094945                        |
|      |     | Record Detail Change History Report            |          | 20094946                        |
|      |     | 5 8 2                                          | 1        | 20094949                        |

#### HMDA DF Reports

HMDA DF Reports are located in the Analysis section of CRA *Wiz*.

1. Click Analysis Tab

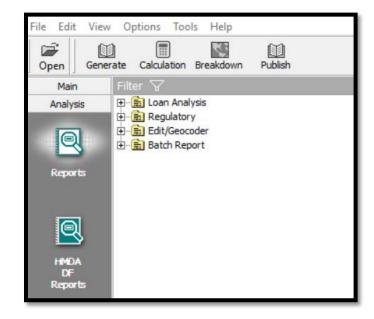

There are two sections within the HMDA DF Report writer:

- HMDA/CRA Submission
- Standard Reports

To generate a report:

- 2. Click on CFPB Edits Summary and/or Edit Record & Detail Exception Report
- 3. Click generate
- 4. Resolve any record with Syntactical or Validity edits

|     | nerate Report                                                                                                    |  |
|-----|----------------------------------------------------------------------------------------------------|--|
|     | DA/CRA Submission                                                                                                    |  |
|     | CFPB Edits Summary                                                                                                    |  |
|     | his report provides a summary of all CFPB codes that appear within the file, allowing you to quickly prioritize which areas of the file that will need the<br>nost data scrubbing/editing                                                                                                    |  |
|     | Loan Application Register - HMDA DF                                                                                                    |  |
|     | ryour management team of a CPOP examiner would like to see the list of your HMDA DF loans in your flie, this report organizes the entire file into a<br>ecord by record list of loans that display required HMDA DF information. This report can only be generated in CSV format upon selection.<br>■ <b>Edit Record &amp; Detail Exception Report</b>     |  |
|     | his report provides both summary and details of loan applications which contain edits.                                                                                                    |  |
| 4 5 | dard Reports                                                                                                    |  |
|     | Standard Summary Report                                                                                                    |  |
|     | he Standard Summary Report provides an overall measure for your lending distribution. This includes all applications, by race, ethnicity, gender,<br>gplicant income level, tract income level, and tract minority level.                                                                                                    |  |
|     | HMDA Underwriting and Pricing Analysis Report                                                                                                    |  |
|     | The HMDM Underwriting and Prixing Analysis Report provides a summary of denied and withdrawn applications as a percentage of total applications,<br>tako provides a lending statistical summary of 1st and 2nd liens. This summary is analyzed across race, ethnicity, minority status, income, gender,<br>ract minority, and text income characteristics. |  |
|     | Pricing Summary Report                                                                                                    |  |
|     | he Pricing Summary Report provides an overview of reportable vs. non-reportable rate spreads, as well as a detailed breakdown of raw rate spreads.<br>'his summary is analyzed across race, ethnicity, minority status, income, gender, tract minority, and tract income characteristics.                                                                  |  |

- **CFPB Edits Summary** will provide a total of syntactical, validity, and quality edits within the HMDA DF File
- The Loan Application Register HMDA DF will provide the entire HMDA LAR in csv format
- The Edit Record and Detail Exception Report will provide transaction level edits with the applicable data field, the current data value and the relevant edit
- The Standard Reports are also found in the Fair Lending *Wiz* module under Fair Lending Reports

| CFPB Edits    | Summary                                                                                                    |          |
|---------------|----------------------------------------------------------------------------------------------------|----------|
| Training Fil  | le 1                                                                                                    |          |
| Active Filter | ni                                                                                                    |          |
|               |                                                                                                    |          |
|               |                                                                                                    |          |
|               |                                                                                                    |          |
| Error Code    | fror Code Description                                                                                                    | Records  |
| 0607          | Rease review the information below and update your file. If needed,                                                                                                    | Accertai |
|               | 1) If Lien Status equals 2, then Loar Amount generally should be less than or equal to \$250<br>thousand (entered as 250000)                                                                                                    |          |
| Q615          | Rease review the information below and update your file, if needed.                                                                                                    | 112      |
|               | <ol> <li>If Total Loan Costs and Origination Charges are not reported NA, then Total Loan Costs<br/>generally should be greater than Origination Charges.</li> </ol>                                                                                      |          |
|               | <ol> <li>If Total Points and Fees and Origination Charges are not reported NA, then Total Points and<br/>fees generally should be greater than Origination Charges.</li> </ol>                                                                            |          |
| 0616          | Rease review the information below and update your file, if needed.                                                                                                    |          |
|               | <ol> <li>If Yotal Loan Costs and Discount Points are not reported NA, then Tatal Loan Costs<br/>generally should be greater than Discount Points.</li> </ol>                                                                                              |          |
|               | <ol> <li>If Total Points and Pees and Discount Points are not reported NA, then Total Points and<br/>Fees generally should be greater than Discount Points</li> </ol>                                                                                     |          |
| 0617          | Rease review the information below and update your file, if needed,<br>1) If Combined Loan-to-Value Ratio and Property Value are not reported IXA, then the                                                                                               | 905      |
|               | () in Compared Loan-to-value realize and interperty value are not reported in, men the<br>Combined Loan-to-Value Ratio generally should be greater than or equal to the Loan-to-Value<br>Ratio (calculated as Loan Amount divided by the Property Value). |          |
| 0428          | Rease review the information below and update your file, if needed.                                                                                                    | 100      |
|               | <ol> <li>If Loan Purpose equals 1, and Total Units is less than or equal to 4, then Loan Amount<br/>generally should be greater than \$13,000 (reported as 10000).</li> </ol>                                                                             |          |
| 0629          | Rease review the information below and update your file, if needed.                                                                                                    |          |
|               | T) If Action Taken equals 1, 2, 3, 4, 5, 7, or 8, and Total Units is less than or equal to 4, and<br>Loan Purpose equals 1, 2 or 4, then income generally should not be NA.                                                                               |          |
|               |                                                                                                    |          |
|               | Total Number of Errors                                                                                                    | 1110     |
|               | Number of Syntactical Errors                                                                                                    |          |
|               | Number of Validity Errors                                                                                                    |          |

| elected Reports: Edit Record & Det  | ail Exception Report 🖕 | Refresh |             |
|-------------------------------------|------------------------|---------|-------------|
| 4 4 1 of 130 🕨 🔰 🔶                  | 8 😂 🖬 🗐 🖓 -   10       | •       | Find   Next |
| Edit Record & Detail E              | Exception Report       |         |             |
| Active Filters:                     |                        |         |             |
|                                     |                        |         |             |
|                                     |                        |         |             |
|                                     |                        |         |             |
| Field Name                          | Field Value            | Edit    |             |
| Application Number: 20093988        |                        |         |             |
| Universal Loan Identifier: 12345A67 | 89812348Q941200939884  | 8       |             |
| Loan Amount                         | 383000.00              | Q607    |             |
| Lien Status                         | 2                      | Q607    |             |
| Application Number: 20094329        |                        |         |             |
| Universal Loan Identifier: 12345A67 | 89812348Q954200943293  | 7       |             |
| Loan Amount                         | 113000.00              | Q617    |             |
| Combined Loan-to-Value Ratio        | 86-000000000           | Q617    |             |
|                                     |                        |         |             |

## **User-Defined Edit Checks**

Within *Wiz, there is an option to create user-defined checks.* User-defined edit checks may be useful for an institution to monitor the data for "errors" that may not trigger a standard error defined by the CFPB or FFIEC, but may be an error for the institution, such as loan types or purposes that the institution does not offer, or ratio values that may be skewed.

For Training purposes, three statements will be added to the Edit Check routines to look for these conditions.

- 1. To create user-defined edit checks:
  - a. In File Management, right-click the file that you wish to add userdefined edits to
  - b. Select Edit
  - c. Select the Browse tab
  - d. Click the **Tools** menu
  - e. Select Define Edit Checks

| 🕗 CRA Wiz®                         | & Fair Ler   | nding Wiz® 7.1 Build 71.0.82 (Admin using N | /IA10LP5206 |
|------------------------------------|--------------|---------------------------------------------|-------------|
| File Edit View                     | Options      | Tools Help                                  |             |
| Open First                         | <b>P</b> rev | Geocode an Address<br>Find                  | / Save      |
| Main                               | Filter 😽     | Replace                                     |             |
| Analysis                           | Current      | Sort                                        |             |
| Fair Lending Wiz<br>Edit & Geocode |              | Manage Custom Tabs                          |             |
| Eart & Geocode                     |              | Define Edit Checks                          |             |
| 44                                 | Rac          | Turn off Quality Edits                      | ıb          |
|                                    | ▶ 6          | Lock Current Record                         | 10          |

- 2. Click New
- 3. Enter a value for the error code. In this example, "301"
- 4. Click OK

| ٢  | Image: Save Delete     First     Prev     O     of     Next     Last                                                                                                    |
|----|----------------------------------------------------------------------------------------------------|
| Er | Error Code : Search for Find<br>ror Description                                                                                                    |
| ¢  | New Edit Check     ×       Please enter a three-digit number for this error code, e.g.:     OK       234, 434 etc     OK       Enter a 3-digit code for this error (document suggests 301 for BERatio < 1) |
|    | 301                                                                                                    |

- 5. In the Error Description, type a description of the error you wish to define. For this example, DTIRatio>100
- 6. Click the **Build** button to open the Expression Builder

| New Save                          |             | First    |             | 1      | of 1      | Next       | <b>→</b><br>Last        |    |       |  |
|-----------------------------------|-------------|----------|-------------|--------|-----------|------------|-------------------------|----|-------|--|
| Error Code :<br>Error Description |             |          | Search fo   | r      |           |            | Find                    |    |       |  |
| DTIRatio>100                      |             |          |             |        |           |            |                         |    |       |  |
|                                   |             |          |             |        |           |            |                         |    |       |  |
|                                   |             |          |             |        |           |            |                         |    |       |  |
|                                   |             |          |             |        |           |            |                         |    |       |  |
| Condition to pro                  | duce error. | Click on | the 'Build' | button | to define | edit chec  | <pre>c expression</pre> | 64 | Build |  |
| Condition to pro                  | duce error. | Click on | the 'Build' | button | to define | edit chec  | < expression            | 64 | Build |  |
| Condition to pro                  | duce error. | Click on | the 'Build' | button | to define | edit checl | < expression            | 64 | Build |  |
| Condition to prov                 | duce error. | Click on | the 'Build' | button | to define | edit chec  | < expression            | 64 | Build |  |
| Condition to prov                 | duce error. | Click on | the 'Build' | button | to define | edit checl | c expression            | 68 | Build |  |
| Condition to prov                 | duce error. | Click on | the 'Build' | button | to define | edit check | < expression            | 64 | Build |  |

- Type the Expression used to find the presumed error: DTIRatio>100
- 8. Click Apply

| Expression Builder                                                                                                    |                                                                                                | <u>Clear</u> | <u>Apply</u> | × |
|----------------------------------------------------------------------------------------------------|------------------------------------------------------------------------------------------------|--------------|--------------|---|
| Select Expression Language C TSQL ( VBSg                                                                                                    | ript                                                                                           |              |              |   |
| Column Selection                                                                                                    |                                                                                                |              |              |   |
| CreditScore_NA    Coa_CreditScore_NA    Coa_CreditScore_NA    CreditModelOther    Coa_CreditModelOther    Coa_CreditModelOther    DTIRatio_NA    DTIRatio_NA    CITV    CITV_NA    AUSystem1    AUSystem1 | Functions     G:-Date     G:-Date     G:-Conditional     -Numeric     G:-General     G:-String |              |              |   |
| AUSystem3                                                                                                    | <b>*</b>                                                                                       |              |              |   |
| Use single quotes for T-Sql and double quotes for V                                                                                                    | BScript if value is character type.                                                            |              | Validate     | 1 |
| DTIRatio>"100"                                                                                                    |                                                                                                |              |              | ~ |
| Expression Creating Window                                                                                                    |                                                                                                |              |              |   |

- 9. Click the Save button
  - a. Click **OK** to the message reminding you to "Run Edit Checks" after the new error checks are completed

| Error Check Builder ×                                                             |                           |       |
|-----------------------------------------------------------------------------------|---------------------------|-------|
| New Save Delete                                                                   | InterestRate              | APF   |
|                                                                                   | 4.375                     | 5.1   |
| Error Code : U301 Search for Find                                                 | 4.125                     | 4.4   |
| Error Description                                                                 | 4.375                     | 4.4   |
| DTIRatio > 100                                                                    | 4.500                     | 5.5   |
| 511/000 × 100                                                                     | 4.500                     | 4.5   |
|                                                                                   | 4.250                     | 4.9   |
|                                                                                   | 4.750                     | 5.5   |
|                                                                                   | NA                        |       |
| Condition to produce error. Click on the 'Build' button to define edi Warning     | Send Error Repo           | ort X |
| To update all records for user defined edit of<br>Edit Checks" in File Management | hecks, you must run<br>OK |       |
|                                                                                   |                           |       |
|                                                                                   | INA                       |       |
|                                                                                   | NA<br>NA                  | 6.6   |

- 10. To add additional codes, Click New and add the next Error Code, for this example, "302"
- 11. In this case, the Error Description and Expression are identical: DTIRatio > 50 and Action= "1"
- 12. Click Save, a. Click OK
- 13. Click New again and add the next Error Code, for this example, "303"
- 14. In this case, the Error
- Description and Expression are identical: DTIRatio<43 and Action= "3" 15. Click New again and add the next Error Code, for this example, "304"
- 16. In this case, the Error Description and Expression are identical: DTIPatio
- 16. In this case, the Error Description and Expression are identical: DTIRatio<1
- 17. Click Save a. Click OK
- Close the Error Check Builder
- 19. On the Toolbar click the Edit Check button
- 20. Select **All Records** from the dialog box
- 21. Select Run Edit Checks
- 22. Click OK to the "...completely successfully" message
- 23. In the Menu (top of screen) click Edit
- 24. Select Gov't Exception Summary Report (All)

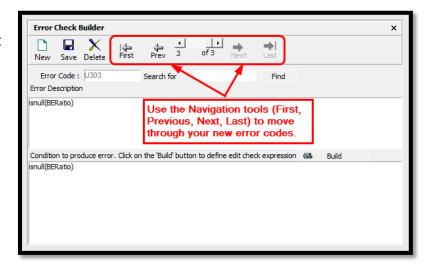

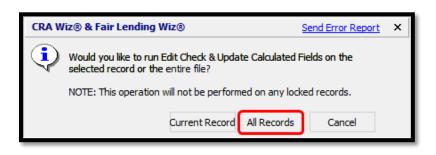

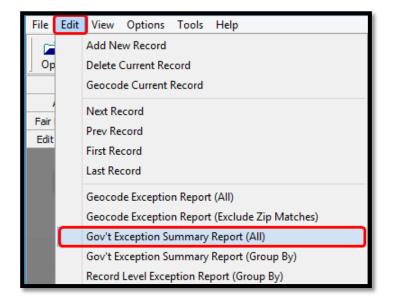

**RESULTS:** 

| U301 | DTIRatio>100                | 26  |
|------|-----------------------------|-----|
| U302 | DTIRatio>50 and Action is 1 | 371 |
| U303 | DTI<43 and Action="3"       | 152 |
| U304 | DTIRatio<1                  | 1   |

25. Close the Exception Report

#### Install a File

As we learned earlier in this chapter, the purpose of the **Transfer** function is to create an exact duplicate of a file in another location. The **Install** function installs the transferred file back on the local machine, or workstation. Since the **Transfer** function compresses the copy, the copy takes less space too.

To install a file, follow these steps:

- 1. **Right-click** anywhere in the display pane
- 2. From the Contextual menu, select Install/Restore

| Open 0                                 |                                                                                                    |              |                                                                                                    |                                                                                                    |   |
|----------------------------------------|----------------------------------------------------------------------------------------------------|--------------|----------------------------------------------------------------------------------------------------|----------------------------------------------------------------------------------------------------|---|
| Main                                   | Filter 🗸                                                                                                    |              |                                                                                                    |                                                                                                    | - |
| Man<br>File<br>Management              | Per Nanoper     Park Data     Park Data | File Manager | Clents Control Control Contro |                                                                                                    |   |
| Import<br>Wizard                       | Peer Small Business Data                                                                                                    |              |                                                                                                    |                                                                                                    |   |
| import<br>Wizard<br>Event<br>Scheduler | Peer Small Business Data                                                                                                    |              |                                                                                                    | New File<br>New Solder                                                                                  |   |
| Event<br>Scheduler                     | Peer Small Business Data                                                                                                    |              |                                                                                                    |                                                                                                    |   |
|                                        | Peer Small Business Data                                                                                                    |              |                                                                                                    | New <u>Folder</u>                                                                                       |   |
| Event<br>Scheduker                     | Peer Small Business Data                                                                                                    |              |                                                                                                    | New Eolder<br>Paste<br>Copy with Filter                                                                 |   |
| Event<br>Scheduler                     | Peer Small Business Data                                                                                                    |              |                                                                                                    | New Eolder<br>Poste<br>Copy with Filter<br>Update One Fije to Another<br>Locate File<br>Install/Restore |   |
| Event<br>Scheduker                     | Peer Small Business Data                                                                                                    |              |                                                                                                    | New Eolder<br><u>Paste</u><br><u>Copy with Filter</u><br>Update One Fije to Another<br>Locate File      |   |

 Double-click on the file to be restored, or singleclick on the file and
 a. Click Open

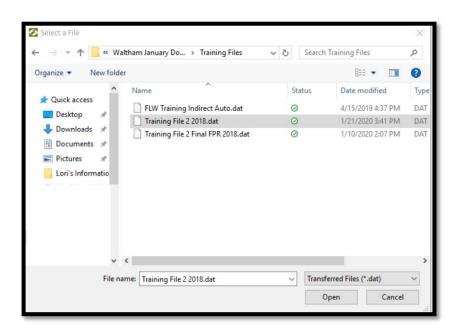

- 4. A lengthy message will pop up on the screen. Look for the words
  "...successfully installed..."
  a. Click OK
  - a. Check OK
- 5. In File Management, right-click on the file and Update Calculated Fields
  - a. Then select "Set as Current File"

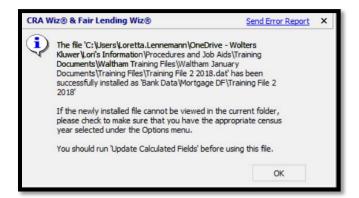

# Additional Functionality

Information on additional functions and features listed below can be found in the CRA *Wiz* Data Prep Training Manual

- Rename a File
- Properties
- Synchronize with Web Map
- Create New File
- Modify ZIPs for RPOs (Rural Post Office)

# Chapter 6 - Edits Required for Fair Lending

Editing is the process of finding and correcting errors within your data file, not only for HMDA or CRA reporting, but to ensure the best possible data is available for fair lending analysis. The Edit screen can be used to find and correct errors in existing fields, as well as using functions such as Sort, Replace, Find, Delete and Filter to assist you further.

On January 1, 2018, new rules became effective for the Home Mortgage Disclosure Act. New fields were added to the required fields that must be submitted to the Government by March 1<sup>st</sup> each year. At Wolters Kluwer, we have been using a substantial number of these new fields for years to analyze fair lending patterns.

# Data Needed for Fair Lending Analysis

Data needed to perform a robust fair lending analysis is dependent upon how the institution does business and what data is collected for analysis. A starting point for each type of data can be the File Type Structures listed on the Wiz Web Center which cover structure requirements, fields and recommendations for each field.

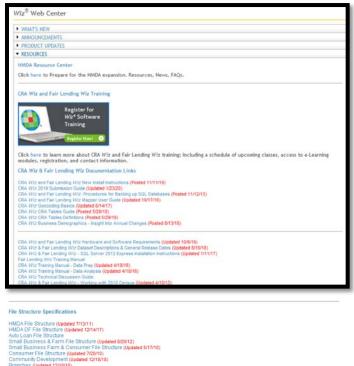

After familiarizing yourself with the file types, structure requirements, possible fields and recommendations, review your data to determine if you may need additional fields or if you have all of the relevant data.

Keep in mind that although some fields may allow text and descriptive fields, it may be very difficult to isolate and use, especially when conducting regression analysis. Regression must be able to perceive information as numeric values, not text.

#### Creating New Fields Using the "Modify Structure" Feature

nunity Development (Up thes (Updated 12/18/18)

A Fair Lending Wiz user can create blank fields at any point - prior to an import, during an import, or after an import. You may remember that empty fields were created by including them in the imported file. We also created two new fields (remember FAKE\_FIELD and FAKE\_FIELD2?) by using the <Add New Column> feature in one of the import screens. The third method is to modify the structure of the database at the time you need to add a new field.

For this example, we will create three new fields, as follows:

- Investment, as an INTEGER field, from the OccupancyType HMDA field, Value= "3"
- SecondResidence, as an INTEGER field, from OccupancyType HMDA field, Value= "2" •
- Employee\_Flag, as an INTEGER field, from Employee field, Value = "yes" or "employee" •

- 1. Click on Main
- 2. Click on File Management
- 3. Right click on the file you wish to update, for this example, Training File 1
- 4. Select Modify Structure

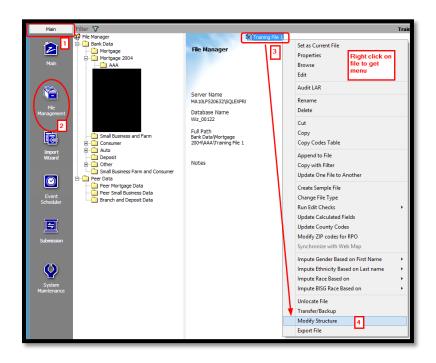

- 5. Click on the **Optional Columns** tab
- 6. Click on the Add button at the bottom of the window
- 7. With the Column00 highlighted in blue, type Investment
- Click in the Data Type column and change to Integer (Int) (the size automatically goes to 4, or max value of 9999)

| Required Columns             | Optional Columns | Indexes |           |       |             |        |
|------------------------------|------------------|---------|-----------|-------|-------------|--------|
| Name                         | Data Type        | Size    | Precision | Scale | Allow Nul ^ | OK     |
| ongitude                     | Decimal          | 5       | 9         | 6     |             | Cancel |
| BlockGrp                     | VarChar          | 4       |           |       |             | Apply  |
| dtMCD                        | VarChar          | 5       |           |       |             | Print  |
| gdtPlace                     | VarChar          | 5       |           |       |             |        |
| nmwStat                      | VarChar          | 2       |           |       |             |        |
| entroid                      | Char             | 1       |           |       |             |        |
| CongDist                     | Char             | 2       |           |       |             |        |
| WizImportError               | Boolean          | 1       |           |       |             | 1.000  |
| <add column="" new=""></add> |                  |         |           |       | ~           | Added  |

- 9. Repeat the process two more times, creating Integer fields called SecondResidence, and Employee\_Flag
- 10. Click OK (or Apply, then OK)
- 11. Right-click on the file and select Edit (4<sup>th</sup> option)

|                  |                  | 1       |           |       |             |              |
|------------------|------------------|---------|-----------|-------|-------------|--------------|
| Required Columns | Optional Columns | Indexes |           |       |             |              |
| Name             | Data Type        | Size    | Precision | Scale | Allow Nul ^ | OK<br>Cancel |
| mmwStat          | VarChar          | 2       |           |       |             | Cancel       |
| centroid         | Char             | 1       |           |       |             | Apply        |
| CongDist         | Char             | 2       |           |       |             | Print        |
| WizImportError   | Boolean          | 1       |           |       |             |              |
| Investment       | Int              | 4       |           |       |             |              |
| SecondResidence  | Int              | 4       |           |       |             |              |
| Employee_Flag    | Int              | 4       |           |       |             |              |

#### Introduction to Expressions

Within CRA *Wiz* there are two languages available for creating expressions: (1) VB Script (Visual Basic) and (2) T-SQL (Transact-Structured Query Language). Within each of those languages, there are an extensive number of possible expressions that can be written and utilized.

The two used most often are the IIF( , , ) and INSTR( , , , ) functions. Spaces after the IIF or INSTR are forbidden, but extra spaces between the commas in the expression are acceptable.

- IIF(,,) has 3 "arguments"
  - (1) WHAT condition to look for?
  - (2) What to do IF TRUE?
  - o (3) What to do IF FALSE?
  - Example: IIF(Occupancytype= "3",1,0)
    - Asks IF occupancytype = "3", then place a 1 in Investment, but if it isn't true put a 0 in Investment
- INSTR(,,,) has 4 "arguments"
  - (1) WHERE to start search?
  - o (2) Search in WHAT TEXT?
  - o (3) WHAT are you looking for?
  - o (4) Text or Binary Search?
    - It returns a numeric value if it finds the text
  - Example: INSTR(1, Employee, "Yes", 1)=1
    - Performs a Text search starting at the first letter of the Employee field, looking for word "Yes", and the "=1" means that it must be in the first position (leaving behind the nonemployee loans)

# **Replacing Data**

Create replace commands (also called **expressions**) that find and replace data in the file based on the rules and conditions selected.

Use the Edit screen Replace Wizard to build replace commands. You can also save commands for later use.

- 1. In the Toolbar, click on Replace
- Scope use the option buttons to select whether you want to replace data in the currently selected record, or in your entire file
- Transfer/Install Wizard use to transfer a replace command for back up purpose or for use by another CRA *Wiz* user. You can also bring in replace commands created by other users
- Replace Command use this field to enter a name for the replace command and then save it
- Check box select to start building your command
- Target select the field in which you want to replace data

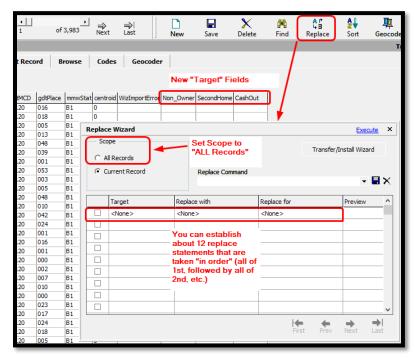

- **Replace with** use to access the **Expression Builder**. Use the Expression Builder to build an expression that specifies the data you want to use
- Replace for use to access the Expression Builder. Use the Expression Builder to build an expression that specifies the condition under which data should be replaced (and when it shouldn't be)
- Preview displays the data in the field you are replacing
- Navigation buttons use to display records in the Preview

- 2. Select ALL Records as the Scope
- Activate the first Target by placing a checkmark in the first column. (TIP: after opening the list of potential fields with the drop-down arrow, Type (don't scroll first) the first letters of the field you are looking for (in this case I N V) until the search for Investment is successful, then select the field)

| Replac | e Wizard                            |   |                 |               |          | Exec          | <u>ute</u> >     | × |
|--------|-------------------------------------|---|-----------------|---------------|----------|---------------|------------------|---|
|        | ope<br>Il Records<br>Jurrent Record |   | Replace Command |               | Transfer | /Install Wiza | rd<br>EX         |   |
|        | Target                              |   | Replace with    | Replace for   |          | Preview       | ^                | , |
| •      | Investment                          | - | <none></none>   | <none></none> |          |               |                  | ł |
|        | <none></none>                       |   | <none></none>   | <none></none> |          |               |                  |   |
|        |                                     |   |                 |               |          |               |                  | I |
|        |                                     |   |                 |               |          |               |                  | I |
|        |                                     |   |                 |               |          |               |                  |   |
|        |                                     |   |                 |               |          |               |                  |   |
|        |                                     |   |                 |               |          |               |                  |   |
|        |                                     |   |                 |               |          |               |                  |   |
|        |                                     |   |                 |               |          |               | ~                | , |
|        |                                     |   |                 | Fir           | st Prev  | Next          | <b>➡</b><br>Last |   |

- 4. In the Replace With row for Investment, click the Ellipsis
- 5. **Double-click** the conditional expressions function list to open it
- 6. Double-click the IIF function
- With the IIF function in the expression window, click in between the opening parenthesis and the first comma

| Select Expression Language       C TSQL       IV VBScript         Columns       Columns       IP Inctions         - Action 0       IP Inctions       IP Inctions         - Action 0 at the set of the set of the s                                                                                                    |   |
|----------------------------------------------------------------------------------------------------|---|
| Column Selection         Columns         -ActionDate         -Address         -Address         -Age_nDate         -Age_nCyCode         -Apol_nom_catg         -ApplicationType         Use single quotes for T-Sql and double quotes for VBScript if value is character type.                                                                                                    |   |
| Image: Action Date       Image: Action Date         - Address       Image: Conditional         - Age       Image: Conditional         - Age: NA       Image: Conditional         - Age: NA       Image: Conditional         - Age: NA       Image: Conditional         - ApencyCode       Image: Conditional         - APOR       Image: Conditional         - Apol_Inom_catg       Image: Conditional         - Apol_Inom_perc       Image: Conditional         - AppDate_NA       Image: Conditional         - ApplicationType       Image: Conditional         Use single quotes for T-Sql and double quotes for VBScript if value is character type.       Validate                                                                                                    |   |
| - ActionDate       - Address       - Age       - Age_nVA       - Age_NCVCde       - Apen_VCde       - APOR_Date       - Apol_inom_catg       - ApplicationType       - VUse single quotes for T-Sql and double quotes for VBScript if value is character type.                                                                                                    |   |
| →Address         ⊟ Conditional           →Age         →IFF(,,)           →AgencyCode         →IFF(,,)           →AgencyCode         B: General           →APOR_Date         B: String           →Appl_inom_perc         →Apploate_INA           →Apploate_INA         ↓           →Apploate_INA         ↓           ↓ Use single quotes for T-Sql and double quotes for VBScript if value is character type.         Yalidate                                                                                                    |   |
| Age     Age     Age_NA     Age_rov     Age_rov     Age_rov     Apol_nom_catg     Apol_inom_perc     Apol_ate_NA     Apoloate_NA     Apolo |   |
| Age_NA     AgencyCode     APOR     APOR_Date     Apol_Inom_berc     Apoplate_NA     Apoplate_NA     Apopl |   |
| AgencyCode     APOR     APOR     APOR     APOR     Apol_Inom_catg     Apol_Inom_perc     Apploate_INA     ApplicationType     V Use single quotes for T-Sql and double quotes for VBScript if value is character type. <u>Validate</u>                                                                                                    |   |
| APOR     APOR_Date     Apol_inom_catg     Apol_inom_perc     Apploate     Apoloate NA     Apoloate NA     Apoloate NA     Apoloate Type     V Use single quotes for T-Sql and double quotes for VBScript if value is character type. <u>Validate</u>                                                                                                    |   |
| APOR, Date     Appl_incm_catg     Appl_incm_perc     ApplDate     ApplDate     ApplDate     ApplDate     ApplDate     ApplDate     ApplDate     V  Use single quotes for T-Sql and double quotes for VBScript if value is character type.     Validate                                                                                                    |   |
| Appl_incm_catg     Appl_incm_perc     ApplDate     ApplDate     ApplDate     ApplDate     ApplDate     ApplDate     YN     Use single quotes for T-Sql and double quotes for VBScript if value is character type. <u>Validate</u>                                                                                                    |   |
| AppDate AppDate NA ApplicationType Use single quotes for T-Sql and double quotes for VBScript if value is character type. Validate                                                                                                    |   |
| ApplDate_NA<br>ApplicationType<br>Use single quotes for T-Sql and double quotes for VBScript if value is character type. <u>Validate</u>                                                                                                    |   |
| ApplicationType                                                                                                    |   |
| Use single quotes for T-Sql and double quotes for VBScript if value is character type. Validate                                                                                                    |   |
|                                                                                                    |   |
| IIF( )                                                                                                    |   |
|                                                                                                    |   |
|                                                                                                    |   |
|                                                                                                    |   |
|                                                                                                    |   |
|                                                                                                    |   |
|                                                                                                    |   |
|                                                                                                    |   |
|                                                                                                    |   |
|                                                                                                    |   |
| ↓                                                                                                    |   |
| Expression Creating Window                                                                                                    | _ |

- 8. Activate the Columns list by clicking anywhere in the list (the word Columns turns blue)
- 9. Type the letters O C C until the word appears in the list, then double-click on OccupancyType

| Expression Builder                                                                                                    |                                                                                     | <u>Clear</u> | Apply    |
|----------------------------------------------------------------------------------------------------|-------------------------------------------------------------------------------------|--------------|----------|
| Select Expression Language C TSQL                                                                                          | VBScript                                                                            |              |          |
| Column Selection                                                                                                    |                                                                                     |              |          |
| -mmvGty<br>-mmvStat<br>-mmvState<br>-mmvZp4<br>-Mnrty_trct<br>-MSA<br>-NegAM<br>-NMSAID<br>-NoCApplicant<br>-NonCApplicant | ► Functions B: Date B: Logical Conditional Unit(r, r) -Numeric B: General B: String |              |          |
| OccupancyType<br>OpenLOC<br>OrgFees<br>Use single quotes for T-Sql and double quo<br>IIF(OccupancyType",,)                 | v<br>Ites for VBScript if value is character type.                                  |              | Validate |
|                                                                                                    |                                                                                     |              |          |
|                                                                                                    |                                                                                     |              |          |

- Place your cursor after the word OccupancyType in the expression window and type: = "3" (quotes are suggested whenever matching text)
- 11. Move your cursor AFTER the first comma and type a 1 (no quotes this time)
- 12. Move your cursor AFTER the second comma and type a 0 (again, no quotes)
- 13. Click Apply

| Expression Builder                                    |                                   | Clear | <u>Apply</u> | × |
|-------------------------------------------------------|-----------------------------------|-------|--------------|---|
| Select Expression Language C TSQL @ VBScrip           | ot                                |       |              |   |
| Column Selection                                      |                                   |       |              |   |
| mmwCity                                               | <ul> <li>Functions</li> </ul>     |       |              |   |
| mmwStat                                               |                                   |       |              |   |
| mmwState                                              | 😟 Logical                         |       |              |   |
| ···mmwZip                                             | E Conditional                     |       |              |   |
| mmwZip4                                               |                                   |       |              |   |
| Mnrty_trct                                            | Numeric                           |       |              |   |
| MSA                                                   | ⊕-General                         |       |              |   |
| NegAM                                                 | ⊕ String                          |       |              |   |
| NMLSRID                                               |                                   |       |              |   |
| NoCoApplicant                                         |                                   |       |              |   |
| NonAmortz                                             |                                   |       |              |   |
| OccupancyType                                         |                                   |       |              |   |
| OpenLOC                                               |                                   |       |              |   |
| OrigFees                                              | ~                                 |       |              |   |
| Use single quotes for T-Sql and double quotes for VBS | Cript if value is character type. |       | Validat      | e |
| IF(OccupancyType="3",1 ,0 )                           |                                   |       |              | ^ |
| pression Creating Window                              |                                   |       |              | ~ |

14. Define the SecondResidence field with the following expression: IIF(Occupancytype= "2", 1, 0)

| Replac | Replace Wizard Execute X             |                                       |               |            |              |                    |  |  |
|--------|--------------------------------------|---------------------------------------|---------------|------------|--------------|--------------------|--|--|
| œ /    | ope<br>All Records<br>Current Record | Replace Command                       |               | Transfer/I | install Wiza | rd<br>I 🛛 🗙        |  |  |
|        | Target                               | Replace with                          | Replace for   |            | Preview      | ^                  |  |  |
| •      | Investment                           | IIF(OccupancyType=                    | <none></none> |            |              | 0                  |  |  |
| •      | SecondResidence                      | <pre>IIF(OccupancyType="2", 1,0</pre> | <none></none> |            |              | 0                  |  |  |
|        | <none></none>                        | <none></none>                         | <none></none> |            |              |                    |  |  |
|        |                                      |                                       |               |            |              |                    |  |  |
|        |                                      |                                       |               |            |              |                    |  |  |
|        |                                      |                                       |               |            |              |                    |  |  |
|        |                                      |                                       |               |            |              |                    |  |  |
|        |                                      |                                       |               |            |              |                    |  |  |
|        |                                      |                                       |               |            |              | ~                  |  |  |
|        |                                      | ·                                     | First         | Prev       | ⇒<br>Next    | <b>➡</b> I<br>Last |  |  |

The third replace command will use a combination of the IIF and INSTR functions. In words: IF the INSTRING function finds the WORD "Y" starting in the first position of the Employee field, then put a 1 in the Employee\_Flag field. If it doesn't then put a 0 in the Employee\_Flag field.

- 1. Select the Target field as Employee\_Flag
- 2. Click the Ellipsis to open the Expression Builder
- 3. Open the Conditional functions list and double-click IIF( , , )
- Place the cursor after the opening parenthesis, open the String function list and type the letter "I" for instring. Doubleclick when found
- Type a "1" (no quotes) after the opening parenthesis and type a "1" (no quotes) before the closing parenthesis of the Instring function IIF(InStr(1, , , 1), , )
- 6. Place the cursor after the first comma in the Instring function
- Expression Builder Clear Apply Select Expression Language C TSQL 

  VBScript Column Selection Functions Columns Action Logical
   Conditional ActionDate Address Age Age\_NA Numerio AgencyCode -General APOR APOR\_Date -IsNull() -IsNumeric() - Appl\_incm\_catg - Appl\_Incm\_perc ---Coalesce( , ) ---Format( , ) ApplDate + String ApplDate\_NA --- ApplicationType Use single guotes for T-Sgl and double guotes for VBScript if value is character type Validate IIF(instr(1, employee ,"y" ,1 ) , , ) Expression Creating Windo
- 7. Activate the Columns list and type EMP. Double-click when found
- 8. In the third argument of the Instring function, type "Y" including the quotes
- To complete, type in "=1" after the closing parenthesis of the InString function. The =1 to finish the InString function ensures that the letter "Y" must appear in the first position
- 10. Complete the IIF arguments by typing a 1 in the TRUE statement, and 0 in the FALSE statement
- 11. Click Apply

| Use single quotes for T-Sql and double quotes for VBScript if value is character type. | Validate |  |  |  |  |
|----------------------------------------------------------------------------------------|----------|--|--|--|--|
| IIF(instr(1, employee ,"y" ,1 )=1, 1, 0)                                               | ^        |  |  |  |  |
|                                                                                        |          |  |  |  |  |
|                                                                                        |          |  |  |  |  |
|                                                                                        |          |  |  |  |  |
|                                                                                        |          |  |  |  |  |
|                                                                                        | ~        |  |  |  |  |
|                                                                                        |          |  |  |  |  |
| Expression Creating Window                                                             |          |  |  |  |  |

- In the Replace Command Save text box, type "Create Inv Second Employee" then click the Save button (the diskette)
- 13. When ready, click on the Execute button

| So  | ope             |                                                                                            |                                         |                 | T         | antell Mine  |       |   |
|-----|-----------------|--------------------------------------------------------------------------------------------|-----------------------------------------|-----------------|-----------|--------------|-------|---|
| •   | All Records     |                                                                                            |                                         |                 | Transfer/ | Install Wiza | ra    |   |
| C C | Current Record  |                                                                                            | Replace Command<br>Create inv second en | nployee         | <br>      | •            | ] 🖪 : | × |
|     | Target          | Rep                                                                                        | ace with                                | Replace for     | <br>      | Preview      |       | ^ |
| •   | Employee_Flag   | iif(in                                                                                     | str(1, employee, "yes", 1               | ) <none></none> |           |              | 0     |   |
| •   | Investment      | iif(o                                                                                      | ccupancytype="3", 1, 0)                 | <none></none>   |           |              | 0     |   |
| •   | SecondResidence | iif(                                                                                       | occupancytype="2 🗸                      | <none></none>   |           |              | 0     |   |
|     | <none></none>   | <no< td=""><td>ne&gt;</td><td><none></none></td><td></td><td></td><td></td><td></td></no<> | ne>                                     | <none></none>   |           |              |       |   |
|     |                 |                                                                                            |                                         |                 |           |              |       |   |
|     |                 |                                                                                            |                                         |                 |           |              |       |   |
|     |                 |                                                                                            |                                         |                 |           |              |       |   |
|     |                 |                                                                                            |                                         |                 |           |              |       |   |
|     |                 |                                                                                            |                                         |                 |           |              |       |   |
|     |                 |                                                                                            |                                         | Id              | 4         | <b></b>      | -     |   |

Consider creating new fields that are meaningful to the data set that is being used. Some examples are provided below:

- 1. ConstPerm\_Flag. An INTEGER field created from ConstPerm field = "Yes" or "CP" (make sure you pick up any value that indicates construction to perm). Value of 1 = True in new field
- CONDO. An INTEGER field created from SFRType = "Condo" (make sure you don't pick up those HR Condo's). Value of 1 = True in new field
- 3. Cust\_Credt. An INTEGER field created from CreditScore. (Watch for 7777 and 8888 and do not copy those values as they are not a credit score)
- 4. CSGT720. An INTEGER field created from CreditScore where CreditScore >= 720. Value of 1 = TRUE in new field. (Watch for 7777 and 8888 and do not copy those values as they are not a credit score)

Some institutions report CreditScore and Coa\_CreditScore. When performing regression and comparative file review, only one credit score can be used in the models. Therefore, a determination of which score to use must be made. Consider creating a field called cust\_credt that can be populated with the appropriate score. This could be different for pricing and decisioning, as well as loan products.

# Validating Data Using the Sorting and Filtering Functions

In CRA *Wiz*, it is possible to choose fields from eleven broad categories from which to sort or filter a particular LAR:

- Applicants Information (Income, Race, Sex, etc.)
- CoApplicants Information (Income, Race, Sex, etc.)
- Edit Checks (Edit Check results)
- Geocoding Information
- Loan Identifier Information
- Other Information
- Pricing Information
- Property Information
- Underwriting Information
- User Defined Variables

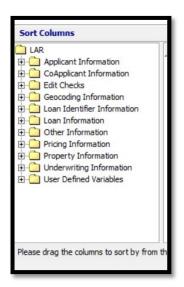

You may choose more than one desired field from the above list to sort or filter your file.

All primary fields that will be used in your fair lending analysis should be thoroughly checked for proper values.

#### Selecting Columns to View

Working in the **Browse** screen allows users to view all fields in a file, beyond the regulatory required fields. Wolters Kluwer recommends hiding or viewing columns in the **Browse** screen to make the editing process more efficient.

To select which columns you want to view, follow these steps:

- 1. Right click in the Browse screen
- 2. Select the Select Columns to View option from the Menu

|   | BERatio                      | NoteRa | te                                                     | LoanProgram    | A | USFinding                        |
|---|------------------------------|--------|--------------------------------------------------------|----------------|---|----------------------------------|
| ► | 682.104                      | 4 75   |                                                        | A 5 INTCHE     |   |                                  |
|   | 532.335                      | 4      | Hide This Col                                          | umn            |   |                                  |
|   | 305.05<br>Right-click in the | 5      | Select Colum                                           | ns To View     |   |                                  |
|   | data to get the<br>menu.     | 4      | Modify Codes<br>Locate Field<br>Turn Off Quality Edits |                |   | prove/Eligible                   |
| _ | Click on "Select             | 4      |                                                        |                |   |                                  |
|   | Columns to<br>View"          | 4      | Lock Current                                           |                |   |                                  |
|   | 116.656                      | 4      | Unlock Curre                                           |                |   | prove/Eligible<br>prove/Eligible |
|   | 115.207                      | 4      | Lock All Reco                                          | rds            |   |                                  |
|   | 104.359<br>100.474<br>98.772 |        | Unlock All Re                                          | cords          |   | prove/Eligible                   |
|   |                              |        | Select Numb                                            | er Of Decimals |   | THER                             |
|   | 93.687                       | 4.875  |                                                        | FF30           |   |                                  |

The software displays the "Manage Columns to Browse" dialog box.

#### Options:

- Select All
- Unselect All
- Table Structure order (fields listed exactly how they are in the Browse tab)
- Alphabetical order
- 1. Click on Unselect All
- 2. Click on checkbox for LoanAmount (selecting it)
- 3. Click on checkbox for Action (selecting it)

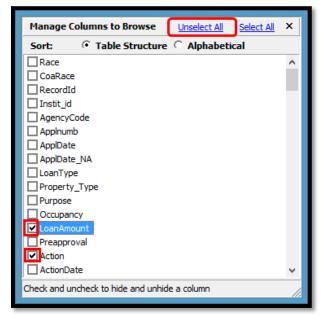

- 4. Using a simpler method, type the word Income then press the spacebar to select Income, once found
- 5. Type APR (must be seen as a complete word, not as the letter A, then a pause, then the letter P, then a pause, etc.). Press Spacebar.
- 6. In similar manner, select
  - a. AGE
  - b. COA\_AGE
  - c. CUST\_CREDT
  - d. DTIRatio
  - e. InterestRate
  - f. CLTV
- Close the dialog box with the "x" in the upper corner (be careful, don't click Select All by accident)

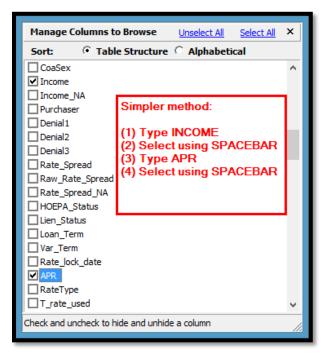

Any variable (factor or field) should have expectations based on your institution's product mix, policies and practices or the HMDA Regulation. Consider tracking any adjustments made to the data within your workpapers. Negative numbers can create havoc in analysis, and debt ratios higher than 999 can literally stop the program from continuing.

### Sorting Records

- 1. From the Browse screen tool bar, click the Sort button
- 2. Double-click the Underwriting Information
- 3. Once opened, doubleclick on DTIRatio
- 4. Click Apply

| AUSystemOther                                                                                                    | ~ | Column Name                                                                                                    | Order                                                                                   |                                         |
|----------------------------------------------------------------------------------------------------|---|----------------------------------------------------------------------------------------------------|-----------------------------------------------------------------------------------------|-----------------------------------------|
|                                                                                                    |   | A DTIRatio                                                                                                    | ASC                                                                                     |                                         |
| Coa_CreditModel Coa_CreditModelOther Coa_CreditModelOther Coa_CreditModelOther CreditModelOther CreditModelOther CreditModelOther CreditScore CreditScore DTIRatio DTIRatio_NA DTIRatio_NA DTIRatio_NA User Defined Variables |   | Open the folder (double-<br>name) and start typing the<br>you want.<br>Double click or of<br>Once selected (a<br>on the right), rigoptions or doub<br>from Ascending | he name of th<br>drag to this w<br>and in the wir<br>ght-click to vi<br>le-click to cha | e field<br>indow.<br>ndow<br>ew<br>ange |

- 5. **Right-click** anywhere in the data to open a context-sensitive menu
- 6. Select Locate Field...

|   | Race | CoaRace  | RecordId | Instit_id     | AgencyCode   | Applnumb   | ApplDate   |   |
|---|------|----------|----------|---------------|--------------|------------|------------|---|
|   | 5    | 8        |          |               | 2            | 20004663   | 10/25/2013 | 3 |
|   | 5    | 5        | -        | Hide This Col | umn          |            | 12/05/2013 | 3 |
|   | Rig  | ht-click |          | Select Colum  | ns To View   | [          | 10/17/2014 | 4 |
|   | to o | pen      |          |               |              | [          | 11/10/2014 | 4 |
|   | this | menu     |          | Modify Code   | 5            | [          | 11/18/2014 | 4 |
|   |      |          |          | Locate Field  |              | 11/24/2013 | 3          |   |
|   | Sele | ect      |          |               | -            | 01/14/2014 | 4          |   |
|   | Loc  | ate      |          | Turn Off Qua  | lity Edits   | [          | 01/08/2014 | 4 |
|   | Fiel | d        |          | Lock Current  | Record       | 06/23/2014 | 4          |   |
|   |      |          |          | Unlock Curren | at Decend    | 07/19/2014 | 4          |   |
| ► |      |          |          | Unlock Currel | 10/28/2014   | 4          |            |   |
|   |      |          |          | Lock All Reco | rds          | [          | 12/07/2014 | 4 |
|   |      |          |          | Unlock All Re | cords        | [          | 02/09/2014 | 4 |
|   |      |          | 4        |               |              | . [        | 02/22/2014 | 4 |
|   | 3    | 8        |          | Select Numbe  | er Of Decima | S          | 04/14/2014 | 4 |
|   | 5    | 8        | _        |               | 2            | 20099205   | 09/14/2014 | 4 |

- 7. Click on the **drop-down arrow** to view the list of available fields
- 8. Once opened, start typing DTIRatio until it appears, then Select

Open the list of fields that are in the current columns view. Start typing DTI to start the search for DTIRatio

Select DTI Ratio

9. Close the Find Field box

| Find Field |                                   | ×                |
|------------|-----------------------------------|------------------|
| Select the | field you are trying to locate fr | rom the combobox |
| Fields     | DTIRatio                          | -                |

10. Review the results of the sorted data.

Missing DTI Ratios may indicate missing data, or there may be a reason such as commercial purpose applications. Review the results to determine if they make sense for your data set. If so, you may proceed. If not, you may want to go back to the source data to determine why the values may be missing.

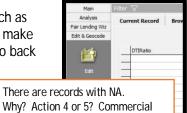

Why? Action 4 or 5? Commercial Purpose?

Click in the last empty field to see how many are missing, if any.

| TRA .                  |
|------------------------|
| NA                     |
| NA                     |
| NA                     |
| NA                     |
| NA                     |
| NA                     |
| NA                     |
| NA                     |
| CFPB V & S Edits: V600 |
| CFPB Quality Edits:    |

- 11. Click the Sort button in the tool bar again
- 12. Right-click on DTIRatio and select Descending order
- 13. Right-click in data, select LOCATE FIELD
- 14. Open list, type DTIRatio
- 15. Close Find Field dialog box

| Sort Columns                                                                                                    | Clear <u>Apply</u>                                                                      |
|----------------------------------------------------------------------------------------------------|-----------------------------------------------------------------------------------------|
| LAR     Applicant Information     CoApplicant Information     CoApplicant Information     Edit Checks     Coapplicant Information     Loan Identifier Information     Loan Information     Other Information     Pricing Information     Underwriting Information     User Defined Variables | <br>Order<br>DESC<br>DESCENDING order:<br>ick on DTIRatio or<br>k and choose Descending |

16. Review the results to ensure they make sense for the data set

| Interest | Rate | DTIRatio |  |
|----------|------|----------|--|
| NA       |      | 682.1    |  |
| NA       |      | 532.33   |  |
| NA       |      | 305.05   |  |
| NA       |      | 203.99   |  |
| NA       |      | 196.18   |  |
| NA       |      | 163.59   |  |
| NA       |      | 144.28   |  |
| NA       |      | 143.19   |  |
| NA       |      | 141.32   |  |
| NA       |      | 139.29   |  |
| NA       |      | 139.02   |  |
| NA       |      | 138.55   |  |
| NA       |      | 135.82   |  |
| NA       |      | 135.16   |  |
| NA       |      | 133.09   |  |
| NA       |      | 132.95   |  |
| NA       |      | 131.49   |  |
| NA       |      | 121.7    |  |
| NA       |      | 120.98   |  |
| NA       |      | 118.71   |  |
| NA       |      | 116.65   |  |
| NA       |      | 115.2    |  |
| NA       |      | 104.35   |  |
| ALA.     |      | 100.47   |  |

Knowing the data is important. If the majority of the ratios are above the institution's maximum allowed, something may have gone awry with the import. If the data makes sense for the data set, then you can proceed.

#### **Filtering Records**

The best data should be available on originated loans. Variables should make sense when viewed against the institution's product mix, pricing guidelines and exception policies.

- 1. Click on the Filter button
- 2. Open the Loan Information folder (by clicking the + OR double-clicking anywhere in the folder name)
- 3. Open the Loan Information and then Action Taken folders
- 4. Select Loan Originated
- 5. Click Apply

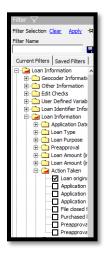

- 6. Click the Sort button
- 7. Click Clear to remove the current sort variable
- 8. Double-click the **Other Information** folder
- 9. Double-click the APR variable
- 10. Click Apply

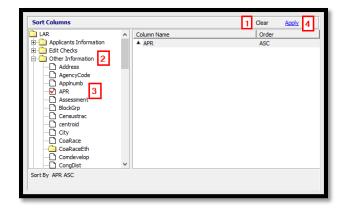

# Data Quality Reports (Difference of Means)

Sorting and filtering for each variable provides the most detail, but a report is available that will allow users to understand at a high-level the guality of the data, such as the mean, median, mode, and minimum and maximum values of a field.

To run the Difference of Means Report:

- 1. Consider setting a filter for originated or denied loans
- 2. Click the Fair Lending Wiz button
- 3. Click the Fair Lending Reports button
- 4. Under the Standard Reports heading, click Difference of Means Report
- 5. Select by Race, Ethnicity, and other categories as you see fit
- 6. Then select the fields to analyze, such as APR, DTIRatio, CLTV, Cust\_Credt, and InterestRate
- 7. Click Generate Report

#### air Lending Analysis

Focal Point Report The Focal Point Report (FPR) presents a single view of fair lending risk. It allows you to target your fair lending search to those areas that deserve utiny and help increa se the strength of a fair lending program Difference of Means Report

The Difference of Means Report provides a guick statistical view of the selected pricing factors between the protected and controlled groups of various a visual on the eas where there are significant difference Redlining & Marketing Scorecard (M6)

n institutio oportion of prohibited basis applicants against peer institutions in a given ge

Marketing Analysis identifies whether the proportion of prohibited basis applicants is significantly lower than that group's representation in the tota population of the market area

| Difference of Means                       |       |         |         |          |      |        |         |                        |  |  |
|-------------------------------------------|-------|---------|---------|----------|------|--------|---------|------------------------|--|--|
| Factor = APR                              |       |         |         |          |      |        |         |                        |  |  |
| Race                                      | Count | Maximum | Minimum | St. Dev. | Mode | Median | Average | Difference of<br>Means |  |  |
| American Indian or Alaskan                | 18    | 8.27    | 4.08    | 1.0400   |      | 4.36   | 5.0000  | 0.31                   |  |  |
| Asian                                     | 167   | 10.16   | 2.96    | 0.8500   |      | 4.43   | 4.5500  | -0.14                  |  |  |
| Asian Indian                              | 0     |         |         |          |      |        |         | 0.00                   |  |  |
| Chinese                                   | 0     |         |         |          |      |        |         | 0.00                   |  |  |
| Filipino                                  | 1     | 4.91    | 4.91    | 0.0000   | 4.91 | 4.91   | 4.9100  | 0.22                   |  |  |
| Japanese                                  | 1     | 4.51    | 4.51    | 0.0000   | 4.51 | 4.51   | 4.5100  | -0.18                  |  |  |
| Korean                                    | 0     |         |         |          |      |        |         | 0.00                   |  |  |
| Vietnamese                                | 0     |         |         |          |      |        |         | 0.00                   |  |  |
| Other Asian                               | 0     |         |         |          |      |        |         | 0.00                   |  |  |
| Black or African American                 | 753   | 9.98    | 2.68    | 0.6700   |      | 4.89   | 5.0600  | 0.37                   |  |  |
| Native Hawaiian or other Pacific Islander | 10    | 5.86    | 4.04    | 0.5100   | 4.04 | 5.02   | 4.9600  | 0.27                   |  |  |
| Native Hawaiian                           | 0     |         |         |          |      |        |         | 0.00                   |  |  |
| Guamanian or Chamorro                     | 0     |         |         |          |      |        |         | 0.00                   |  |  |
| Samoan                                    | 0     |         |         |          |      |        |         | 0.00                   |  |  |
| Other Pacific Islander                    | 0     |         |         |          |      |        |         | 0.00                   |  |  |
| White                                     | 2,770 | 10.20   | 2.71    | 0.7000   |      | 4.61   | 4.6900  | 0.00                   |  |  |
| Two or more Minority Races                | 2     | 5.01    | 4.43    | 0.2900   | 4.43 | 4.72   | 4.7200  | 0.03                   |  |  |
| Joint Race                                | 34    | 5.56    | 3.28    | 0.6300   |      | 4.23   | 4.4200  | -0.27                  |  |  |
| Not Provided                              | 222   | 8.21    | 2.87    | 0.7300   |      | 4.54   | 4.7600  | 0.07                   |  |  |
| Not Applicable                            | 5     | 5.88    | 4.32    | 0.5800   | 4.32 | 4.68   | 4.9800  | 0.29                   |  |  |
| Not Calculated                            | 0     |         |         |          |      |        |         | 0.00                   |  |  |
| Total                                     | 3,983 | 10.20   | 2.68    | 0.7200   |      | 4.64   | 4.7600  |                        |  |  |

# Dealing with Incorrect Data

If incorrect data has been found in the file, the data will need to be corrected before analysis can begin. Refer to your institution's procedures on how to correct data, which may include updating the source file and subsequently updating the target file, or users may choose to "Null" the values within CRA *Wiz* to exclude them from the analysis.

#### How to Null Values

- 1. If you have not already done so, close both the Report Viewer and Fair Lending Report selection screen
- If not in the Edit > Browse screen already, click on the Edit & Geocode button, then the Edit button
- 3. Click on Filter > Clear
- 4. In the tool bar, click on the Replace Wizard button
  - a. Scope = All Records
  - b. Target Field = Cust\_Credt (remember to type CUST)
  - c. Replace with = Ellipsis
  - d. Select Expression Language = TSQL
  - e. In the Expression Window = NULL (type the word NULL)
  - f. Click Apply

| Expression Builder                                                                                                    |                                                                            |
|----------------------------------------------------------------------------------------------------|----------------------------------------------------------------------------|
| Select Expression Language C TSQL VBScript                                                                                                    | 1                                                                          |
| Columns A<br>Action<br>ActionDate<br>Address<br>Age<br>Age<br>AgencyCode<br>Appl_incm_catg<br>Appl_incm_perc<br>ApplDate<br>ApplDate<br>ApplDate_NA<br>ApplicationType<br>Applnumb<br>Appraised<br>APR | Functions<br>⊕-Date<br>⊕-Logical<br>⊕-Conditional<br>⊡-General<br>⊕-String |
| Use single quotes for T-Sql and double quotes for VBScript if v                                                                                                    |                                                                            |
| NULL 5                                                                                                    |                                                                            |

| Replace Wizard                                                                                                    |                                              | <u>Execute</u> ×        |
|----------------------------------------------------------------------------------------------------|----------------------------------------------|-------------------------|
| Replace Wizard       Scope       Image: Construction of the second of the second |                                              | Transfer/Install Wizard |
| C Current Record                                                                                                    | Replace Command                              |                         |
|                                                                                                    |                                              | - 🖬 🗙                   |
| Target                                                                                                    | Replace with Replace for                     | Preview 🔨               |
| ✓ Cust_credt 2                                                                                                    | <none> <n: 3<="" th=""><th></th></n:></none> |                         |
| <pre> <none></none></pre>                                                                                                    | <none> <none></none></none>                  |                         |

- g. Replace for = Ellipsis
- h. Click into the Column Selection list
- i. Type the word "CUST" until found
- j. Select Cust\_Credt
- k. Type <300 or
- I. Select Cust\_Credt
- m. Type >850
- n. Click Apply

| Expression Builder                                                                                                    | <u>Clear</u> | Apply    | × |
|----------------------------------------------------------------------------------------------------|--------------|----------|---|
| Select Expression Language  TSQL C VBScript Column Selection CoaRace_1 CoaRace_2 CoaRace_3 CoaRace_4 CoaRace_5 T - Type "CUST" CoaSex To find                                 |              | 10       |   |
| Condevelop<br>- Condo<br>- CongDist<br>- ConvMI<br>- County<br>- Cs_TierA<br>- Cs_TierA<br>- Cs_TierA<br>- Cs_TierA<br>- Cs_TierA<br>- Coust_credt<br>9 - Double-click to use |              |          |   |
| Use single quotes for T-Sql and double quotes for VBScript if value is character type. Cust_credt<300 or Cust_credt>850 8 9                                                   |              | Validate | ~ |
| Expression Creating Window                                                                                                    |              |          |   |

There is no "UNDO" button for a replace statement. Always read the statement carefully before clicking the Execute button, especially if working with original data (rather than creating a new field). If there is a backup copy of the file (recommended) the field can be repaired, but it is best not to make an error in the first place.

- In the Replace Command text box, type the name of the replace command you wish to save, in this case, "Repair cust\_credt too low or too high"
- 6. Click the Save button
- 7. Click the **Execute** button

| F | Replac                                                  | e Wizard        |                           |               |                                          |             |                 | 1             | 2 <u>Exe</u>     | <u>cute</u> ×    |
|---|---------------------------------------------------------|-----------------|---------------------------|---------------|------------------------------------------|-------------|-----------------|---------------|------------------|------------------|
|   | - Sco                                                   |                 |                           |               |                                          |             |                 | Transfer/Ir   | nstall Wiza      | ard              |
|   | <ul> <li>All Records</li> <li>Current Record</li> </ul> |                 |                           |               | Replace Command<br>Type in a description |             |                 |               | [                | 11               |
|   |                                                         |                 |                           |               |                                          |             |                 |               | •                | <b>₽</b> ×       |
|   |                                                         | Target          | F                         | Replace       | with                                     | Replace for |                 |               | Preview          | ^                |
|   | •                                                       | Cust_credt NULL |                           |               | Cust_credt<300 or Cust_cre               |             | Cust_cred       | <null></null> |                  |                  |
|   |                                                         | <none></none>   |                           | <none></none> | e> <none></none>                         |             |                 |               |                  |                  |
|   |                                                         | Replac          | ce Wizard                 |               |                                          |             | Send E          | Error Repor   | <u>t</u> ×       |                  |
|   |                                                         | •               | Replace co<br>5 records u |               | lete<br>lated by expression 1            |             | Results message |               | ]                |                  |
|   |                                                         |                 |                           |               |                                          |             |                 | ОК            |                  |                  |
|   |                                                         |                 |                           |               |                                          |             |                 |               |                  | ~                |
|   |                                                         |                 |                           |               |                                          | ·<br>F      | <b>t</b> irst   | Prev          | <b>⇒</b><br>Next | <b>➡</b><br>Last |

# Additional Functionality

Instructions on additional functions and features listed below can be found in the CRA *Wiz* Data Prep Training Manual

- Finding Records
- Modifying Data
- Changing Tabs (Between Current Record and Browse)
- Finding Duplicate Records
- Deleting Records
- Adding Records
- Locking/Unlocking Records
- Tagging/Untagging Records
- Clearing Geocode Fields
- Printing the LAR/LR Reports
- Best Practices for Editing

# **Chapter 7 - Exam Procedures and Statistics**

The Federal Financial Institutions Examination Council (FFIEC) Interagency Fair Lending Examination Procedures, which the Consumer Financial Protection Bureau (CFPB) adopted as part of their Supervision and Examination Manual, are the heart of fair lending monitoring and analysis.

This chapter will introduce fair lending concepts, as well as serve as an introduction to statistics.

✓ Statistics - how statistics relate to the questions raised in the examination procedures

The examination procedures themselves contain the following sections:

- ✓ Introduction to laws and regulations governing Fair Lending
- ✓ Part 1 Examination Scope Guidelines
- ✓ Part 2 Compliance Management Review
- ✓ Part 3 Examination Procedures
- ✓ Part 4 Evaluating Responses and Concluding the Examination
- ✓ Appendix contains several sections that provide further details

### Laws and Regulations Pertaining to Fair Lending

- 1. Equal Credit Opportunity Act
  - a. Covers all aspects of a credit transaction (from initial contact through collections)
  - b. Defines classes of individuals against whom discrimination is prohibited, including:
    - i. Race or color
    - ii. Religion
    - iii. National origin
    - iv. Sex
    - v. Marital status
    - vi. Age (provided the applicant has the capacity to contract)
    - vii. Applicant's receipt of income from any public assistance program
    - viii. Applicant's exercise, in good faith, of any right under the Consumer Credit Protection Act
- 2. Fair Housing Act
  - a. Prohibits discrimination in all aspects of "residential real-estate related transactions"
  - b. Prohibits discrimination based on:
    - i. Race or color
    - ii. National origin
    - iii. Religion
    - iv. Sex
    - v. Familial status
    - vi. Handicap

# Types of Discrimination

There are three types of discrimination discussed in the Examination Procedures.

- 1. Overt Evidence of Disparate Treatment verbal or written policy statements or actions that openly discriminate on a prohibited basis
- 2. Comparative Evidence of Disparate Treatment occurs when a lender treats a credit applicant differently based on one or more of the prohibited bases. It does not require any showing that the treatment was motivated by prejudice or a conscious intention to discriminate against a person beyond the difference in treatment itself
  - a. The analysis to look for disparate treatment can be known as "benchmark-overlap analysis", "matched-pair analysis" or "comparative file review"
- 3. Evidence of Disparate Impact statistical evidence suggesting that a policy or practice, even though having the appearance of being neutral, disproportionally excludes or burdens certain persons on a prohibitive basis
  - a. Regression analysis can be used to look for disparate impact

# **Examination Procedures Outline**

- 1. Part 1 Examination Scope Guidelines
  - a. Background
    - i. Understanding Credit Operations
    - ii. "Before evaluating the potential for discriminatory conduct, the examiner should review sufficient information about the institution and its market to understand the credit operations of the institution and the representation of prohibited basis group residents within the markets where the institution does business."
  - b. Evaluating the Potential for Discriminatory Conduct (Risk Factors)
    - i. Develop an Overview
    - ii. Identify Compliance Program Discrimination Risk Factors
    - iii. Review Residential Loan Products
    - iv. Identify Residential Lending Discrimination Risk Factors
    - v. Organize and Focus on Residential Risk Analysis
    - vi. Identify Consumer Lending Discrimination Risk Factors
    - vii. Identify Commercial Lending Discrimination Risk Factors
    - viii. Complete the Scoping Process
- 2. Part II Compliance Management Review
  - a. This section allows examiners to set the <u>intensity</u> of the examination based on their evaluation of the compliance management systems in place, as well as the reliability of the practices and procedures in place for ensuring fair lending compliance
  - b. "Determining whether the policies and procedures of the institution enable management to prevent, or to identify and self-correct, illegal disparate treatment in the transactions that relate to the products and issues identified for further analysis under Part 1 of these procedures."
  - c. "Obtaining a thorough understanding of the manner by which management address its fair lending responsibilities with respect to (a) the institution's lending practices and standards, (b) training and other application-processing aids, (c) guidance to employees or agents in dealing with customers, and (d) its marketing or other promotion of products and services."
- 3. Part III Examination Procedures
  - a. Verify Accuracy of Data
  - b. Documenting Overt Evidence of Disparate Treatment
  - c. Transactional Underwriting Analysis Residential and Consumer Loans
  - d. Analyzing Potential Disparities in Pricing and Other Terms and Conditions
  - e. Steering Analysis
  - f. Transactional Underwriting Analysis Commercial Loans
  - g. Analysis of Potential Discriminatory "Redlining"
  - h. Analysis of Potential Discriminatory Marketing Practices
- 4. Part IV Obtaining and Evaluating Responses from the Institution and Concluding the Examination a. Present all findings for explanations
  - b. Document all responses provided by the institution, not just its "best" or "final" response

# Compliance Program Discrimination Risk Factors

- C1. Overall institution compliance record is weak
- C2. Prohibited basis monitoring information required by applicable laws and regulations is nonexistent or incomplete
- C3. Data and/or recordkeeping problems compromised reliability of previous examination reviews
- C4. Fair lending problems were previously found in one or more of the institution's products or in the institution's subsidiaries
- C5. The size, scope, and quality of the compliance management program, including senior management's involvement, designation of a compliance officer, and staffing is materially inferior to programs customarily found in institutions of similar size, market demographics and credit complexity
- C6. The institution has not updated compliance policies and procedures to reflect changes in law or in agency guidance
- C7. Fair lending training is nonexistent or weak

## **Underwriting Risk Factors**

The asterisk below means: "...examiners need not attempt to calculate the indicated ratios for racial or national origin characteristics when the institution is not a HMDA reporter. However, consideration should be given in such cases to whether or not such calculations should be made based on gender or racial-ethnic surrogates."

- U1. \*Substantial disparities among the approval/denial rates for applicants by monitored prohibited basis characteristic (especially within income categories)
- U2. \*Substantial disparities among the application processing times for applicants by monitored prohibited basis characteristic (especially within denial reason groups)
- U3. \*Substantially higher proportion of withdrawn/incomplete applications from prohibited basis group applicants than from other applicants
- U4. Vague or unduly subjective underwriting criteria
- U5. Lack of clear guidance on making exceptions to underwriting criteria, including credit scoring overrides
- U6. Lack of clear loan file documentation regarding reasons for any exceptions to standard underwriting criteria, including credit scoring overrides
- U7. Relatively high percentages of either exceptions to underwriting criteria or overrides of credit score cutoffs
- U8. Loan officer or broker compensation based on loan volume (especially loans approved per period of time)
- U9. Consumer complaints alleging discrimination in loan processing or in approving/denying residential loans

# **Pricing Risk Factors**

- P1. Financial incentives for loan officers or brokers to charge higher prices (including interest rate, fees and points). Special attention should be given to situations where financial incentives are accompanied by broad pricing discretion (as in P2), such as through the use of overages or yield spread premiums
- P2. Presence of broad discretion in loan pricing (including interest rate, fees and points), such as through overages, underages or yield spread premiums. Such discretion may be present even when institutions provide rate sheets and fees schedules, if loan officers or brokers are permitted to deviate from those rates and fees without clear and objective criteria
- P3. Use of risk-based pricing that is not based on objective criteria or applied consistently
- P4. \*Substantial disparities among prices being quoted or charged to applicants who differ as to their monitored prohibited basis characteristics
- P5. Consumer complaints alleging discrimination in residential loan pricing
- P6. \*In mortgage pricing, disparities in the incidence or rate spreads of higher-priced lending by prohibited basis characteristics as reported in the HMDA data
- P7. \*A loan program that contains only borrowers from a prohibited basis group, or has significant differences in the percentages of prohibited basis groups, especially in the absence of a Special Purpose Credit Program under ECOA

### **Steering Risk Factors**

- S1. Lack of clear, objective and consistently implemented standards for (i) referring applicants to subsidiaries, affiliates, or lending channels within the institution (ii) classifying applicants as "prime" or "sub-prime" borrowers, or (iii) deciding what kinds of alternative loan products should be offered or recommended to applicants (product placement)
- S2. Financial incentives for loan officers or brokers to place applicants in nontraditional products (e.g., negative amortization, "interest only", "payment option" adjustable rate mortgages) or higher cost products
- S3. For an institution that offers different products based on credit risk levels, any significant differences in percentages of prohibited basis groups in each of the alternative loan product categories
- S4. \*Significant differences in the percentage of prohibited basis applicants in loan products or products with specific features relative to control group applicants. Special attention should be given to products and features that have <u>potentially negative consequences for applicants</u> (e.g., nontraditional mortgages, prepayment penalties, lack of escrow requirements, or credit life insurance)
- S5. \*For an institution that has one or more sub-prime mortgage subsidiaries or affiliates, any significant differences, by loan product, in the percentage of prohibited basis applicants of the institution compared to the percentage of prohibited basis applicants of the subsidiary(ies) or affiliate(s)
- S6. \*For an institution that has one or more lending channels that originate the same loan product, any significant differences in the percentage of prohibited basis applicants in one of the lending channels compared to the percentage of prohibited basis applicants of the other lending channel
- S7. Consumer complaints alleging discrimination in residential loan pricing or product placement
- S8. \*For an institution with sub-prime mortgage subsidiaries, a concentration of those subsidiaries' branches in minority areas relative to its other branches

## **Redlining Risk Factors**

- R1. \*Significant differences, as revealed in HMDA data, in the number of applications received, withdrawn, approved not accepted, and closed for incompleteness or loans originated in those areas in the institution's market that have relatively high concentrations of minority group residents compared with areas with relatively low concentrations of minority residents
- R2. \*Significant differences between approval/denial rates for all applicants (minority and non-minority) in areas with relatively high concentrations of minority group residents compared with areas with relatively low concentrations of minority residents
- R3. \*Significant differences between denial rates based on insufficient collateral for applicants from areas with relatively high concentrations of minority residents and those areas with relatively low concentrations of minority residents
- R4. \* Significant differences in the number of originations of higher-priced loans or loans with potentially negative consequences for borrowers, (e.g., non-traditional mortgages, prepayment penalties, lack of escrow requirements) in areas with relatively high concentrations of minority residents compared with areas with relatively low concentrations of minority residents
- R5. Other patterns of lending identified during the most recent CRA examination that differ by the concentration of minority residents
- R6. Explicit demarcation of credit product markets that excludes MSAs, political subdivisions, census tracts, or other geographic areas within the institution's lending market or CRA assessment areas and having relatively high concentrations of minority residents
- R7. Difference in services available or hours of operation at branch offices located in areas with concentrations of minority residents when compared to branch offices located in areas with concentrations of non-minority residents
- R8. Policies on receipt and processing of applications, pricing, conditions, or appraisals and valuation, or on any other aspect of providing residential credit that vary between areas with relatively high concentrations of minority residents and those areas with relatively low concentrations of minority residents
- R9. The institution's CRA assessment area appears to have been drawn to exclude areas with relatively high concentrations of minority residents
- R10. Employee statements that reflect an aversion to doing business in areas with relatively high concentrations of minority residents
- R11. Complaints or other allegations by consumers or community representatives that the institution excludes or restricts access to credit for areas with relatively high concentrations of minority residents. Examiners should review complaints against the institution filed either with their agency or the institution; the CRA public comment file; community contact forms; and the responses to questions about redlining, discrimination, and discouragement of applications, and about meeting the needs of racial or national origin minorities, asked as part of obtaining local perspectives on the performance of financial institutions during prior CRA examinations
- R12. An institution that has most of its branches in predominantly non-minority neighborhoods at the same time that the institution's sub-prime mortgage subsidiary has branches which are located primarily in predominantly minority neighborhoods

### Marketing Risk Factors

- M1. Advertising patterns or practices that a reasonable person would believe indicate prohibited basis customers are less desirable
- M2. Advertising only in media serving non-minority areas of the market
- M3. Marketing through brokers or other agents that the institution knows (or has reason to know) would serve only one racial or ethnic group in the market
- M4. Use of marketing programs or procedures for residential loan products that exclude one or more regions or geographies within the institutions assessment or marketing area that have significantly higher percentages of minority group residents than does the remainder of the assessment or marketing area
- M5. Using mailing or other distribution lists or other marketing techniques for pre-screened or other offerings of residential loan products that:
  - exclude groups of prospective borrowers on a prohibited basis; or
  - exclude geographies (e.g., census tracts, ZIP codes, etc.) within the institution's marketing area that have significantly higher percentages of minority group residents than does the remainder of the marketing area
- M6. \*Proportion of prohibited basis applicants is significantly lower than that group's representation in the total population of the market area
- M7. Consumer complaints alleging discrimination in advertising or marketing loans

## Introduction to Statistics

Several of the Risk Factors listed above have wording such as "substantial disparities", "proportion is significantly lower", "significant differences in the number of" or "substantially higher proportion of"; however, there is no place in the examination procedures where those words are actually defined.

There are many methods that could be used to determine significance, but the ones discussed most often are "Benchmarks", "Odds Ratios" and "Statistical Significance".

Benchmarks - Setting an arbitrary ratio of one group's proportion to another group's proportion, above which the difference becomes "significant". Based on the user's data set, ratios may need to be adjusted to be worthwhile. Examples are provided below to assist in understanding the use of ratios.

- Smaller volumes tend to give larger ratios, while larger volumes tend to give smaller ratios

   Example # 1:
  - 500 White applicants with a denial rate of 10%
  - 20 Black applicants with a denial rate of 23%
  - Ratio of Black denials to white denials is 23% divided by 10%, or 2.3 to 1
  - IS THIS RATIO STATISTICALLY SIGNIFICANT? No
  - Example #2:
    - 10,000 White applicants with a denial rate of 30%
    - 3,000 Black applicants with a denial rate of 32%
    - Ratio of Black denials to white denials is 32% divided by 30%, or 1.07 to 1
    - IS THIS RATIO STATISTICALLY SIGNIFICANT? Yes
- Benchmarks are one way to look at whether something seems significant, but ratios should not be a stand-alone methodology

#### STATISTICAL TERMS:

- Average (or Mean) = calculated by adding all the numbers together and dividing by the number represented
- Median value = with all values laid out in order, the median is the middle point in the list
- Mode = the most frequently occurring value found in the list of numbers under review. If there were no values appearing more often than any other, the mode would be 0
- Standard Deviation (SD) = the measure of the average distance between all the data values and the mean. Once the average is known, the standard deviation indicates how closely the data points fall around the average
- Normal Distribution = A bell-shaped, symmetrical frequency distribution curve. In a normal distribution, extremely large values and extremely small values are rare, and occur near the "tail" ends. Most frequent values are clustered around the mean and fall off smoothly on either side of the mean
  - In a normal distribution, 68% of all values lie within one standard deviation, 95.45% lie within two standard deviations, and 99.8% lie within 3 standard deviations

• Here's an example of a normal distribution curve:

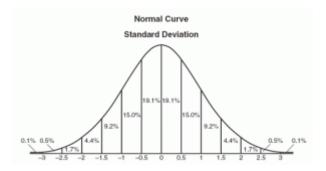

• Skewed Distribution = the opposite of a normal distribution, where the data is not symmetrical on both sides of the mean

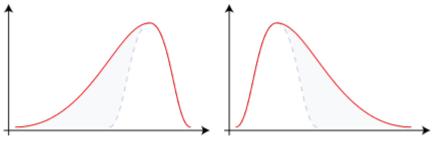

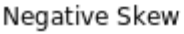

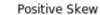

- T-statistic (aka t-test, t-stat, test statistic) = a t-statistic is a calculation which measures the relative distance of <u>a data point</u> from the mean of the sample or population. The t-stat is calculating the number of standard deviations the data point is from the mean. The greater the value of the t-stat, the less likely the difference occurred by chance. If the value of the t-stat is 1.96 or greater, then it is considered statistically different from the mean
- Null Hypothesis in statistics, you are testing a hypothesis to see whether it is true or not. In Fair Lending, the "null hypothesis" could be something like "We treat all applicants the same there is no difference in treatment between any two groups." In the statistical world, the null hypothesis is taken for granted until the alternative is proven true. The null hypothesis is never proven true; you simply fail to reject it
- Confidence Level (aka Significance Level) the confidence level used in fair lending is 95% (0.95 on a scale from 0 to 1). In general, a confidence level of 95% means that there is a probability of at least 95% that the results are reliable. The confidence level plus the chosen p-value must equal 1 (0.95 + 0.05 = 1)
  - A confidence level of 95% (0.95) directly corresponds to a t-stat of 1.96

STATISTICALLY SIGNIFICANT - After calculating the average (or mean) for two groups, the standard deviation of the item reviewed (credit score, debt ratio, CLTV ratio, etc.) for the same groups and the population sizes of two groups, you can calculate whether two groups of individuals were statistically different or not

✓ Typically, you should have at least 25 people in the "majority" group and at least 5 in the "minority" group to calculate statistical significance. If you have less than 25/5 in the two groups, statistics can become "unreliable"

Examples of Statistics Use in Fair Lending Wiz:

- Data Quality Report:
- Difference of Means Report:

| Cust_cree | lt Count | Maximum | Minimum | Standard<br>Deviation | Mode | Median | Average |
|-----------|----------|---------|---------|-----------------------|------|--------|---------|
| Total     |          |         |         |                       |      |        |         |
| Total     | 3,983    | 825.00  | 576.00  | 55.65                 | 0.00 | 717.00 | 695.12  |
|           |          |         |         |                       |      |        |         |

| Factor = Loan To Value Ratio              |       |         |         |          |       |        |         |                        |
|-------------------------------------------|-------|---------|---------|----------|-------|--------|---------|------------------------|
| Race                                      | Count | Maximum | Minimum | St. Dev. | Mode  | Median | Average | Difference of<br>Means |
| American Indian or Alaskan                | 18    | 100.00  | 15.00   | 24.5400  | 96.50 | 96.48  | 82.8400 | -2.05                  |
| Asian                                     | 167   | 112.79  | 9.95    | 17.2300  | 80.00 | 90.00  | 84.2400 | -0.65                  |
| Black or African American                 | 754   | 277.43  | 6.25    | 15.5500  | 96.50 | 96.50  | 93.5200 | 8.63                   |
| Native Hawaiian or other Pacific Islander | 10    | 96.50   | 74.46   | 8.4400   | 96.50 | 96.49  | 90.8400 | 5.95                   |
| Two or more Minority Races                | 2     | 100.00  | 95.00   | 2.5000   | 95.00 | 97.50  | 97.5000 | 12.61                  |
| Joint Race                                | 33    | 111.16  | 40.00   | 13.7800  | 80.00 | 80.92  | 85.4100 | 0.51                   |
| White                                     | 2,777 | 210.56  | 4.25    | 18.6700  | 96.50 | 94.25  | 84.8900 | 0.00                   |
| Not Provided                              | 222   | 208.65  | 9.99    | 19.6000  | 96.50 | 92.58  | 85.9000 | 1.01                   |
| Not Available                             | 0     |         |         |          |       |        |         | 0.00                   |
| Total                                     | 3,983 | 277.43  | 4.25    | 18.4100  | 96.50 | 95.00  | 86.5700 |                        |

• Focal Point Report:

| Borrower Characteristic                      | Record | 0     | rigination |         |       | Den    | ial    |       |
|----------------------------------------------|--------|-------|------------|---------|-------|--------|--------|-------|
|                                              | Count  | Count | % Row      | % Total | Count |        | T-Stat | Ratio |
| Total                                        |        |       |            |         |       | _      |        |       |
| Total Applications                           | 3,983  | 3,293 | 82.68%     | 100.00% | 318   | 7.98%  | 0.00   |       |
|                                              |        |       |            |         |       |        |        |       |
| Race                                         |        |       |            |         |       |        |        |       |
| American Indian or<br>Alaskan                | 18     | 13    | 72.22%     | 0.39%   | 3     | 16.67% | 1.71   | 2.53  |
| Asian                                        | 167    | 139   | 83.23%     | 4.22%   | 17    | 10.18% | 1.79   | 1.54  |
| Black or African<br>American                 | 754    | 589   | 78.12%     | 17.89%  | 86    | 11.41% | 4.42   | 1.73  |
| Native Hawaiian or<br>other Pacific Islander | 10     | 9     | 90.00%     | 0.27%   | 1     | 10.00% | 0.43   | 1.52  |
| Two or more Minority<br>Races                | 2      | 2     | 100.00%    | 0.06%   | 0     | 0.00%  | 0.00   | 0.00  |
| Joint Race                                   | 33     | 27    | 81.82%     | 0.82%   | 1     | 3.03%  | -0.82  | 0.46  |
| White                                        | 2,777  | 2,347 | 84.52%     | 71.27%  | 183   | 6.59%  | 0.00   | 1.00  |
| Not Provided                                 | 222    | 167   | 75.23%     | 5.07%   | 27    | 12.16% | 3.13   | 1.85  |
| Not Available                                | 0      | 0     | 0.00%      | 0.00%   | 0     | 0.00%  | 0.00   | 0.00  |

# Chapter 8 - Custom Tables

### Getting to Know Your Data

Before starting any type of analysis, you should thoroughly understand the data that you have to work with.

Review the data and understand what is contianed within the data set. Consider some of the following:

If you are a mortgage lender:

- ✓ Do you make non-conventional loans (such as FHA, VA, Farm Service Agency, Rural Housing Service)?
- ✓ If you do make non-conventional loans, what proportion of applications/loans is in those products?
- ✓ Do you place non-saleable loans in your portfolio? If so, is the interest rate higher?
- ✓ Do you consider applications for junior liens or HELOCs?
- ✓ Do you consider applications only for 1-4 family dwellings, or do you consider manufactured homes?
- ✓ Do you consider applications for non-owner occupied loans? If so, is the price different for second homes than it is for investment properties?
- ✓ Do you follow Fannie/Freddie guidelines for loan-level price adjustments (LLPAs)?
- ✓ What other types of adjustments do you make to pricing?
- ✓ If you involve brokers in your process, which brokers bring the highest risk to you as an organization?

If you are a consumer/auto lender:

- ✓ How many product categories do you have classified as "consumer" applications?
- ✓ Do make indirect loans, as well as direct?
- ✓ If you make indirect loans (such as auto finance loans), which dealers bring the highest risk to you as an organization?
- ✓ How are prices determined for each of the products? Can you prove to an outsider that the price adjustments work as expected?

If you are a small business/commercial lender::

- ✓ What types of small business applications do you consider?
- ✓ What elements go into the pricing of a small business loan?

The more of these questions that you have the answers for before starting the fair lending analysis, the better the analysis will be.

Custom tables can help provide some basic understanding of the application records under review.

# Obtaining a Distribution of Applications by Type and Purpose

- Install or select the file you would like to analyze. For this example, Training File 2 Final FPR 2018.dat, and update calculated fields
- 2. Click on the Fair Lending *Wiz* button
- 3. Click the Custom Table button

| 📀 CRA Wiz® 8            | & Fair Lending \     | Viz® 7.1 Bu | uild 71.0.82 | (Admin   | using MA1      | 0LP520632       | 2\SQLEXPI   | RE |
|-------------------------|----------------------|-------------|--------------|----------|----------------|-----------------|-------------|----|
| File Edit View          | Options Tools        | Help        |              |          |                |                 |             |    |
| Open Genera             | te To Excel Clea     |             |              |          |                |                 |             |    |
| Main                    | Filter 😽             |             |              |          |                |                 |             |    |
| Analysis                |                      | Dran C      | ahaan Eisi   | da Hara  |                |                 |             |    |
| Fair Lending Wiz        |                      | Drop Co     | olunn Fiel   | lds mere |                |                 |             | _  |
|                         |                      |             |              |          |                |                 |             |    |
|                         | н                    | · · · ·     |              |          |                |                 |             |    |
| Comparative             | )roj                 | Select D    | )ata Content |          |                |                 |             |    |
| File<br>Review          | Drop Row Fields Here | Count       | -            | 110      | Display Rows   | and Cols with 2 | Zero Values |    |
| Review                  | OW                   | ,           | _            | -        | Display Subtol | ale             |             |    |
|                         | E                    | 1           |              | 1        | No %Total      | .dia            | -           |    |
| <u> </u>                | eld                  | -           |              |          |                |                 | •           |    |
| Regression<br>Analysis  | Ξ                    |             |              |          |                |                 |             |    |
| Arialysis               | ere                  |             |              |          |                |                 |             |    |
|                         |                      | 1           |              |          | olay Template  |                 |             |    |
|                         |                      | -           |              | De       | fault          |                 | -           |    |
| Focal                   |                      |             |              |          |                |                 |             |    |
| Report                  |                      | 1           |              | I        |                |                 |             |    |
| $\frown$                |                      |             |              |          |                |                 |             |    |
|                         |                      |             |              |          |                |                 |             |    |
| <u> </u>                |                      |             |              |          |                |                 |             |    |
| Custom                  |                      |             |              |          |                |                 |             |    |
| Table<br>Edit & Geocode |                      |             |              |          |                |                 |             |    |
| Eult & Geocode          |                      |             |              |          |                |                 |             |    |
|                         |                      |             |              |          |                |                 |             |    |

- 4. On the right side, double-click the Loan Information folder
- There are <u>two ways</u> to move a field into the custom table:
  - o Click and drag
  - Right-click and select "Send to Row" or "Send to column"

| Filter 🖓             |                         | Trair    | ing File 1 - 2                                                                                                    | 018                                                                                                    |
|----------------------|-------------------------|----------|----------------------------------------------------------------------------------------------------|----------------------------------------------------------------------------------------------------|
|                      | Dura Oslama Didda Harr  | CustomTa | de1                                                                                                    |                                                                                                    |
|                      | Drop Column Fields Here | Fields   | Gaved Custom                                                                                                    | Tables                                                                                                    |
| Drop Row Fields Here | Action Tak              | 8        | ystem Defined<br>Loan Inform<br>                                                                                                    | Fakin<br>Fakin<br>Fakin<br>son of Ap<br>payment<br>is or Com<br>if or Denis<br>if or Denis<br>for Denis<br>for Denis |
|                      |                         | Seni     | Loan A     Loan A     To <u>Column</u> Upen:     Initaly     Preapp     Type of     Loan P     Revero     Other Inform     Applicant In | nd The C<br>payable &<br>toval<br>I Purchas<br>urpose<br>e mortgag<br>nation                                                                                                    |

- 5. Click and drag Action Taken into any empty column
- 6. Right-click on Loan Type, right-click and select Send to Row
- 7. Right-click and send Loan Purpose to Row

- 8. Under the option labeled Display Subtotals, click the drop-down arrow and select %Col Total
- 9. In the Toolbar, click Generate, or in this case, To Excel button

| Filter               | $\bigtriangledown$  |            |             |          |                                                                                                    |             |  |
|----------------------|---------------------|------------|-------------|----------|----------------------------------------------------------------------------------------------------|-------------|--|
|                      |                     | Drop C     | olunn Fie   | lds Here |                                                                                                    |             |  |
|                      |                     | Action Tak |             |          |                                                                                                    |             |  |
| Drop Row Fields Here | Loan Type Loan Purp | Select I   | Data Conten | Disp     | Display Rows.<br>Display Subtot<br>%Col Total<br>No %Total<br>%Row Total<br>%Col Total<br>lay Template<br>ault | Zero Values |  |

10. Review results: Percentages of Applications Received - Conventional 50.49%, FHA 39.39%, VA 5.55%, FSA/RHS 4.57% (Highlighting added for visual effect)

|                   |                       |               | Action Taken |          |         |           |             |
|-------------------|-----------------------|---------------|--------------|----------|---------|-----------|-------------|
|                   |                       |               |              | Approved |         |           |             |
| Loan              | Loan                  |               | a            | Not      |         |           |             |
| Туре              | Purpose               | Data          | Originated   | Accepted | Denied  | Withdrawn | Grand Total |
| Conventional      | Home<br>Purchase      | Count         | 1225         | 7        | 66      | 129       | 1427        |
|                   |                       | %Col of Count | 37.20%       | 70.00%   | 20.75%  | 35.64%    | 35.83%      |
|                   | Home<br>Improvement   | Count         | 14           |          | 2       |           | 16          |
|                   | improvement           | %Col of Count | 0.43%        | 0.00%    | 0.63%   | 0.00%     | 0.40%       |
|                   | Refinancing           | Count         | 207          | 0.0070   | 38      | 34        | 279         |
|                   |                       | %Col of Count | 6.29%        | 0.00%    | 11.95%  | 9.39%     | 7.00%       |
|                   | Cash-out<br>Refinance | Count         | 185          | 1        | 36      | 15        | 237         |
|                   |                       | %Col of Count | 5.62%        | 10.00%   | 11.32%  | 4.14%     | 5.95%       |
|                   | Other                 | Count         | 45           |          | 4       | 3         | 52          |
|                   |                       | %Col of Count | 1.37%        | 0.00%    | 1.26%   | 0.83%     | 1.31%       |
| Conventional Cou  | nt                    |               | 1676         | 8        | 146     | 181       | 2011        |
| Conventional %Co  | ol of Count           |               | 50.90%       | 80.00%   | 45.91%  | 50.00%    | 50.49%      |
| FHA               | Home<br>Purchase      | Count         | 1225         | 2        | 115     | 139       | 1481        |
|                   |                       | %Col of Count | 37.20%       | 20.00%   | 36.16%  | 38.40%    | 37.18%      |
|                   | Refinancing           | Count         | 46           |          | 18      | 5         | 69          |
|                   | 5                     | %Col of Count | 1.40%        | 0.00%    | 5.66%   | 1.38%     | 1.73%       |
|                   | Cash-out<br>Refinance | Count         | 14           |          | 4       | 1         | 19          |
|                   |                       | %Col of Count | 0.43%        | 0.00%    | 1.26%   | 0.28%     | 0.48%       |
| FHA Count         |                       |               | 1285         | 2        | 137     | 145       | 1569        |
| FHA %Col of Cour  | it                    |               | 39.02%       | 20.00%   | 43.08%  | 40.06%    | 39.39%      |
| VA                | Home<br>Purchase      | Count         | 175          |          | 14      | 15        | 204         |
|                   |                       | %Col of Count | 5.31%        | 0.00%    | 4.40%   | 4.14%     | 5.12%       |
|                   | Refinancing           | Count         | 3            |          | 6       | 4         | 13          |
|                   |                       | %Col of Count | 0.09%        | 0.00%    | 1.89%   | 1.10%     | 0.33%       |
|                   | Cash-out<br>Refinance | Count         | 2            |          | 1       | 1         | 4           |
|                   |                       | %Col of Count | 0.06%        | 0.00%    | 0.31%   | 0.28%     | 0.10%       |
| VA Count          |                       |               | 180          |          | 21      | 20        | 221         |
| VA %Col of Count  |                       |               | 5.47%        | 0.00%    | 6.60%   | 5.52%     | 5.55%       |
| FSA/RHS           | Home<br>Purchase      | Count         | 152          |          | 14      | 16        | 182         |
|                   |                       | %Col of Count | 4.62%        | 0.00%    | 4.40%   | 4.42%     | 4.57%       |
| FSA/RHS Count     |                       |               | 152          |          | 14      | 16        | 182         |
| FSA/RHS %Col of   | Count                 |               | 4.62%        | 0.00%    | 4.40%   | 4.42%     | 4.57%       |
| Total Count       |                       |               | 3293         | 10       | 318     | 362       | 3983        |
| Total %Col of Cou | nt                    |               | 100.00%      | 100.00%  | 100.00% | 100.00%   | 100.00%     |
|                   |                       |               |              |          |         |           |             |

Go back to Custom Tables, keep the same information, but for this example, perform the following:

- 11. Click the drop-down arrow for **Display Subtotals** a. Change to **%Row Total**
- 12. In the Toolbar, click To Excel

|           | Action   |             |              |                                            |     |
|-----------|----------|-------------|--------------|--------------------------------------------|-----|
| Loan Type | Select I | )ata Conten | t            |                                            |     |
| Purpose   | Count    | •           | with Z       | y Rows and Co<br>ero Values<br>y Subtotals | ols |
|           |          |             |              | v Total                                    | •   |
|           |          |             | XRov<br>XCol | v Total                                    |     |

- 13. Review results: The options selected show the Origination Rate and Denial Rate for each category and sub-category
  - a. Overall denial rate (7.98%) is low
  - b. VA Refinances have the highest denial rate (46.15%)
  - c. FHA Refinances have the next highest (26.09%)

|                |               |               | Action Take |          |        |           |        |
|----------------|---------------|---------------|-------------|----------|--------|-----------|--------|
|                |               |               |             | Approved |        |           | Grand  |
| Loan Type      | Loan Purpose  | Data          | Originated  | NA       | Denied | Withdrawn | Total  |
|                | Home          |               |             |          |        |           |        |
| Conventional   | Purchase      | Count         | 1225        | 7        | 66     | 129       | 142    |
|                |               | %Row of Count | 85.84%      | 0.49%    | 4.63%  | 9.04%     | 100.00 |
|                | Home          |               |             |          |        |           |        |
|                | Improvement   | Count         | 14          |          | 2      |           | 1      |
|                |               | %Row of Count | 87.50%      | 0.00%    | 12.50% | 0.00%     | 100.00 |
|                | Refinancing   | Count         | 207         |          | 38     | 34        | 27     |
|                |               | %Row of Count | 74.19%      | 0.00%    | 13.62% | 12.19%    | 100.00 |
|                | Cash-out      |               |             |          |        |           |        |
|                | Refinance     | Count         | 185         | 1        | 36     | 15        | 23     |
|                |               | %Row of Count | 78.06%      | 0.42%    | 15.19% | 6.33%     | 100.00 |
|                | Other         | Count         | 45          |          | 4      | 3         | 5      |
|                |               | %Row of Count | 86.54%      | 0.00%    | 7.69%  | 5.77%     | 100.00 |
| Conventional ( | Count         |               | 1676        | 8        | 146    | 181       | 201    |
|                | KRow of Count |               | 83.34%      | 0.40%    | 7.26%  | 9.00%     | 100.00 |
| conventional   | Home          |               | 05.5470     | 0.40%    | 7.2070 | 5.00%     | 100.00 |
| FHA            | Purchase      | Count         | 1225        | 2        | 115    | 139       | 148    |
| 11124          | rarenase      | %Row of Count | 82.71%      | 0.14%    | 7.77%  | 9.39%     | 100.00 |
|                | Definencien   | Count         | 46          | 0.1476   | 18     | 5.55%     | 100.00 |
|                | Refinancing   |               |             | 0.00%    |        |           |        |
|                |               | %Row of Count | 66.67%      | 0.00%    | 26.09% | 7.25%     | 100.00 |
|                | Cash-out      |               |             |          |        |           |        |
|                | Refinance     | Count         | 14          |          | 4      | 1         | 1      |
|                | 1             | %Row of Count | 73.68%      | 0.00%    | 21.05% | 5.26%     | 100.00 |
| FHA Count      |               |               | 1285        | 2        | 137    | 145       | 156    |
| FHA %Row of    |               |               | 81.90%      | 0.13%    | 8.73%  | 9.24%     | 100.00 |
|                | Home          |               |             |          | 8      |           |        |
| VA             | Purchase      | Count         | 175         |          | 14     | 15        | 20     |
|                |               | %Row of Count | 85.78%      | 0.00%    | 6.86%  | 7.35%     | 100.00 |
|                | Refinancing   | Count         | 3           |          | 6      | 4         | 1      |
|                |               | %Row of Count | 23.08%      | 0.00%    | 46.15% | 30.77%    | 100.00 |
|                | Cash-out      |               |             |          |        |           |        |
|                | Refinance     | Count         | 2           |          | 1      | 1         |        |
|                |               | %Row of Count | 50.00%      | 0.00%    | 25.00% | 25.00%    | 100.00 |
| VA Count       |               |               | 180         |          | 21     | 20        | 22     |
| VA %Row of C   | ount          |               | 81.45%      | 0.00%    | 9,50%  | 9.05%     | 100.00 |
|                | Home          |               |             |          |        |           |        |
| FSA/RHS        | Purchase      | Count         | 152         |          | 14     | 16        | 18     |
|                |               | %Row of Count | 83.52%      | 0.00%    | 7.69%  | 8.79%     | 100.00 |
| FSA/RHS Coun   | •             |               | 152         | 0.0070   | 14     | 16        | 100.00 |
|                |               |               | 83.52%      | 0.00%    | 7,69%  | 8,79%     |        |
| FSA/RHS %Rov   | w of Count    |               |             |          |        |           | 100.00 |
| Total Count    |               |               | 3293        | 10       | 318    | 362       | 398    |
| Total %Row of  | Count         |               | 82.68%      | 0.25%    | 7.98%  | 9.09%     | 100.00 |

Next, for this example we will add a filter to the file. To do so, return to Custom Tables and perform the following:

- 14. Click on Filter
  - a. Open Loan Information
  - b. Open Loan Information
  - c. Open Action
  - d. Select Originated
  - e. To SAVE this filter for later use, type "Originated" in the Filter Name text box
  - f. Click the Save button i. Click OK after Save
  - g. Click Apply

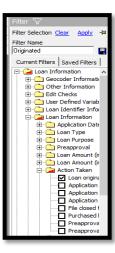

- 15. Right-click on Action (in the Column header) a. Select Delete
- 16. Drag Loan Purpose into the first empty column
- 17. Uncheck Display Subtotals

| Filter   | Actio                                | on is Originated                                                          |
|----------|--------------------------------------|---------------------------------------------------------------------------|
|          |                                      | Drop Column Fields Here                                                   |
| Drop     | Loan Type                            | Purpose 14. Right-click on<br>ACTION, then Delete.<br>Select Data Content |
| w Fields | 15. Drag<br>PURPOS<br>from ROV<br>to | Lount with Zero Values  E N N N V                                         |
| Here     |                                      | 16. Uncheck<br>Display<br>Subtotals                                       |
|          |                                      |                                                                           |
|          |                                      |                                                                           |
|          |                                      |                                                                           |

 Click the "Select Data Content" drop-down arrow and select APR from the list of fields

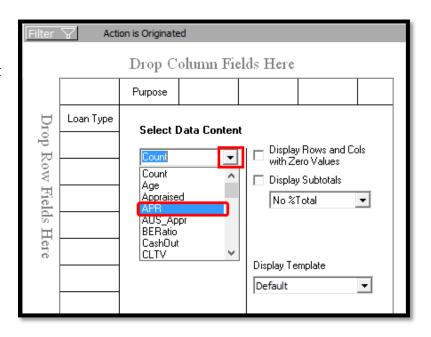

- 19. After selecting APR, uncheck SUM and check Count, Average, Greatest Value, Least Value
- 20. In the Toolbar, click To Excel

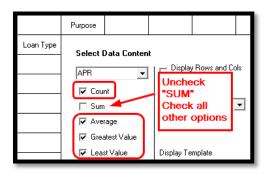

- 21. Review Results: The overall average for the portfolio is 4.50%
  - a. Home Purchase loans are the most expensive (4.74% compared to Other 4.18% or Refinances 4.26%)
  - b. FHA loans cost an average of 57 basis points more than conventional

| Training File   | 2 Final FPF     | R 2018        |             |             |           |       |             |
|-----------------|-----------------|---------------|-------------|-------------|-----------|-------|-------------|
| Active Filter   | 5               |               |             |             |           |       |             |
| Action Tak      | en is Loan orig | jinated       |             |             |           |       |             |
|                 |                 |               |             |             |           |       |             |
|                 |                 | Loan Purpos 🔻 |             |             |           |       |             |
|                 |                 |               |             |             |           |       |             |
|                 |                 | Home          | Home        |             | Cash-out  |       |             |
| Loan Type 👻     | Data            | Purchase      | Improvement | Refinancing | Refinance | Other | Grand Total |
| Conventional    | Count           | 1225          | 14          | 207         | 185       | 45    | 1676        |
|                 | Avg of APR      | 4.66          | 4.39        | 4.12        | 4.21      | 4.18  | 4.31        |
|                 | Max of APR      | 10.2          | 5.32        | 6.11        | 7.81      | 6.74  | 10.2        |
|                 | Min of APR      | 2.71          | 3.31        | 2.84        | 2.89      | 2.83  | 2.71        |
| FHA             | Count           | 1225          |             | 46          | 14        |       | 1285        |
|                 | Avg of APR      | 5.09          |             | 4.66        | 4.90      |       | 4.88        |
|                 | Max of APR      | 6.62          |             | 5.61        | 5.31      |       | 6.62        |
|                 | Min of APR      | 2.87          |             | 2.98        | 4.08      |       | 2.87        |
| VA              | Count           | 175           |             | 3           | 2         |       | 180         |
|                 | Avg of APR      | 4.44          |             | 3.99        | 4.64      |       | 4.36        |
|                 | Max of APR      | 5.5           |             | 4.57        | 5.06      |       | 5.5         |
|                 | Min of APR      | 2.68          |             | 3.27        | 4.21      |       | 2.68        |
| FSA/RHS         | Count           | 152           |             |             |           |       | 152         |
|                 | Avg of APR      | 4.76          |             |             |           |       | 4.76        |
|                 | Max of APR      | 5.37          |             |             |           |       | 5.37        |
|                 | Min of APR      | 4.05          |             |             |           |       | 4.05        |
| Total Count     |                 | 2777          | 14          | 256         | 201       | 45    | 3293        |
| Total Avg of AF | PR              | 4.74          | 4.39        | 4.26        | 4.58      | 4.18  | 4.50        |
| Total Max of A  | PR              | 10.2          | 5.32        | 6.11        | 7.81      | 6.74  | 10.2        |
| Total Min of A  | PR              | 2.68          | 3.31        | 2.84        | 2.89      | 2.83  | 2.68        |

## Understanding the Values Behind HMDA Codes

As mentioned on the introductory page to this chapter, there are facts about your data that you should know <u>before</u> starting your analysis. HMDA codes specify things like Occupancy Type, Construction Method, Lien Status, HOEPA Status, Rate Types, and others.

Before starting a fair lending analysis, you should know what is behind these fields. For example, Construction Method has two available codes: Code 1: Site-built 2: Manufactured Housing. Generally speaking, applications for Manufactured homes are denied more frequently and are priced higher when originated. Therefore, when conducting fair lending analysis, regression in particular, applications with code 2 should indicate a higher denial rate and a higher price compared to Code 1.

To determine if the assumption above is correct:

1. Click on Filter then Clear

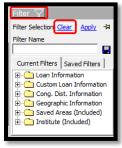

Click on the Custom Table button to reset all settings

- a. Drag Action to COLUMN
- b. Drag Construction Method to ROW
- c. Set Display Subtotals to %Col Total
- d. Send To Excel
- e. **Results**: 99.% Site Built and 1% Manufactured Home

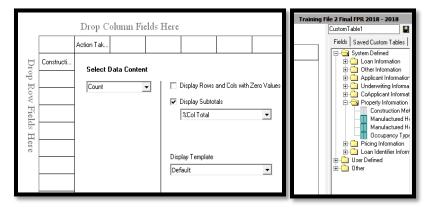

| 1  | Training File 2 2018                   |               |                 |                                       |                    |                                    |             |
|----|----------------------------------------|---------------|-----------------|---------------------------------------|--------------------|------------------------------------|-------------|
| 2  | oznana dzi neodania s                  |               |                 |                                       |                    |                                    |             |
| 3  | Active Filters                         |               |                 |                                       |                    |                                    |             |
| 4  | None                                   |               |                 |                                       |                    |                                    |             |
| 5  |                                        |               |                 |                                       |                    |                                    |             |
| 6  |                                        |               | Action Taken 🔹  |                                       |                    |                                    |             |
| 7  | Construction Method -                  | Data          | Loan originated | Application Approved but not accepted | Application denied | Application withdrawn by applicant | Grand Total |
| 8  | Site built (modular or prefabrication) | Count         | 3262            | 10                                    | 316                | 355                                | 3943        |
| 9  |                                        | %Col of Count | 99.06%          | 100.00%                               | 99.37%             | 98.07%                             | 99.00%      |
| 10 | Manufactured housing                   | Count         | 31              |                                       | 2                  | 7                                  | 40          |
| 11 |                                        | %Col of Count | 0.94%           | 0.00%                                 | 0.63%              | 1.93%                              | 1.00%       |
| 12 | Total Count                            |               | 3293            | 10                                    | 318                | 362                                | 3983        |
| 13 | Total %Col of Count                    |               | 100.00%         | 100.00%                               | 100.00%            | 100.00%                            | 100.00%     |

- 2. Right-click on Lien Status and Send to Row
  - a. Right-click on Construction Method and Delete
  - b. Send To Excel
  - c. **Results**: There are 75 subordinate liens representing 1.88% of total applications

| n             |                 |             |            |                  |        |      |                |                |             |
|---------------|-----------------|-------------|------------|------------------|--------|------|----------------|----------------|-------------|
| sis<br>ng Wiz |                 |             | Drop C     | olunn Fi         | elds 1 | Here |                |                |             |
|               |                 |             | Action Tak |                  |        |      |                |                |             |
| 2             | $D_{\rm F}$     | Lien Status | Select I   | )<br>Data Conter |        |      |                |                |             |
| ard<br>rts    | Drop Row Fields |             | Count      |                  |        |      | Display Rows   | and Cols with: | Zern Values |
|               | łow             |             | looun      |                  | -      |      | Display Subtot |                |             |
|               | Fiel            |             |            |                  |        |      | %Col Total     |                | •           |
| -             | ds I            |             |            |                  |        |      |                |                |             |
| ng<br>rts     | Here            |             |            |                  |        |      |                |                |             |
|               |                 |             |            |                  |        | Dior | lay Template   |                |             |

| Training File 2 2018          |               |                 |                                       |                    |                                    |             |
|-------------------------------|---------------|-----------------|---------------------------------------|--------------------|------------------------------------|-------------|
|                               |               |                 |                                       |                    |                                    |             |
| Active Filters                |               |                 |                                       |                    |                                    |             |
| None                          |               |                 |                                       |                    |                                    |             |
|                               |               | Action Taken *  |                                       |                    |                                    |             |
| Lien Status 🔹                 | Data          | Loan originated | Application Approved but not accepted | Application denied | Application withdrawn by applicant | Grand Total |
| Secured by a First Lien       | Count         | 3226            | 10                                    | 314                | 358                                | 3908        |
|                               | %Col of Count | 97.97%          | 100.00%                               | 98.74%             | 98.90%                             | 98.12%      |
| Secured by a Subordinate Lien | Count         | 67              |                                       | 4                  | 4                                  | 75          |
|                               | %Col of Count | 2.03%           | 0.00%                                 | 1.26%              | 1.10%                              | 1.88%       |
| Total Count                   |               | 3293            | 10                                    | 318                | 362                                | 3983        |
| Total %Col of Count           |               | 100.00%         | 100.00%                               | 100.00%            | 100.00%                            | 100.00%     |

### Calculating Average APRs for All Loan Products

To determine if some products carry more fair lending risk, such as higher prices on average for certain prohibited-basis groups, consider creating a custom table similar to the one below.

- 1. Click the Custom Table button to reset all
- 2. Click Filter
  - a. Saved Filters
  - b. Double-click the folder to open
  - c. Select Originated
  - d. Click Apply

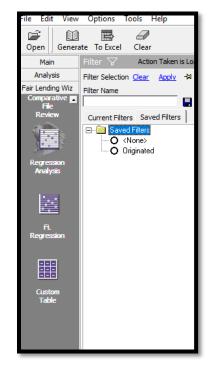

- 3. Complete the Custom Table, as follows:
  - a. Double-click the Applicant Information folder
  - b. Right-click Calculated Age and Send to Column
  - c. Double-click the Other folder
  - d. Type loanp (the first five letters of LoanProgram), or scroll down to find LoanProgram
  - e. Right-click LoanProgram and Send to Row
  - f. Click the drop-down arrow for Select Data Content; select APR
  - g. Check Count, Average, Greatest Value, Least Value and uncheck Sum
  - h. Click Generate or To Excel
    - i. Additional formatting or analysis can be done in Excel, if desired

| Filter               | ├ Acti    | on Taken is Lo             | an origin               |           |                                                                       |             |
|----------------------|-----------|----------------------------|-------------------------|-----------|-----------------------------------------------------------------------|-------------|
|                      |           | Drop C                     | olunn Fie               | elds Here |                                                                       |             |
|                      |           | Calculated                 |                         |           |                                                                       |             |
| Drop Row Fields Here | LoanProgr | APR<br>Cour<br>Sum<br>Aver | -<br>age<br>atest Value |           | Display Rows<br>Display Subtot<br>No %Total<br>play Template<br>fault | Zero Values |

| Custom Table Report                         | a 6       | ustom Table   | Report | ×    | 3     |       |      |      |     |      |       |      |     |      |       |       |   |        |         |      |       |          |      |      |
|---------------------------------------------|-----------|---------------|--------|------|-------|-------|------|------|-----|------|-------|------|-----|------|-------|-------|---|--------|---------|------|-------|----------|------|------|
| Training File 2 2018                        |           |               |        |      |       |       |      |      |     |      |       |      |     |      |       |       |   |        |         |      |       |          |      |      |
| Active Filters<br>Action Taken is Loan orig | inated    |               |        |      |       |       |      |      |     |      |       |      |     |      |       |       |   |        |         |      |       |          |      |      |
| Calculated                                  | Age       | 18.           | 24     | -    |       | 25.44 |      |      |     | 45.  | 61    |      |     | 624  |       |       |   | Not Ca | Indated |      |       | Scheutal | 2    |      |
| LoanProgram                                 | Coust, Av | s. Max. Mirc) | of APR |      |       |       |      |      |     |      |       |      |     |      |       |       |   |        |         |      |       |          |      |      |
| Commercial                                  |           |               |        |      |       |       |      |      |     |      |       |      |     |      |       |       | 3 | 4.95   | 3.88    | 4.32 | 5     | 4.98     | 5.88 | 43   |
| CVARM                                       |           |               |        |      | 44    | 3.25  | 4.49 | 2.93 | 29  | 3.42 | 4.68  | 2.71 | 14  | 1.36 | 4.26  | 2.78  |   |        |         |      | 87    | 3.32     | 4.60 | 2.7  |
| CVFixed                                     | 31        | 4.58          | 6.07   | 3.65 | 508   | 4.56  | 10.2 | 2.94 | 395 | 4.58 | 00.16 | 2.85 | 148 | 4.47 | 6.18  | 2.88  |   |        |         |      | 1,182 | 4.55     | 10.2 | 28   |
| CVFmedJambo                                 |           |               |        | -    |       |       |      |      | 2   | 6.04 | 6,47  | 5.6  |     |      |       |       |   |        |         |      | 2     | 6.04     | 6.47 | 3,   |
| CVVARJUMBO                                  |           |               |        |      | 2     | 3.65  | 4    | 3.5  | 2   | 3.85 | 3.95  | 3.75 | 1   | 4.54 | 34.34 | 34.34 |   |        |         |      | 5     | 3.33     | 434  | 3.   |
| FHAARM                                      |           |               |        |      | 7     | 8.21  | 3.12 | 2,95 | 1   | 3.19 | 3.45  | 2.87 | 2   | 3.62 | 4.14  | 3.09  |   |        |         |      | 13    | 3.27     | 4.14 | 2.8  |
| FHAFixed                                    | 152       | 5.12          | 6.29   | 3.44 | 789   | 5.08  | 5.62 | 3.99 | 255 | 5.06 | 6.14  | 3.55 | 75  | 5.15 | 6.15  | 4.19  |   |        |         |      | 1,272 | 5.09     | 6.62 | 33   |
| HELOC                                       | 20        | 4.92          | 3.89   | 3.61 | 205   | 4.79  | 8.27 | 2.94 | 101 | 4.58 | 5.85  | 2.83 | 34  | 4.58 | 5.53  | 2.91  |   |        |         |      | 367   | 4.72     | 8.27 | 2.8  |
| Mobile                                      | 1         | 4.83          | 4.83   | 4.85 | 16    | 4.92  | 5.15 | 4.45 | 8   | 4.45 | 5.02  | 3.76 | 5   | 43   | 3.38  | 3.01  |   |        |         |      | 28    | 4.71     | 5.75 | 3.0  |
| USDA                                        | 25        | 4.91          | 5.24   | 4.46 | 95    | 4.73  | 5.37 | 4.05 | 27  | 4.74 | 5.15  | 4.33 | 5   | 4.77 | 5.54  | 4.41  |   | _      | _       |      | 152   | 4.76     | 5.37 | 4.0  |
| VAARM                                       |           |               |        |      | 1     |       |      |      | 2   | 2.98 | 3.27  | 2.68 |     |      |       |       |   | -      |         | _    | 2     | 2.98     | 3.27 | 2.6  |
| VAFood                                      | 12        | 4.58          | 5.01   | 4.2  | 95    | 4.42  | 3.5  | 3.43 | 45  | 4.49 | 5.05  | 3.44 | 20  | 4.42 | 4.19  | 4.82  | - | _      |         |      | 175   | 4.45     | 3.5  | 3.4  |
| Subtotal                                    | 247       | 4.98          | 6.29   | 3.44 | 1,865 | 4.78  | 10.2 | 2.73 | 872 | 1.68 | 20,16 | 2.68 | 204 | 1.59 | 6.28  | 2.78  |   | 4.98   | 6.88    | 6.32 | 3,293 | 4.75     | 10.2 | 2.68 |

Suggestions:

- Custom tables can be saved by typing in a name in the textbox supplied (overwrite CustomTable1) with a descriptive name
- Add APPLNUMB (application number) in as a ROW to see the applications taken in each category (of loans, minority tracts, assessment areas [Analysis > Create Areas > Assign Areas to a File to make the file "aware" of the Assessment Area designations], or anything else that may be helpful
  - Adding anything more than 10 to 30 columns, such as Application Number, is not easy to understand
- Switch things around using Excel's Pivot Table features
  - Change the order of multiple Rows by dragging the Lower field above the higher field
  - Change the description of the field (right click on the field name in the Pivot Table Field List for options)
- Possible custom tables:
  - ROW = Loan Term; COL = Actions; SUBTOTAL OPTION both %Row & %Column
  - ROW = Dealer\_Name; COL = RaceEth (or Race, Ethnicity, Sex, Age); SUBTOTAL OPTION %Row
  - ROW = Marital\_Status; COL = Actions; SUBTOTAL OPTION both %Row & %Column
  - ROW = RateType; COL = Actions; SUBTOTAL OPTIOIN both %Row & %Column
  - BISG Proxy: ROW = RaceEth; COLUMN = Race, Ethnicity; SUBTOTAL OPTION both %Row & %Column

# **Chapter 9 - Risk Reports**

Users should understand the risks that are apparent in the data. Following the Interagency Fair Lending Examination Procedures (see Chapter 8) can help with understanding the risks, and several reports within Fair Lending *Wiz* are designed to help as well.

This chapter will cover the following reports:

- ✓ Underwriting U1 and Pricing Risks P4: Focal Point Report
- ✓ Underwriting Risk U2: Disparities in Processing Times
- ✓ Underwriting Risk U3: Proportion of Withdrawn/Incomplete Apps
- ✓ Pricing Risks P4: Pricing Disparity Summary
- ✓ Steering S3: Proportion of Conventional vs FHA Mortgages
- ✓ Redlining R1: Differences in Origination Counts by Minority Concentration
- ✓ Redlining R2: Differences in Minority Concentration
- ✓ Redlining R3: Differences in Insufficient Collateral by Minority Concentration
- ✓ Marketing M6: Redlining and Marketing Scorecard

# Focal Point Report

This is an ideal report to analyze risks quickly. This report identifies underwriting risks by assessing origination and denial rates, as well as pricing risks by assessing high-priced mortgage loans. The assessments use fields such as average APRs, average Interest Rates and the difference between the APR and Interest Rate (implying fees). The questions in the examination procedures regarding "Substantial disparities among the approval/denial rates" and "Substantial disparities in prices being quoted or charged" are covered using two totally separate tests. One is a benchmark test, the other applies statistical calculations to the volumes and differences to calculate t-statistics.

To access the Focal Point Report:

- 1. Click the Fair Lending Wiz button (Ensure all filters are
- 2. Click the Fair Lending Reports button

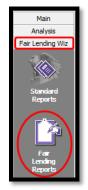

removed)

- 3. Select Focal Point Report from the reports list
  - a. For now, leave all benchmark settings at their default values

| Focal Point Report<br>The Focal Point Report (FPR) presents a single view of fair lending<br>scrutiny and help increase the strength of a fair lending program. | g risk. It allows you to target your fair lending search to those areas that deserve |
|----------------------------------------------------------------------------------------------------|--------------------------------------------------------------------------------------|
| Declination Ratio Highlight                                                                                                    | 2.00                                                                                 |
| Above Threshold Highlight                                                                                                    | 2.00                                                                                 |
| Highlight APR Above Control Group                                                                                                    | 0.25                                                                                 |
| Highlight Note Rate Above Control Group                                                                                                    | 0.25                                                                                 |
| Highlight APR-Note Rate Above Control Group                                                                                                    | 0.10                                                                                 |
| Statistical Confidence Interval (%)                                                                                                    | 95 -                                                                                 |
| Rate 1                                                                                                    | APR -                                                                                |
| Rate 2                                                                                                    | Note Rate 🔹                                                                          |
|                                                                                                    |                                                                                      |

- b. For Pricing (Rate 1 and Rate 2), select two rate types to compare (for example, APR and Interest Rate). The system will calculate the difference between the two values. It is important that the factors selected are comparable. For example, comparing total points and fees to APR isn't likely to render valuable results. The options included for Rate 1 and 2 are:
  - i. APR
  - ii. Interest Rate or Note Rate
  - iii. Discount
  - iv. Lender Credits
  - v. Origination Fees
  - vi. Total Loan Costs
  - vii. Total Points and Fees
  - viii. Buy Rate
  - ix. Closing Costs
  - x. Fees
  - xi. Rate Difference
  - xii. Rate Spread
- c. Select Generate Report

For future reference, benchmarks can be changed depending upon the type of lending being reviewed. The decision to change benchmarks is optional and would be based on the control group's binomial percentage (denial rate, above threshold rate, etc.).

- 4. Options:
  - a. Selected Reports drop down list (if multiple reports generated at once, click on the drop-down to see the additional reports)
  - b. **Refresh** button applying filters from the left-most *Wiz* icon changes automatically; if underlying data changes, click Refresh
  - c. **Print** icon takes users to the Windows print dialog box
  - d. Print layout shows what the printed page will look like
  - e. Page setup allows adjustments to margins and selection of portrait vs. landscape mode
  - f. Export button allows export/save to Excel, PDF or Word
  - g. T-Stat toggle toggles t-statistic columns on, then off again
  - h. Count toggle toggles count columns off, then on again

| Selected Reports: Focal Point Report  Refresh                                  |               |
|--------------------------------------------------------------------------------|---------------|
| 🕪 4 1 of 3 🕨 🔰   4 🛞   🖨 🗐 🔎 💐   100%                                          | ✓ Find   Next |
| Focal Point Report                                                             |               |
| File Type: Mortgage DF<br>File Name: Training File 2 Final FPR 2018<br>Filter: |               |
| Toggle: ⊡ T-Stat ⊡ Count                                                       |               |

You can apply various filters to review segments of the data file. For example, you can separate out by loan type, open end/closed end, lien position, occupancy type, and so on.

#### 5. **Review results**: For this example

| Borrower Characteristic                      | Record | 0     | rigination |         | 1     | Denial |       | Above Thr | eshold | AP      | Above Threshold APR |         |           | APR - Interest Rate |           |  |
|----------------------------------------------|--------|-------|------------|---------|-------|--------|-------|-----------|--------|---------|---------------------|---------|-----------|---------------------|-----------|--|
|                                              | Count  | Count | % Row      | % Total | Count | %      | Ratio | Count     | Ratio  | Average | vs Target           | Average | vs Target | Average             | vs Target |  |
| Total                                        |        |       |            |         |       |        |       |           |        |         |                     |         |           |                     |           |  |
| Total Applications                           | 3,983  | 3,293 | 82.68%     | 100.00% | 318   | 7.98%  |       | 70        |        | 4.75    |                     | 4.30    |           | 0.45                |           |  |
| Race                                         |        |       |            |         |       |        |       |           |        |         |                     |         |           |                     |           |  |
| American Indian or<br>Alaskan                | 18     | 13    | 72.22%     | 0.39%   | 3     | 16.67% | 2.52  | 1         | 4.50   | 5.00    | 0.31                | 4.57    | 0.30      | 0.43                | 0.02      |  |
| Asian                                        | 167    | 139   | 83.23%     | 4.22%   | 17    | 10.18% | 1.54  | 2         | 0.84   | 4.55    | -0.14               | 4.19    | -0.08     | 0.35                | -0.06     |  |
| Asian Indian                                 | 0      | 0     | 0.00%      | 0.00%   | 0     | 0.00%  | 0.00  | 0         | 0.00   |         |                     |         |           |                     |           |  |
| Chinese                                      | 0      | 0     | 0.00%      | 0.00%   | 0     | 0.00%  | 0.00  | 0         | 0.00   |         |                     |         |           |                     |           |  |
| Filipino                                     | 1      | 1     | 100.00%    | 0.03%   | 0     | 0.00%  | 0.00  | 0         | 0.00   | 4.91    | 0.22                | 4.50    | 0.23      | 0.41                | -0.01     |  |
| Japanese                                     | 1      | 1     | 100.00%    | 0.03%   | 0     | 0.00%  | 0.00  | 0         | 0.00   | 4.51    | -0.18               | 3.75    | -0.52     | 0.76                | 0.34      |  |
| Korean                                       | 0      | 0     | 0.00%      | 0.00%   | 0     | 0.00%  | 0.00  | 0         | 0.00   |         |                     |         |           |                     |           |  |
| Vietnamese                                   | 0      | 0     | 0.00%      | 0.00%   | 0     | 0.00%  | 0.00  | 0         | 0.00   |         |                     |         |           |                     |           |  |
| Other Asian                                  | 0      | 0     | 0.00%      | 0.00%   | 0     | 0.00%  | 0.00  | 0         | 0.00   |         |                     |         |           |                     |           |  |
| Black or African<br>American                 | 753    | 588   | 78.09%     | 17.86%  | 86    | 11.42% | 1.73  | 23        | 2.29   | 5.05    | 0.36                | 4.43    | 0.16      | 0.61                | 0.20      |  |
| Native Hawaiian or<br>other Pacific Islander | 10     | 9     | 90.00%     | 0.27%   | 1     | 10.00% | 1.51  | 0         | 0.00   | 4.96    | 0.27                | 4.47    | 0.20      | 0.49                | 0.07      |  |
| Native Hawaiian                              | 0      | 0     | 0.00%      | 0.00%   | 0     | 0.00%  | 0.00  | 0         | 0.00   |         |                     |         |           |                     |           |  |
| Guamanian or<br>Chamorro                     | 0      | 0     | 0.00%      | 0.00%   | 0     | 0.00%  | 0.00  | 0         | 0.00   |         |                     |         |           |                     |           |  |
| Samoan                                       | 0      | 0     | 0.00%      | 0.00%   | 0     | 0.00%  | 0.00  | 0         | 0.00   |         |                     |         |           |                     |           |  |
| Other Pacific Islander                       | 0      | 0     | 0.00%      | 0.00%   | 0     | 0.00%  | 0.00  | 0         | 0.00   |         |                     |         |           |                     |           |  |
| Two or more Minority<br>Races                | 2      | 2     | 100.00%    | 0.06%   | 0     | 0.00%  | 0.00  | 0         | 0.00   | 4.72    | 0.03                | 4.31    | 0.04      | 0.41                | -0.01     |  |
| Joint Race                                   | 34     | 28    | 82.35%     | 0.85%   | 1     | 2.94%  | 0.44  | 0         | 0.00   | 4.42    | -0.27               | 4.06    | -0.21     | 0.36                | -0.06     |  |
| White                                        | 2,770  | 2,340 | 84.48%     | 71.06%  | 183   | 6.61%  | 1.00  | 40        | 1.00   | 4.69    | 0.00                | 4.27    | 0.00      | 0.42                | 0.00      |  |
| Not Provided                                 | 222    | 167   | 75.23%     | 5.07%   | 27    | 12.16% | 1.84  | 4         | 1.40   | 4.73    | 0.05                | 4.33    | 0.06      | 0.40                | -0.01     |  |
| Not Applicable                               | 5      | 5     | 100.00%    | 0.15%   | 0     | 0.00%  | 0.00  | 0         | 0.00   | 4.98    | 0.29                | 5.28    | 1.00      | (0.30)              | -0.71     |  |
| Not Calculated                               | 0      | 0     | 0.00%      | 0.00%   | 0     | 0.00%  | 0.00  | 0         | 0.00   |         |                     |         |           |                     |           |  |

- a. Whites represented 71.06% of originations; American Indian 0.39%; black/African American 17.86%
- b. White denial rate 6.61%; American Indian denial rate 16.67%; black denial rate 11.42%
- c. **Denial Ratio** American Indian/white = 16.67 / 6.61 = 2.52 (above 2.00 benchmark but **not** statistically significant)
- d. Denial Ratio black/white = 11.42 / 6.61 = 1.73 NOT >= 2.00, but was Statistically Significant (red cell)
- e. Above threshold Ratio: 40 whites out of 2,340 originations (1.71% becomes 1.00 as control group), compared to blacks 23 out of 588 (3.91%). 3.91 divided by 1.71 = 2.29 ratio. Above 2.00 benchmark AND statistically significant)
- f. APR Pricing: Average white APR 4.69%, average black APR 5.05%, for difference of 36 basis points (0.36). Difference was over the 0.25 benchmark AND was statistically significant
- g. Interest Rate Pricing: Average white Note Rate 4.27%, average black Note Rate 4.43%, 16 basis points higher. Difference was <u>not</u> over benchmark of 0.25 but was statistically significant)
- h. Fees Pricing: Fees (APR Note Rate). Whites paid "fees" of 0.42%, blacks paid fees of 0.61%, 20 basis points higher which was over benchmark of 10 basis points AND statistically significant

6. Click on t-stat toggle to show the t-stat column. Remember: any t-stat greater than or equal to 1.96 is statistically significant (2 or more standard deviations higher than average)

| _     | Denia  | l 📃    |       | Above | e Thresho | bld   |         | APR    |           | 1       | nterest Ra | te        | APR     | - Interest | Rate      |
|-------|--------|--------|-------|-------|-----------|-------|---------|--------|-----------|---------|------------|-----------|---------|------------|-----------|
| Count | %      | T-Stat | Ratio | Count | T-Stat    | Ratio | Average | T-Stat | vs Target | Average | T-Stat     | vs Target | Average | T-Stat     | vs Target |
| 318   | 7.98%  | 0.00   |       | 70    | 0.00      |       | 4.75    | 0.00   |           | 4.30    | 0.00       |           | 0.45    | 0.00       | )         |
|       |        |        |       |       |           |       |         |        |           |         |            |           |         |            |           |
| 3     | 16.67% | 1.70   | 2.52  | 1     | 1.64      | 4.50  | 5.00    | 1.60   | 0.31      | 4.57    | 1.86       | 0.30      | 0.43    | 0.15       | i 0.02    |
| 17    | 10.18% | 1.78   | 1.54  | 2     | (0.24)    | 0.84  | 4.55    | (2.30) | -0.14     | 4.19    | (1.58)     | -0.08     | 0.35    | (1.91      | ) -0.06   |
| 0     | 0.00%  | 0.00   | 0.00  | 0     | 0.00      | 0.00  |         | 0.00   |           |         | 0.00       |           |         | 0.00       | )         |
| 0     | 0.00%  | 0.00   | 0.00  | 0     | 0.00      | 0.00  |         | 0.00   |           |         | 0.00       |           |         | 0.00       | )         |
| 0     | 0.00%  | 0.00   | 0.00  | 0     | 0.00      | 0.00  | 4.91    | 0.00   | 0.22      | 4.50    | 0.00       | 0.23      | 0.41    | 0.00       | -0.01     |
| 0     | 0.00%  | 0.00   | 0.00  | 0     | 0.00      | 0.00  | 4.51    | 0.00   | -0.18     | 3.75    | 0.00       | -0.52     | 0.76    | 0.00       | 0.34      |
| 0     | 0.00%  | 0.00   | 0.00  | 0     | 0.00      | 0.00  |         | 0.00   |           |         | 0.00       |           |         | 0.00       | )         |
| 0     | 0.00%  | 0.00   | 0.00  | 0     | 0.00      | 0.00  |         | 0.00   |           |         | 0.00       |           |         | 0.00       | )         |
| 0     | 0.00%  | 0.00   | 0.00  | 0     | 0.00      | 0.00  |         | 0.00   |           |         | 0.00       |           |         | 0.00       | )         |
| 86    | 11.42% | 4.41   | 1.73  | 23    | 3.29      | 2.29  | 5.05    | 11.25  | 0.36      | 4.43    | 6.11       | 0.16      | 0.61    | 11.63      | 0.20      |
| 1     | 10.00% | 0.43   | 1.51  | 0     | (0.40)    | 0.00  | 4.96    | 1.17   | 0.27      | 4.47    | 1.06       | 0.20      | 0.49    | 0.58       | 3 0.07    |
| 0     | 0.00%  | 0.00   | 0.00  | 0     | 0.00      | 0.00  |         | 0.00   |           |         | 0.00       |           |         | 0.00       | )         |
| 0     | 0.00%  | 0.00   | 0.00  | 0     | 0.00      | 0.00  |         | 0.00   |           |         | 0.00       |           |         | 0.00       | )         |
| 0     | 0.00%  | 0.00   | 0.00  | 0     | 0.00      | 0.00  |         | 0.00   |           |         | 0.00       |           |         | 0.00       | )         |
| 0     | 0.00%  | 0.00   | 0.00  | 0     | 0.00      | 0.00  |         | 0.00   |           |         | 0.00       |           |         | 0.00       | )         |
| 0     | 0.00%  | 0.00   | 0.00  | 0     | 0.00      | 0.00  | 4.72    | 0.00   | 0.03      | 4.31    | 0.00       | 0.04      | 0.41    | 0.00       | ) -0.01   |
| 1     | 2.94%  | -0.86  | 0.44  | 0     | (0.70)    | 0.00  | 4.42    | (2.00) | -0.27     | 4.06    | (1.95)     | -0.21     | 0.36    | (0.79      | ) -0.06   |
| 183   | 6.61%  | 0.00   | 1.00  | 40    | 0.00      | 1.00  | 4.69    | 0.00   | 0.00      | 4.27    | 0.00       | 0.00      | 0.42    | 0.00       | 0.00      |
| 27    | 12.16% | 3.11   | 1.84  | 4     | 0.66      | 1.40  | 4.73    | 0.81   | 0.05      | 4.33    | 1.24       | 0.06      | 0.40    | (0.38      | ) -0.01   |
| 0     | 0.00%  | -0.59  | 0.00  | 0     | (0.29)    | 0.00  | 4.98    | 0.93   | 0.29      | 5.28    | 3.96       | 1.00      | (0.30)  | (4.28      | ) -0.71   |
| 0     | 0.00%  | 0.00   | 0.00  | 0     | 0.00      | 0.00  | J       | 0.00   |           |         | 0.00       |           |         | 0.00       | )         |

a. Black/White denial ratio of 1.73 times higher - t-statistic was 4.41

b. Black/White Above Threshold ratio of 2.29 - t-statistic was 3.29

c. Black/White APR Difference of 36 basis points - t-statistic was 11.25

d. Black/White Note Rate Difference of 16 basis points - t-statistic was 6.11

e. Black/White Fees Difference of 20 basis points - t-statistic was 11.63

7. Review remainder of Focal Point Report, then click the X to close the report

# Disparities in Processing Times: Underwriting (U2)

If the application date and action dates are in the file, and are accurate, the software calculates the average time between the two dates.

1. Select Disparities in Processing Times: Underwriting (U2) from report menu

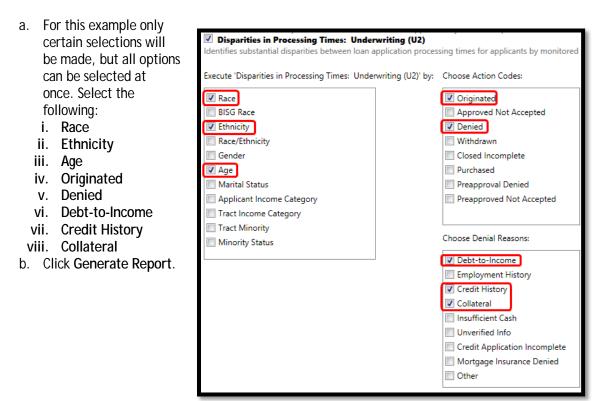

- 2. **Pay attention** to the filter box below the report name
- 3. Move to Page 2 (using page navigation)

All Applications (Action = Originated, Denied; Denial Reasons = Debt-to-Income, Credit History, Collateral)

#### 4. Review Results:

| Action = Loan originated                  |       |         |         |          |       |        |         |
|-------------------------------------------|-------|---------|---------|----------|-------|--------|---------|
| Race                                      | Count | Maximum | Minimum | St. Dev. | Mode  | Median | Average |
| American Indian or Alaskan                | 13    | 73.00   | 11.00   | 17.3200  | 21.00 | 23.00  | 31.9200 |
| Asian                                     | 139   | 232.00  | 8.00    | 26.1300  | 23.00 | 32.00  | 40.1900 |
| Asian Indian                              | 0     |         |         |          |       |        |         |
| Chinese                                   | 0     |         |         |          |       |        |         |
| Filipino                                  | 1     | 25.00   | 25.00   | 0.0000   | 25.00 | 25.00  | 25.0000 |
| Japanese                                  | 1     | 35.00   | 35.00   | 0.0000   | 35.00 | 35.00  | 35.0000 |
| Korean                                    | 0     |         |         |          |       |        |         |
| Vietnamese                                | 0     |         |         |          |       |        |         |
| Other Asian                               | 0     |         |         |          |       |        |         |
| Black or African American                 | 588   | 245.00  | 8.00    | 25.0300  | 35.00 | 38.00  | 43.8000 |
| Native Hawaiian or other Pacific Islander | 9     | 50.00   | 14.00   | 12.3700  | 14.00 | 25.00  | 31.1100 |
| Native Hawaiian                           | 0     |         |         |          |       |        |         |
| Guamanian or Chamorro                     | 0     |         |         |          |       |        |         |
| Samoan                                    | 0     |         |         |          |       |        |         |
| Other Pacific Islander                    | 0     |         |         |          |       |        |         |
| White                                     | 2,340 | 398.00  | 8.00    | 22.2400  | 28.00 | 32.00  | 37.9600 |
| Two or more Minority Races                | 2     | 39.00   | 32.00   | 3.5000   | 32.00 | 35.50  | 35.5000 |
| Joint Race                                | 28    | 116.00  | 11.00   | 19.9700  | 25.00 | 27.00  | 34.1800 |
| Not Provided                              | 167   | 127.00  | 10.00   | 19.2100  | 29.00 | 30.00  | 35.2900 |
| Not Applicable                            | 5     | 38.00   | 21.00   | 6.2800   | 21.00 | 24.00  | 27.4000 |
| Not Calculated                            | 0     |         |         |          |       |        |         |
| Total                                     | 3,293 | 398.00  | 8.00    | 22.8500  | 28.00 | 33.00  | 38.8600 |

- a. It took 37.96 days for whites, 43.80 days for blacks. The difference was significantly longer
- 5. Move to Page 3 (All Denial Reasons together)

#### 6. Review Results:

| ice                                       | Count | Maximum | Minimum | St. Dev.         | Mode  | Median | Average |
|-------------------------------------------|-------|---------|---------|------------------|-------|--------|---------|
| American Indian or Alaskan                | 3     | 68.00   | 21.00   | 19 <b>.</b> 9400 | 21.00 | 33.00  | 40.6700 |
| Asian                                     | 12    | 175.00  | 15.00   | 48.3300          | 15.00 | 29.50  | 49.8300 |
| Asian Indian                              | 0     |         |         |                  |       |        |         |
| Chinese                                   | 0     |         |         |                  |       |        |         |
| Filipino                                  | 0     |         |         |                  |       |        |         |
| Japanese                                  | 0     |         |         |                  |       |        |         |
| Korean                                    | 0     |         |         |                  |       |        |         |
| Vietnamese                                | 0     |         |         |                  |       |        |         |
| Other Asian                               | 0     |         |         |                  |       |        |         |
| Black or African American                 | 74    | 241.00  | 1.00    | 39.0300          | 26.00 | 42.00  | 52.8900 |
| Native Hawaiian or other Pacific Islander | 1     | 19.00   | 19.00   | 0.0000           | 19.00 | 19.00  | 19.0000 |
| Native Hawaiian                           | 0     |         |         |                  |       |        |         |
| Guamanian or Chamorro                     | 0     |         |         |                  |       |        |         |
| Samoan                                    | 0     |         |         |                  |       |        |         |
| Other Pacific Islander                    | 0     |         |         |                  |       |        |         |
| White                                     | 151   | 228.00  | 0.00    | 33.8100          | 14.00 | 39.00  | 46.5900 |
| Two or more Minority Races                | 0     |         |         |                  |       |        |         |
| Joint Race                                | 1     | 17.00   | 17.00   | 0.0000           | 17.00 | 17.00  | 17.0000 |
| Not Provided                              | 20    | 165.00  | 7.00    | 38.7600          | 25.00 | 44.00  | 56.3000 |
| Not Applicable                            | 0     |         |         |                  |       |        |         |
| Not Calculated                            | 0     |         |         |                  |       |        |         |
| Total                                     | 262   | 241.00  | 0.00    | 36.5400          | 25.00 | 40.00  | 48.9700 |

- a. It took 46.59 days (on average) for white applicants to be denied. Blacks took 52.89 (on average) but the difference was not significantly different
  - i. The Minimum and Maximum values for all races
- b. The row for Native Hawaiians implies a significant difference, but there is only 1 person in that group. Statistical results are not considered reliable if the number of people in the "sample" is less than 5. Keep that in mind when reviewing these results
- 7. Close the report viewer
- 8. Unselect Disparities in Processing Times

# Proportion of Withdrawn/Incomplete Apps: Underwriting (U3)

Calculates proportions of prohibited-basis groups who received the action codes of withdrawn or incomplete. Higher proportions can be an indication of risk.

- 1. Select Proportion of Withdrawn/Incomplete Apps: Underwriting (U3) from the Risk Factor Analysis Reports menu
- 2. For this example, select
  - a. Race
  - b. Ethnicity
  - c. Gender
  - d. Age
- 3. Generate Report
  - a. Go to Age Results

| Age       |                                                                          | Tota | l Applications | Withdrawn/Incomplete | Percentage |
|-----------|--------------------------------------------------------------------------|------|----------------|----------------------|------------|
| < 18      | The age sub groups are aggregated                                        |      | 0              | 0                    | 0.00 %     |
| 18-24     | The age sub-groups are aggregated together to form the "Under 62" group. |      | 286            | 20                   | 7.00 %     |
| 25-44     | *(20+202+88)/(286+2246+1052))*100=8.6                                    |      | 2,251          | 203                  | 9.00 %     |
| 45-61     | % compared to 47/378 = 12.43%                                            |      | 1,063          | 92                   | 9.00 %     |
| 62 +      |                                                                          |      | 378            | 47                   | 12.00 %    |
| Not Avail | able                                                                     |      | 5              | 0                    | 0.00 %     |
| Total     |                                                                          |      | 3,983          | 362                  | 9.09 %     |

4. Review Results:

a. Of all of the groups, only those 62 or older were withdrawn significantly more often. 12% withdrawn compared to 8.65% for those under the age of 62. T-Statistic was over 1.96

- 5. Close the report viewer
- 6. Unselect Proportion of Withdrawn/Incomplete Apps

## Proportion of Conventional vs FHA Mortgages: Steering (S3)

As identified in the Examination Procedures, FHA loans can be considered a higher-risk product and should be monitored for steering risk due to historically being priced higher than conventional loans.

Since every lending institution is different, monitoring other potential steering issues would necessitate the identification of those considered "more costly, or having potentially negative consequences" in a new binary field. Once identified, a custom table could be used to show who received those products.

Fair Lending Wiz can conduct an analysis of steering (FHA to conventional loans) via the Steering Report.

- Select Proportion of Conventional vs FHA Mortgages: Steering (S3) report
  - a. For this example we will only select two categories, but all categories can be selected at once
    - i. Select Race
    - ii. Applicant Income Category
  - For this example, "All Loan Amounts" will be selected, and the user

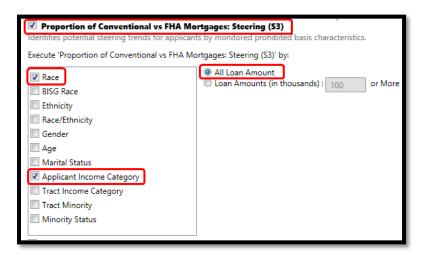

may choose to show loan amounts in thousands

c. Click Generate Report

#### 2. Review Results:

|                                           | c     | onvention | al               |       | FHA             |                 | Tot   | al       |
|-------------------------------------------|-------|-----------|------------------|-------|-----------------|-----------------|-------|----------|
| Race                                      | Count | Row %     | Col %            | Count | Row %           | Col %           | Count | Col %    |
| American Indian or Alaskan                | 9     | 50.00 %   | 0.45 %           | 7     | 38.89 %         | 0.45 %          | 18    | 0.45 %   |
| Asian                                     | 107   | 64.07 %   | 5.32 %           | 60    | 35.93 %         | 3.82 %          | 167   | 4.19 %   |
| Asian Indian                              | 0     | 0.00 %    | 0.00 %           | 0     | 0.00 %          | 0.00 %          | 0     | 0.00 %   |
| Chinese                                   | 0     | 0.00 %    | 0.00 %           | 0     | 0.00 %          | 0.00 %          | 0     | 0.00 %   |
| Filipino                                  | 1     | 100.00 %  | 0.05 %           | 0     | 0.00 %          | 0.00 %          | 1     | 0.03 %   |
| Japanese                                  | 0     | 0.00 %    | 0.00 %           | 1     | 100.00 %        | 0.06 %          | 1     | 0.03 %   |
| Korean                                    | 0     | 0.00 %    | 0.00 %           | 0     | 0.00 %          | 0.00 %          | 0     | 0.00 %   |
| Vietnamese                                | 0     | 0.00 %    | 0.00 %           | 0     | 0.00 %          | 0.00 %          | 0     | 0.00 %   |
| Other Asian                               | 0     | 0.00 %    | 0.00 %           | 0     | 0.00 %          | 0.00 %          | 0     | 0.00 %   |
| Black or African American                 | 204   | 27.09 %   | 10.14 %          | 458   | 60.82 %         | 29.19 %         | 753   | 18.91 %  |
| Native Hawaiian or other Pacific Islander | 5     | 50.00 %   | 0.25 %           | 5     | <b>50.00</b> %  | 0.32 %          | 10    | 0.25 %   |
| Native Hawaiian                           | 0     | 0.00 %    | 0.00 %           | 0     | 0.00 %          | 0.00 %          | 0     | 0.00 %   |
| Guamanian or Chamorro                     | 0     | 0.00 %    | 0.00 %           | 0     | 0.00 %          | 0.00 %          | 0     | 0.00 %   |
| Samoan                                    | 0     | 0.00 %    | 0.00 %           | 0     | 0.00 %          | 0.00 %          | 0     | 0.00 %   |
| Other Pacific Islander                    | 0     | 0.00 %    | 0.00 %           | 0     | 0.00 %          | 0.00 %          | 0     | 0.00 %   |
| White                                     | 1,528 | 55.16 %   | 75 <b>.9</b> 8 % | 950   | 34.30 %         | 60.55 %         | 2,770 | 69.55 %  |
| Two or more Minority Races                | 0     | 0.00 %    | 0.00 %           | 1     | 50.00 %         | 0.06 %          | 2     | 0.05 %   |
| Joint Race                                | 21    | 61.76 %   | 1.04 %           | 10    | <b>29.4</b> 1 % | 0.64 %          | 34    | 0.85 %   |
| Not Provided                              | 131   | 59.01 %   | 6.51 %           | 77    | 34.68 %         | <b>4.91</b> %   | 222   | 5.57 %   |
| Not Applicable                            | 5     | 100.00 %  | 0.25 %           | 0     | 0.00 %          | 0.00 %          | 5     | 0.13 %   |
| Not Calculated                            | 0     | 0.00 %    | 0.00 %           | 0     | 0.00 %          | 0.00 %          | 0     | 0.00 %   |
| Total                                     | 2,011 | 50.49 %   | 100.00 %         | 1,569 | 39.39 %         | 100.00 %        | 3,983 | 100.00 % |
| Applicant Income Category                 | c     | onvention | ગ                |       | FHA             |                 | To    | al       |
|                                           | Count | Row %     | Col %            | Count | Row %           | Col %           | Count | Col %    |
| Low < 50%                                 | 265   | 28.43 %   | 13.18 %          | 580   | 62.23 %         | 36.97 %         | 932   | 23.40 %  |
| Moderate 50 - 79.99%                      | 336   | 34.71 %   | <b>16.7</b> 1 %  | 500   | 51.65 %         | 31.87 %         | 968   | 24.30 %  |
| Middle 80 - 119.99%                       | 424   | 52.15 %   | 21.08 %          | 282   | 34.69 %         | 17 <b>.97</b> % | 813   | 20.41 %  |
| Upper >= 120%                             | 977   | 78.04 %   | 48.58 %          | 200   | 15 <b>.97</b> % | 12.75 %         | 1,252 | 31.43 %  |
| Not Available                             | 10    | 52.63 %   | 0.50 %           | 7     | 36.84 %         | 0.45 %          | 19    | 0.48 %   |
| Total                                     | 2,011 | 50.49 %   | 100.00 %         | 1,569 | 39.39 %         | 100.00 %        | 3,983 | 100.00 % |

- a. White applicants applied for FHA loans 34.30% of the time. Blacks, by comparison, applied 60.82% of the time. The proportion for blacks was calculated to be significantly higher
- b. For applicant income, middle- and upper-income groups were combined into one control group. Out of 1,401 applications, 482 middle- and upper-income persons applied for FHA loans. That percentage came out to 34.43%, compared to 62.23% for low-income or 51.65% for moderateincome applicants
- 3. Close the Report Viewer
- 4. **Unselect** the checked report

# Redlining Reports (Origination Counts, Denial Rates, Insufficient Collateral)

Virtually every report contains sections labeled "Tract Income Category" and "Tract Minority Level". If applications were received less often in these areas, denied more frequently once received, and/or priced higher once originated, redlining risks existed for the time period under review.

These standalone reports provide another view of redlining risk. No options are available for these three reports, other than providing a filter ahead of time if desired (such as Home Purchase, Home Improvement, Refinance, Conventional, etc.)

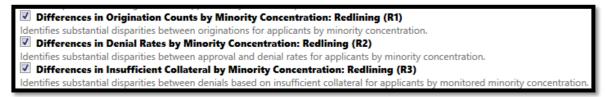

1. For this example all three redlining reports will be selected at once; however, each can be selected individually

| Minority Concentration | Total<br>Applications | Originated<br>Count | Originated<br>% | Total Housing<br>Units | Owner Occupied<br>Households | Owner<br>Occupied % |
|------------------------|-----------------------|---------------------|-----------------|------------------------|------------------------------|---------------------|
| < 10%                  | 366                   | 303                 | 83.00 %         | 386,601                | 242,817                      | 62.81 %             |
| 10% - 19%              | 724                   | 601                 | 83.00 %         | 625,950                | 427,064                      | 68.23 %             |
| 20% - 49%              | 1,642                 | 1,396               | 85.00 %         | 1,214,383              | 771,969                      | 63.57 %             |
| 50% - 79%              | 914                   | 737                 | 81.00 %         | 665,306                | 348,035                      | 52.31 %             |
| 80% - 100%             | 336                   | 255                 | 76.00 %         | 324,745                | 157,662                      | 48.55 %             |
| Not Available          | 1                     | 1                   | 100.00 %        | 0                      | 0                            | 0.00 %              |
| Total                  | 3,983                 | 3,293               | 82.68 %         | 3,216,985              | 1,947,547                    | 60.54 %             |

- 2. Click Generate Report
- 3. Review Results for "Differences in Origination Counts by Minority Concentration: Redlining (R1)"
  - a. For the file under review here, the origination rates in minority areas (50% 79% and 80% 100% areas) are approximately the same, as less than 10% minority. Red cells would appear (like in 20-49%) in the origination % column if this was not the case, as red indicates statistically significantly higher whereas yellow indicates statistically significantly lower
  - b. For this report, it is important to review the higher minority concentration areas that are significantly lower than the control group, which is in green highlighting
- 4. Toggle to the next Redlining report:
  - a. Navigate to the Selected Reports drop down list and select the Differences in Denial Rates report

5. Review Results for "Differences in Denial Rates by Minority Concentration: Redlining (R2)"

| Tract Minority                          | Loan originated |         | Application Approved but not<br>accepted |       | Application denied |             |       | Application withdrawn by<br>applicant |             |       | Total           |                  |       |             |
|-----------------------------------------|-----------------|---------|------------------------------------------|-------|--------------------|-------------|-------|---------------------------------------|-------------|-------|-----------------|------------------|-------|-------------|
| , i i i i i i i i i i i i i i i i i i i | Count           | Row %   | Col %                                    | Count | Row %              | Col %       | Count | Row %                                 | Col %       | Count | Row %           | Col %            | Count | Col %       |
| < 10%                                   | 303             | 82.79 % | 9.20 %                                   | 1     | 0.27 %             | 10.00 %     | 28    | 7.65 %                                | 8.81 %      | 34    | 9.29 %          | 9.39 %           | 366   | 9.19 %      |
| 10% - 19%                               | 602             | 83.03 % | 18.28 %                                  | 0     | 0.00 %             | 0.00 %      | 61    | 8.41 %                                | 19.18 %     | 62    | 8.55 %          | 17.13 %          | 725   | 18.20 %     |
| 20% - 49%                               | 1,396           | 85.02 % | 42.39 %                                  | 6     | 0.37 %             | 60.00 %     | 110   | 6.70 %                                | 34.59 %     | 130   | 7.92 %          | 35 <b>.9</b> 1 % | 1,642 | 41.23 %     |
| 50% - 79%                               | 737             | 80.63 % | 22.38 %                                  | 1     | 0.11%              | 10.00 %     | 87    | 9.52 %                                | 27.36 %     | 89    | 9.74 %          | 24.59 %          | 914   | 22.95 %     |
| 80% - 100%                              | 255             | 75.89 % | 7.74 %                                   | 2     | 0.60 %             | 20.00 %     | 32    | 9.52 %                                | 10.06 %     | 47    | 13 <b>.99</b> % | 12 <b>.9</b> 8 % | 336   | 8.44 %      |
| Not Available                           | 0               | 0.00 %  | 0.00 %                                   | 0     | 0.00 %             | 0.00 %      | 0     | 0.00 %                                | 0.00 %      | 0     | 0.00 %          | 0.00 %           | 0     | 0.00 %      |
| Total                                   | 3,293           | 82.68 % | 100.00<br>%                              | 10    | 0.25 %             | 100.00<br>% | 318   | 7.98 %                                | 100.00<br>% | 362   | 9.09 %          | 100.00<br>%      | 3,983 | 100.00<br>% |

- a. For the file under review here, the denial rates for 50%-79% minority area was significantly different to the denial rate in the less than 10% minority tract areas and is shaded in red. 80%-100% was not significantly different and is not shaded in red
- b. This report is four pages, breaking the findings into income categories (low and moderate, middle, upper)
- 6. Toggle to the next Redlining report:
  - a. Navigate to the Selected Reports drop down list and select the Differences in Insufficient Collateral...report
- 7. Review Results for "Differences in Insufficient Collateral by Minority Concentration: Redlining (R3)"

| Tract Minority | Denied Count | Insufficient Collateral | Percentage |
|----------------|--------------|-------------------------|------------|
| < 10%          | 28           | 13                      | 46.00 %    |
| 10% - 19%      | 61           | 27                      | 44.00 %    |
| 20% - 49%      | 110          | 45                      | 41.00 %    |
| 50% - 79%      | 87           | 26                      | 30.00 %    |
| 80% - 100%     | 32           | 12                      | 38.00 %    |
| Not Available  | 0            | 0                       | 0.00 %     |
| Total          | 318          | 123                     | 38.68 %    |

a. For the file under review here, the percentage of denials for "insufficient collateral" were actually lower than the "less than 10% minority" tracts used as the control group. If significant differences had been higher, the percentage column would have contained red cells

#### Redlining and Marketing Scorecard (M6)

The Fair Lending Examination Procedures outline several marketing risks, some of which can be monitored by using HMDA data. The primary goal is to determine if the institution is serving all segments of a market equally or if there are potential areas for improvement.

The Redlining and Marketing Scorecard report looks at the demographics of your various markets, compares the applications taken and originations made against those demographics, and compares your applications against the peer.

To run the report:

- 1. Close the report viewer if it is open
- 2. From the Fair Lending Reports list, select Redlining and Marketing Scorecard (M6)
- 3. To run the report, an Assessment Area is helpful and should be selected. If you have not already created an assessment area, follow the steps below:
  - a. Click the left-most Wiz icon in the Windows taskbar
  - b. Click the Analysis button
  - c. Click the Create Areas button
  - d. In the Areas list (left side of the screen), double-click US Areas
  - e. Double-click the area you wish to create, in this case 13, GA
  - f. On the right-side of the
  - g. Select Append to Grid
  - **h**. With the Grid showing 951 tracts, click the Save button
  - i. Type in an area name of Atlanta-Sandy Springs-Roswell MSA
  - Click Save j.

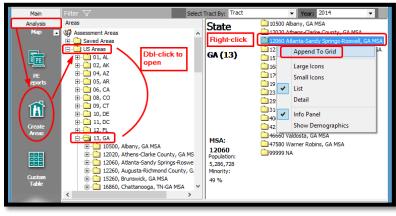

screen, right-click on "12060 Atlanta-Sandy Springs-Roswell, GA MSA"

| Area Name:<br>Number of T |                           | ]                 |                | tion Method: | Tracts/BNA     |                  |                |
|---------------------------|---------------------------|-------------------|----------------|--------------|----------------|------------------|----------------|
| St                        | tate                      | MSA               | County         | Census Tract | Minority Tract | ract Income Catg | Percent Median |
|                           | -12<br><mark>2</mark>     | 12000             | 013            | Save In      | 100/ 200/      | 000/ 1000/       | X              |
|                           | Save in:                  |                   |                | •            | 🥆 🗙 🖻 🗉        | I •   <b>I</b> , |                |
|                           | ∑ <mark>Atlanta-Sa</mark> | andy Springs-Rosw | ell MSA        |              |                |                  |                |
|                           |                           |                   |                |              |                |                  |                |
|                           |                           |                   |                |              |                |                  |                |
|                           |                           |                   |                |              |                |                  |                |
|                           |                           |                   |                |              |                |                  |                |
|                           |                           |                   |                |              |                |                  |                |
| A                         | Area <u>N</u> ame:        | Atlanta-Sandy Sp  | orings-Roswell | MSA          |                | <u>S</u> ave     | <u>C</u> ancel |

- 4. In the Windows Taskbar, click the right-most Wiz icon (Fair Lending Reports)
- 5. Select the Redlining and Marketing Scorecard report
- 6. Select categories you wish to run the report. In this case only certain ones will be selected, but all can be selected at once:
  - a. Select the following:
    - i. Race
    - ii. Ethnicity
    - iii. Gender
    - iv. Tract Minority
  - b. In the Saved Areas listing, select the area you wish to analyze, in this case Atlanta-Sandy Springs-Roswell MSA
  - c. Leave the benchmark designations at the default settings (85% for demographics, 95% for peer)
    - i. These benchmarks can be changed based on the institution's preference, there is not a
  - defined standard Execute 'Redlining & Marketing Scorecard (M6) Saved Areas: Peer Lender Groups d. Click Aggregate Race Saved Areas Peer Lender Group View BISG Race Valley Ethnicity First Hawaiian e. Peer Mortgage Data Race/Ethnicity - select the year of Gender Marital Status Peer data Applicant Income Category swell MSA Tract Income Category applicable Tract Minority f. Keep Aggregate Cender (Standard) 🔲 Age View Minority Statu Selected Areas: Atlants Sandy Springs Roswell MSA (ID:134) ..... Selected Lender Groups g. Click T-Stat, if you wish to see the Tvs. Demographic Highlight \* Peer Mortgage data 85 No Peer Data is selected · • Stat values vs. Peer Highlight 95 h. Leave the **Agency** Race/Ethnicity Aggregate View 
     DisAggregate View
     selection set to All T-Stat Leave Lender İ.
    - Groups selection blank, unless you have a specific group of lenders you wish to analyze. In this case select the group applicable
- 7. Click Generate Report

#### 8. Review Results:

| Assessment Area: Atlants                     | Sandy Spring | s Roswe | II MSA       |          |                     |              |           |                     |         |               |                     |              |          |                         |              |           |                         |
|----------------------------------------------|--------------|---------|--------------|----------|---------------------|--------------|-----------|---------------------|---------|---------------|---------------------|--------------|----------|-------------------------|--------------|-----------|-------------------------|
|                                              | Area Demog   | raphics | Institu      | tion App | lications           | Instit       | ution Ori | ginations           |         | Institution ( | Denials             | Aggregate    | Peer App | lications               | Aggregate    | Peer Orig | inations                |
| Race                                         | Population   | %Total  | Applications | %Total   | vs.<br>Demographics | Originations | %Total    | vs.<br>Demographics | Denials | %Total        | vs.<br>Demographics | Applications | %Total   | Institution<br>vs. Peer | Applications | %Total    | Institution<br>vs. Peer |
| American Indian or<br>Alaskan                | 16,044       | 0.30    | 11           | 0.39     | 130.00              | 9            | 0.39      | 130.00              | 1       | 0.46          | 153.33              | 989          | 0.28     | 139.29                  | 383          | 0.23      | 169.57                  |
| Asian                                        | 293,771      | 5.49    | 145          | 5.15     | 93.81               | 122          | 5.22      | 95.08               | 12      | 5.50          | 100.18              | 20,710       | 5.95     | 86.55                   | 11,487       | 6.92      | 75.43                   |
| Black or African<br>American                 | 1,831,421    | 34.20   | 616          | 21.86    | 63.92               | 476          | 20.38     | 59.59               | 69      | 31.65         | 92.54               | 73,803       | 21.19    | 103.16                  | 33,194       | 19.99     | 101.95                  |
| Native Hawaiian or other<br>Pacific Islander | 1,990        | 0.04    | 5            | 0.18     | 450.00              | 4            | 0.17      | 425.00              | 1       | 0.46          | 1150.00             | 723          | 0.21     | 85.71                   | 257          | 0.15      | 113.33                  |
| White                                        | 3,086,318    | 57.63   | 1,819        | 64.55    | 112.01              | 1,555        | 66.57     | 115.51              | 111     | 50.92         | 88.36               | 156,940      | 45.06    | 143.25                  | 89,758       | 54.05     | 123.16                  |
| Two or more Minority<br>Races                | 126,080      | 2.35    | 2            | 0.07     | 2.98                | 2            | 0.09      | 3.83                | 0       | 0.00          | 0.00                | 816          | 0.23     | 30.43                   | 324          | 0.20      | 45.00                   |
| Joint Race                                   |              |         | 26           | 0.92     | NA                  | 23           | 0.98      | NA                  | 1       | 0.46          | NA                  | 3,358        | 0.96     | 95.83                   | 1,944        | 1.17      | 83.76                   |
| Not Provided                                 |              |         | 191          | 6.78     | NA                  | 142          | 6.08      | NA                  | 23      | 10.55         | NA                  | 52,622       | 15.11    | 44.87                   | 25,920       | 15.61     | 38.95                   |
| Not Applicable                               |              |         | 3            | 0.11     | NA                  | 3            | 0.13      | NA                  | 0       | 0.00          | NA                  | 38,256       | 10.98    | 1.00                    | 2,776        | 1.67      | 7.70                    |
| Not Calculated                               |              |         | 0            | 0.00     | NA                  | 0            | 0.00      | NA                  | 0       | 0.00          | NA                  | 98           | 0.03     | 0.00                    | 16           | 0.01      | 0.0                     |
| Ethnicity                                    | Population   | %Total  | Applications | %Total   | vs.<br>Demographics | Originations | %Total    | vs.<br>Demographics | Denials | %Total        | vs.<br>Demographics | Applications | %Total   | Institution<br>vs. Peer | Applications | %Total    | Institution<br>vs. Peer |
| Hispanic or Latino                           | 578,574      | 10.45   | 208          | 7.38     | 70.62               | 173          | 7.41      | 70.91               | 16      | 7.34          | 70.24               | 18,172       | 5.22     | 141.38                  | 8,994        | 5.42      | 136.72                  |
| Non Hispanic or Latino                       | 4,957,263    | 89.55   | 2,418        | 85.81    | 95.82               | 2,015        | 86.26     | 96.33               | 182     | 83.49         | 93.23               | 236,500      | 67.90    | 126.38                  | 126,639      | 76.26     | 113.11                  |
| Joint Ethnicity                              |              |         | 18           | 0.64     | NA                  | 18           | 0.77      | NA                  | 0       | 0.00          | NA                  | 3,081        | 0.88     | 72.73                   | 1,756        | 1.06      | 72.64                   |
| Not Provided                                 |              |         | 171          | 6.07     | NA                  | 127          | 5.44      | NA                  | 20      | 9.17          | NA                  | 52,247       | 15.00    | 40.47                   | 25,926       | 15.61     | 34.8                    |
| Not Applicable                               |              |         | 3            | 0.11     | NA                  | 3            | 0.13      | NA                  | 0       | 0.00          | NA                  | 38,160       | 10.96    | 1.00                    | 2,712        | 1.63      | 7.90                    |
| Not Calculated                               |              |         | 0            | 0.00     | NA                  | 0            | 0.00      | NA                  | 0       | 0.00          | NA                  | 155          | 0.04     | 0.00                    | 32           | 0.02      | 0.0                     |
| Gender                                       | Population   | %Total  | Applications | %Total   | vs.<br>Demographics | Originations | %Total    | vs.<br>Demographics | Denials | %Total        | vs.<br>Demographics | Applications | %Total   | Institution<br>vs. Peer | Applications | %Total    | Institution<br>vs. Peer |
| Male                                         | 2,085,477    | 47.88   | 1,777        | 63.06    | 131.70              | 1,498        | 64.13     | 133.94              | 132     | 60.55         | 126.46              | 0            | 0.00     | NA                      | 0            | 0.00      | NA                      |
| Female                                       | 2,270,186    | 52.12   | 915          | 32.47    | 62.30               | 746          | 31.93     | 61.26               | 69      | 31.65         | 60.73               | 0            | 0.00     | NA                      | 0            | 0.00      | N/                      |
| Both Male and Female                         |              |         | 4            | 0.14     | NA                  | 3            | 0.13      | NA                  | 1       | 0.46          | NA                  | 0            | 0.00     | NA                      | 0            | 0.00      | N/                      |
| Not Provided                                 |              |         | 119          | 4.22     | NA                  | 86           | 3.68      | NA                  | 16      | 7.34          | NA                  | 0            | 0.00     | NA                      | 0            | 0.00      | N/                      |
| Not Applicable                               |              |         | 3            | 0.11     | NA                  | 3            | 0.13      | NA                  | 0       | 0.00          | NA                  | 0            | 0.00     | NA                      | 0            | 0.00      | NA                      |
| Not Calculated                               |              |         | 0            | 0.00     | NA                  | 0            | 0.00      | NA                  | 0       | 0.00          | NA                  | 348,315      | 100.00   | 0.00                    | 166,059      | 100.00    | 0.00                    |
| Tract Minority                               | # of Tracts  | %Total  | Applications | %Total   | vs.<br>Demographics | Originations | %Total    | vs.<br>Demographics | Denials | %Total        | vs.<br>Demographics | Applications | %Total   | Institution<br>vs. Peer | Applications | %Total    | Institution<br>vs. Peer |
| < 10%                                        | 52           | 5.49    | 128          | 4.54     | 82.70               | 109          | 4.67      | 85.06               | 9       | 4.13          | 75.23               | 18,547       | 5.32     | 85.34                   | 9,675        | 5.83      | 80.10                   |
| 10% - 19%                                    | 135          | 14.24   | 414          | 14.69    | 103.16              | 348          | 14.90     | 104.63              | 35      | 16.06         | 112.78              | 62,073       | 17.82    | 82.44                   | 31,926       | 19.23     | 77.40                   |
| 20% - 49%                                    | 306          | 32.28   | 1,224        | 43.44    | 134.57              | 1,043        | 44.65     | 138.32              | 76      | 34.86         | 107.99              | 132,817      | 38.13    | 113.93                  | 66,217       | 39.88     | 111.9                   |
| 50% - 79%                                    | 228          | 24.05   | 748          | 26.54    | 110.35              | 602          | 25.77     | 107.15              | 69      | 31.65         | 131.60              | 80,357       | 23.07    | 115.04                  | 36,621       | 22.05     | 116.8                   |
| 80% - 100%                                   | 227          | 23.95   | 304          | 10.79    | 45.05               | 234          | 10.02     | 41.84               | 29      | 13.30         | 55.53               | 54,521       | 15.65    | 68.95                   | 21,620       | 13.02     | 76.9                    |
| Not Available                                |              |         | 0            | 0.00     | NA                  | 0            | 0.00      | NA                  | 0       | 0.00          | NA                  | 0            | 0.00     | NA                      | 0            | 0.00      | N/                      |

- a. Applications from Blacks: 34.20% of the population in the Atlanta MSA was Black or African-American. The institution received 21.86% of its applications from that group, or 63.92% of the demographic. 63.92% was below the 85% benchmark, so it is highlighted in orange
- b. Originations from Blacks: The percentage of Originations was lower than the applications percentage, at 59.59% of the demographic
- c. Applications compared to peer: The peer received 21.19% of its applications from blacks compared to this institution's percentage of 21.86%. Because 21.86% was higher than 21.19%, the percentage showed 103.16% and is not highlighted in orange
- 9. Close the report viewer
- 10. Close Fair Lending Reports

Notes on this Risk Factor Report:

- 1. This report is available for <u>Mortgage and Consumer files</u> only
  - a. Consumer Files will only compare the institution's activity to the demographics due to lack of peer data
- 2. This report must have defined Assessment Areas to provide demographic information. For HMDA reporters, assessment areas are likely already defined in the Wiz. For Consumer and Auto files, however, you can create "Assessment Areas" based on where your institution does business (make areas based on the MSAs where you concentrate your business)
- 3. To create an "Assessment Area" based on where the loan applications came from, follow these steps:
  - a. Click the Analysis button
  - b. Click the Create Areas button

- c. In the Display Pane (the upper-right area), click in a blank area to open a context-sensitive menud. Select Create Area Based on LAR and navigate to the
- file you want to analyze
- e. Once the list of tracts is in the "grid" (lower part of the screen), click the Save button and name the area accordingly

|   | Install                  |
|---|--------------------------|
|   | Create Area Based on LAR |
|   | Paste                    |
|   | Large lcons              |
|   | Small Icons              |
| ~ | List                     |
|   | Detail                   |
| ~ | Info Panel               |
|   | New Folder               |

## **Chapter 10 - Decisioning Regression Analysis**

You have already used the Fair Lending Reports, such as the Focal Point Report and other Risk Factor Analysis Reports to determine the risk that you have in your lending patterns.

Regression analysis is an industry standard practice used to test for disparate impact by controlling for credit policy factors such as credit score, debt-to-income, or combined-loan-to-value criteria, that may impact the decision to approve or deny.

The decision to approve or deny is considered a "binary" decision (you were either approved '1', or you weren't '0'). The decision to approve or deny is the "dependent" variable, while the factors used to make the decision are the independent variables.

This chapter will cover the thought process behind building a successful decisioning regression analysis, which must be done with care. Good data is critical to the process, so the data should have already been "scrubbed", with "odd" values in the data fields either corrected, "capped" or nulled out if they can't be fixed. Text fields should have been converted to numeric values for use in the modeling.

#### Overview of Logistic Regression

The type of regression analysis used to analyze the underwriting process is called "logistic regression". By contrast, the regression analysis used to determine pricing is called a "linear regression".

In statistics, logistic regression analysis is a model used to predict the probability of a specific event. If we consider the specific event to be that an applicant was approved for a loan, then the model is predicting that person's probability of approval. The flip side, of course, is the probability that the person should have been denied.

A given loan file has a series of observed data points (applicants). Each applicant has a set of explanatory variables (also called independent variables, predictor variables, input variables, features, attributes or factors). Each applicant also was either denied (value of 0) or approved (value of 1). The goal of logistic regression is to explain the relationship between the explanatory variables and the approval/denial outcome. The model calculates the relationships by looking at the decisions made for a certain time period (quarterly, semi-annually, annually) and analyzing each variable's apparent importance to the decisioning process. A minimum number of applications are needed to accomplish the necessary statistical tasks (200 to 250 applications that have varying outcomes and are comprised of prohibited basis and control applicants).

What factors go into the probability calculation? A chief component would be the person's willingness to repay debts incurred in the past (the credit score). Another might be the how much debt they are carrying (the debt ratio), and a third might be the amount they need to borrow compared to the value of the dwelling they hope to acquire or refinance (the CLTV/LTV ratio). Other factors can come into play as well, such as whether they qualify for a government insured or guaranteed loan (FHA, VA, or a USDA program), whether they are using the dwelling as their primary residence or are buying as an investment property, whether they are asking for cash back for improvements, and so on.

Your institution's policies, procedures, limitations, available product types, risk appetite, and whether you have policy exceptions also make a difference in whether someone gets a loan or not.

In other words, the relationships are determined by looking at how the decisions were made for the entire portfolio under review.

The logistic function is:

- $F(x) = \frac{1}{1 + e^{-(\beta_0 + \beta_1 x)}}$
- F(x) is the probability of the dependent variable equaling "success" (an approval in our case here)
- Base "e" is a called the natural exponential function. e is Euler's number, a transcendental number (a constant number similar to "Pi"  $\pi$ ) approximately equal to 2.718 281 828. The exponential function is used to model a relationship in which a constant change in the independent variable gives the same proportional change in the dependent variable
- $\beta_0$  is the <u>intercept</u> from the linear regression equation (the value of the criterion when the predictor(s) is equal to zero)
- $\beta_1 x$  is the <u>regression coefficient</u> multiplied by the value of the predictor

## Overview of Factors That Can be Used for Logistic Regression

Generally speaking, numeric indicators of items that are specifically laid out in policy statements or other underwriting guidelines should be included as factors used to explain the decisions made. If at all possible, there should be data elements representing each of these factors (predictors). Sometimes, they can be "derived" from text fields that are included in the data.

- The Credit scores used in the decision
- If there is an applicant AND a co-applicant, and BOTH have merged scores, you have to ask whether the HIGHER of the two scores is used, or the LOWER of the two scores is used
  - Based on the score used, you may need to create a custom field that will contain the higher or lower of the applicant/co-applicant score, which will then be used in regression
- Raw Credit scores are considered "continuous variables". An alternative to using raw credit scores is to establish binary values that explain the presence (or absence) of an applicant within a particular credit "bucket" or "tier", which can be derived from policy or in our case, the "dummy variables" below:
  - Example: A field called CS\_740\_up is defined as an Integer field. If an applicant's score is 740 or higher, then a "1" goes in CS\_740\_up. If their score is less than 740 then a "0" goes in
  - If there are 7 buckets, establish 7 fields "Is740\_up", "Is720\_739", "Is700\_719", and so on. When using these fields in a regression model, you MUST leave out at least one of these fields so the model can compare the outcomes of the included bins against the "reference" field. The buckets should reflect the credit score ranges used in underwriting or pricing
  - Alternatively, you can create a linear tier field with the best scores in tier 1, next best in tier 2, and so on, and applicants without a score in the last tier. The tiers should reflect the credit score ranges used in underwriting or pricing, below is the example used for training purposes
    - Tier 1 40+
    - Tier 2—720-739
    - Tier 3–700-719
    - Tier 4–680-699
    - Tier 5—660-679
    - Tier 6–640-659
    - Tier 7-620-639
    - Tier 8 <620</li>
    - Tier 9 No Score
- Debt ratios
  - The "front-end ratio", sometimes known as the Housing Expense ratio, is the PITI (Principal, Interest, Taxes and Insurance) payment required for the new loan, divided by gross monthly income
  - The "back-end ratio", also known as total debt ratio or debt-to-income ratio is the PITI plus all required monthly payments on all debts
- Loan-to-Value Ratios (LTV) is the requested loan amount divided by the appraised value of the residence
  - $\circ$   $\,$  CLTV is the Combined LTV (both first and second lien), if a second lien is in place
- Credit components already considered in the credit score (or scores)
  - Some institutions require their lenders to dissect the credit report, looking for late payments of a particular kind (on a previous mortgage, for example), or a bankruptcy
    - Consider having an numeric indicator showing either there was or was not a bankruptcy or late payment or a numeric indicator that contains the number of bankruptcies or late payments indicated in the file

- Other possible indicators:
  - Length of employment in current job (make sure that all data reflects the same thing either months or years of employment, not some of each)
  - Length of residence (make sure of the consistency of the data)
  - Home ownership indicator (as a 0 if "No", 1 if "Yes")
  - Construction to Perm Indicator (as a 0 if "No", 1 if "yes")
  - Employee Indicator (as a 0 if "No", 1 if "yes")
  - Self-employed indicator (as a 0 if "No", 1 if "Yes")
  - Current account holder at the institution (as a 0 if "No", 1 if "Yes")
  - Auto-debit of payment from account at institution (either as 0 and 1, or as amount)
  - CREDIT CARDS: Percentage of credit lines used
  - CREDIT CARDS: Secured card indicator (0 if "No", 1 if "Yes")
  - CAR LOANS: New or Used indicator (0 if "Used", 1 if "New")
  - CAR LOANS: Certified Pre-Owned indicator (0 if "No", 1 if "Yes")
  - PROPRIETARY SCORES: Make sure you understand the possible range and the direction (is it higher numbers reflect better credit, or lower?)
- HMDA codes (if you understand the values behind the numbers, and what YOU have):
  - HMDA fields can be used, though they may require additional formatting or changes (please refer to Chapter 8, "Understanding the Meaning Behind HMDA Codes") for more information
    - Regression is looking for a linear relationship in the meaning behind the numbers
      - For example, Construction Method 1-Site Built and 2-Manufactured Home. But within "1" may be 1-4 family, condos, co-ops and multifamily properties. Within "2" may be manufactured homes with or without land and manufactured home parks. Those different property types likely have different underwriting requirements. If necessary, set up user defined codes.
  - Lien Status (if first or subordinate lien)
  - Construction Method (if site built or Manufactured)
  - o Occupancy Type (if Primary Residence, Second Residence, and Investment)
- Policy limitations
  - If policy limitations are in place there should be an indicator that the borrower exceeded that limit:
    - Qualified Mortgage (QM) rules state that the DTI Ratio cannot go over 43%
      - Set up a new field called QM and populate with a 0 if 43% or below and a 1 if 43.01% or higher
    - LTV/CLTV Limits might prohibit any loan with an LTV/CLTV ratio higher than 110% (except for special programs)
      - Set up a new field called LTV\_Limit with a 1 if over 110% and a 0 if <= 110%
  - CAR LOANS: Mileage limits might impact the approval. A limit might be 80,000 miles unless it fits into a special program (classic cars, commercial trucks)
    - Set up a new field called MileageLmt with a 1 if over 80,000 miles and a 0 if not

This list is not exhaustive. Think about the fields that are needed based on your institution's underwriting policies and pricing matrix.

## Testing the Model

There are several methods for testing the effectiveness of a model. Most of these tests are extremely complex. Rather than providing one test, Fair Lending Wiz provides 5 different tests:

- %Agreement this represents a percentage of the time that the predicted outcome MATCHED the actual outcome. For each applicant, the model calculates the probability that the applicant should have been approved. The "line in the sand" for approval versus denial is based on the origination rate for the entire file under review.
  - In the file used in this manual, the origination rate is a very high (and somewhat unusual) origination rate of 82.67%
    - Applications without valid values in the predictor variables are excluded from the analysis. Therefore, the addition of each predictor can change the associated origination rate by leaving out the records without values in the fields being tested.
  - After determining the origination rate, any applicant with a probability equal to or higher than the origination rate is classified as "should have been approved"
  - Any applicant with a probability lower than the origination rate is classified as "should have been denied"
  - The model then compares the predicted outcomes to the actual outcomes.
    - AGREEMENT: If model prediction was "Approve" and the applicant was "Approved"
    - AGREEMENT: If model prediction was "Deny" and the applicant was "Denied"
    - DISAGREEMENT: If model prediction was "Approve" and the applicant was "Denied"
    - DISAGREEMENT: If model prediction was "Deny" and the applicant was "Approved"
  - o Divide the Agreements by the total number of applications considered
    - DIRECTION: Higher is generally better
      - A higher %Agreement does not necessarily mean a better model
- X<sup>2</sup> (Chi-Squared) pronounced like the "Ki" in "Kite", NOT like "She") this formula estimates the predicted outcomes versus the actual occurrences
  - DIRECTION: Higher is generally better. For each new predictor variable added, the chisquared number will increase slightly; larger file sizes will have higher Chi-Squared values
- AIC (Akaike Information Criterion) this formula (developed by Hirotugu Akaike in 1974), is a measure of the relative quality of different models for a given set of data
  - Given a collection of different models, AIC estimates the quality of each model, relative to each of the other models. It provides a means for model selection. It deals with the trade-off between the "goodness of fit" of the model and the complexity of the model
    - Increasing the number of explanatory variables almost always improves the goodness of fit, and this helps measure
    - One rule-of-thumb for the number of records ("observations") per explanatory factor ranges from 10 to 15
  - DIRECTION: Lower is generally better
    - The AIC offers a relative estimate of the information lost with the data provided. Since the criterion is dependent upon the data delivered, make sure your data is as good as possible (no data extremes, or impossible values)
- R<sup>2</sup> (R-Squared) This statistic indicates how useful the explanatory variables were in predicting the outcomes. Theoretically this value can approach a value of "1" if the explanatory variables explained everything that occurred in the file under review

- DIRECTION: Higher is generally better
- X<sup>2</sup> Hosmer-Lemeshow Test this is yet another statistical test (developed by Stanley Lemeshow and David Hosmer) measuring goodness of fit of a model
  - The test assesses whether or not the observed event rates (approval, denial) match the expected event rates. The test divides the applicants into 9 subgroups (deciles) and compares the expected versus observed event rates in the various groups.
  - DIRECTION: Lower is generally better
    - This test has come under some criticism by statisticians (but what hasn't?), so use with caution
- Derivatives a derivative measures the sensitivity to change in the dependent variable when the independent variable changes by one unit of measure

Best Practices:

- Use a combination of these measurements when deciding what explanatory variables to use in your model
- Look carefully at the data behind the explanatory variable to see if you can validate and understand what the results are suggesting items that look "too good to be true" might be
- Regression modeling is not "one size fits all". You must know your data and your policies to know what is going to work for your particular situation and the data you are analyzing
- Consider maintaining an Excel Spreadsheet of the various items that you tested in your model, and what the statistics had to say about each one
- Don't include an explanatory variable just because it increases the %Agreement. The item should make sense based on the underwriting guidelines

#### Base Model Setup and Interpretation

Start simple. Base your initial model on the explanatory variables that should, according to your underwriting guidelines, make the most difference. If there are items that you want to leave out any analysis such as Employee or Business loans the data should have a variable that identifies these circumstances so the user can filter the loans out of the analysis.

- In Mortgage lending, a good "base" model might include raw credit scores, raw CLTV ratios and raw back-end ratios
- In Consumer lending (credit cards, unsecured lines of credit, overdraft protection plans, etc.) a good "base" model may be raw credit scores and debt ratios only
- If a product line is "Secured" then an LTV might be appropriate. If not appropriate, then an indicator that it is a secured product might suffice
- In Auto lending a good base model consist of raw credit scores, raw debt ratios, raw LTV ratios, model year (or the number of years old), and a new/used indicator

Start by testing individual factors one at a time (adding a new factor to the base model, testing it, subtracting the new factor and adding another, etc.)

#### To begin

- 1. Click the Fair Lending Wiz tab
- 2. Click the Fair Lending Regression button

| <b>P</b> en                   |                                                                                                    |  |
|-------------------------------|----------------------------------------------------------------------------------------------------|--|
| Main                          | Filter <b>V</b>                                                                                                    |  |
| Analysis<br>air Lending Wiz   | Wiz <sup>®</sup> Web Center                                                                                                    |  |
|                               | WHATS NEW                                                                                                    |  |
| Standard<br>Reports           | Click Here for Image Legend<br>Week of 5/4/2020 Treasury/APOR Download<br>Posted 5/1/2020                                                                                                    |  |
| Fair<br>Lending<br>Regression | CRC here to download the Treasury/APOR update.<br>CRC here to download the Treasury/APOR update.<br>CRC here for Treasury/APOR Installation Instructions.                                                                                                    |  |
| 4                             | NIQUND                                                                                                    |  |
| Fair<br>Lending<br>Reports    | ISSUE/JMTIGATION: Fair Lending Wiz New Regression Module<br>(Posted 5/1/200)<br>Dear Fair Lending Wiz Regression Users:                                                                                                    |  |
|                               | Dear Par Lending Wiz Regression Users:<br>We wanted to notify you of an issue that has surfaced in the New Regression Module in CRA W/z and Fair Lending W/z 7.4 SP1.                                                                                                    |  |
| omparative<br>File            | Issue: The New Repression Module unexpectedly closes when user attempts to click Race/Ethnicity or other Demographics tabs after<br>running a model.<br>Mittation: Until Wolters Kluwer provides a fix for the New Repression Module, you can continue to access the previous version of the                                                      |  |
| Review                        | <u>Mingaton</u> : Until Wolters Nauver provides at to to the New Regression Module, you can continue to access the previous version of the<br>Regression Module to perform your regression analyses in 7.6P1 version.<br><u>Next Steps</u> : Please look out for notifications in coming weeks that will contain information about an update/fix. |  |
|                               | If you have questions/concerns please contact the support team at FairLendingWitSupport@wolterskluwer.com                                                                                                    |  |
| Regression<br>Analysis        | Updated CRA Wiz Training Manuals Available<br>(Posted 4/20/2020)                                                                                                    |  |
|                               | The CRA Wiz Training Manuals have been revised to include updated screenshots and new exercises specific to the HMDA DE LAR type.<br>The new manuals are available from the links below or under the Resources section.                                                                                                    |  |
| Custom<br>Table               | CRA WIZ Treining Manual - Data Prep<br>CRA WIZ Treining Manual - Data Analysis                                                                                                    |  |
| t & Geocode                   | 2019 Peer Mortgage Data Update - Preliminary Release<br>(Posted 4/10/2020)                                                                                                    |  |

A new window will open

- 3. Click the Decisioning button
- 4. Select Continue

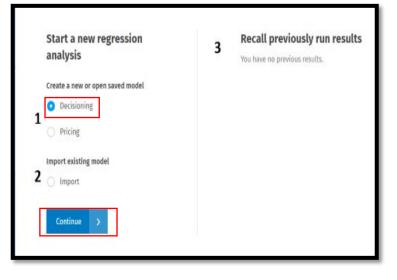

5. Click Create New Model

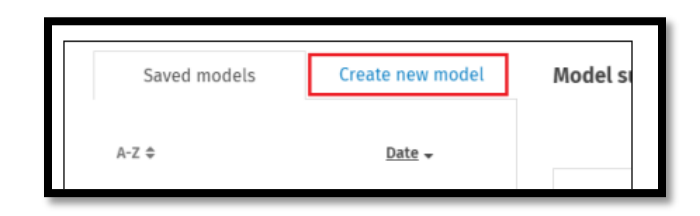

- 6. Select the factors to analyze by clicking the Plus Sign located next to the factor and then clicking the checkbox
  - a. Start with a base model and select the credit score used in the decisioning process (for training, ours is a user defined field called Cust\_Credit), CLTV, and DTI Ratio. After you establish the base, test each additional factor by itself. After you determine which factors are best to use, you will build the model with all factors selected

| 😫 Applicant(s) Info            |  |
|--------------------------------|--|
| 🛨 Credit Score                 |  |
| E Financial Ratios             |  |
| All                            |  |
| ✓ Debt to Income Ratio         |  |
| ✓ Combined Loan to Value Ratio |  |
| Loan to Income Ratio           |  |
| 🗌 Loan To Value Ratio          |  |
| Front End Ratio                |  |
| Back End Ratio                 |  |

| Q cust                 | ×                      |
|------------------------|------------------------|
| User Defined Variables | ^                      |
| Cust_Credit            |                        |
|                        | User Defined Variables |

7. "Model summary" pane will display the selected factors

| Model summary                |            |
|------------------------------|------------|
| Factors                      | Remove all |
| Debt to Income Ratio         | ×          |
| Combined Loan to Value Ratio | ×          |
| Cust_Credit                  | ×          |
|                              |            |
|                              |            |

- The "Action Taken values" section under Model type allows you to select the loans you wish to see as "Approvals" and as "Denials"
  - a. The only action type that is on both sides of the equation is Approved Not Accepted. Each institution will need to determine what constitutes an "Approval" under their policy or regulator guidance. For Training purposes, Approved will be Originated and Denied will be Denied applications (the default settings)
- 9. Significance Level is defaulted to 95%

| Model type<br>Decisioning                    |                             |
|----------------------------------------------|-----------------------------|
| Action taken values                          | 🖊 Edit                      |
| Approved:<br>Originated                      |                             |
| Denied:<br>Denied                            |                             |
| Significance<br>95%                          | <b>File type</b><br>HMDA DF |
| <b>File name</b><br>Training File 2 Final FP | R 2018                      |

#### Saving Decisioning Regression Model

1. To save your model, click the Save model button

| ⊘ Start regression analysis                                                                              | 2 Define regression model | 3 Analyze data                                                                 |                           |                                                                                                  |                              |                             |              |
|----------------------------------------------------------------------------------------------------|---------------------------|--------------------------------------------------------------------------------|---------------------------|--------------------------------------------------------------------------------------------------|------------------------------|-----------------------------|--------------|
| Saved models                                                                                             | Create new model          | Model summary                                                                  |                           |                                                                                                  |                              | C <sup>®</sup> Export model | <b>≛</b> PDF |
| Q Search<br>Mortgage<br>Applicant(s) Info<br>Credit Score<br>Financial Ratios                            | ^                         | Factors<br>Debt to Income Ratio<br>Combined Loan to Value Ratio<br>Cust_Credit | Remove all<br>×<br>×<br>× | Model type<br>Decisioning<br>Action taken values<br>Approved:<br>Originated<br>Denied:<br>Denied | ✓ Edit                       |                             |              |
| <ul> <li>Loan/Application</li> <li>Pricing</li> <li>Stability</li> <li>User Defined Variables</li> </ul> | ~                         | Save model Reset All                                                           | ]                         | Significance<br>95%<br>File name<br>Training File 2 Final FPR                                    | File type<br>HMDA DF<br>2018 | Start analysis              | >            |

The software displays a dialog box

2. Enter a name for your saved model in the provided text box

| ∏ype model name | Please enter a name for this mo | del |        |
|-----------------|---------------------------------|-----|--------|
|                 | ∏ype model name                 |     |        |
| Save Cance      |                                 |     | Cancel |

#### Click the Save button

- 3. The software saves your model and displays the model name after Model summary at the top of the screen
  - a. If you want to change the name of your model, click the model name, edit as necessary in the provided dialog box, then click the Save button
- 4. To save a copy of the model using a different name, click the Save as button

The software displays a dialog box

- 5. Enter a name for the new model
- 6. Click the Save button
  - a. The software displays the model name in the Model summary

To remove all selected factors and start over, click the Reset All button

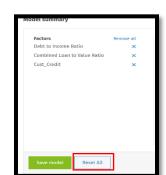

Cancel

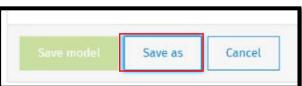

My Model (001)

Please enter a name for this model

My Model

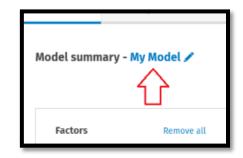

Cancel

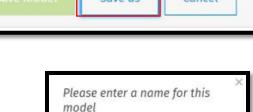

### **Running Decisioning Regression**

- 1. After assessing which factors to use, create the model, consider saving it and printing the Model Summary to PDF
- 2. Then click Start Analysis

| Factors                      | Remove all | Model type                               |                      |
|------------------------------|------------|------------------------------------------|----------------------|
| Debt to Income Ratio         | ×          | Decisioning                              |                      |
| Combined Loan to Value Ratio | ×          | 5                                        |                      |
| Cust_Credit                  | ×          | Action taken values                      | Edit                 |
|                              |            | Approved:                                |                      |
|                              |            | Originated                               |                      |
|                              |            | Denied:                                  |                      |
|                              |            | Denied                                   |                      |
|                              |            | Significance<br>95%                      | File type<br>HMDA DF |
|                              |            | File name<br>Training File 2 Final FPR 2 | 018                  |

3. Once you have ran the model, you will be taken to the results screen. On the left-hand side of the screen, users can view the results by clicking on each category under "Show results by"

| Statistics     |              |
|----------------|--------------|
| Summary        |              |
| Race           |              |
| Ethnicity      |              |
| Marital Status | 6            |
| Tract Minority | 6            |
| Tract Income   | Category     |
| Applicant Inco | ome Category |
| Gender         |              |
| Age            |              |

4. The Statistics Screen will display information about the model, including the statistical values of the overall model and the statistical significance of the factors used in the model

| show results by           | Total Appl.            | Approved               |                     | nent or Fit    | Cutoff for Revie |                 | Recalculate                    |
|---------------------------|------------------------|------------------------|---------------------|----------------|------------------|-----------------|--------------------------------|
| Statistics                | 3570 / 3983 🚱          | 3285 / 92%             | 285 / 8% 62.4%      |                | 92.0%            | • ?             | Recalculato                    |
| Summary                   | x : 261.820            | R <sup>2</sup> : 0.132 | AIC: 1,733.661      |                | X'HL: 123.106    |                 | DF:3                           |
| Race                      | X 1 201.020            | R . 0.132              | ALC: 1,753.001      |                | XIIC: 123.000    |                 | 0113                           |
| Ethnicity                 | Factor ©               |                        | Estimated Influence | Significance + | Pr >  t  ¢       | Marginal Impact | Interpretation or relationship |
| Marital Status            |                        |                        |                     | argumentse +   | C125942223301512 |                 |                                |
| Tract Minority            | Intercept              |                        | 9.7113              | 13.65          | 0.0000           | 0.5120          |                                |
| Tract Income Category     | Cust_Credit            |                        | -0.0005             | -8.80          | 0.0000           | 0.0000          | 1 Decreases approval           |
| Applicant Income Category |                        |                        |                     |                |                  |                 | · secretaria approvat          |
| Gender                    | Combined Loan to Value | Ratio                  | -0.0576             | -8.27          | 0.0000           | -0.0030         | Decreases approval             |
| Age                       | Debt to Income Ratio   |                        | -0.0349             | -6.01          | 0.0000           | -0.0018         | L Decreases approval           |

- 5. Consider recording the Total Appl., Agreement or Fit percentage, Estimated Influence, Significance (Tstat), and interpretation or relationship of each factor in an excel spreadsheet or take a screenshot of the statistics to keep for your records
  - a. As the DTI Ratio increases, probability of approval decreases. Ensure that the relationship makes sense

| <b>Total Appl.</b><br>3570 / 3983 😯 | Approved<br>3285 / 92%        |                   | greement or Fit<br>2.4%             | Cutoff for Rev<br>92.0%           |                 | Recalculate                    |
|-------------------------------------|-------------------------------|-------------------|-------------------------------------|-----------------------------------|-----------------|--------------------------------|
| <b>x<sup>2</sup>:</b> 261.820       | <b>R</b> <sup>2</sup> : 0.132 | AIC : 1,733.6     | 61                                  | <b>x<sup>2</sup>HL : 1</b> 23.106 |                 | <b>DF:</b> 3                   |
| Factor 🖨                            |                               | Estimated Influer | ce <u>Significance</u> <del>•</del> | Pr >  t  ≑                        | Marginal Impact | Interpretation or relationship |
| Intercept                           |                               | 9.7'              | 13 13.65                            | 0.0000                            | 0.5120          |                                |
| Cust_Credit                         |                               | -0.00             | -8.80                               | 0.0000                            | 0.0000          | ↓ Decreases approval           |
| Combined Loan to Val                | ue Ratio                      | -0.05             | 76 -8.27                            | 0.0000                            | -0.0030         | ↓ Decreases approval           |
| Debt to Income Ratio                |                               | -0.03             | 49 -6.01                            | 0.0000                            | -0.0018         | ↓ Decreases approval           |

- 6. After the base is built, add each factor you are considering into the model one at a time. Compare the factor's information and statistics in how it affects the base model. Consider the following:
  - Run a new "base" using credit score tier instead of raw credit score. Did the results change?
  - Watch the Statistics for actual influence
  - Watch the %Agreement. A better model will increase the figure but do not use factors that drastically spike or decrease the figure. Do not add a value just to see the %Agreement rise
  - Watch the total number of records considered. A decrease in records means the data contains null values
    - Refer to custom tables to see the volume of applications being approved or denied for a particular factor
  - If using tiers or buckets, be sure to only add one or the other, not both. If using credit score buckets, be sure to leave on bucket out as a reference bucket

7. Next, the user will click on the "Summary" option from the left-hand sidebar. This view will provide the user with the number of total applications that were "Denied & Review" or "Approved & Review", along with the breakdown via prohibited basis category

| Statistics                          | Total Appl.<br>3570 / 3983 🚱                                         | Approved<br>3285 / 92%        | O 285 / 8% | Agreement or Fit<br>62.4% | Cutoff for Review           |          | Recalculate |         |
|-------------------------------------|----------------------------------------------------------------------|-------------------------------|------------|---------------------------|-----------------------------|----------|-------------|---------|
| Summary                             | <b>x</b> <sup>i</sup> : 261.820                                      | <b>R</b> <sup>2</sup> : 0.132 | AIC: 1,73  | 3.661                     | X <sup>e</sup> HL : 123.106 | DF       | -3          |         |
| Race                                |                                                                      |                               |            |                           |                             |          |             |         |
| Ethnicity<br>Marital Status         | Show properly denied/approperly denied/approperly denied/appropriate | pproved                       |            |                           |                             |          | ③ Show      | v leger |
| Tract Minority                      |                                                                      | Denied & Review               |            |                           | Approved & Review           |          |             |         |
| Tract Income Category               | Borrower Characteristic                                              | Count                         | % row      | Ratio 🕜                   | Count                       | % row    | Ratio 🕜     |         |
| Applicant Income Category<br>Sender | — Total                                                              |                               |            |                           |                             |          |             |         |
| ge                                  | Total applications                                                   | 91                            | 2.55 %     |                           | 1,253                       | 35.10 %  |             |         |
|                                     | - Race                                                               |                               |            |                           |                             |          |             |         |
|                                     | American Indian or Alaska                                            | in 1                          | 6.25 %     | 3.01                      | 6                           | 37.50 %  | 1.21        |         |
|                                     | Asian                                                                | 5                             | 3.25 %     | 1.56                      | 46                          | 29.87 %  | 0.96        |         |
|                                     | Asian Indian                                                         | 0                             | 0.00 %     | 0.00                      | 0                           | 0.00 %   | 0.00        |         |
|                                     | Chinese                                                              | 0                             | 0.00 %     | 0.00                      | 0                           | 0.00 %   | 0.00        |         |
|                                     | Filipino                                                             | 0                             | 0.00 %     | 0.00                      | 1                           | 100.00 % | 3.22        |         |

8. Then, click on each individual prohibited basis group from the left-hand side to view applications that are categorized as "Denied & Review". Those that are statistically significant will be highlighted in either red or blue

| Show results by<br>Statistics       | Total Appl.<br>3570 / 3983 🕜 | Approved<br>3285 / 92% | Denied Agreem 285 / 8% 62.4% | eent or Fit Cutoff fo |                    | Recalculate           |
|-------------------------------------|------------------------------|------------------------|------------------------------|-----------------------|--------------------|-----------------------|
| Summary<br>Race                     | View by 💿 % of Row           | 🔿 % of Column          |                              |                       | 🖉 Expo             | t data 👻 🛞 Show legen |
| Ethnicity<br>Marital Status         | Tract Minority               | ▲ Denied & Review      | Approved & Review            | Properly Denied       | Properly Approved  | Total                 |
| Tract Minority                      | * < 10%                      | 11 3.33%               | 88 26.67%                    | 16 4.85%              | 215 65.15%         | <b>330</b> 100.00%    |
| Tract Income Category               | 10% - 19%                    | 12   1.83%             | 176 26.83%                   | 43 🕇 6.55%            | 425 64.79%         | <b>656</b> 100.00%    |
| Applicant Income Category<br>Gender | 20% - 49%                    | 28 🖡 1.87%             | 507 † 33.94%                 | 72 4.82%              | 887 \$ 59,37%      | <b>1494</b> 100.00%   |
| Age                                 | 50% - 79%                    | 33 4.07%               | 351 🕇 43.33%                 | 44 5.43%              | 382 \$\$47.16%     | <b>810</b> 100.00%    |
|                                     | 80% - 100%                   | 7 2.50%                | 131 🕇 46.79%                 | 19 6.79%              | 123 👃 43,93%       | <b>280</b> 100.00%    |
|                                     | Not Available                | 0 0.00%                | 0 0.00%                      | 0 0.00%               | 0 0.00%            | 0 100.00%             |
|                                     | Total                        | <b>91</b> 2.55%        | <b>1253</b> 35.10%           | <b>194</b> 5.43%      | <b>2032</b> 56.92% | <b>3570</b> 100.00%   |

Red text indicates significantly higher than the control group. Blue text indicates significantly lower than control group. By clicking details, you will see the application's probability of approval. Files with a higher probability of approval but were declined should be looked at first. You are reviewing for proper documentation of the decisions made, proper section of the denial reasons on the Statement of Denial and proof that the assistance provided was proper and not discriminatory.

#### This will display the list of applications. For training, click on Denied & Review

| Category |                       | Tract Minority | Priority              | No. of applications          | Applications in % |
|----------|-----------------------|----------------|-----------------------|------------------------------|-------------------|
| Denied & | Review                | 20% - 49% -    | 1 Statistically lower | 28                           | 1.87%             |
| Row ID   | Application Number \$ | Probability +  | Debt-to-Income Ratio  | Combined Loan-to-value Ratio | Cust_Credit       |
| 3080     | 20094727              | 0.994534       | 26.44                 | 55                           | 794               |
| 2870     | 20095349              | 0.994355       | 16.81                 | 62                           | 727               |
| 2973     | 20094918              | 0.983061       | 48.06                 | 63                           | 658               |
| 1484     | 20096949              | 0.976744       | 29.12                 | 80                           | 666               |
| 2953     | 20095310              | 0.975174       | 45.62                 | 70                           | 795               |
| 1406     | 20094879              | 0.971213       | 30.9                  | 83                           | 636               |
| 38       | 20098007              | 0.9706         | 13                    | 93                           | 768               |
| 1291     | 20095776              | 0.969276       | 53.73                 | 69                           | 784               |
| 3143     | 20097739              | 0.967592       | 37.13                 | 80                           | 784               |

To change which applications the software displays in the window, select new criteria from either of the provided drop-down menus located at the top of the screen. In the above example, those are Category and Tract Minority

| Cat   | Category          |            |  |  |  |  |  |  |
|-------|-------------------|------------|--|--|--|--|--|--|
|       | Denied & Review   |            |  |  |  |  |  |  |
|       | Denied & Review   | •          |  |  |  |  |  |  |
| tow I | Approved & Review | on         |  |  |  |  |  |  |
| 080   | Properly Denied   | 7          |  |  |  |  |  |  |
| 870   | Properly Approved | <b>•</b> 9 |  |  |  |  |  |  |

| Tract Minority |          |
|----------------|----------|
| 20% - 49%      | •        |
| < 10%          | <b>^</b> |
| 10% - 19%      |          |
| 20% - 49%      |          |
| 50% - 79%      | •        |

10. To view an individual application, click one of the application number links

| Row ID | Application Number 🖨 | Probability + | Debt-to-Income Ratio | Combin |
|--------|----------------------|---------------|----------------------|--------|
| 3080   | 20094727             | 0.994534      | 26.44                | 55     |
| 2870   | 20095349             | 0.994355      | 16.81                | 62     |
| 2973   | 20094918             | 0.983061      | 48.06                | 63     |
| 1484   | 20096949             | 0.976744      | 29.12                | 80     |

The software displays the Application details window

| Application information           |                                        | Applicant data               | 0       |
|-----------------------------------|----------------------------------------|------------------------------|---------|
| Application number                | Action taken<br>3 - Application denied | Factors                      | Columns |
| Application date                  | Action date<br>02/15/2018              | Q Search                     |         |
| 10/26/2017                        | 02/15/2018                             | Factor name                  | Value   |
| Applicant information             |                                        | Debt to income Ratio         | 26.44   |
|                                   |                                        | Combined Loan to Value Ratio | 55      |
| First name                        | Last name<br>-                         | cust_credit.                 | 794     |
| Co-Applicant first name           | Co-Applicant last name                 |                              |         |
| •                                 | *                                      |                              |         |
| Race                              | Ethnicity                              |                              |         |
| 5 - White                         | 2 - Not Hispanic or Latino             |                              |         |
| Age                               | Gender                                 |                              |         |
| 4 - <mark>4</mark> 5-61           | 0 - Joint                              |                              |         |
| Marital status                    |                                        |                              |         |
| 3 - Not Calculated                |                                        |                              |         |
| Ø Denial reason                   |                                        |                              |         |
| Denial 1                          | Denial 2                               |                              |         |
| 7 - Credit Application Incomplete | ÷                                      |                              |         |
| Denial 3                          | Denial 4                               |                              |         |

11. To view all of the application columns (fields), click the Columns tab located on the right side of the window

| cant data                       |                                               |
|---------------------------------|-----------------------------------------------|
| Factors                         | Columns                                       |
| Q, Search                       |                                               |
| Column name                     | Value                                         |
| Dataset (D                      |                                               |
| Row ID                          | 3080                                          |
| Record Identifier               |                                               |
| Legal Entity Identifier (LEI)   | 12345A6789B12348Q749                          |
| Universal Loan Identifier (ULI) | 12345A6789B12348Q74                           |
| Application Number              | 20094727                                      |
| Application Date                | 10/26/2017                                    |
| Loan Type                       | 01 - Small Business                           |
| Loan Purpose                    | 31 - Refinancing                              |
| Preapproval                     | 2 - Preapproval not<br>Requested              |
| Construction Method             | 1 - Site built (modular or<br>prefabrication) |
| Occupancy Type                  | 1 - Principal residence                       |
| Loan Amount (in dollars)        | 175000                                        |
| Loan Amount (in thousands)      | 175                                           |

12. To return to the Applications window, click the arrow located at the top left of the screen

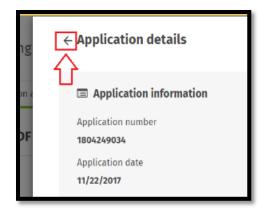

13. To close the Application details window completely and return to the results screen, click the close (X) button located at the top right of the screen

|         | $\leq$ |
|---------|--------|
| Columns |        |

#### Exporting Decisioning Regression Summary

You can export a Decisioning Regression results summary report in PDF (portable document format) and Excel format.

1. At the top, right-hand side of the screen, the user will select "Export Summary" to save and view the results of the model in either PDF or Excel format

| Show results by                     | Total Appl.        |              |          | Denie |              | greement or Fit |              | for Review |                   |             |              |
|-------------------------------------|--------------------|--------------|----------|-------|--------------|-----------------|--------------|------------|-------------------|-------------|--------------|
| Statistics                          | 3570 / 3983 🚱      | 3285 /       | 92%      | 205/  | 8% e         | 2,4%            | - 9          | 2.0%       | 0                 | Receivable  |              |
| Summary<br>Race                     | View by 😑 % of Row | O % of Colum | n        |       |              |                 |              |            | C <sup>a</sup> Eq | port data + | @ Show leger |
| Ethnicity<br>Marital Status         | Tract Minority     | A Denled     | & Review | Appr  | oved & Revie | w 🥌 Proj        | perly Denied | 🔶 Ртор     | erly Approved     |             | Total        |
| Tract Minority                      | * < 10%            | 11           | 3.33%    | 88    | 26.67%       | 16              | 4.65%        | 215        | 4515%             | 330         | 100.00%      |
| Tract Income Category               | 10% - 19%          | 12 1         | 1.03%    | 176   | 26.82%       | 43              | 1 6.55%      | 425        | 64.79%            | 656         | 100.00%      |
| Applicant Income Category<br>Gender | 20% - 49%          | 28           | 1.87%    | 507   | 1 33.94%     | 72              | 4.82%        | 687        | 1 39,378          | 1494        | 100.00%      |
| Age                                 | 50% - 79%          | - 33         | 6.07%    | 351   | 1 43.33%     | - 66            | 5.43%        | 382        | 1 473056          | 810         | 100.00%      |
|                                     | 80% - 100%         | 7            | 2.50%    | 131   | 1 46.79%     | 19              | 6.79%        | 123        | 1 43.9296         | 280         | 100.00%      |
|                                     | Not Available      | 0            | 0.00%    | 0     | 0.00%        | 0               | 0.00%        | 0          | 0.00%             |             | 100.00%      |

PDF Summary Report

| File Type: Mortgage                                                                                                    |                                          |                                            |                                           |                           |                                             |                                      |                                  |                                              |                                           |                                    | Stati                                                | istically                    | Significa                     | nt:                                |
|----------------------------------------------------------------------------------------------------|------------------------------------------|--------------------------------------------|-------------------------------------------|---------------------------|---------------------------------------------|--------------------------------------|----------------------------------|----------------------------------------------|-------------------------------------------|------------------------------------|------------------------------------------------------|------------------------------|-------------------------------|------------------------------------|
| File Name: Demo Da                                                                                                    | ta 5-7-2014                              |                                            |                                           |                           |                                             |                                      |                                  |                                              |                                           |                                    | Stati                                                | istically                    | Favorabl                      | e:                                 |
| Filter: None                                                                                                    |                                          |                                            |                                           |                           |                                             |                                      |                                  |                                              |                                           |                                    | Cont                                                 | rol Grou                     | ip:                           |                                    |
| Analysis Summary:                                                                                                    |                                          |                                            |                                           |                           |                                             |                                      |                                  |                                              |                                           |                                    |                                                      |                              |                               |                                    |
| Records Analyzed: 2,640                                                                                                    | Total Appl:                              | 3,000                                      | Appro                                     | ved: 2,3                  | 11/87.54                                    | N Deni                               | nd: 329/                         | 12.46%                                       | Agrees                                    | nent or FI                         | t: 59.1%                                             | Cutoff f                     | or Review                     | 87.5%                              |
| X2: 61.446                                                                                                    | R2: 0.                                   | 031                                        |                                           | Al                        | C: 1,932                                    | .006                                 |                                  | X2HL: 22.                                    | 43259464                                  | 2406                               | DF:                                                  | 3                            |                               |                                    |
|                                                                                                    |                                          |                                            |                                           |                           |                                             |                                      |                                  |                                              |                                           |                                    |                                                      |                              |                               |                                    |
| Barrow Characteristic                                                                                                    |                                          |                                            |                                           | _                         |                                             | -                                    |                                  | - Deni                                       |                                           |                                    |                                                      | _                            |                               | _                                  |
| Borrower Characteristic                                                                                                    |                                          | ed & Rev<br>& Row                          |                                           |                           | S Row                                       |                                      |                                  | erty Denie<br>% Row                          |                                           |                                    | The second second                                    |                              | Record                        | % Column                           |
|                                                                                                    |                                          |                                            | iew<br>Ratio (1)                          |                           |                                             |                                      |                                  |                                              |                                           |                                    |                                                      |                              | Record                        | % Column                           |
|                                                                                                    |                                          |                                            |                                           | Count                     |                                             |                                      |                                  |                                              |                                           | Count                              |                                                      |                              | count                         | % Column                           |
| Total<br>Total applications                                                                                                    | Count                                    | % Row                                      |                                           | Count                     | % Row I                                     |                                      | Count                            | % Row 1                                      |                                           | Count                              | % Row                                                |                              | count                         |                                    |
| Total<br>Total applications                                                                                                    | Court 132                                | % Row                                      |                                           | Count                     | % Row I                                     |                                      | Count                            | % Row 1                                      |                                           | Count                              | % Row                                                |                              | count                         | 100.00%                            |
| Total<br>Total opplications<br>BISG Race                                                                                       | Court 132                                | % Row<br>5.00%                             | Ratio (1)                                 | Count<br>947              | % Row 1<br>35.87%                           | Ratio (1)                            | Count 197                        | % Row 1                                      | latio (1)                                 | Count 1,364                        | % Row<br>51.67%                                      | Ratio (1)                    | count<br>2,640                | 0.00%                              |
| Total<br>Total applications<br>BISG Race<br>American Indian or Alaski                                                          | <b>Count</b><br>132<br>an 0<br>0         | \$ Row<br>5.00%                            | Ratio (1)<br>0.00                         | Count<br>947<br>0         | \$ Row  <br>35.87%<br>0.00%                 | Ratio (1)<br>0.00                    | Count 197                        | 1. Row 1<br>7.46%<br>0.00%                   | tatio (1)<br>0.00                         | Count<br>1,364<br>0                | \$ Row<br>51.675<br>0.005                            | Ratio (1)<br>0.00            | 2,640                         | 100.00%<br>0.00%<br>0.00%          |
| Total<br>Total applications<br>BISG Race<br>American Indian or Alaski<br>Aslan or Pacific Islander                             | <b>Count</b><br>132<br>an 0<br>0         | % Row<br>5.00%<br>0.00%<br>0.00%           | Ratio (1)<br>0.00<br>0.00                 | Count<br>947<br>0         | \$ Row  <br>35.87%<br>0.00%<br>0.00%        | 0.00<br>0.00                         | Count<br>197<br>0<br>0           | 7.46%<br>0.00%<br>0.00%                      | 0.00<br>0.00                              | Count<br>1,364<br>0<br>0           | \$ Row<br>51.675<br>0.005<br>0.005                   | Ratio (1)<br>0.00<br>0.00    | 2,640<br>0<br>0               | 100.00%<br>0.00%<br>0.00%          |
| Total<br>Total applications<br>BISG Race<br>American Indian or Alaski<br>Aslan or Pacific Islander<br>Black or African America | Count 132                                | \$ Row<br>5.00%<br>0.00%<br>0.00%          | Ratio (1)<br>0.00<br>0.00<br>0.00         | 947<br>0<br>0             | \$ Row 1<br>35.87%<br>0.00%<br>0.00%        | 0.00<br>0.00<br>0.00                 | Count<br>197<br>0<br>0           | \$ Row 0<br>7.46%<br>0.00%<br>0.00%<br>0.00% | Latio (1)<br>0.00<br>0.00<br>0.00         | Count<br>1,364<br>0<br>0           | \$ Row<br>51.675<br>0.005<br>0.005<br>0.005          | 0.00<br>0.00<br>0.00         | count<br>2,640<br>0<br>0      | 100.00%<br>0.00%<br>0.00%<br>0.00% |
| BISG Race<br>American Indian or Alaski<br>Asian or Pacific Islander<br>Black or African America<br>White                       | Count<br>132<br>an 0<br>0<br>0<br>0<br>0 | \$ Row<br>5.00%<br>0.00%<br>0.00%<br>0.00% | Ratio (1)<br>0.00<br>0.00<br>0.00<br>0.00 | 947<br>947<br>0<br>0<br>0 | \$ Row<br>35.87%<br>0.00%<br>0.00%<br>0.00% | C.00<br>0.00<br>0.00<br>0.00<br>0.00 | Count<br>197<br>0<br>0<br>0<br>0 | 7.465<br>0.005<br>0.005<br>0.005<br>0.005    | latio (1)<br>0.00<br>0.00<br>0.00<br>0.00 | Count<br>1,364<br>0<br>0<br>0<br>0 | \$ Row<br>51.675<br>0.005<br>0.005<br>0.005<br>0.005 | 0.00<br>0.00<br>0.00<br>0.00 | count<br>2,640<br>0<br>0<br>0 | 100.00%<br>0.00%<br>0.00%<br>0.00% |

Excel format - Compiles results from all demographic categories into a single output

| - 5                                                                                          |                                                                                                    |                                                                                                    |                                                                                          |                                                                          |                                                                                                    |                                                                                                    |                                                                                  |                                                             |                                                                                                    |                                                                       |                                                               | Statis                                                                                     | tically Si                                                                            | ionificar                                                                               |                                                                           |
|----------------------------------------------------------------------------------------------|----------------------------------------------------------------------------------------------------|----------------------------------------------------------------------------------------------------|------------------------------------------------------------------------------------------|--------------------------------------------------------------------------|----------------------------------------------------------------------------------------------------|----------------------------------------------------------------------------------------------------|----------------------------------------------------------------------------------|-------------------------------------------------------------|----------------------------------------------------------------------------------------------------|-----------------------------------------------------------------------|---------------------------------------------------------------|--------------------------------------------------------------------------------------------|---------------------------------------------------------------------------------------|-----------------------------------------------------------------------------------------|---------------------------------------------------------------------------|
|                                                                                              | File Type: Mortgage                                                                                                    |                                                                                                    |                                                                                          |                                                                          |                                                                                                    |                                                                                                    |                                                                                  |                                                             |                                                                                                    |                                                                       |                                                               | J-Carto                                                                                    | carbany 5                                                                             | -Britist of                                                                             | ···                                                                       |
| 7                                                                                            | the type:                                                                                                    |                                                                                                    |                                                                                          |                                                                          |                                                                                                    |                                                                                                    |                                                                                  |                                                             |                                                                                                    |                                                                       |                                                               |                                                                                            |                                                                                       |                                                                                         |                                                                           |
| 8                                                                                            |                                                                                                    |                                                                                                    |                                                                                          |                                                                          |                                                                                                    |                                                                                                    |                                                                                  |                                                             |                                                                                                    |                                                                       |                                                               |                                                                                            |                                                                                       |                                                                                         |                                                                           |
| 10                                                                                           |                                                                                                    |                                                                                                    |                                                                                          |                                                                          |                                                                                                    |                                                                                                    |                                                                                  |                                                             |                                                                                                    |                                                                       |                                                               | Cashie                                                                                     | tically F                                                                             | manable                                                                                 |                                                                           |
|                                                                                              | File Name: Fair Lending                                                                                                    | DE Roudou                                                                                                    | (007)                                                                                    |                                                                          |                                                                                                    |                                                                                                    |                                                                                  |                                                             |                                                                                                    |                                                                       |                                                               | Statis                                                                                     | cocany is                                                                             | avoi abii                                                                               | <i>.</i>                                                                  |
| 12                                                                                           | ran centing                                                                                                    | Di luccatori                                                                                                   | (oox)                                                                                    |                                                                          |                                                                                                    |                                                                                                    |                                                                                  |                                                             |                                                                                                    |                                                                       |                                                               |                                                                                            |                                                                                       |                                                                                         |                                                                           |
|                                                                                              |                                                                                                    |                                                                                                    |                                                                                          |                                                                          |                                                                                                    |                                                                                                    |                                                                                  |                                                             |                                                                                                    |                                                                       |                                                               | e                                                                                          |                                                                                       |                                                                                         |                                                                           |
| 15                                                                                           | F Harrison Contraction Contraction                                                                                                    |                                                                                                    |                                                                                          |                                                                          |                                                                                                    |                                                                                                    |                                                                                  |                                                             |                                                                                                    |                                                                       |                                                               | Contr                                                                                      | rol Group                                                                             | 00                                                                                      |                                                                           |
|                                                                                              | Filter: None                                                                                                    |                                                                                                    |                                                                                          |                                                                          |                                                                                                    |                                                                                                    |                                                                                  |                                                             |                                                                                                    |                                                                       |                                                               |                                                                                            |                                                                                       |                                                                                         |                                                                           |
| 17<br>18                                                                                     |                                                                                                    |                                                                                                    |                                                                                          |                                                                          |                                                                                                    |                                                                                                    |                                                                                  |                                                             |                                                                                                    |                                                                       |                                                               |                                                                                            |                                                                                       |                                                                                         |                                                                           |
|                                                                                              |                                                                                                    |                                                                                                    |                                                                                          |                                                                          |                                                                                                    |                                                                                                    |                                                                                  |                                                             |                                                                                                    |                                                                       |                                                               |                                                                                            |                                                                                       |                                                                                         |                                                                           |
| 19                                                                                           |                                                                                                    |                                                                                                    |                                                                                          |                                                                          |                                                                                                    |                                                                                                    |                                                                                  |                                                             |                                                                                                    |                                                                       |                                                               |                                                                                            |                                                                                       |                                                                                         |                                                                           |
| 20                                                                                           | Analysis Summary:                                                                                                    |                                                                                                    |                                                                                          |                                                                          |                                                                                                    |                                                                                                    |                                                                                  |                                                             |                                                                                                    |                                                                       |                                                               |                                                                                            |                                                                                       |                                                                                         |                                                                           |
|                                                                                              | and the second second second second                                                                                                    |                                                                                                    |                                                                                          |                                                                          |                                                                                                    |                                                                                                    |                                                                                  |                                                             |                                                                                                    |                                                                       |                                                               |                                                                                            |                                                                                       |                                                                                         |                                                                           |
|                                                                                              | Records Analyzed: 269                                                                                                    | Total Appl:                                                                                                    | 472                                                                                      | Appro                                                                    | wed: 204                                                                                                    | / 75.84%                                                                                                    | Denier                                                                           | d: 65/                                                      | 24.16%                                                                                                    | Agreem                                                                | ent or F                                                      | t: 73.6%                                                                                   | Cutoff fo                                                                             | r Review                                                                                | : 75.8%                                                                   |
| 23                                                                                           | 0.00                                                                                                    |                                                                                                    |                                                                                          | Appro                                                                    |                                                                                                    |                                                                                                    |                                                                                  |                                                             |                                                                                                    | 27                                                                    |                                                               |                                                                                            |                                                                                       | ir Review.                                                                              | : 75.8%                                                                   |
| 25                                                                                           | Records Analyzed: 269<br>32: 28.209                                                                                                    |                                                                                                    | 472                                                                                      | Appro                                                                    | wed: 204                                                                                                    |                                                                                                    |                                                                                  |                                                             | 24.16%<br>X2HL: 14.                                                                                                    | 27                                                                    |                                                               | 0Fr                                                                                        |                                                                                       | ir Revlew                                                                               | : 75.8%                                                                   |
| 27                                                                                           | 0.00                                                                                                    |                                                                                                    |                                                                                          | Appro                                                                    |                                                                                                    |                                                                                                    |                                                                                  |                                                             |                                                                                                    | 27                                                                    |                                                               |                                                                                            |                                                                                       | r Review                                                                                | : 75.8%                                                                   |
| 27 29                                                                                        | 0.00                                                                                                    | R2: 0                                                                                                    |                                                                                          |                                                                          | AR                                                                                                    |                                                                                                    | 3                                                                                | Prop                                                        | X2HL: 14.                                                                                                    | 1757891479<br>d                                                       | 854                                                           |                                                                                            | 2                                                                                     | Record                                                                                  |                                                                           |
| 27<br>27<br>29<br>30                                                                         | 3(2) 28,209                                                                                                    | R2: 0                                                                                                    | .095<br>ied & Revi                                                                       |                                                                          | AR                                                                                                    | 275.28                                                                                                    | l<br>Iw                                                                          | Prop                                                        | X2HL: 14.                                                                                                    | 1757891479<br>d                                                       | 854<br>Prope                                                  | OF:<br>erly Appro-                                                                         | 2<br>ved                                                                              | Record                                                                                  | : 75.8%<br>% Column                                                       |
| 23<br>29<br>30<br>31<br>32                                                                   | 32: 28.209<br>Borrower Characteristic<br>Total                                                                                                    | R2: 0<br>Den<br>Count                                                                                          | .095<br>ied & Revis<br>% Row                                                             | ew                                                                       | Appro<br>Count                                                                                                    | : 275.28<br>wed B. Revi<br>3: Row   R                                                                                                    | l<br>Iw                                                                          | Prop<br>Count                                               | X2HL: 14.<br>serly Denie<br>3 Row   P                                                                                            | 1757891479<br>d                                                       | 854<br>Prope<br>Count                                         | OF:<br>erly Approv<br>S Row   R                                                            | 2<br>ved                                                                              | Record<br>count                                                                         | % Column                                                                  |
| 27<br>27<br>29<br>30<br>31<br>32<br>33                                                       | X2: 28.209<br>Borrower Characteristic<br>Total<br>Total applications                                                                                                   | R2: 0<br>Den                                                                                                   | .095<br>ied & Revi                                                                       | ew                                                                       | Aji                                                                                                    | :1 275.28<br>wed B Revis                                                                                                    | l<br>Iw                                                                          | Prop                                                        | X2HL: 14.                                                                                                    | 1757891479<br>d                                                       | 854<br>Prope                                                  | OF:<br>erly Appro-                                                                         | 2<br>ved                                                                              | Record                                                                                  |                                                                           |
| 27<br>29<br>30<br>31<br>32<br>33<br>34                                                       | X2: 28.209<br>Borrower Characteristic<br>Total<br>Total applications<br>Race                                                                                           | R2: 0<br>Den<br>Count<br>20                                                                                    | 095<br>ed It Revi<br>5 Row (<br>7.435                                                    | ew<br>Ratio (1)                                                          | Appro<br>Count<br>51                                                                                                   | 275.28<br>wed 8 Revis<br>3 Row R<br>18,955                                                                                                    | 3<br>atio (1) - 1                                                                | Prop<br>Count 45                                            | X2HL: 14.<br>serly Denie<br>3 Row   P<br>16.73%                                                                                  | d<br>atto (1)                                                         | 854<br>Prope<br>Count<br>153                                  | OF7<br>erly Approv<br>% Row 8<br>56.88%                                                    | 2<br>latio (1)                                                                        | Record ,<br>count<br>209                                                                | 5 Column<br>100.001                                                       |
| 23<br>29<br>29<br>30<br>31<br>32<br>33<br>34<br>35                                           | X2: 28.209<br>Barrower Ownectoristic<br>Total<br>Total applications<br>Race<br>American Indian or Alephan                                                              | R2r 0<br>Den<br>Count<br>20<br>0                                                                               | 095<br>5 Row 7<br>7.435<br>0.005                                                         | ew<br>Ratio (1)<br>0.00                                                  | Appro<br>Count<br>51                                                                                                   | <ul> <li>275.28</li> <li>wed B Revie</li> <li>% Row R</li> <li>18.96%</li> <li>50.00%</li> </ul>                                                                            | 3<br>atto (1)<br>2.52                                                            | Proc<br>Count 45                                            | X2HL: 14.<br>erly Denie<br>3 Row P<br>16.73%<br>50.025                                                                           | 1757891479<br>d<br>atto (1)<br>3.58                                   | 854<br>Drope<br>Count<br>153                                  | OF:<br>sty Approv<br>S.Row B<br>56.88%<br>0.005                                            | 2<br>ved<br>(atio (1))                                                                | Record<br>count<br>209<br>2                                                             | 5 Column<br>100.001<br>0.745                                              |
| 23<br>20<br>27<br>29<br>30<br>31<br>32<br>33<br>34<br>35<br>36                               | 32: 28.209<br>Borrower Characteristic<br>Total<br>Total applications<br>Race<br>American Indian or Alaskan<br>Asian                                                    | R2r 0<br>Den<br>Count<br>20                                                                                    | 095<br>5 Row 0<br>7.435<br>0.005<br>56.573                                               | ew<br>Ratio (1)<br>0.00<br>13.45                                         | All<br>Appro<br>Count<br>51<br>1<br>0                                                                                  | 275.28<br>wed 8 Revio<br>5 Row R<br>18.965<br>50.005<br>0.005                                                                                                    | 3<br>atto (1)<br>2.52<br>0.00                                                    | Pros<br>Count<br>45<br>1<br>0                               | X2HL: 14.<br>erly Denie<br>3 Row P<br>16.73%<br>50.02%<br>0.02%                                                                  | 1757891479<br>d<br>atto (1)<br>3.58<br>0.00                           | B54<br>Prope<br>Count<br>153<br>0<br>2                        | OF:<br>ty Approv<br>5 Row 8<br>56.885<br>0.005<br>33.315                                   | 2<br>(atio (1)<br>0.00<br>0.54                                                        | Record<br>count<br>269<br>2<br>6                                                        | 5 Column<br>100.001<br>0.745<br>2.235                                     |
| 27<br>27<br>29<br>30<br>31<br>32<br>33<br>34<br>35<br>36<br>37                               | X2: 28.209<br>Borrower Owracteristic<br>Total<br>Total<br>Assa<br>American Indian or Alexan<br>Asian Indian                                                            | R2: 0<br>Den<br>Count<br>20<br>0                                                                               | 095<br>5 Row 0<br>7.435<br>0.005<br>66.573<br>0.005                                      | ew<br>Ratio (1)<br>0.00<br>13.45<br>0.00                                 | An<br>Appro<br>Count<br>51<br>1<br>0<br>0<br>0                                                                         | 275.28<br>wed 8 Revie<br>5 Row R<br>18.965<br>50.005<br>0.005<br>0.005                                                                                                    | 2.52<br>0.00<br>0.00                                                             | Pros<br>Count<br>45<br>1<br>0<br>0                          | X2HL: 14.<br>St Row F<br>16.735<br>50.005<br>0.005<br>0.005<br>0.005                                                             | d<br>atto (1)<br>3.58<br>0.00<br>0.00                                 | Rose<br>Count<br>153<br>0<br>2<br>0                           | 0Fr<br>5 Row 8<br>56.88%<br>0.005<br>33.33%<br>0.005                                       | 2<br>(atio (1)<br>0.00<br>0.54<br>0.00                                                | Record<br>count<br>209<br>2<br>6<br>0                                                   | 5 Column<br>100.001<br>0.745<br>2.235<br>0.001                            |
| 23<br>27<br>29<br>30<br>31<br>32<br>33<br>34<br>35<br>36<br>37<br>38                         | X2: 28.209<br>Borcover Gharacteristic<br>Total applications<br>Rece<br>American Indian or Alesian<br>Asian<br>Asian Fution<br>Chinese                                  | R2: 0<br>Den<br>Count<br>20<br>0<br>0<br>0<br>0<br>0<br>0<br>0<br>0                                            | 095<br>10 R Revi<br>10 Row 1<br>7.438<br>0.005<br>66.578<br>0.005                        | ew<br>Ratio (1)<br>0.00<br>13.45<br>0.00<br>0.00                         | Appro<br>Count 51<br>1<br>0<br>0<br>0                                                                                  | 2 275.28<br>wed 8 Revo<br>3 Row R<br>18.905<br>0.005<br>0.005<br>0.005                                                                                                    | 2.52<br>0.00<br>0.00<br>0.00                                                     | Pros<br>Count<br>45<br>1<br>0<br>8<br>0                     | X2HL: 14.<br>x2HL: 14.<br>x Row F<br>16.73%<br>50.00%<br>0.00%<br>0.00%<br>0.00%<br>0.00%                                        | d<br>atto (1) 4<br>3.58<br>0.00<br>0.00<br>0.00                       | 854<br>Count<br>153<br>0<br>2<br>0<br>0<br>0                  | 0Fr<br>erly Approv<br>5 Row 8<br>56.88%<br>0.005<br>33.335<br>0.005<br>0.005               | 2<br>katio (1)<br>0.00<br>0.54<br>0.00<br>0.00                                        | Record<br>count<br>209<br>2<br>6<br>0<br>0                                              | 5 Column<br>100.001<br>0.745<br>2.235<br>0.001<br>0.001                   |
| 23<br>27<br>29<br>30<br>31<br>32<br>33<br>34<br>35<br>36<br>37<br>38<br>39                   | X2: 28.209<br>Borrower Characteristic<br>Total<br>applications<br>Roc<br>Astern<br>Astern<br>Astern<br>Astern<br>Chinese<br>Filipine                                   | R2: 0<br>Den<br>Count<br>20<br>0<br>0<br>0<br>0<br>0<br>0<br>0<br>0<br>0<br>0<br>0<br>0<br>0                   | 095<br>5 Row 7.435<br>0.005<br>6.675<br>0.005<br>0.005                                   | ew<br>Ratio (1)<br>0.00<br>13.45<br>0.00<br>0.00<br>0.00                 | Appro<br>Count  <br>51<br>1<br>0<br>0<br>0<br>0                                                                        | <ul> <li>275.28</li> <li>wed B. Revis</li> <li>50,005</li> <li>0,005</li> <li>0,005</li> <li>0,005</li> </ul>                                                               | 2.52<br>0.00<br>0.00<br>0.00<br>0.00                                             | Pros<br>Count<br>45<br>1<br>0<br>0<br>0<br>0                | X2HL: 14.<br>serly Denie<br>3. Row R<br>16.735<br>50.005<br>0.005<br>0.005<br>0.005<br>0.005<br>0.005                            | d<br>atio (1)<br>3.58<br>0.00<br>0.00<br>0.00<br>0.00                 | 854<br>Count<br>153<br>0<br>2<br>0<br>0<br>0<br>0             | OFr<br>trly Approx<br>5. Row 8<br>56.88%<br>0.005<br>33.33%<br>0.005<br>0.005<br>0.005     | 2<br>asto (1)<br>0.00<br>0.54<br>0.00<br>0.00<br>0.00                                 | Record<br>count<br>209<br>2<br>6<br>0<br>0<br>0<br>0                                    | 5 Column<br>100.001<br>0.749<br>2.233<br>0.009<br>0.009                   |
| 23<br>27<br>27<br>29<br>30<br>31<br>32<br>33<br>34<br>35<br>36<br>37<br>38<br>39<br>40       | X2: 28.209<br>Barrower Characterität<br>Total appilestens<br><b>Rec</b><br>Americon Inden er Alesken<br>Anten Kollan<br>Chinese<br>Filigine<br>Japannere               | R2r 0<br>Count<br>20<br>0<br>0<br>0<br>0<br>0<br>0<br>0<br>0<br>0<br>0<br>0<br>0<br>0                          | 095<br>10 R. Rev5<br>5. Row<br>7.435<br>0.005<br>66.675<br>0.005<br>0.005<br>0.005       | ew<br>Ratio (1)<br>13,45<br>0,00<br>0,00<br>0,00<br>0,00                 | An<br>Appro<br>Count  <br>51<br>1<br>0<br>0<br>0<br>0<br>0<br>0<br>0                                                   | <ul> <li>275.28</li> <li>wed fit Revis</li> <li>8 Row R</li> <li>18.96%</li> <li>50,00%</li> <li>0.00%</li> <li>0.00%</li> <li>0.00%</li> <li>0.00%</li> </ul>              | 3<br>ew.<br>2.52<br>0.00<br>0.00<br>0.00<br>0.00<br>0.00<br>0.00<br>0.00<br>0.00 | Pros<br>Count 45<br>1<br>0<br>0<br>0<br>0                   | X2HL: 14.<br>strly Denie<br>3. Row R<br>16.73%<br>50.005<br>0.005<br>0.005<br>0.005<br>0.005<br>0.005                            | d<br>atio (1)<br>3.58<br>0.00<br>0.00<br>0.00<br>0.00<br>0.00         | Prope<br>fount<br>153<br>0<br>2<br>0<br>0<br>0<br>0<br>0<br>0 | OFr<br>strly Approx<br>5. Row 8<br>56.88%<br>0.005<br>0.005<br>0.005<br>0.005<br>0.005     | 2<br>beto (1)<br>0.00<br>0.54<br>0.00<br>0.00<br>0.00<br>0.00                         | Record<br>count<br>209<br>2<br>6<br>0<br>0<br>0<br>0<br>0                               | 5 Column<br>100.001<br>0.745<br>2.235<br>0.001<br>0.002<br>0.009<br>0.009 |
| 23<br>20<br>27<br>29<br>30<br>31<br>32<br>33<br>34<br>35<br>36<br>37<br>38<br>39<br>40<br>41 | X2: 28.209<br>Borrower Owarksterktik<br>Total<br>Total applications<br>Race<br>American Indian or Alaskan<br>Aslam Indian<br>Chinese<br>Filipina<br>Japannen<br>Korean | R2: 0<br>Count<br>20<br>0<br>0<br>0<br>0<br>0<br>0<br>0<br>0<br>0<br>0<br>0<br>0<br>0<br>0<br>0<br>0<br>0<br>0 | 095<br>1 Row 0<br>2 Row 0<br>7.435<br>0.005<br>0.005<br>0.005<br>0.005<br>0.005<br>0.005 | ew<br>Ratio (1)<br>0.00<br>13.45<br>0.00<br>0.00<br>0.00<br>0.00<br>0.00 | AR<br>Appro<br>Count 51<br>1<br>0<br>0<br>0<br>0<br>0<br>0<br>0<br>0<br>0<br>0<br>0<br>0<br>0<br>0<br>0<br>0<br>0<br>0 | <ul> <li>275.28</li> <li>wed fit Revit</li> <li>Row R</li> <li>18.945</li> <li>50.005</li> <li>0.005</li> <li>0.005</li> <li>0.005</li> <li>0.005</li> <li>0.005</li> </ul> | 2.52<br>0.00<br>0.00<br>0.00<br>0.00<br>0.00<br>0.00<br>0.00                     | Pres<br>Count<br>45<br>1<br>0<br>0<br>0<br>0<br>0<br>0<br>0 | X2HL: 14.<br>xerly Denie<br>X. Row F<br>16.73%<br>50.005<br>0.005<br>0.005<br>0.005<br>0.005<br>0.005<br>0.005<br>0.005<br>0.005 | d<br>alto (1)<br>3.58<br>0.00<br>0.00<br>0.00<br>0.00<br>0.00<br>0.00 | Properties 153                                                | 0Fr<br>st. Row #<br>56.88%<br>0.005<br>33.335<br>0.005<br>0.005<br>0.005<br>0.005<br>0.005 | 2<br>(atto (1))<br>(0.00)<br>(0.00)<br>(0.00)<br>(0.00)<br>(0.00)<br>(0.00)<br>(0.00) | Record<br>count<br>209<br>2<br>6<br>0<br>0<br>0<br>0<br>0<br>0<br>0<br>0<br>0<br>0<br>0 | 5 Column<br>100.001<br>0.745<br>0.001<br>0.001<br>0.001<br>0.001<br>0.001 |
|                                                                                              | X2: 28.209<br>Barrower Characterität<br>Total appilestens<br><b>Rec</b><br>Americon Inden er Alesken<br>Anten Kollan<br>Chinese<br>Filigine<br>Japannere               | R2r 0<br>Count<br>20<br>0<br>0<br>0<br>0<br>0<br>0<br>0<br>0<br>0<br>0<br>0<br>0<br>0                          | 095<br>10 R. Rev5<br>5. Row<br>7.435<br>0.005<br>66.675<br>0.005<br>0.005<br>0.005       | ew<br>Ratio (1)<br>13,45<br>0,00<br>0,00<br>0,00<br>0,00                 | An<br>Appro<br>Count  <br>51<br>1<br>0<br>0<br>0<br>0<br>0<br>0<br>0                                                   | <ul> <li>275.28</li> <li>wed fit Revis</li> <li>8 Row R</li> <li>18.96%</li> <li>50,00%</li> <li>0.00%</li> <li>0.00%</li> <li>0.00%</li> <li>0.00%</li> </ul>              | 3<br>ew.<br>2.52<br>0.00<br>0.00<br>0.00<br>0.00<br>0.00<br>0.00<br>0.00<br>0.00 | Pros<br>Count 45<br>1<br>0<br>0<br>0<br>0                   | X2HL: 14.<br>strly Denie<br>3. Row R<br>16.73%<br>50.005<br>0.005<br>0.005<br>0.005<br>0.005<br>0.005                            | d<br>atio (1)<br>3.58<br>0.00<br>0.00<br>0.00<br>0.00<br>0.00         | Prope<br>fount<br>153<br>0<br>2<br>0<br>0<br>0<br>0<br>0<br>0 | OFr<br>strly Approx<br>5. Row 8<br>56.88%<br>0.005<br>0.005<br>0.005<br>0.005<br>0.005     | 2<br>beto (1)<br>0.00<br>0.54<br>0.00<br>0.00<br>0.00<br>0.00                         | Record<br>count<br>209<br>2<br>6<br>0<br>0<br>0<br>0<br>0                               | 5 Column<br>100.001<br>0.745<br>2.235<br>0.001<br>0.002<br>0.009<br>0.009 |

## **Exporting Data Results**

The results of the decisioning regression for each prohibited basis can be exported to Excel for easy filtering and file selection via CSV (comma delimited)

To export results data, follow these steps:

 Click the Export data link located at the top left of the results pane

| Show results by             | Total Appl.        | Approved          | C Denied Agree    | ement or Fit Cutoff fo | r Review        |                                                  |
|-----------------------------|--------------------|-------------------|-------------------|------------------------|-----------------|--------------------------------------------------|
| Statistics                  | 3570 / 3983 🕝      | 3285 / 92%        | 285 / 8% 62.4%    |                        | 0% +            | Recalculate                                      |
| Summary                     |                    |                   |                   |                        | _               |                                                  |
| Race                        | View by 💿 % of Row | 🔿 % of Column     |                   |                        | 3               | ' Export data 👻 🛞 Show le                        |
|                             |                    |                   |                   |                        |                 |                                                  |
| Ethnicity                   |                    |                   |                   |                        |                 | Model with factors only                          |
| Ethnicity<br>Marital Status | Race               | ▲ Denied & Review | Approved & Review | Properly Denied        | 🔶 Properly Appr | Model with factors only Model with all columns - |

The software displays a drop-down menu

2. Select one of the two options

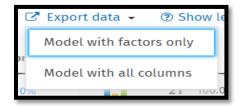

- The software displays a Save As dialog box. Use the dialog box controls to select a location for and name the exported file
- 4. Click the Save button

The software exports your results data

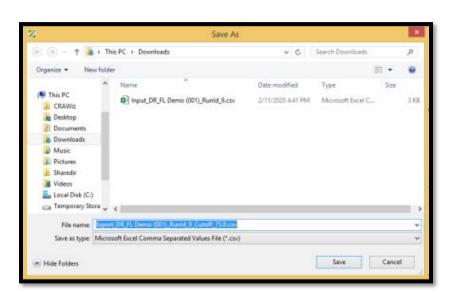

Users only need to select one prohibited basis category for export. When the software exports the data, all prohibited basis categories will be exported at once.

### Adding Notes to Decisioning Regression Results

You can add notes to Decisioning Regression results that, for example, provide further clarification of results or contain a to-do item. Any notes you enter become permanently attached to results (if saved).

To enter notes for regression results, follow these steps

1. In the Decisioning Results screen, click the Notes link at the top of the results screen

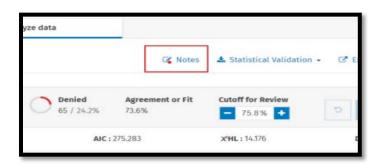

The software displays a dialog box

2. Enter notes as needed and click the save button when complete

| Type your notes here. |  |  |
|-----------------------|--|--|
|                       |  |  |
|                       |  |  |
|                       |  |  |
|                       |  |  |
|                       |  |  |

Saved notes are indicated by a red dot in the Notes link

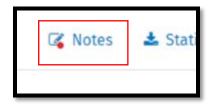

## Validating Decisioning Regression Results

You can validate your Decisioning Regression model and results using either the R or SaS statistical tools. To do so, you first have to create input and command files (for either R or SaS) so that you can upload your regression information to either validation tool.

Explanations of how to use R and SaS are beyond the scope of Fair Lending Wiz Regression Analysis training.

To create input and command files so you can validate your regression, follow these steps

 In the Decisioning Regression results screen, click the Statistical Validation link

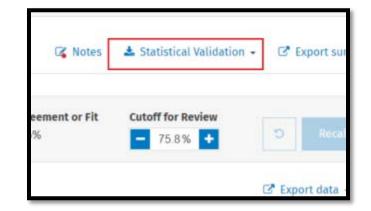

The software displays a drop-down menu

2. Select either SaS or R from the drop down

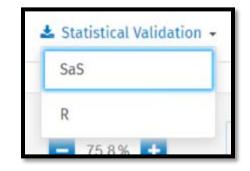

The software displays the Command dialog box

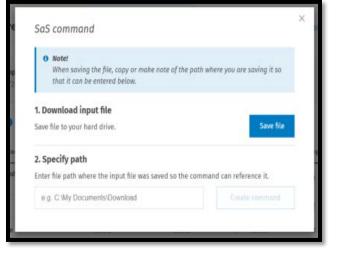

 Click the Save file button to download the input file to your hard drive

This is the file that contains all of your regression and model data. The file name and location will need to be referenced by the R or SaS command (Steps 6 and 7)

| • Note!<br>When saving the file, copy or make note of t<br>that it can be entered below. | he path where you are saving it so |
|------------------------------------------------------------------------------------------|------------------------------------|
| <b>1. Download input file</b><br>Save file to your hard drive.                           | Save file                          |
| 2. Specify path                                                                          |                                    |
| Enter file path where the input file was saved so t                                      | he command can reference it.       |
| e.g. C:'My Documents\Download                                                            |                                    |

The software displays a Save As dialog box

- Use the dialog box controls to select a location to save the file and enter a name for the input file
- 5. Click the Save button

The software saves the input file to the specified location

6. In the provided text box, enter the file path where you saved the input file in Step 4

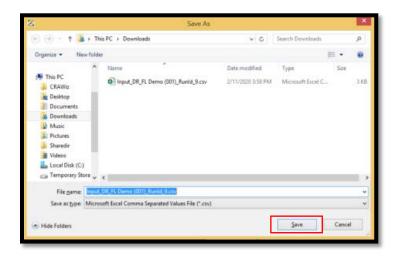

| <ol> <li>Download input file</li> <li>Save file to your hard drive.</li> </ol>              | Save file                       |
|---------------------------------------------------------------------------------------------|---------------------------------|
|                                                                                             |                                 |
| 2. Specify path                                                                             |                                 |
| <ol> <li>Specify path</li> <li>Enter file path where the input file was saved so</li> </ol> | o the command can reference it. |

7. Click the Create command button

#### 2. Specify path

| command can reference it. |
|---------------------------|
| Create command            |
|                           |

- 8. The software creates the R or SaS command and displays a preview in the dialog box
- 9. To save the command as a file, click the Save command button

| C:Users\Jane.Doe\Downloads Create com                                                                     |               |   |  |
|----------------------------------------------------------------------------------------------------|---------------|---|--|
| proc import datafile='C:Users/Jane.Doe/Down<br>(001)_Runid_9.csv' dbms=dlm out=work.Reg<br>delimiter=","; |               |   |  |
| getnames≖yes;                                                                                             |               |   |  |
| proc HPLOGISTIC data=work.RegInput;                                                                       | al oan Term ( | ÷ |  |

To copy the command to your computer's clipboard (i.e., memory) for pasting into a text file or other application, click the Copy to clipboard link

| dian  | proc HPLOGISTIC data=wo | rk.Reginput;<br>= '1') = CreditScore Loop Terr |
|-------|-------------------------|------------------------------------------------|
|       | 🔁 Copy to clipboard     | Sa                                             |
| Total | 20 743%                 | 51 18 96%                                      |

The software displays a Save As dialog box

10. Use the dialog box controls to select a location to save the command file and enter a name for the file

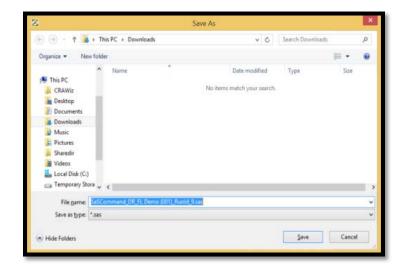

11. Click the Save button

The software displays the Command dialog box

12. Click the Done button

| .OGIT;<br>R PREDICTED OUT = work.R | egOutput;    | - 11 |
|------------------------------------|--------------|------|
|                                    |              |      |
| clipboard                          | Save command | Done |

#### Exporting the Model

You can export a Decisioning or Pricing Regression model to a file that can then be imported and run by other CRA *Wiz* and Fair Lending *Wiz* Regression module users. The model is exported to a file type (.JSON) that contains all of the necessary configuration information, including selected factors.

To export a Regression model, do the following:

1. Click the Export model link located on the right side of the screen:

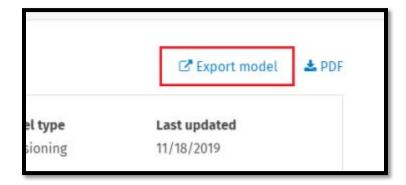

The software exports the model to a .JSON file via your Web browser  $% \left( {{{\rm{A}}_{{\rm{B}}}} \right)$ 

|   | © 2019 Wolters     | Kluwer and |
|---|--------------------|------------|
| Ô | Attimodel (1).json | ^          |

## **Chapter 11 - Pricing Regression Analysis**

Pricing regression analysis follows the same principals and steps as Decisioning regression. However, the factors may be different in a pricing model than a decisioning model. It is important to use factors that are evident in the pricing matrix or rate sheets used by the institution.

## Testing the Model

Pricing has one test,  $R^2$  (R-Squared), for testing the effectiveness of a model, but there are other items to consider.

- R<sup>2</sup> (R-Squared) This statistic indicates how useful the explanatory variables were in predicting the outcomes. Theoretically this value can approach a value of "1" if the explanatory variables explained everything that occurred in the file under review
  - o Direction: Higher is generally better
- Estimated Coefficient This is the statistical calculation of weight of the factor's influence on the pricing decision
- Degrees of Freedom The number of factors in the model

Best Practices:

- Use a combination of the measurements above when deciding what variables to use in the model
- Look carefully at the data behind the explanatory variable to see if you can validate and understand what the results are suggesting items that look "too good to be true" might be
- Regression modeling is not "one size fits all". You must know your data and your policies to know what is going to work for your particular situation and the data you are analyzing
- Consider maintaining an Excel Spreadsheet of the various items that you tested in your model, and what the statistics indicate about each one
- Don't include an explanatory variable just because it increases the R-Squared. The item should make sense based on the pricing guidelines

#### Base Model Setup and Interpretation

Start simple. Base your initial model on the explanatory variables that should, according to your pricing guidelines, make the most difference. If there are items that you want to leave out any analysis such as Employee or Business loans, the data should have a variable that identifies these circumstances so the user can filter the data for analysis.

- In Mortgage lending, a good "base" model might include credit scores, CLTV ratios, and loan term and, if available in the data, the rate type (fixed or variable)
- In Consumer lending (credit cards, unsecured lines of credit, overdraft protection plans, etc.) a good "base" model may be credit scores and loan term
  - If a product line is "Secured" then LTV might be appropriate. If not appropriate, then an indicator that it is a secured product might suffice
- In Auto lending a good base model consist of credit scores, loan term, model year (or the number of years old), and a new/used indicator

Build the model by adding each factor one at a time.

- 1. Click the Fair Lending Wiz tab
- 2. Click the Fair Lending Regression button

| 0pen                                                                     |                                                                                                    |  |
|--------------------------------------------------------------------------|----------------------------------------------------------------------------------------------------|--|
| Main                                                                     | Filter 🗸                                                                                                    |  |
| Analysis<br>Fair Lending Wiz<br>Standard<br>Reports<br>Fair<br>Lending   | Wiz <sup>®</sup> Web Center       • WHATS NEW       Click Here for Image Legend       Week of 5/4/2020 Treasury/APOR Download       Posted 5/1/2020       Other to download the Treasury/APOR update.       Cike Here to download the Treasury/APOR update.       Cike Here to download the Treasury/APOR update.       Cike Here for Treasury/APOR installation Instructions.                                                                                                    |  |
| Regression<br>Fair<br>Lending<br>Reports<br>Comparative<br>Fik<br>Review | HIGAND           ISSUE/JNITIGATION: Fair Lending Wiz New Regression Module<br>(Proted 5/17200)           Dear Fair Lending Wiz Regression Users:           We wanted to notify you of an issue that has surfaced in the New Regression Module in CRA Wiz and Fair Lending Wiz 7.4 SP1.           Issue: The New Regression Module unexpectedly closes when user attempts to citck Race/Ethnicity or other Demographics tabs after<br>running a model.           Midgadiou. LUM Wolters Nurver provides a fix for the New Regression Module, you can continue to access the previous version of the<br>Regression Module to perform your regression analysis in 7.459 Version.           Heat Stegs: Rese look out for molification in complex weeks that will contain Information about an update/fix.           If you have questions/concerns please contact the support team at FairLendingWitSupport@Wolterskluwer.com |  |
| Regression<br>Analysis<br>Custom<br>Table                                | Updated CRA Wiz Training Manuais Available<br>(Posted 4/20/2000)<br>The CRA Wiz Training Manuais have been reviewd to include updated screenshots and new exercises specific to the HMDA DE LAR type.<br>The new manuals are available from the links below or under the Resources section.<br>CRA Wiz Training Manual - Data Prep<br>CRA Wiz Training Manual - Data Analysis                                                                                                    |  |
| Edit & Geocode                                                           | 2019 Peer Mortgage Data Update - Preliminary Release<br>(Posted 4110/2000)                                                                                                    |  |

A new window will open

- 3. Click the Pricing button
- 4. Click continue

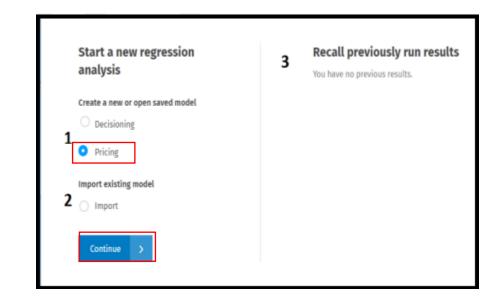

5. Click Create New Model

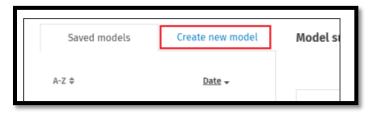

- 6. Select the factors to analyze by clicking the Plus Sign located next to the factor and then clicking the checkbox
  - a. Start with a base model and select the credit score used in the pricing process (for training, ours is a user defined field called Cust\_Credit), CLTV, and Loan Term. After you establish the base, test each additional factor by itself. After you determine which factors are best to use, you will build the model with all factors selected

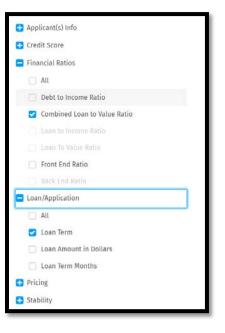

| Q, cust                | × |
|------------------------|---|
| User Defined Variables | ^ |
| Cust_Credit            |   |
| Cust_credt             |   |

You can also search for the factors using the Search bar

7. "Model summary" pane will display the selected factors

| Factors                      | Remove all |
|------------------------------|------------|
| Combined Loan to Value Ratio | ×          |
| Loan Term                    | ×          |
| Cust_Credit                  | ×          |

- 8. The "Dependent pricing factor" section under Model type allows you to select the pricing factor you wish to use, such as APR, interest rate, rate spread or other HMDA DF pricing factors
  - a. For training purposes, APR will be used
- 9. Significance Level is defaulted to 95%

| <b>Model type</b><br>Pricing                       |                             |
|----------------------------------------------------|-----------------------------|
| Dependent pricing factor                           | 🖌 Edit                      |
| <b>Significance</b><br>95%                         | <b>File type</b><br>HMDA DF |
| <b>File name</b><br>Training File 2 Final FPR 2018 |                             |

The pricing regression module defaults the action taken that is included in the analysis to include Originated, Approved Not Accepted, and Pre-Approved Not Accepted applications. If you wish to only analyze Originated Ioans (which we will be doing for training purposes), be sure to include a filter to "Originated Loans" within CRA Wiz before starting regression.

#### Saving Pricing Regression Model

 To save your model, click the Save model button

|                              |   | Model type                                                   |
|------------------------------|---|--------------------------------------------------------------|
| Combined Loan to Value Ratio | × | Pricing                                                      |
| .oan Term                    | × |                                                              |
| Cust_Credit                  | × | Dependent pricing factor 🖌 Edit                              |
|                              |   | APR                                                          |
|                              |   | Significance         File type           95%         HMDA DF |
|                              |   | File name<br>Training File 2 Final FPR 2018                  |

The software displays a dialog box

2. Enter a name for your saved model in the provided text box

| Please enter a name for this mo | del | ×      |
|---------------------------------|-----|--------|
| Type model name                 |     |        |
|                                 |     |        |
|                                 |     | Cancel |

3. Click the Save button

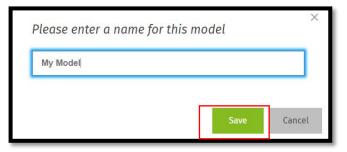

- 4. The software saves your model and displays the model name after Model summary at the top of the screen
  - b. If you want to change the name of your model, click the model name, edit as necessary in the provided dialog box, then click the Save button

| My Model |  |
|----------|--|
|          |  |

5. To save a copy of the model using a different name, click the Save as button

|  | Save as | Cancel |
|--|---------|--------|
|--|---------|--------|

The software displays a dialog box

- 6. Enter a name for the new model
- 7. Click the Save button
  - b. The software displays the model name in the Model summary

| Please ent<br>model | er a name for | ×<br>this |
|---------------------|---------------|-----------|
| My Model (0         | 01)           |           |
|                     | Save          | Cancel    |
|                     |               | contrast. |

To remove all selected factors and start over, click the Reset All button

| Factors                      | Remove all |
|------------------------------|------------|
| Combined Loan to Value Ratio | ×          |
| Loan Term                    | ×          |
| Cust_Credit                  | ×          |
|                              |            |
|                              |            |
|                              |            |
|                              |            |
|                              |            |
|                              |            |
|                              | 7          |
| Save model Reset All         |            |
|                              |            |

#### **Running Pricing Regression**

- 1. After assessing which factors to use, create the model, consider saving it and printing the Model Summary to PDF
- 2. Then click Start Analysis

|                             |     | Model type                                         |
|-----------------------------|-----|----------------------------------------------------|
| Combined Loan to Value Rati | o × | Pricing                                            |
| Loan Term                   | ×   | 5                                                  |
| Cust_Credit                 | ×   | Dependent pricing factor 🖌 Edit                    |
|                             |     | APR                                                |
|                             |     | SignificanceFile type95%HMDA DF                    |
|                             |     | <b>File name</b><br>Training File 2 Final FPR 2018 |

3. Once you have ran the model, you will be taken to the results screen. On the left-hand side of the screen, users can view the results by clicking on each category under "Show results by"

| Statistics |                 |
|------------|-----------------|
| Summary    |                 |
| Race       |                 |
| Ethnicity  |                 |
| Marital S  | tatus           |
| Tract Min  | ority           |
| Tract Inco | ome Category    |
| Applicant  | Income Category |
| Gender     |                 |
| Age        |                 |

4. The Statistics Screen will display information about the model, including the statistical values of the overall model and the statistical significance of the factors used in the model

| how results by            | Total loans                  | Degrees of freedom  | % Adjusted RS  | 1          |                 |                                |
|---------------------------|------------------------------|---------------------|----------------|------------|-----------------|--------------------------------|
| Statistics                | 3290/ 3983                   | 3,286               | 19.18%         |            |                 |                                |
| Summary                   | Factor ©                     | Estimated Influence | Significance 🗸 | Pr > [t] ≎ | Marginal Impact | Interpretation or relationship |
| Race                      |                              |                     | 2.5            |            | 380 1           |                                |
| thnicity                  | Intercept                    | 4.4015              | 21.78          | 0.0000     | 0.0376          |                                |
| Marital Status            |                              |                     |                |            |                 |                                |
| Tract Minority            | Combined Loan to Value Ratio | 0.0172              | 19,14          | 0.0000     | 0.0001          | 1 Increases rate or cost       |
| Tract Income Category     | Custom Credit Score          | -0.0020             | -8.83          | 0.0000     | 0.0000          | 1 Decreases rate or cost       |
| Applicant Income Category |                              |                     |                |            |                 |                                |
| Gender                    | Loan Term                    | 0.0079              | 3.19           | 0.0014     | 0.0001          | 1 Increases rate or cost       |

5. Consider recording the Total loans, % Adjusted R-Squared, Estimated Influence, and the Significance (T-stat), and interpretation or relationship of each factor in an excel spreadsheet or take a screenshot of the statistics to keep for your records

As the CLTV increases the price increases. Ensure that the relationship makes sense

| Show results by Statistics                 | Total loans<br>3290/ 3983    | Degrees of freedom<br>3,286 | % Adjusted RSo<br>19.18% | 4          |                 |                                |
|--------------------------------------------|------------------------------|-----------------------------|--------------------------|------------|-----------------|--------------------------------|
| Summary<br>Race                            | Factor 🕀                     | Estimated Influence         | Significance 🗸           | Pr >  t  ¢ | Marginal Impact | Interpretation or relationship |
| Ethnicity                                  | Intercept                    | 4.4015                      | 21.78                    | 0.0000     | 0.0376          |                                |
| Marital Status<br>Tract Minority           | Combined Loan to Value Ratio | 0.0172                      | 19,14                    | 0.0000     | 0.0001          | 1 Increases rate or cost       |
| Tract Income Category                      | Custom Credit Score          | -0.0020                     | -8.83                    | 0.0000     | 0.0000          | L Decreases rate or cost       |
| Applicant Income Category<br>Gender<br>Age | Loan Term                    | 0.0079                      | 3.19                     | 0.0014     | 0.0001          | 1 Increases rate or cost       |

- 6. After the base is built, add each factor you are considering into the model one at a time. Compare the factor's information and statistics in how it affects the base model. Consider the following:
  - Run a new "base" using credit score tier instead of raw credit score. Did the results change?
  - Watch the Statistics for actual influence
  - Watch the % Adjusted R-Squared. A better model will increase the figure but do not use factors that drastically spike or decrease the figure. Do not add a value just to see the % Adjusted R-Squared rise
  - Watch the total number of records considered. A decrease in records means the data contains null values
  - If using tiers or buckets, be sure to only add one or the other, not both. If using credit score buckets, be sure to leave on bucket out as a reference bucket

7. Next, the user will click on the "Summary" option from the left-hand sidebar. This view will provide the user with the number of total loans that had pricing that was "Above Predicted" or "Below Predicted", along with the breakdown via prohibited basis category

| Show results by           | Total loans                | Degrees of | freedom          | % Adjusted R | Sq    |                 |               |  |
|---------------------------|----------------------------|------------|------------------|--------------|-------|-----------------|---------------|--|
| Statistics                | 3290/ 3983                 | 3,286      |                  | 19.18%       |       |                 |               |  |
| Summary                   | a Phone and the st         |            |                  |              |       |                 | () Show legen |  |
| Race                      | Show as predicted          |            |                  |              |       |                 | @ Show teger  |  |
| Ethnicity                 |                            |            | A bove Predicted |              |       | Below Predicted |               |  |
| Marital Status            | Borrower Characteristic    | Count      | % row            | Ratio 🕢      | Count | % row           | Ratio 🕢       |  |
| Tract Minority            |                            | count      | 3410W            | Rado         | count | 3610W           | Ratio         |  |
| Tract Income Category     | - Total                    |            |                  |              |       |                 |               |  |
| Applicant Income Category | Total applications         | 70         | 2.13 %           |              | 87    | 2.64 %          |               |  |
| Gender<br>Age             | - Race                     |            |                  |              |       |                 |               |  |
| -5°                       | American Indian or Alaskan | 1          | 7.69 %           | 4.09         | 0     | 0.00 %          | 0.00          |  |
|                           | Asian                      | 3          | 2.16 %           | 1.15         | 1 9   | <b>†</b> 6.47 % | 2.37          |  |
|                           | Asian Indian               | 0          | 0.00 %           | 0.00         | 0     | 0.00 %          | 0.00          |  |
|                           | Chinese                    | 0          | 0.00 %           | 0.00         | 0     | 0.00 %          | 0.00          |  |
|                           | Filipino                   | 0          | 0.00 %           | 0.00         | 0     | 0.00 %          | 0.00          |  |

8. Then, click on each individual prohibited basis group from the left-hand side to view applications that are categorized as "Above Predicted". Those that are statistically significant will be highlighted in either red or blue

| how results by<br>Statistics | Total loans<br>3290/ 3983 | Degr<br>3,286 | ees of freedom |      | % Adjusted RSq<br>19.18% |      |             |                 |              |
|------------------------------|---------------------------|---------------|----------------|------|--------------------------|------|-------------|-----------------|--------------|
| Summary<br>Race              | View by 🧿 % of Row 🔵 %    |               |                |      |                          |      |             | 🕑 Export data 🗸 | ③ Show legen |
| Ethnicity<br>Marital Status  | Tract Minority            | Above         | Predicted      | Belo | w Predicted              | • A: | s Predicted |                 | Total        |
| Tract Minority               | <b>*</b> < 10%            | 7             | 2.32%          | 9    | 2.98%                    | 286  | 94.70%      | 302             | 100.00%      |
| Tract Income Category        | 10% - 19%                 | 11            | 1.83%          | 23   | 3.83%                    | 566  | 94.33%      | 600             | 100.00%      |
| Applicant Income Category    | 20% - 49%                 | 36            | 2.58%          | 43   | 3.08%                    | 1319 | 94,35%      | 1398            | 100.00%      |
| Sender<br>Age                | 50% - 79%                 | 6             | 0.82%          | 9    | 1.23%                    | 718  | 1 97.95%    | 733             | 100.00%      |
| 5-                           | 80% - 100%                | 10            | 3.89%          | 3    | 1.17%                    | 244  | 94.94%      | 257             | 100.00%      |
|                              | Not Available             | 0             | 0.00%          | 0    | 0.00%                    | 0    | 0.00%       | 0               | 100.00%      |
|                              | Total                     | 70            | 2.13%          | 87   | 2.64%                    | 3133 | 95.23%      | 3290            | 100.00%      |

Red text indicates significantly higher than the control group. Blue text indicates significantly lower than control group. By clicking details, you will see the predicted dependent factor (APR). Groups with a higher volume of above predicted prices should be looked at first. Review for proper documentation of the price provided and ensure it matches the rate sheet.

 This will display the list of applications. For training, click on Denied & Review

| Category |                          | Tract Mi             | nority Prio                           | rity                                     | No. of applications             | Applicatio              | ns in %    |
|----------|--------------------------|----------------------|---------------------------------------|------------------------------------------|---------------------------------|-------------------------|------------|
| Abov     | e Predicted 🔹 🔻          | 50% - 79             | 9% <b>-</b> ↓ S                       | tatistically lower                       | 6                               | 0.82%                   |            |
| Row ID   | Application Number<br>\$ | Studentized Residual | Dependent factor - APR -<br>Actual \$ | Dependent factor - APR -<br>Predicted \$ | Combined Loan-to-value<br>Ratio | Loan Term (in<br>Years) | Cust_credt |
| 2693     | 20097086                 | 2.657021             | 4,99                                  | 3.285574                                 | 13                              | 30                      | 803        |
| 1399     | 20099274                 | 2.213127             | 5.95                                  | 4.523341                                 | 84                              | 30                      | 793        |
| 642      | 20097383                 | 2.095813             | 6.41                                  | 5.058676                                 | 104                             | 30                      | 695        |
| 1771     | 20096061                 | 2.002415             | 5.71                                  | 4.419412                                 | 80                              | 30                      | 811        |
| 1394     | 20097436                 | 1.993855             | 5.74                                  | 4.454712                                 | 80                              | 30                      | 793        |
| 3240     | 20095769                 | 1.977792             | 5.03                                  | 3.76211                                  | 21                              | 30                      | 630        |

To change which applications the software displays in the window, select new criteria from either of the provided drop-down menus located at the top of the screen. In the above example, those are Category and Tract Minority

| Appli | cations         |  |  |  |  |  |  |  |
|-------|-----------------|--|--|--|--|--|--|--|
| Cat   | Category        |  |  |  |  |  |  |  |
|       | Above Predicted |  |  |  |  |  |  |  |
|       | Above Predicted |  |  |  |  |  |  |  |
| Row I | Below Predicted |  |  |  |  |  |  |  |
| 2693  | As Predicted    |  |  |  |  |  |  |  |
|       |                 |  |  |  |  |  |  |  |

| Tract Minority |   |
|----------------|---|
| 20% - 49%      |   |
| < 10%          | • |
| 10% - 19%      | Ŀ |
| 20% - 49%      |   |
| 50% - 79%      | • |

10. To view an individual application, click one of the application number links

| Category |                         | Tract Mi             | nority Prior                         | ity                                      | No. of applications             | Applicatio              | ns in %   |
|----------|-------------------------|----------------------|--------------------------------------|------------------------------------------|---------------------------------|-------------------------|-----------|
| Abov     | e Predicted 🔹           | 50% - 79             | 9% <b>-</b> ↓ St                     | atistically lower                        | 6                               | 0.82%                   |           |
| Row ID   | Application Number<br>© | Studentized Residual | Dependent factor - APR -<br>Actual ¢ | Dependent factor - APR -<br>Predicted \$ | Combined Loan-to-value<br>Ratio | Loan Term (in<br>Years) | Cust_cred |
| 2693     | 20097086                | 2.657021             | 4,99                                 | 3.285574                                 | 13                              | 30                      | 803       |
| 1399     | 20099274                | 2.213127             | 5.95                                 | 4.523341                                 | 84                              | 30                      | 793       |
| 642      | 20097383                | 2.095813             | 6.41                                 | 5.058676                                 | 104                             | 30                      | 695       |

The software displays the Application details window

| ← Application details                                            |                                                                  |                                     |         |
|------------------------------------------------------------------|------------------------------------------------------------------|-------------------------------------|---------|
| Application information                                          |                                                                  | Applicant data                      |         |
| Application number<br>20097086<br>Application date<br>05/16/2018 | Action taken<br>1 - Loan originated<br>Action date<br>06/02/2018 | Factors<br>Q. Search<br>Factor name | Columns |
|                                                                  |                                                                  | Combined Loan to Value Ratio        | 13      |
| Applicant information                                            |                                                                  | Loan Term                           | 30      |
| First name<br>-                                                  | Last name<br>-                                                   | cust_credt                          | 803     |
| Co-Applicant first name                                          | Co-Applicant last name                                           |                                     |         |
| Race<br>5 - White                                                | Ethnicity<br>2 - Not Hispanic or Latino                          |                                     |         |
| Age<br>5 - 62+                                                   | Gender<br><b>1 - Male</b>                                        |                                     |         |
| Marital status<br>3 - Not Calculated                             |                                                                  |                                     |         |
| Ø Denial reason                                                  |                                                                  |                                     |         |
| Denial 1<br>10 - Not Applicable                                  | Denial 2                                                         |                                     |         |
| Denial 3                                                         | Denial 4                                                         |                                     |         |

11. To view all of the application columns (fields), click the Columns tab located on the right side of the window

| \pp | licant data                     |                                               |  |
|-----|---------------------------------|-----------------------------------------------|--|
|     | Factors                         | Columns                                       |  |
|     | Q Search                        |                                               |  |
|     | Column name                     | Value                                         |  |
|     | Dataset ID                      |                                               |  |
|     | Row ID                          | 2693                                          |  |
|     | Record Identifier               |                                               |  |
|     | Legal Entity Identifier (LEI)   | 12345A6789B12348Q918                          |  |
|     | Universal Loan Identifier (ULI) | 12345A6789B12348Q91                           |  |
|     | Application Number              | 20097086                                      |  |
|     | Application Date                | 05/16/2018                                    |  |
|     | Loan Type                       | 01 - Small Business                           |  |
|     | Loan Purpose                    | 2 - Home Improvement                          |  |
|     | Preapproval                     | 2 - Preapproval not<br>Requested              |  |
|     | Construction Method             | 1 - Site built (modular or<br>prefabrication) |  |
|     | Occupancy Type                  | 1 - Principal residence                       |  |
|     | Loan Amount (in dollars)        | 43000                                         |  |
|     | Loan Amount (in thousands)      | 43                                            |  |

12. To return to the Applications window, click the arrow located at the top left of the screen

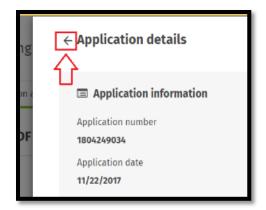

13. To close the Application details window completely and return to the results screen, click the close (X) button located at the top right of the screen

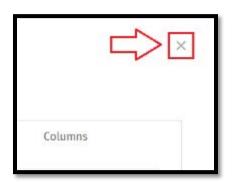

Follow the steps listed in Charter 10 for exporting the model factors, data, and results; adding notes; and validating the regression results.

## Chapter 12 - Decision Comparative File Analysis

Comparative File Review allows users to compare denied protected class applicants to similarly situated applicants who were originated. Using your underwriting factors, you will perform a test on whether an applicant was treated differently than another. The results allow users to identify potential disparate treatment risk in the portfolio.

- 1. Go to Fair Lending Wiz Tab
- 2. Select Comparative File Review
  - a. Another window will open

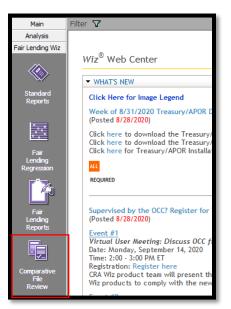

- Select Decisioning Comparison for Matched Pair Analysis
- Each "Compare Applicants By: field must be selected individually. For this example, Gender is selected first
- Select Originated and Denied for comparison categories, or select the choices applicable to your institution and data set
- Select Control Group and Protected Class. Each group contains default settings, but users will want to review them to ensure

| Matched Pair Analysis: Dec<br>Compare Applicants By: Rac                      | isioning Comparison  | * Sele                          | ected LAR: Training File 2 Final FPR 2018 (Wiz_00060<br>LAR Type: HMDP |
|-------------------------------------------------------------------------------|----------------------|---------------------------------|------------------------------------------------------------------------|
| Restore Saved Model: [No                                                      | ne]                  | -                               | Filters: No filter is applied                                          |
| <ul> <li>Approved and Denied Appli<br/>Categories considered "Appr</li> </ul> |                      | idered "Denied":                |                                                                        |
| Originated     Approved Not Accepted                                          | 2 Denied             |                                 |                                                                        |
| Control Group and Protecte     Select Control Group:                          | d Class Definition   | Select Protected Class:         |                                                                        |
| American Indian or Alas                                                       | ikan                 | American Indian or Alaskan      |                                                                        |
| E Asian                                                                       |                      | 🖉 Asian                         | Create Group Settings                                                  |
| Asian Indian                                                                  |                      | 2 Asian Indian                  | Restore System Default                                                 |
| Chinese                                                                       |                      | Chinese                         | A State System Contact                                                 |
| E Filipino                                                                    |                      | V Filipino                      |                                                                        |
| Japanese                                                                      |                      | 2 Japanese                      |                                                                        |
| Korean     Vietnamese                                                         |                      | Vietnamese                      |                                                                        |
| Other Asian                                                                   |                      | V netnamese                     |                                                                        |
| Black or African Americ                                                       | 30                   | Black or African American       |                                                                        |
|                                                                               |                      | Native Hawallan or other Pacifi | ir Islander                                                            |
| Native Hawalian or othe                                                       | or reserve seedinger | V Native Hawailan               |                                                                        |
| Native Hawailan or othe Native Hawailan                                       |                      |                                 |                                                                        |
| Native Hawailan                                                               | 0                    |                                 |                                                                        |
| E Native Hawailan                                                             | 0                    | 2 Guamanian or Chamorro         |                                                                        |
| Native Hawailan                                                               | 0                    |                                 |                                                                        |

they are set up accurately for the market and data set being analyzed

Best Practices:

- Certain comparison factors should match, such as loan purpose and loan type (if applicable). Generally Conventional to VA would not be compared, as they have different underwriting requirements
- Other factors, such as credit score and DTIRatio, should be the same or "worse" than the prohibited basis group
- Tolerance factors can be applied to certain factors, such as loan amounts and dates, which allow the sample to be "tightened" or "loosened", which will result in smaller or larger sample sets

- Follow the lead of the regression analysis. If a factor was influential in regression, it should likely be used in Comparative File Review
- Select the factors that make the most sense to your underwriting policies
  - a. Establish the minority vs control factor and any tolerances
- 8. Select Records to Return as Items with Any Approved Comparators
- 9. Save the "model" if desired
- 10. Select Go

| tor Name                                                        | Minority vs. Control | Tolerance Factor (%) |   |  |   |
|-----------------------------------------------------------------|----------------------|----------------------|---|--|---|
| oan Purpose                                                     |                      |                      | 8 |  |   |
| oan Type                                                        |                      |                      | 0 |  |   |
| onstruction Method                                              |                      |                      | 8 |  |   |
| Iccupancy Type                                                  |                      |                      | 0 |  |   |
| ien Status                                                      |                      | 6                    | 8 |  |   |
| Ipen-End line of credit                                         |                      | 12                   | 8 |  |   |
| oanProgram                                                      |                      | 6                    | 8 |  |   |
| ebt to Income Ratio                                             | >= v                 | 1                    | 8 |  |   |
| ombined Loan to Value Rati                                      | >= *                 |                      | 0 |  |   |
| oan Term                                                        |                      | 1                    | 0 |  |   |
| S_TIER                                                          | 28 4                 |                      | 8 |  |   |
| sanAmount                                                       | +/                   | 30                   | 0 |  |   |
| pplication Date                                                 | +/- Days -           | 14                   | 8 |  |   |
| S_TIER<br>oan/Uncount<br>pplication Date<br>t Records to Return | >= •                 | 30                   | 0 |  |   |
| Denied Applications ms with Any Approved Com                    |                      |                      |   |  |   |
| ms with at Least                                                | 0 🔄 Approved Cor     | nparators            |   |  |   |
| el Saving Options                                               |                      |                      |   |  | _ |
|                                                                 |                      |                      |   |  |   |
| ve As New Model                                                 |                      |                      |   |  |   |
| ve As New Model<br>ve As Existing Model                         |                      |                      |   |  |   |

Users may choose how records will be returned in the "Select Records to Return" section by selecting one of the following option buttons:

- All Denied Applications (Default setting)- Select to see all denied applicants and each of its comparators based on selected match and tolerance factors
- Items with Any Approved Comparators Select to return only denied applicants who have at least one approved comparator, based on selected match and tolerance factors
- Items with at Least Approved Comparators Select to return only denied applicants who have at least the number of comparators that you specify in the provided spinner box, based on the match and tolerance factors

- 11. The system will return the results
  - a. If you get "Error Not enough data was found with these parameters from the given LAR", you may need to "loosen" or even remove some factors. It is unlikely that there will be no targets for comparisons
- 12. Users can save or print each Protected Class Applicants List, as well as each target
- 13. Select Show Other Information before generating each target for more detail
- 14. A side by side list will be produced. At a glance, you can see that the credit score of the target was higher than the comparators
- 15. Review the target and the compartators and compare the basis for the decline decision. In this example, the applicant was declined based on the employment history
  - a. If the target was declined apprpriately, look at the comparators to see if they had the same employment history (decline reason in the example) but were approved. If so, that could be an indication that the

|                                          |                                                                                             |                                                                 |                                                |                                                                 |        |                                |              | Protected Cla                                                          | ss Applicant                  |
|------------------------------------------|---------------------------------------------------------------------------------------------|-----------------------------------------------------------------|------------------------------------------------|-----------------------------------------------------------------|--------|--------------------------------|--------------|------------------------------------------------------------------------|-------------------------------|
| le Prot                                  | tected App                                                                                  | plicants                                                        |                                                |                                                                 |        |                                |              | Vie                                                                    | w Model 🗃                     |
| :ted: #                                  | # 1 of 14                                                                                   |                                                                 |                                                |                                                                 |        |                                |              |                                                                        |                               |
| Applic                                   | cation #                                                                                    | Comparators                                                     | Denial R                                       | eason(s)                                                        | Gender | Loan Purpose                   | Loan Type    | Construction Method                                                    | 00                            |
| 20096                                    | 136                                                                                         | 9                                                               | Collatera                                      |                                                                 | Female | Home Purchase                  | FHA          | Site built (modular or prefabrica                                      | tion) Prir .                  |
| 20097                                    | 739                                                                                         | 9                                                               | Employm                                        | ent History                                                     | Female | Home Purchase                  | Conventional | Site built (modular or prefabrica                                      |                               |
| 20100                                    | 621                                                                                         | 9                                                               |                                                | ent History                                                     | Female | Home Purchase                  |              | Site built (modular or prefabrica                                      |                               |
| 20096                                    | 514                                                                                         | 5                                                               | Credit Hi                                      | story                                                           | Female | Home Purchase                  | FHA          | Site built (modular or prefabrica                                      | tion) Pric                    |
| 20096                                    | 064                                                                                         | 4                                                               | Unverifie                                      | d Info                                                          | Female | Home Purchase                  | Conventional | Site built (modular or prefabrica                                      | tion) Prin                    |
| 20097                                    | 826                                                                                         | 4                                                               | Credit Ap                                      | plication incomplete                                            | Female | Home Purchase                  | Conventional | Site built (modular or prefabrica                                      | tion) Priz                    |
| 20094                                    | 914                                                                                         | 3                                                               | Insufficie                                     | nt Cash                                                         | Female | Home Purchase                  | FHA          | Site built (modular or prefabrical                                     | tion) Prin                    |
| 20095                                    | 819                                                                                         | 3                                                               | Credit Hi                                      | story                                                           | Female | Home Purchase                  | FHA          | Site built (modular or prefabrica                                      | tion) Prin                    |
| 20096                                    | 002                                                                                         | 2                                                               | Credit Ap                                      | plication Incomplete                                            | Female | Home Purchase                  | FHA          | Site built (modular or prefabrical                                     | tion) Prin                    |
| 20096                                    | 632                                                                                         | 2                                                               | Collatera                                      | L. Credit History                                               | Female | Home Purchase                  | FHA          | Site built (modular or prefabrica                                      | Hog) Dele                     |
|                                          |                                                                                             |                                                                 |                                                |                                                                 |        |                                |              |                                                                        | crony Print                   |
| 20096-                                   | 481                                                                                         | 1                                                               | Debt-to-I                                      |                                                                 | Female | Home Purchase                  |              | Site built (modular or prefabrical                                     | tion) Prir                    |
| 20096                                    |                                                                                             | 1                                                               | Debt-to-I                                      |                                                                 |        | Home Purchase<br>Home Purchase |              | Site built (modular or prefabrica<br>Site built (modular or prefabrica | tion) Prir                    |
| 20096<br>4<br>nparis                     | 982<br>son View                                                                             | for Applicati                                                   | Debt-to-I<br>Credit Hi                         | ncome<br>story. Debt-to-Income                                  |        |                                |              |                                                                        | tion) Prir                    |
| 20096'<br>4<br>nparis                    | 982<br>son View<br>ther Inforr<br>3 Compara                                                 | for Application                                                 | Debt-to-I<br>Credit Hi                         | Income<br>story. Debt-to Income<br>096136                       | Female | Home Purchase                  | FHA          | Site built (modular or prefabrica                                      | tion) Prir<br>tion) Prir      |
| 20096<br>A<br>nparis<br>now Ot<br>proved | 982<br>son View<br>ther Infor                                                               | for Application                                                 | Debt-to-I<br>Credit Hi                         | ncome<br>story. Debt-to-Income                                  | Female | Home Purchase                  | FHA          | Site built (modular or prefabrica                                      | tion) Prir<br>tion) Prir      |
| 20096<br>A<br>nparis<br>now Ot<br>proved | 982<br>son View<br>ther Inforr<br>3 Compara                                                 | tors                                                            | Debt-to-I<br>Credit Hi                         | Income<br>story. Debt-to Income<br>096136                       | Female | Home Purchase                  | FHA          | Site built (modular or prefabrica                                      | tion) Prir<br>tion) Prir      |
| 20096<br>A<br>aparis<br>now Ot<br>proved | 982<br>son View<br>ther Inforr<br>d Compara<br>Characte<br>Distance                         | tors                                                            | Debt to I<br>Credit Hi                         | Income<br>Story, Debt-to-Income<br>096136<br>Selected: 20096136 | Female | Home Purchase                  | FHA          | Site built (modular or prefabrica<br>D - 176) Comparator: 2009584      | tion) Prir<br>tion) Prir<br>b |
| 20096<br>A<br>nparis<br>now Ot<br>proved | 982<br>son View<br>ther Inforr<br>d Compara<br>Characte<br>Distance<br>APPLICAT             | v for Applicati<br>mation<br>ators                              | Debt to I<br>Credit Hi<br>ion # 200            | Income<br>Story, Debt-to-Income<br>096136<br>Selected: 20096136 | Female | Home Purchase                  | FHA          | Site built (modular or prefabrica<br>D - 176) Comparator: 2009584      | tion) Prir<br>tion) Prir<br>b |
| 20096'<br>A paris<br>sow Ot<br>proved    | 982<br>son View<br>ther Inforr<br>d Compara<br>Characte<br>Distance<br>APPLICAI<br>Loan App | v for Applicati<br>mation<br>ators<br>eristic                   | Debt to I<br>Credit Hi<br>ion # 200            | Income<br>Story, Debt-to-Income<br>096136<br>Selected: 20096136 | Female | Home Purchase                  | FHA          | Site built (modular or prefabrica<br>D - 176) Comparator: 2009584      | tion) Prir<br>tion) Prir<br>b |
| 20096'<br>A paris<br>sow Ot<br>proved    | 982<br>son View<br>ther Inforr<br>Characte<br>Distance<br>APPLICAI<br>Loan App<br>Pricing C | v for Applicati<br>mation<br>ators<br>eristic<br>TION CHARACTER | Debt to 1<br>Credit Hi<br>ion # 200<br>RISTICS | Income<br>Story, Debt-to-Income<br>096136<br>Selected: 20096136 | Female | Home Purchase                  | FHA          | Site built (modular or prefabrica<br>D - 176) Comparator: 2009584      | tion) Prir<br>tion) Prir<br>b |

| Characteristic                 | Selected: 20100621           | Comparator:<br>20098029      | Comparator:<br>20099208      | Comparator:<br>20097023      |
|--------------------------------|------------------------------|------------------------------|------------------------------|------------------------------|
| DistanceValue                  | 0.0000                       | 0.8975                       | 1.9440                       | 2.3280                       |
| Loan Application Information   |                              |                              |                              |                              |
| Application Date               | Dec 02, 2018                 | Jul 07, 2018                 | Sep 16, 2018                 | May 11, 2018                 |
| Loan Type                      | FHA                          | FHA                          | FHA                          | FHA                          |
| Purpose                        | Home Purchase                | Home Purchase                | Home Purchase                | Home Purchase                |
| Loan Amount (\$000s)           | 87.000                       | 87.000                       | 87.000                       | 87.000                       |
| Loan Term                      | 30                           | 30                           | 30                           | 30                           |
| Rate Lock Date                 | Dec 02, 2018                 | Jul 08, 2018                 | Sep 16, 2018                 | May 31, 2018                 |
| Pre-Approval                   | Preapproval not<br>Requested | Preapproval not<br>Requested | Preapproval not<br>Requested | Preapproval not<br>Requested |
| Action                         | Application denied           | Loan originated              | Loan originated              | Loan originated              |
| Action Date                    | Dec 12, 2018                 | Jul 29, 2018                 | Oct 31, 2018                 | Jun 16, 2018                 |
| Denial Reason 1                | Employment History           | Not Applicable               | Not Applicable               | Not Applicable               |
| Denial Reason 2                |                              |                              |                              |                              |
| Denial Reason 3                |                              |                              |                              |                              |
| Loan to Income Ratio           | 4.14                         | 1.13                         | 1.93                         | 2.81                         |
| Pricing Characteristics        |                              |                              |                              |                              |
| Annual Percentage Rate (APR)   |                              | 4.920                        | 5.040                        | 5.300                        |
| Rate Spread                    | NA                           | 0.330                        | 0.460                        | 0.610                        |
| HOEPA Status                   | Not Applicable               | Not a high cost<br>mortgage  | Not a high cost<br>mortgage  | Not a high cost<br>mortgage  |
| Credit Scores                  |                              |                              |                              |                              |
| Custom Credit Score            | 704                          | 650                          | 654                          | 695                          |
| CREDIT & FINANCIAL INFORMATION |                              |                              |                              |                              |
| Gross Income (\$000s)          | 21.000                       | 77.000                       | 45.000                       | 31.000                       |
| Other Information              |                              |                              |                              |                              |

target was potentially unfairly treated or discriminated against

16. Continue to run the analysis against all prohibited basis categories and perform file review

### Chapter 13 - Pricing Comparative File Analysis

Pricing Comparative File Analysis functions similar to Decisioning Comparative File Analysis. Like in regression, the factors that you use may be different.

Build a model using the following factors:

- 1. Select **Pricing Comparison** for Matched Pair Analysis
- 2. Each "Compare Applicants By: field must be selected individually. For this example, Gender is selected first
- 3. Pricing Factor Definition: Compare by APR
- 4. Select Control Group and Protected Class. Each group contains default settings, but users will want to review them to ensure each category is set

| Natched Pair Analysis:<br>Compare Applicants By:<br>lestore Saved Model:                                         | Pricing Comparison<br>Gender<br>[None] | -                         | elected LAR: Training File 2 Final FPR 2018 (Wiz_00087<br>LAR Type: HMDI<br>Filters: No filter is applied |
|----------------------------------------------------------------------------------------------------|----------------------------------------|---------------------------|----------------------------------------------------------------------------------------------------|
| Pricing Factor Definition<br>Pricing Factor Definition<br>Control Group and Pro                                  | n: APR                                 | * Select Protected Class: |                                                                                                    |
| Select Control Group:<br>Male<br>Female<br>Both Male and Fem<br>Not Provided<br>Not Applicable<br>Not Calculated | nale .                                 | Select Protected Class:   | Create Group Settings<br>Restore System Default                                                           |

up accurately for the market and data set being analyzed

- 5. Select the factors that make the most sense to your pricing rate sheet or matrix
  - a. Establish the minority vs control factors and any tolerances
  - b. For this exercise use the following factors
- 6. Select Records to Return as "Target applications with significantly higher pricing, as determined by selected Significance Level"
- 7. Save the "model" if desired
- 8. Select Go

| Factor Name                  | Minority vs. Control    | Tolerance Factor (%)   |            |  |  |  |  |
|------------------------------|-------------------------|------------------------|------------|--|--|--|--|
| Loan Purpose                 | - *                     |                        | 8          |  |  |  |  |
| Loan Type                    | - *                     |                        | 8          |  |  |  |  |
| Occupancy Type               | - *                     |                        | 8          |  |  |  |  |
| Lien Status                  | - *                     |                        | 8          |  |  |  |  |
| Open-End line of credit      | - •                     |                        | 8          |  |  |  |  |
| DPA                          | - *                     |                        | 8          |  |  |  |  |
| LoanProgram                  |                         |                        | 8          |  |  |  |  |
| RateType                     | - *                     |                        | 8          |  |  |  |  |
| SFRType                      | - *                     |                        | 8          |  |  |  |  |
| Combined Loan to Value Rati  | >= *                    |                        | 8          |  |  |  |  |
| Loan Term                    | = •                     |                        | 8          |  |  |  |  |
| Loan Amount in Dollars       | +/-                     | 30                     | 8          |  |  |  |  |
| Cust_credt                   | <=                      |                        | 8          |  |  |  |  |
| Rate Lock Date               | +/- Days 🔹              | 14                     | 8          |  |  |  |  |
|                              | <u> </u>                |                        |            |  |  |  |  |
| tatistical Significance 95%  |                         |                        |            |  |  |  |  |
| latistical significance      |                         |                        |            |  |  |  |  |
| elect Records to Return      |                         |                        |            |  |  |  |  |
| ll Target Applications       |                         |                        |            |  |  |  |  |
| rget applications with signi | ficantly higher pricing | as determined by selec | ted Signif |  |  |  |  |

- 9. The system will return the results
  - a. If you get "Error Not enough data was found with these parameters from the given LAR", you may need to "loosen" or even remove some factors. It is unlikely that there will be no targets for comparisons
- 10. Users can save or print each Protected Class Applicants List, as well as each target
- 11. Select Show Other Information before generating each target for more detail
- 12. A side by side list will be produced. At a glance, you can see that the credit score of the target was higher than the comparators
- 13. Review the target and the comparators' files and compare the basis for the pricing decision. If it cannot be explained, the target may have potentially been unfairly treated or discriminated against
- 14. Continue to run the

| Protected Applicants View                                                                              |        | Protected Class Ap<br>View Mo |                     |           |               |                    |        |        |                                                                                                    | ow Matched Pair |
|----------------------------------------------------------------------------------------------------|--------|-------------------------------|---------------------|-----------|---------------|--------------------|--------|--------|----------------------------------------------------------------------------------------------------|-----------------|
| Protected Applicants View                                                                              |        | A CONTRACT OF CONTRACTO       |                     |           |               |                    |        |        | and the second second second second second second second second second second second second second second second |                 |
| ed:# 1 of 5                                                                                            |        | The fit has                   |                     |           |               |                    |        |        | plicants                                                                                                    | de Protected Ap |
|                                                                                                    |        |                               |                     |           |               |                    |        |        |                                                                                                    |                 |
|                                                                                                    |        |                               |                     |           |               |                    |        |        |                                                                                                    |                 |
|                                                                                                    |        | 🔟 🖬 📕                         |                     |           |               |                    |        |        |                                                                                                    | cted: # 1 of 5  |
| splication # Comparators APR T-Stat Ethnicity Loan Purpose Loan Type Occupancy Type Lien Status        |        |                               |                     |           |               |                    |        |        |                                                                                                    |                 |
|                                                                                                    | Open-  | Lien Status                   | Occupancy Type      | Loan Type | Loan Purpose  | Ethnicity          | T-Stat | APR    | Comparators                                                                                                    | Application #   |
| 094949 7 5.5900 4.0112 Hispanic or Latino Home Purchase FHA Principal residence Secured by a First Lie | Not an | Secured by a First Lien       | Principal residence | FHA       | Home Purchas  | Hispanic or Latino | 4.0112 | 5.5900 | 7                                                                                                    | 20094949        |
| 096664 7 5.4700 2.7020 Hispanic or Latino Home Purchase FHA Principal residence Secured by a First Lie | Not an | Secured by a First Lien       | Principal residence | FHA       | Home Purchase | Hispanic or Latino | 2.7020 | 5.4700 | 7                                                                                                    | 20096664        |
| 095263 6 5.5700 2.5771 Hispanic or Latino Home Purchase FHA Principal residence Secured by a First Lie | Not an | Secured by a First Lien I     | Principal residence | FHA       | Home Purchase | Hispanic or Latino | 2.5771 | 5.5700 | 6                                                                                                    | 20095263        |
| 096391 6 5.5200 3.7838 Hispanic or Latino Home Purchase FHA Principal residence Secured by a First Lie | Not an | Secured by a First Lien I     | Principal residence | FHA       | Home Purchase | Hispanic or Latino | 3.7838 | 5.5200 | 6                                                                                                    | 20096391        |
| 097143 5 5.8500 5.7442 Hispanic or Latino Home Purchase FHA Principal residence Secured by a First Lie | Not an | Secured by a First Lien       | Principal residence | FHA       | Home Purchas  | Hispanic or Latino | 5.7442 | 5.8500 | 5                                                                                                    | 20097143        |
|                                                                                                    |        |                               |                     |           |               |                    |        |        |                                                                                                    |                 |

<section-header><text><text><text>

analysis against all prohibited basis categories and perform file review

# Chapter 14 - Demographic and Redlining Maps

Mapping in CRA Wiz is a valuable tool that helps institutions compliment their fair lending analysis. There is a variety of data available in CRA Wiz, including business, product, economic, projected business, and geodemographic data. You can use this data to create a map of a specific geographic area.

The geographic area you use for your map can either be an existing assessment area or the area for which you have activity in your current file, all the areas in which your institution has loans, or a geographic area you define.

#### Accessing the Mapper

To access the Mapper, follow these steps:

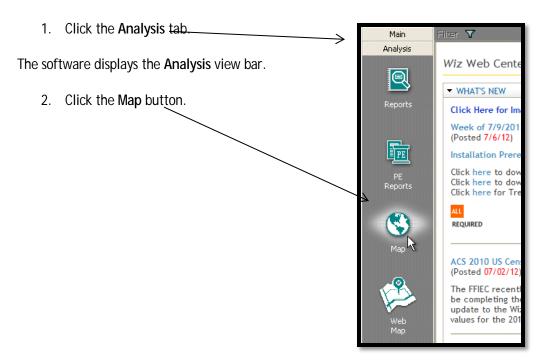

The software displays the Mapper main screen in a separate window:

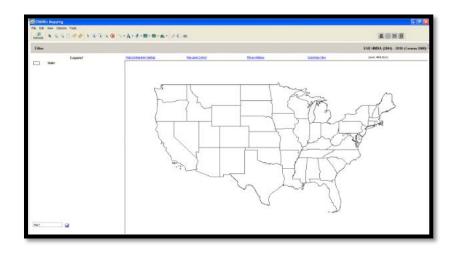

The map image will default to the region of mapping data that you have installed.

#### Mapper Toolbar

🗟 🕼 🕼 | 🕨 🔍 🧠 🤭 🎻 🏛 | 丶 A 🦎 🗖 ד 🗳 ד | 🥔 🥅 🖨 🖄

- Select Selects features on a map
- Select Radius Draws a radius on the map in which all features within the area will be selected
- Select Marquee Draws a rectangle on the map in which all features within the area will be selected
- Select Polygon User draws a polygon on the map in which all features within the area will selected
- **Pointer** The Pointer allows the mouse to become an arrow to point to features on the map, as well as select items like user defined text
- Zoom In Works two ways: by selecting this tool a user can either click a spot on the map to zoom in or hold down the left mouse button to select an area (rectangle/square) to zoom in
- Zoom Out Works in two ways: by selecting this tool a user can either click a spot on the map to zoom out of or hold down the left mouse button to select an area (rectangle/square) to zoom out
- Pan Used to navigate around the map. The user can click and drag the "hand" to change the area of the map that displays
- Label Allows the user to manually add labels to features on a map
- Ruler Measures distance on the map. The user selects this option and clicks anywhere on the map. Holding the cursor down the user drags the cursor the distance they wish to measure (creating a dotted line on the map). In the upper right-hand corner of the display where the Zoom is shown, CRA *Wiz* displays the distance in miles
- Insert Line Button & Drop Down Menu Used to draw a user defined line on the map. User left clicks at 'Point A' to start drawing a link then drags the mouse to 'Point B' where they want the line to end
- Insert Text Button & Drop Down Menu Used to insert user defined text on the map. User selects this button and then clicks the spot on the map where text is desired. A text box appears on the map for the user to insert text
- Insert Symbol Button Used to draw a user defined symbol on the map. User selects this button then clicks the spot on the map where symbol is desired
- Insert Rectangle Button Used to draw a user defined rectangle on the map. User selects this button and then left clicks the map in one corner of the desired rectangle and drags the mouse to the diagonal corner of the desired rectangle. When the user releases the mouse button, the rectangle is displayed
- Insert Polygon Button & Drop Down Menu Used to draw a user defined polygon on the map. User selects this button and then begins to draw their desired polygon by clicking on a point of the desired outline. The user continues to click additional nodes of the polygon, expanding the polygon based on the new parameters. To finish the polygon, the user double clicks (rather than a single click to continue changing the parameters of the polygon)
- Clear Manual Label Used to clear all manually added labels from the map

- Side Legend Controls whether the Legend is displayed in the left margin of the map view. This button is set to 'True' by default. If the Side Legend button is set to 'False' by the user, the map should take up the entire display area with no legend present
- Print Used to generate a map layout that can be customized for printing

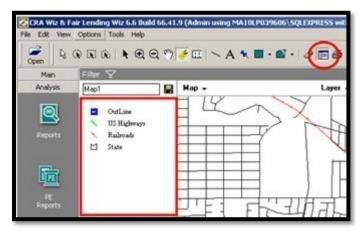

#### Creating a Map of an Assessment Area

You can use CRA Wiz to create a map of an assessment area, and can enhance the display of information on the map by adding layers such as:

- Boundary layers these include MSAs, congressional districts, bodies of water, and parks
- Linear layers these include railroad tracks and roads
- Point layers these indicate the location of airports, places of worship, and schools
- Themes add or remove themes from the map

#### Navigating the Mapper

To set map parameters, the Map Settings pane includes the following options:

- Geographic Breakdown (1) -Use the options in the Geographic Breakdown By section of the Map Settings pane to select the geographic level to display map information--Census Tract, County, State, or MSA
- Selecting Area (2) Use the options in the Data Files Displayed By section of the Map Settings pane to display geographic information by the current file area, a previously saved assessment area, or by defining a custom assessment area
- Adding Themes (3) Use the options in the Customize Your Display section of the Map Settings pane to add thematic information to a map including thematic shading, thematic overlay, dot density, pie charts, or data labels

| Map Settings | Saved Maps                                            |          |                                                | Clear   | Apply X  |
|--------------|-------------------------------------------------------|----------|------------------------------------------------|---------|----------|
| General      |                                                       |          |                                                |         | 4        |
|              | phic Breakdown By: 1<br>Census Tract                  | O County | O MSA                                          | 🔘 State |          |
| Data Fi      | iles Displayed By:                                    |          |                                                |         |          |
| 0            | Current File Area                                     |          |                                                |         |          |
| •            | User Defined Assessmen                                | t Area   |                                                |         |          |
|              | Current: Boston AA<br>Change Your Assessment          | 2        |                                                |         |          |
|              | Custom Area                                           | Mea      |                                                |         |          |
|              | Current: None                                         |          |                                                |         |          |
|              | Select Your Area                                      |          |                                                |         |          |
| Map Vi       |                                                       |          |                                                |         |          |
| 0            | Map Area 💿 0                                          | Current  |                                                |         |          |
| Customi      | ize Your Display                                      |          |                                                |         |          |
| Choose       | e Your Data: Thematic Sha                             | ding:    |                                                |         |          |
|              | <u>elect a Layer</u><br>urrent: No layer selected     |          | <u>Change Display Sett</u><br>Current: default | ings    |          |
| Choose       | a Your Data: Thematic Ove                             | rlay     |                                                |         |          |
|              | <u>elect a Layer</u><br>urrent: No layer selected     |          | <u>Change Display Sett</u><br>Current: default | ings    |          |
| Dot Der      | nsity                                                 | 3        |                                                |         | =        |
|              | elect a Layer<br>urrent: No layer selected            |          | Change Display Sett<br>Current: default        | ings    |          |
| FieCha       | rt                                                    |          |                                                |         | $\equiv$ |
|              | <u>reate a Pie Chart</u><br>urrent: No layer selected |          | Change Display Sett<br>Current: default        | ings    |          |
| Add Da       | ata Labels                                            |          |                                                |         |          |
|              | elect a Layer<br>urrent: No layer selected            |          | <u>Change Display Sett</u><br>Current: default | ings    |          |
| Se<br>Cu     | elect a Layer<br>urrent: No layer selected            |          |                                                |         |          |
|              | elect a Layer<br>urrent: No layer selected            |          |                                                |         |          |
|              |                                                       |          |                                                |         |          |
|              |                                                       |          |                                                |         |          |
|              |                                                       |          |                                                |         |          |

• Apply button - (4) After configuring all the necessary map parameters in the Map Settings pane, apply the changes to the map using the Map Settings Apply button

#### Accessing Map Settings Pane

You use the Map Settings pane to select a geographic area for a map. To access the Map Settings pane, do the following:

1. On the Mapper main screen, click the Map Configuration Settings link

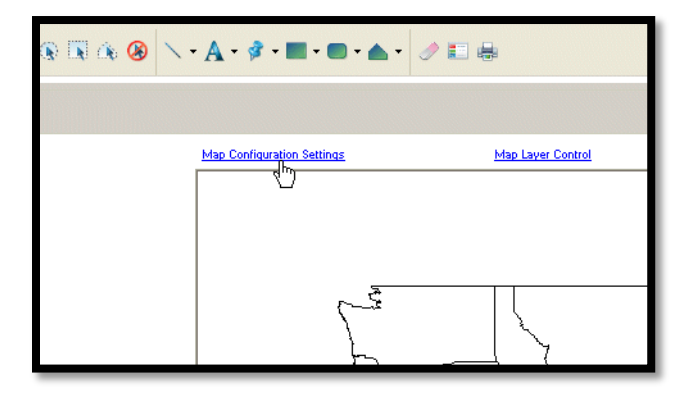

The software displays the Map Settings pane:

| p Configuration Settings                            | Map Lave  |                                       | Plot an Ad |         |
|-----------------------------------------------------|-----------|---------------------------------------|------------|---------|
| fap Settings Saved Maps                             |           |                                       | Clea       | r Apply |
| General<br>Geographic Breakdown By:<br>Census Tract | County    | ◯ MSA                                 | 🔿 State    |         |
| Data Files Displayed By:                            |           |                                       |            |         |
| Current File Area                                   |           |                                       |            |         |
| User Defined Assessme                               | nt Area   |                                       |            |         |
| Current: Boston AA<br>Change Your Assessmen         | t Area    |                                       |            |         |
| Custom Area<br>Current: None<br>Select Your Area    |           |                                       |            |         |
| Map View<br>Map Area                                | Current   |                                       |            |         |
| Customize Your Display                              |           |                                       |            |         |
| Choose Your Data: Thematic Sha                      | ading:    |                                       |            |         |
| Select a Layer<br>Current: Income as % of MS        | SA Median | Change Display :<br>Current : default | Settings   |         |
| Choose Your Data: Thematic Ov                       | erlay     |                                       |            |         |
| Select a Layer<br>Current: No layer selected        |           | Change Display :<br>Current : default | Settings   |         |
| Dot Density                                         |           |                                       |            |         |
| Select a Layer<br>Current: No layer selected        |           | Change Display<br>Current : default   | Settings   |         |
| PieChart                                            |           |                                       |            |         |
| Create a Fie Chart<br>Current: No layer selected    |           | Change Display :<br>Current : default | Settings   |         |
| Add Data Labels                                     |           |                                       |            |         |
| Select a Layer<br>Current: No layer selected        |           | Change Display :<br>Current : default | Settings   |         |
| Select a Laver<br>Current: No layer selected        |           |                                       |            |         |
| Select a Laver<br>Current: No layer selected        |           |                                       |            |         |

#### Selecting Geographic Breakdown

Use the options in the **Geographic Breakdown By** section of the General panel of the Map Settings pane to select the geographic level at which the map displays information for an area:

| Map Settings Saved Maps                                               |        |       | Clear Ap | ply X |
|-----------------------------------------------------------------------|--------|-------|----------|-------|
| Geographic Breakdown By:<br>Ocensus Tract<br>Data Files Displayed By: | County | O MSA | 🔿 State  |       |

To select a geographic breakdown, in the **Geographic Breakdown By** panel of the Map Settings pane, select one of the following option buttons:

• Census Tract: creates a map that includes census tract boundaries and will be the setting used for this example

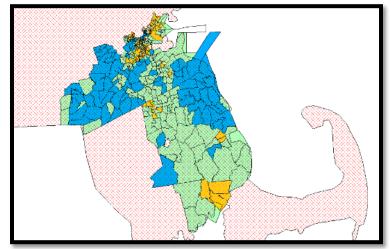

 County: creates a map that includes only the county boundaries

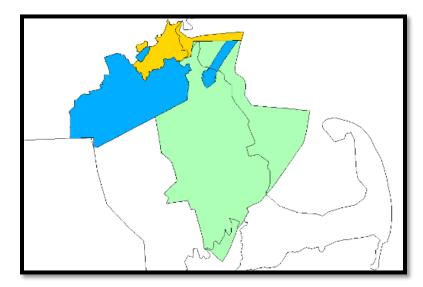

• MSA: creates a map that only includes the MSA boundaries

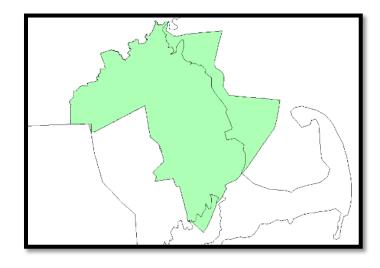

- State: creates a map that only includes the State boundaries

#### Selecting Area

Use the options in the **Data Files Displayed By** section of the General panel of the Map Settings pane to define the specific geographic area to display on the map:

- Current File Area Displays data for geographic areas in which your institution had loan activity, based on the currently active file in the system
- User Defined Assessment Area Displays geographic data for a Saved Assessment Area
- Custom Area Displays geographic data for areas (states, MSAs, counties, census tracts) selected
- 1. In the Data Files Displayed By section of the General panel of the Map Settings pane, click the Change Your Assessment Area link

The software displays the User Defined Assessment Areas pane.

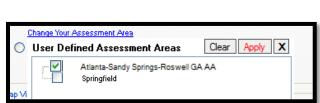

Current: Atlanta-Sandy Springs-Roswell GA AA

User Defined Assessment Area

Change Your Assessment Area

From the list of saved areas, select the area for which you want to display a map.
 For this example only one area is selected, but multiple areas can be selected at one time

The list of saved areas the software displays is based on the current Census Year selection. For example, if Census Year is set to 2010, the software displays only those saved assessment areas associated with the 2010 Census Year.

#### Adding Themes

Use themes to create geographical representations showing the distribution and relationship of the information your institution maintains in your data files within the geographic areas your institution serves.

Themes include the following:

- Thematic Shading Represented with geographies, for example: census tracts, being shaded various colors on the map
  - By default, the system uses a regulator suggested color palette for displaying map theme ranges
  - For more information, refer to the description of the Style tab in Modifying Existing Themes
- Thematic Overlay Represented with geographies, for example: census tracts, displaying with crosshatches or other transparent patterns on a map
- Dot Density Represented with geographies being populated with dots to represent the presence of selected demographic information within the area. Can be configured based on display preferences, for example 1 dot = 1 loan or 1 dot = 100 loans
- Pie Chart Display lending or demographic variables in pie chart form. You can select up to six variables per type
- Data Labels Provides count of a variable in a Census Tract. You can apply up to three labels per type

### Adding Thematic Shading

For training, add thematic shading to a map:

1. Click the Map Configuration Settings link

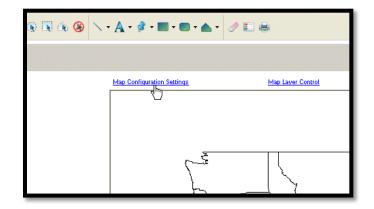

The software displays the Map Settings pane.

| General<br>Geographic Breakdown By:<br>Census Tract O County MSA O State                      |  |
|-----------------------------------------------------------------------------------------------|--|
| Census Tract     County     MSA     State                                                     |  |
|                                                                                               |  |
|                                                                                               |  |
| Data Files Displayed By:                                                                      |  |
| O Current File Area                                                                           |  |
| User Defined Assessment Area                                                                  |  |
| Current: Atlanta-Sandy Springs-Roswell GA AA<br>Change Your Assessment Area                   |  |
| Custom Area                                                                                   |  |
| Current: None                                                                                 |  |
| Select Your Area                                                                              |  |
| Map View                                                                                      |  |
| Map Area     Current                                                                          |  |
| Customize Your Display<br>Choose Your Data: Thematic Shading:                                 |  |
| Select a Layer Change Display Settings<br>Current: Income as % of MSA Median Current: default |  |
| Choose Your Data: Thematic Overlay                                                            |  |
| Select a Layer Change Display Settings                                                        |  |
| Current: No layer selected Current: default                                                   |  |
| Dot Density                                                                                   |  |
| Select a Layer Change Display Settings                                                        |  |
| Current: No layer selected Current: default                                                   |  |
| PieChart                                                                                      |  |
| Create a Pie Chart Change Display Settings                                                    |  |
| Current: No layer selected Current: default                                                   |  |
| Add Data Labels                                                                               |  |
| Select a Layer Change Display Settings                                                        |  |
| Current: No layer selected Current: default                                                   |  |
| Select a Layer                                                                                |  |
| Current: No layer selected                                                                    |  |
| Select a Layer                                                                                |  |
| Current: No layer selected                                                                    |  |
|                                                                                               |  |

2. In the Customize Your Display pane, click the Select a Layer link located under the Choose Your Data: Thematic Shading section

| Customize Your Display               |
|--------------------------------------|
| Choose Your Data: Thematic Shading:- |
| Select a Layer<br>Current Slack      |

The software displays the Map Data pane.

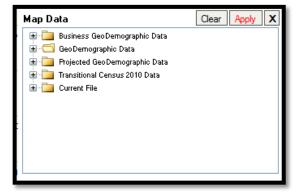

Use the tree view to select the data you want to display on the map.

3. Select the GeoDemographic Data folder

The software displays the contents of the GeoDemographic folder.

4. Select the Income folder

The software displays the themes available in the Income folder.

- 5. Select Income as % of MSA Median
  - a. Click Apply

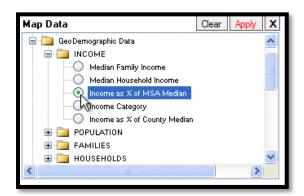

Income Category is another option to use to display tract income categories.

The software displays the Map Settings pane.

- 6. Click **Apply** located at the top-right of the Map Settings pane
  - a. Thematic shading is added to the map (Income as % of MSA Median)
  - b. Income as % of MSA Median ranges are added to the side legend

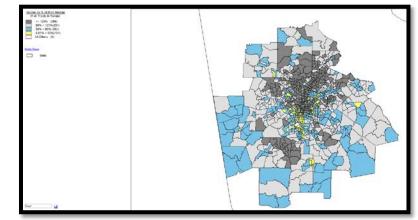

While reviewing the legend the four income ranges defined by government regulation (low, moderate, middle, and upper) are displayed. The number in parentheses is the number of census tracts in each range. There may be a fifth category listed, All Others. All Others represents tracts that do not have households with reportable income.

There are several reasons why this might be the case, including:

- No family income data
- No population with families
- No population (for example, the entire census tract might be an airport)

#### Adding Thematic Overlay

To add a thematic overlay to a map, follow these steps:

1. Click the Map Configuration Settings link

| s 🗊 🎄 🛞 🗅 | · · A · Ø · <b>E</b> · <b>E</b> · <b>A</b> · | 1                 |
|-----------|----------------------------------------------|-------------------|
|           | Map Configuration Settings                   | Map Layer Control |
|           |                                              |                   |
|           |                                              |                   |

The software displays the Map Settings pane.

| General General Genera | Appl | Clear   |                                             |          | Saved Maps                                                                                                    | Settings |
|----------------------------------------------------------------------------------------------------|------|---------|---------------------------------------------|----------|----------------------------------------------------------------------------------------------------|----------|
| Oter Files Displayed by:     County     MSA     State       Oter Files Displayed by:     County     MSA     State       Outer Site Displayed by:     County     MSA     State       Outer before Assessment Area     County     MSA     State       Outer before Assessment Area     County     MSA     State       Outer before Assessment Area     County     County     State       Outer before Assessment Area     County     State     State       Outer before Assessment Area     County     State     State       Outer before Assessment Area     County     State     State       Outer before Assessment Area     County     State     State       Outer Assessment Area     County     State     State       County May Area     © Current     Current: State     County       State I area     Current: State     Current: State       Outer: Monyer salooted     Current: State     Current: State       County: Monyer salooted     Current: State     Current: State       Current: No hyer salooted     Current: State     Current: State       County: Monyer salooted     Current: State     Current: State       Current: No hyer salooted     Current: State     Current: State       Current: No hyer salooted <t< th=""><th></th><th></th><th></th><th></th><th></th><th>General</th></t<>                                                                                                    |      |         |                                             |          |                                                                                                    | General  |
| Covers Tip Aves     Order Status Area     Covers Tip Aves     Order Status Area     Covers Tip Aves     Covers Tip Aves     Covers Tip Aves     Order Aves     Covers Tip Aves     Order Aves     Covers Tip Aves     Order Aves     Order Aves        |      | O State | O MSA                                       | County   |                                                                                                    |          |
| Covers Tip Aves     Order Status Area     Covers Tip Aves     Order Status Area     Covers Tip Aves     Covers Tip Aves     Covers Tip Aves     Order Aves     Covers Tip Aves     Order Aves     Covers Tip Aves     Order Aves     Order Aves        |      |         |                                             |          | les Displayed By:                                                                                                    | Data El  |
| Conser: Reston AA Conser: View American Area Conser: View American Area Conser: View American Area Conser: View American Area Conser: View American Area Conser: View Discharge Conser: View Discharge Conser: View Discharge Conser: View Discharge Conser: View Conser: View Conser: Conser: Conser Conser: View Discharge Conser: View Conser: View Conser: Conser: Conser Conser: View Conser: View Conser: Conser: Conser Conser: View Conser: View Conser: Conser: Conser Conser: View Conser: View Conser: Conser: Conser: Conser Conser: View Conser: View Conser: Conser: Conser: Conser: Conser: View Conser: Conser: Conser: Conser: Conser: Conser: Conser: Conser: View Conser: Conser: C |      |         |                                             |          | Current File Area                                                                                                    | 0        |
| Donas-too Assessment Asse     Outran Assessment Asse     Outran Assessment Asses     Outran Assessment Asses     Outran Assessment Asses     Outran Assessment Assessment A      |      |         |                                             | ent Avea | User Defined Assess                                                                                                    | ۲        |
| Conset: None Select Size Alexandree Conset: None Select Size Alexandree Conset: None Select Size Alexa |      |         |                                             | nt Area  |                                                                                                    |          |
| Select Your Area           Map Area         O Current           Customize Your Display         O Corrent           Dorses Your Data Themate Diversity         Current: Carbon Science Science                                                                                                    |      |         |                                             |          |                                                                                                    |          |
| Map Max         O Current           Costanize Your Display         Oxose Not Data: Thematic Shaling:           Corrent: Back         Current: Carbon: Carbon: Ca                                                                                                    |      |         |                                             |          |                                                                                                    |          |
| Map Area     Ourse  Customize Your Display  Choose Nuo Data: Thematic Shading:  Select a layer  Current: Staff Shading:  Select a layer  Current: Shading:  Select a layer  Current: Shadi      |      |         |                                             |          | State of the state of the state |          |
| Customize Your Display Choose You Date, Themato Shafer, Safeta Liver, Durrer, Back, Current, Back, Current, Back, Current, No hyer relacted Current, No hyer relacted Current, |      |         |                                             |          |                                                                                                    |          |
| Choose Way Dates, Thematic Shading:     Select Liver:     Current: Biology: Select Liver:     Current: No liver related on the select Current: Carlow Select Liver:     Current: No liver related on the select Current: Carlow Select Liver:     Current: No liver related on the select Select Se      |      |         |                                             | Current  | Map Area                                                                                                    | 0        |
| Balance         Channel Stratus Centinge           Current: Block:         Current: default           Observe: Block:         Current: default           Stock:         Channel Stock           Optimize: No layer selected         Channel Stock           Optimize: No layer selected         Channel Stock           Place Laiser         Channel Stock           Place Laiser         Channel Stock           Place Laiser         Channel Stock           Place Laiser         Channel Stock           Outrent: No layer relacted         Channel Stock Stellay Settions           Add Data Labels         Current: Stocked           Set Laiser         Channel Stocked                                                                                                    |      |         |                                             |          | ize Your Display                                                                                                    | Customi  |
| Current: Biold:         Current: default           Choose Woo Data: Thematic Overlay         Statict E Liver         Channel Eripshy Territory           Satict a Liver         Current: default         Current: default           Obd Density         Satict a Liver         Channel Eripshy Territory           Connert: No loyer relations         Channel Eripshy Territory           Det Density         Channel Eripshy Territory           De Chant         Channel Eripshy Settions           Current: No loyer relations         Current: default           Current: No loyer relations         Current: default           Outer Satistic Eripshy Settions         Current: default           Current: No loyer relations         Current: default           Current: No loyer relations         Current: default           Current: No loyer relations         Current: default                                                                                                    |      |         |                                             | iading:  | Your Data: Thematic S                                                                                                    | Choose   |
| Object State     Sector State     Sector State     S      |      |         | Change Display Settings                     |          |                                                                                                    |          |
| Safety Lines         Charact Lines           Durrer: No layer related         Current: default           Safety Lines         Current: default           Safety Lines         Current: default           Flechart         Current: default           Current: No layer related         Charact Circles           Current: No layer related         Current: default           Add Data Labelr         Current: default           Safety Labelr         Current: default           Current: No layer related         Current: default                                                                                                    |      |         | Current: derauk                             |          | Intent: Black                                                                                                    | u        |
| Current: No layer released Current: default Current: No layer released Current: No layer released                                                                                                    |      |         |                                             | verlay   |                                                                                                    |          |
| Out Density     Setup:     Setup:     S      |      |         |                                             |          | dect a Laver                                                                                                    | 54       |
| Sector 1 Loss         Charact Calabor Tempor           Durrent: No hype related         Current: default           Plachast         Charact Calabor Tempor           Current: No hype related         Charact Calabor Tempor           Add Data Labor         Current: default           Saled:         Current: No hype related           Outer: No hype related         Current: default                                                                                                    |      |         | Contents, Garadas                           |          |                                                                                                    |          |
| Current: No hyper released         Current: default           Pie Chast         Example: The Chart           Screase: The Chart         Example: Current: default           Current: No hyper selected         Current: default           Add Data Labels         Charter: Esplays Settions           Screase: The Shart         Charter: Charter: Charte                                                                                                    |      |         |                                             |          | 1997 - 1997 - 1997 - 1997 - 1997 - 1997 - 1997 - 1997 - 1997 - 1997 - 1997 - 1997 - 1997 - 1997 - 1997 - 1997 -                                                                                                    |          |
| Create a Pile Chart<br>Current: No layer selected<br>Add Data Labels<br>Select a Larer<br>Current: No layer selected<br>Current: No layer selected<br>Current: No layer selected<br>Current: No layer selected                                                                                                    |      |         |                                             |          |                                                                                                    |          |
| Current: No layer released Current: default Add Data Labels Beteck a layer Channee Display Settings Current: No layer selected Current: default                                                                                                    |      |         |                                             |          | n                                                                                                    | FleCha   |
| Select a Laver Change Display Settings<br>Current: No layer selected Current: default                                                                                                    |      |         |                                             |          |                                                                                                    |          |
| Current: No layer selected Current: default                                                                                                    |      |         |                                             |          | ita Labels                                                                                                    | Add Da   |
|                                                                                                    |      |         | Change Display Settings<br>Current: default |          | urrent: No layer selecte                                                                                                    | 0        |
| Current: No layer selected                                                                                                    |      |         |                                             |          |                                                                                                    | 0        |
| Select a Laver<br>Current: No layer selected                                                                                                    |      |         |                                             |          |                                                                                                    |          |

 In the Customize Your Display pane, click the Select a Layer link located under the Choose Your Data: Thematic Overlay section

Choose Your Data: Thematic Overlay — Select a Layer Currer Mo layer selected

The software displays the Map Data pane.

 Use the tree view to select the data you want to display on the map. For this example, select the GeoDemographic Data folder

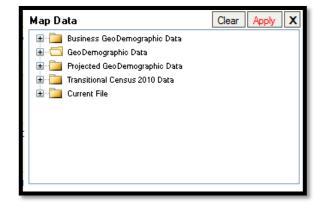

4. Select the Population folder

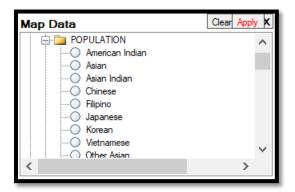

The software displays the themes available in the Population folder.

- 5. Select % Minority
- 6. Click Apply
  - a. The software displays the Map Settings pane
- 7. Click **Apply** located at the top-right of the Map Settings pane

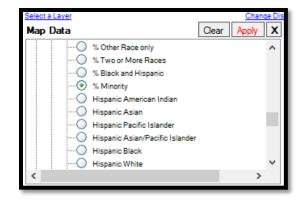

- 8. The following items are added to the map:
  - a. Thematic overlay
  - b. Associated ranges to the legend

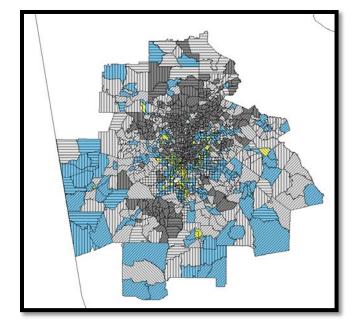

#### Adding Dot Density

To add dot density data to a map, follow these steps:

1. Click the Map Configuration Settings link

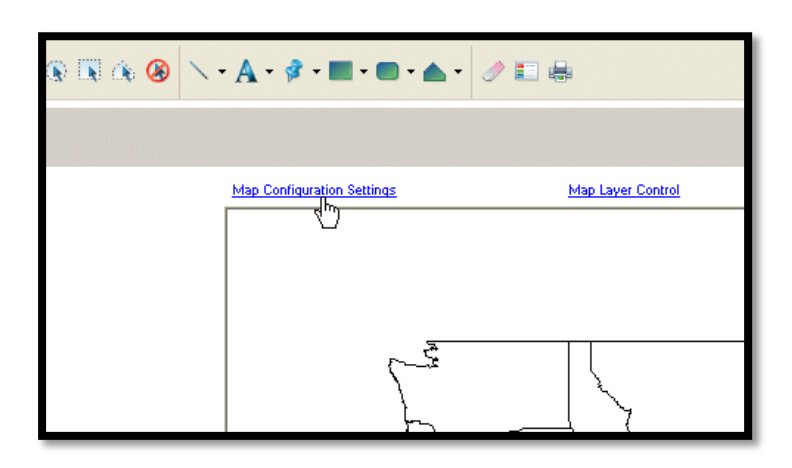

The software displays the Map Settings pane.

| ep Settings | Saved Maps                                             |           |                                             |   | Clear | Apply |  |
|-------------|--------------------------------------------------------|-----------|---------------------------------------------|---|-------|-------|--|
| Genera      |                                                        |           |                                             | - |       |       |  |
| Geogra      | phis Breakdown By:                                     | 0         | 0                                           | 0 |       |       |  |
|             | Census Tract                                           | County    | O MSA                                       | 0 | State |       |  |
|             | lles Displayed By:                                     |           |                                             |   |       |       |  |
| 0           | Current File Area                                      |           |                                             |   |       |       |  |
| ۲           | User Defined Assess                                    | ment Avea |                                             |   |       |       |  |
|             | Current: Boston AA<br>Change Your Assess               | nent Area |                                             |   |       |       |  |
| 0           | Custom Area                                            |           |                                             |   |       |       |  |
|             | Current: None<br>Select Your Area                      |           |                                             |   |       |       |  |
|             | 2000 100 2000                                          |           |                                             |   |       |       |  |
| Map V       |                                                        | -         |                                             |   |       |       |  |
| 0           | Map Area (                                             | Current   |                                             |   |       |       |  |
| Custom      | ize Your Display                                       | 64        |                                             | - |       | _     |  |
| Choose      | e Your Data: Thematic                                  | Shading   |                                             |   |       |       |  |
| 2           | elect a Layer<br>urrent: Black                         |           | Change Display Settings<br>Current: default |   |       |       |  |
| 0           | urrent: Black                                          |           | Carrent: deraut                             |   |       |       |  |
| Choose      | Your Data: Thematic                                    | Overlay   |                                             |   |       |       |  |
| 2           | <mark>elect a Laver</mark><br>urrent : No layer peleot |           | Change Display Settings<br>Current: default |   |       |       |  |
| 0           | urrent : No layer select                               | ed        | Current: defaut                             |   |       |       |  |
| Dot De      | naity                                                  |           |                                             |   |       |       |  |
| 2           | elect a Laver                                          |           | Change Display Settings<br>Current: default |   |       |       |  |
|             | urrent: No layer select                                | ed        | Current: dersut                             |   |       |       |  |
| ReCha       |                                                        |           |                                             |   |       |       |  |
| 9           | reate a Fle Chart                                      |           | Change Display Settings                     |   |       |       |  |
| 0           | urrent : No layer select                               | ec        | Current: default                            |   |       |       |  |
| Add Da      | ita Labels                                             |           |                                             |   |       |       |  |
| 2           | riect a Laver<br>urrent : No laver select              |           | Change Display Settings                     |   |       |       |  |
|             | urrent : No layer select<br>elect a Layer              | ec.       | Current: default                            |   |       |       |  |
| ő           | urrent : No layer select                               | ed        |                                             |   |       |       |  |
|             | elect a Layer                                          |           |                                             |   |       |       |  |
| 0           | urrent: No layer select                                | ed        |                                             |   |       |       |  |

2. In the Customize Your Display pane, click the Select a Layer link located under the Dot Density section

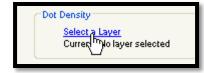

The software displays a Reminder dialog box indicating that dot density themes should be used only for displaying large data sets and is not recommended for displaying loans.

- To disable this message for three months, click the 'This message will not appear for another 3 months' check box
  - a. Click OK

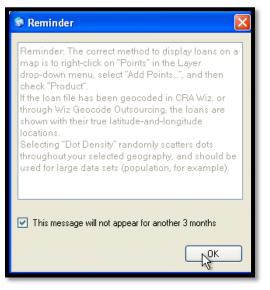

The software displays the Map Data pane.

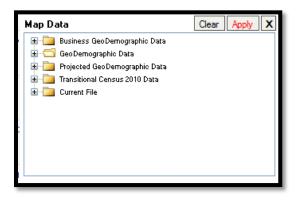

- 4. Use the tree view to select the data you want to display on the map, for this example select the GeoDemographic Data folder
- 5. Then select the **Population** folder.
- 6. Scroll down the list and select Minority
- 7. Click Apply
  - a. The software displays the Map Settings pane

| Map Data                | Clear Apply X |
|-------------------------|---------------|
| 🖃 🛅 GeoDemographic Data | ~             |
| INCOME                  |               |
|                         | _             |
| American Indian         |               |
| Asian                   |               |
| Pacific Islander        |               |

- 8. Click **Apply** located at the top-right of the Map Settings pane
  - a. Dot density is added to the map
  - b. Calculated "Per Dot" value is added to the legend. For example, 1 Dot = 374.4

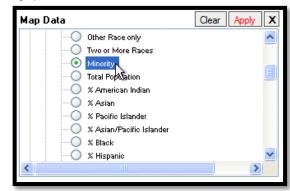

#### Adding Pie Charts

To add pie charts to a map, follow these steps:

- 1. Clear Dot Density settings
- 2. Click the Map Configuration Settings link.

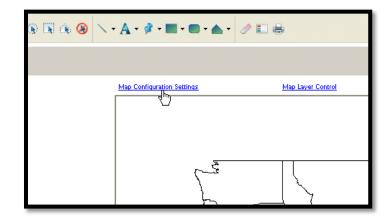

The software displays the Map Settings pane.

| eneral  | phio Breakdown By:                         |          |                         |         |
|---------|--------------------------------------------|----------|-------------------------|---------|
|         | Census Tract                               | County   | O MSA                   | 🔘 State |
|         | les Displayed By:                          |          |                         |         |
| 0       | Current File Area                          |          |                         |         |
| ۲       | User Defined Assessme                      | ent Area |                         |         |
|         | Current: Boston AA<br>Change Your Assessme | nt Area  |                         |         |
| 0       | Custom Area                                |          |                         |         |
|         | Current: None                              |          |                         |         |
|         | Select Your Area                           |          |                         |         |
| Map V   | lew                                        |          |                         |         |
| 0       | Map Area 💿                                 | Current  |                         |         |
| Customi | ize Your Display                           |          |                         |         |
|         | e Your Data: Thematic Sh                   | ading:   |                         |         |
|         | elect a Layer                              |          | Change Display Settings |         |
| Q       | urrent: Black                              |          | Current: default        |         |
| Choose  | e Your Data: Thematic Ov                   | verlay   |                         |         |
|         | elect a Laver                              |          | Change Display Settings |         |
| 0       | urrent: No layer selected                  |          | Current: default        |         |
| Dot De  | nsity                                      |          |                         |         |
|         | elect a Laver                              |          | Change Display Settings |         |
| 0       | urrent: No layer selected                  |          | Current: default        |         |
| ReCha   | nt                                         |          |                         |         |
| 0       | reate a Fle Chart                          |          | Change Display Settings |         |
|         | urrent: No layer selected                  |          | Current: default        |         |
| Add Da  | ata Labels                                 |          |                         |         |
|         | elect a Laver                              |          | Change Display Settings |         |
|         | urrent: No layer selected<br>elect a Layer |          | Current: default        |         |
|         | urrent: No layer selected                  |          |                         |         |
| Se      | elect a Layer                              |          |                         |         |
| D       | urrent: No layer selected                  |          |                         |         |

3. In the Customize Your **Display** pane, click the **Select a Layer** link located under the **Pie Chart** section

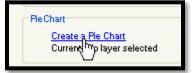

The software displays the Create a Pie Chart dialog box.

- 4. Use the Dataset drop-down menu located at the top of the dialog box to select the data set (Business GeoDemographic Data, GeoDemographic Data, Projected GeoDemographic Data, Transitional Census 2010, and Current File) you want to add to the pie charts
- To add a variable, select the checkbox for the variable and then click the right-facing arrow button
  - a. The variable will be displayed in the right-hand list box
  - b. To remove a variable, click the leftfacing arrow button
  - c. To remove all selected variables, click the double-left-facing arrow button

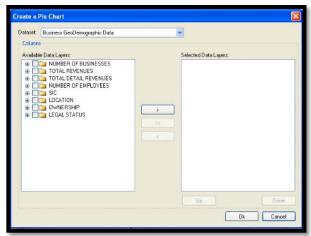

You must select a minimum of two (2) variables to create a pie chart. A maximum of six (6) variables can be selected.

- Select a layer variable and then click the Up or Down buttons to move the variable up or down the list. For this training select Households and then Black Householder, Hispanic Householder and White Householder
- 7. When you have finished adding variables, click OK
  - a. The software displays the Map Settings pane
- 8. Click the **Apply** link located at the topright of the Map Settings pane

|                      | oDemographic Data                                                                                                    |              | ~                                                                                       |          |
|----------------------|----------------------------------------------------------------------------------------------------|--------------|-----------------------------------------------------------------------------------------|----------|
| Columns Available D2 | ta Layen:<br><sup>1</sup> , Middle Income Households<br><sup>2</sup> , Upper Income Households<br><sup>2</sup> , Households Below the Povert<br>Anencan Indua Householder<br>Paofio Islander Householder<br>Paofio Islander Householder<br>Haparic Householder<br>Winte Householder<br>Winte Non-Hapanic Householder<br>Other Race Only Householder<br>Two or More Races Householder<br><sup>1</sup> , American Indian Householder<br><sup>2</sup> , American Indian Householder<br><sup>2</sup> , Asain Householder | ><br><<<br>< | Selected Data Layers:<br>Black Householder<br>Hispanic Householder<br>White Householder |          |
|                      |                                                                                                    |              | Uo                                                                                      | <br>Down |

- 9. The following items are added to the map:
  - a. Pie charts
  - b. Associated pie chart descriptions to the legend

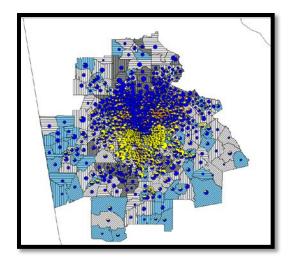

#### Adding Data Labels

To add data labels to a map, follow these steps:

- 1. Clear the Pie Charts
- 2. Click the Map Configuration Settings link

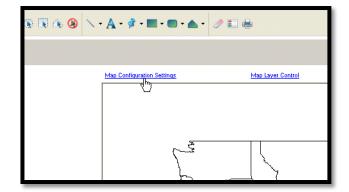

The software displays the Map Settings pane.

| eneral<br>Geographic Breakdown By:               |        |                                             |         |   |
|--------------------------------------------------|--------|---------------------------------------------|---------|---|
| Geographio Breakdown By:<br>Census Tract         | County | O MSA                                       | 🔘 State |   |
| Data Files Displayed By:                         |        |                                             |         |   |
| Current File Area                                |        |                                             |         |   |
| User Defined Assessment -                        | Avea   |                                             |         |   |
| Current: Boston AA<br>Change Your Assessment A   | vea    |                                             |         |   |
| Custom Area                                      |        |                                             |         |   |
| Current: None                                    |        |                                             |         |   |
| Select Your Area                                 |        |                                             |         |   |
| Map View                                         |        |                                             |         |   |
| 🔘 Map Area 💿 Cu                                  | rrent  |                                             |         |   |
| ustomize Your Display                            |        |                                             |         | _ |
| Choose Your Data: Thematic Shadir                | 0      |                                             |         |   |
| Select a Layer<br>Current: Black                 |        | Change Display Settings<br>Current: default |         |   |
| Current: black                                   |        | Current: default                            |         |   |
| Choose Your Data: Thematic Overla                | w.     |                                             |         |   |
| Select a Laver<br>Current: No layer selected     |        | Change Display Settings<br>Current: default |         |   |
| Dot Density                                      |        |                                             |         |   |
| Select a Laver<br>Current: No layer selected     |        | Change Display Settings<br>Current: default |         |   |
| PleChart                                         |        |                                             |         |   |
| Create a Fle Chart<br>Current: No layer selected |        | Change Display Settings<br>Current: default |         |   |
| Add Data Labels                                  |        |                                             |         |   |
| Select a Laver<br>Current: No layer selected     |        | Change Display Settings<br>Current: default |         |   |
| Select a Laver<br>Current: No layer selected     |        |                                             |         |   |
| Select a Layer<br>Current: No layer selected     |        |                                             |         |   |
|                                                  |        |                                             |         |   |

3. In the Customize Your Display pane, click the Select a Layer link located under the Add Data Labels section.

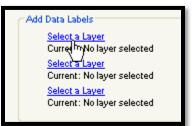

You can configure the other two (2) Select a Layer links to display a total of three (3) data labels on the map.

The software displays the Map Data pane.

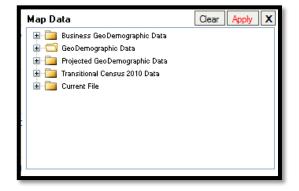

 Use the tree view to select the data you want to display on the map. Select the GeoDemographic Data folder, select Population and select % Minority Households

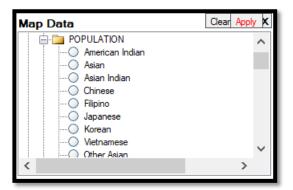

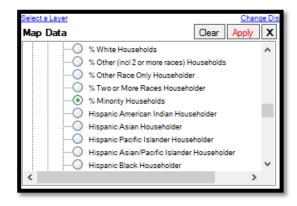

5. Click Apply

The software displays the Map Settings pane.

Up to three (3) total labels can be added.

6. Click the **Apply** link located at the top-right of the **Map Settings** pane

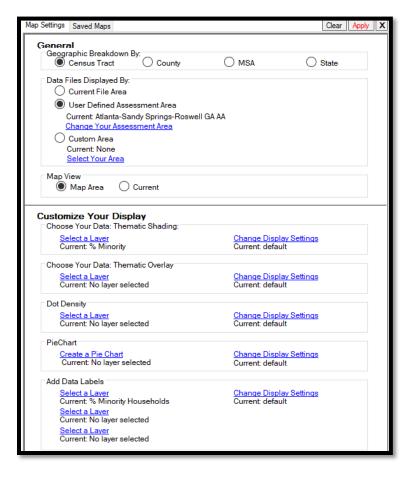

7. Labels are added to the map

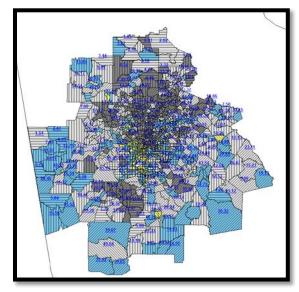

# Adding Map Layers

To add layers (features) to a map, follow these steps:

- 1. Clear all labels
- 2. Click the Map Layer Control link

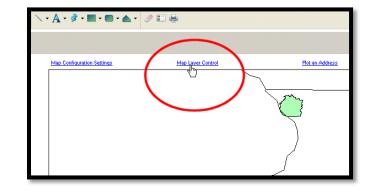

The software displays the Layer Selection pane.

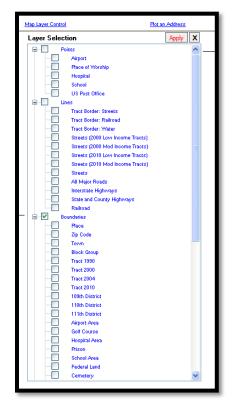

3. To turn a layer on, select the checkbox for a layer, for example, Interstate Highways

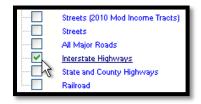

4. To configure display options for the layer, click the name for the item

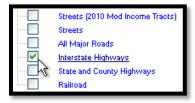

5. The Layer Options - [Name of Layer] dialog box opens

| ayer Options - Interstate Highways |                      |   |
|------------------------------------|----------------------|---|
| Visibility                         |                      | _ |
| Visible                            | Sample               |   |
| Display Within Range: Zoom ran     | nge 🔽                |   |
| Zoom is at least: 0.00             | mi                   |   |
| Zoom is less than: 0.00            | mi 🔰                 |   |
| Style                              | $\wedge$             |   |
|                                    |                      |   |
|                                    |                      |   |
| Labels:                            |                      |   |
| Current Setting: No Label          | Change Label Display |   |
| -                                  |                      |   |
| ОК                                 | Cancel               |   |
|                                    |                      |   |

- 6. Under current setting, select Auto Label
- 7. Click OK

| Layer Options - Streets (2017 Mod Income Tracts)    | ×                    |
|-----------------------------------------------------|----------------------|
| Visibility                                          |                      |
| Visible                                             | Sample               |
| Display Within Range: Zoom range $\vee$             |                      |
| Zoom is at least: 0.00 mi                           |                      |
| Zoom is less than: 0.00 mi                          |                      |
| Style                                               |                      |
| Labels:                                             |                      |
| Current Setting: No Label<br>No Label<br>Auto Label | Change Label Display |
| ОК                                                  | Cancel               |

The software displays the Layer Selection pane.

8. Click **Apply** located at the top-right corner of the Layer Selection

| ontrol           | Hot an Address |
|------------------|----------------|
| lection          | Apply X        |
| Points           | - 🔨 🔊 _        |
| Airport 🖉        |                |
| Place of Worship |                |
| Hospital         |                |
| School           |                |
| US Post Office   |                |

- 9. The following items are added to the map:
  - a. Layers (features)
  - b. New layers to the legend

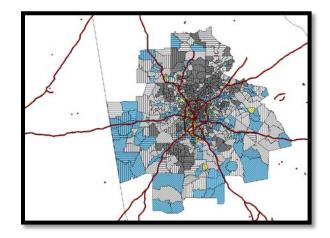

# Applying Labels to Map Layers

Using the Layer Options dialog box, you can add labels to the three map layer types (geographic boundaries, lines, and points).

To add labels to a layer, follow these steps:

- 1. Add Map Layer Control of Water
  - Select Edit and select Display Selected Area Only

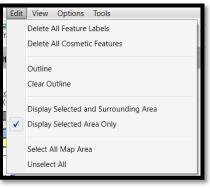

2. Below the map theme legend on the left side of the map, double-click on a currently displayed layer

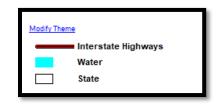

The software displays the Layer Options - [Name of Layer] dialog box.

| Layer Options - County               | X                    |
|--------------------------------------|----------------------|
| Visibility                           |                      |
| ✓ Visible                            | Sample               |
| 🔲 Display Within Range: Zoom range 🕑 |                      |
| Zoom is at least: 0.00 mi            |                      |
| Zoom is less than: 600.00 mi         |                      |
| Style                                |                      |
| Labels:                              |                      |
| Current Setting: No Label            | Change Label Display |
| ОК                                   | Cancel               |

- 3. From the Current Setting dropdown menu located in the Labels section of the dialog box, select Auto Label
- 4. To change label display options, click the Change Label Display button

| Labels:                  |            |                      |
|--------------------------|------------|----------------------|
| <u>C</u> urrent Setting: | No Label   | Change Label Display |
| •                        | Auto Label | Cancel               |
|                          |            |                      |

The software displays the Label Preferences dialog box.

Use the provided options in the five tabs (Visibility, AutoLabel, Style, Position, and Rules) to customize label settings such as font, color, and position.

5. When you have configured label options, click OK

The software displays the Layer Options dialog box.

6. Click OK in the Layer Options dialog box

| Label Preferences                         |
|-------------------------------------------|
| Visibility AutoLabel Style Position Rules |
| ✓ Visible                                 |
| Display Within Range: Zoom range          |
| Zoom is at least: 0.00 mi                 |
| Z <u>o</u> om is less than: 100,000.00 mi |
|                                           |
|                                           |
|                                           |
|                                           |
|                                           |
| OK Cancel                                 |

The software displays label names on the map.

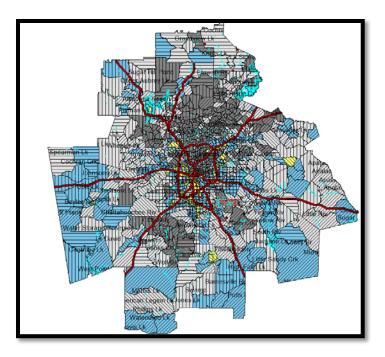

7. Zoom in on an area of the map to get a better view

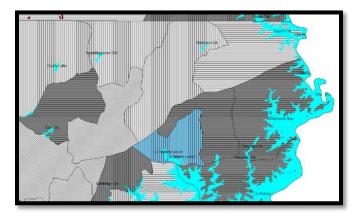

# Modifying Layer Display

Using the Layer Options dialog box, you can modify the display options for the following map layer types:

- Geographic Boundaries Modify the style (fill type, color, transparency level, width, etc.) of borders for geographic boundaries such as States or Counties
- Points Modify the display symbols and style used for points such as schools and hospitals
- Lines Modify the style used for lines such as streets, highways, and railroads

To modify layer display:

- 1. Adjust the Map Layer Control and remove water and add School Area from Boundaries
- 2. Below the map theme legend on the left side of the map, double-click on a currently displayed layer

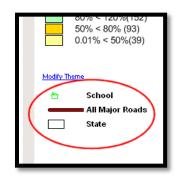

The software displays the Layer Options - [Name of Layer] dialog box.

 To change the display properties of a layer, click one of the three buttons located in the Style section of the Layer Options dialog box

The type of the layer you selected in **Step** 1 determines which of the three buttons is enabled in the dialog box.

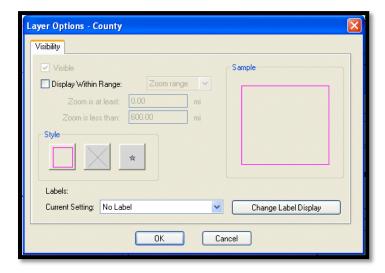

- 4. Click to modify the style for a geographic area
- 5. Click to modify the style for a line

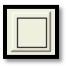

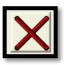

6. Click to modify the style for a point

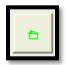

v

\$ %

The software displays one of the following Style dialog boxes:

- Area Style dialog box Use the options provided in the two tabs (Fill and Border) of this dialog box to change the style and color of the fill for a geographical boundary layer, as well as the style, width, and color of the area's borders
- Line Style dialog box Use the provided options to change the style, color, and width of a line layer such as a street or railroad
- Symbol Style dialog box Use the provided options to change the font family used to display a symbol, along with the symbol type and color
- 7. When you have configured the necessary **layer** options in a dialog box, click **OK**.

The software displays the Layer Options dialog box.

8. Click OK

The software applies your changes to the layer. In this example, the user selected purple color and auto label.

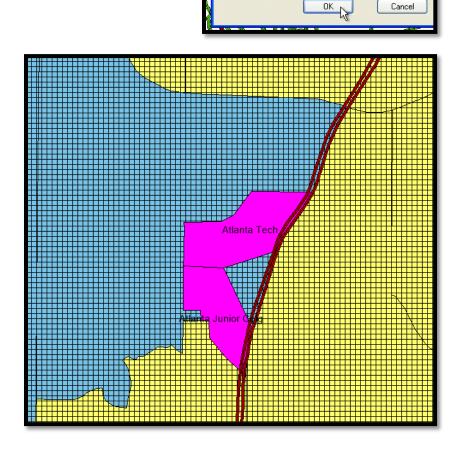

Translucency:

# Modifying Existing Themes

You can modify an existing theme by changing map legend display options such as:

- 1. Range colors used
- 2. Calculation method
- 3. Rounding
- 4. Number of ranges
- 5. Labels

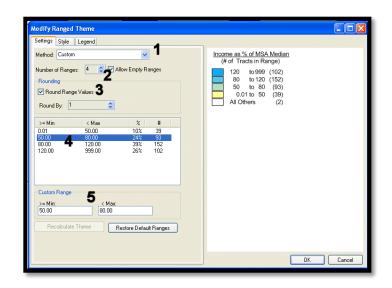

To modify an existing theme:

1. Double-click the map legend

OR -

2. Click the Modify Theme link located beneath the map legend

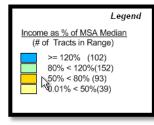

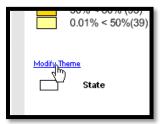

The software displays the Modify Ranged Theme dialog box.

The dialog box is divided into three tabs. Each tab displays legend options on the left, and a live preview of your changes to the map legend on the right.

## Settings tab

- Select a range breakdown (Equal Count, Equal Ranges, Natural Break, Standard Deviation, and Custom) (1)
- 2. Select the number of ranges displayed in the legend (2)
- 3. Enable rounding for range values (3)
- 4. Create custom ranges by selecting a range in the list box (4)
- Enter a new minimum (> = Min) and maximum (< Max) range in the provided text fields (5) and Recalculate Theme

| attings Style                                                      | Legend                                      |                               |                             |                                                                                                    |         |
|--------------------------------------------------------------------|---------------------------------------------|-------------------------------|-----------------------------|----------------------------------------------------------------------------------------------------|---------|
| ethod: Custo<br>umber of Ran<br>Rounding<br>Round Rar<br>Round By: | ges: 🚺 🗘 🗹 A                                |                               | 1<br><sup>anges</sup> 2     | Income as % of MSA Median           (# of Tracts in Range)           120         to 999           80         to 120           50         to 80           0.01 to 500         (39)           All Others         (2) |         |
| >= Min<br>1.01<br>0.00<br>0.00<br>20.00                            | < Max<br>50.00<br>80.00<br>120.00<br>999.00 | 2<br>10%<br>24%<br>39%<br>26% | #<br>39<br>93<br>152<br>102 |                                                                                                    |         |
| Custom Range<br>>= Min:<br>0 01                                    | < Masc<br>50.00                             |                               |                             |                                                                                                    |         |
| Recalcula                                                          |                                             | estore Defa                   | J Banges                    |                                                                                                    | OK Cenc |

### Style tab

- Click the Range Style button for a selected range to modify the display style for a selected range, including fill color, transparency, border style and border thickness (1)
- The Use Regulator Suggested Color Palette checkbox/option is enabled by default for demographics with four ranges (2)
- To override this option, de-select the checkbox then use the Start Style and End Style buttons in the Spread Styles section to configure customized color spreads for a data range (3)

| Modify Ranged                                                                                   | Theme                     |                                                                                                    |           |
|-------------------------------------------------------------------------------------------------|---------------------------|----------------------------------------------------------------------------------------------------|-----------|
| Settings Style                                                                                  | Legend                    |                                                                                                    |           |
| Ranges:<br>0.01 to 50.00<br>50.00 to 80.00<br>80.00 to 120.00<br>120.00 to 999.00<br>All Others |                           | Income as % of MSA Median<br>(# of Tracts in Range)           120         to 996 (102)           80         to 120 (152)           50         to 80 (93)           0.01 to 50 (39)           All Others (2) |           |
|                                                                                                 | r Suggested Color Palette |                                                                                                    |           |
| Spread Styles                                                                                   |                           |                                                                                                    |           |
| O Color<br>O Size                                                                               | Start Style:              |                                                                                                    |           |
| ⊙ Off                                                                                           | End Style:                |                                                                                                    |           |
|                                                                                                 |                           |                                                                                                    |           |
|                                                                                                 |                           |                                                                                                    |           |
|                                                                                                 |                           |                                                                                                    | OK Cancel |

## Legend tab

- 1. Modify the legend title and subtitle (1)
- Click the font buttons located next to each legend title to change display font options (2)
- Click the legend display border button to add a border around the legend. This option is disabled by default. To enable, select the Display Border checkbox) (3)
- Modify range labels in the legend by selecting a range in the Range Labels list box (4)
- 5. Modify the selected label in the Selected Range Label text field (5)
- To modify the range labels, select the Use Customized Range Labels checkbox (6)

| Settings Style Legend                                                                                                    |                                                                                                    |        |
|----------------------------------------------------------------------------------------------------|----------------------------------------------------------------------------------------------------|--------|
| Title and Border Title:  Trate:  Trate:  Trate:  Trate:  Trate:  Trate:  Trate:  Tracts in Range  Aa  2  Aa  2  Aa  2  Aa  7  Aa  7  Aa | Income as % of MSA Median           (# of Tracts in Range)           ⇒ = 120%         (102)           80 to 120 (152)         50 to 80 (93)           0.01 to 50 (39)         All Others (2) |        |
| Restore Defaults                                                                                                    | OK                                                                                                    | Cancel |

- 7. Click the range labels Font button to change range label font options. (7)
- 8. You can change the range label display order by selecting the Ascending or Descending option buttons (8)
- 9. Modify legend options as necessary in the tabs
  Click OK
- 10. The software updates the legend and/or map theme

## Mapping Your Lending Activity

Users frequently utilize GeoDemographic or Business Demographic data, to apply themes to their map. The Income as a % MSA Median variable available in GeoDemographic Data is a commonly used variable when applying thematic shading to a map. % Minority is used specifically for redlining work.

In addition to using demographic data sets to create thematic maps, the Mapper allows users to plot lending activity based on their institution's data files.

To create this map, complete the following steps:

Prior to creating to your map, ensure that your Current File in the Mapper is set and contains the necessary fields for mapping, such as latitude and longitude.

### Start a New Map

- 1. Click the Map Configuration Settings link
- 2. Keep census tract and the same assessment area
- 3. In the Customize Your Display section, select the Select a Layer link available for Thematic Shading
- Click on the GeoDemographic folder to expand its contents, select Population and select % Minority
  - a. Click Apply
  - b. Change the display settings for 2 ranges
- 5. Go to Legend and **modify Theme**. Adjust the ranges as follows: 0-49.99% and 50%-100% and recalculate theme
- Under Style, change the 0-49.99% range to yellow and the 50%+ to red. Under Legend, change the Range Labels to <50% and >=50%.
  - a. Click OK
- 7. Go to Map Layer Control
- 8. Add Current File as Custom Coordinates. If needed, display Selected Map Area Only
- 9. The map shows all application activity with stars
- 10. Go to *Wiz* and the **Edit Screen** and apply a filter for **denials**
- 11. Go back to the Map and click **Refresh**. You may need to reapply the current file. The map now tells a different story. Most of the declines appear to be in minority areas

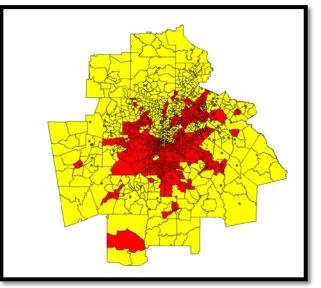

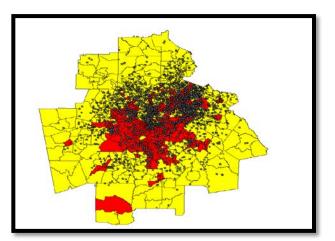

# Saving the Map

Maps can be saved, exported, or printed.

To save a map:

- 1. From the File menu, select Save Map As...
- 2. The system will display the Maps location.
- 3. Enter a filename and click Save

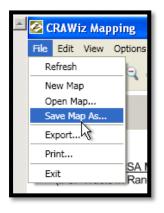

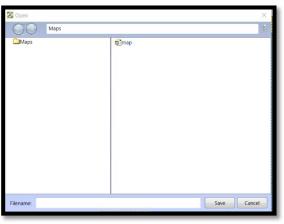

### OR-

- At the bottom-left of the map screen, click the Save licon
- 2. The software displays a dialog box
- 3. In the Filename text field located at the bottom of the dialog box, enter a name for the map
  - a. Click Save
- 4. The software saves your map within the CRA *Wiz* system

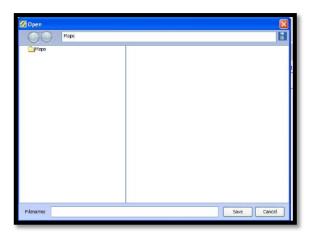

### To Print the Map

1. From the File menu, select Print

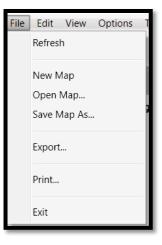

- The system will display the Map Print Layout screen
   Click on "Title" and
- Click on "Title" and type "Assessment Area Map"

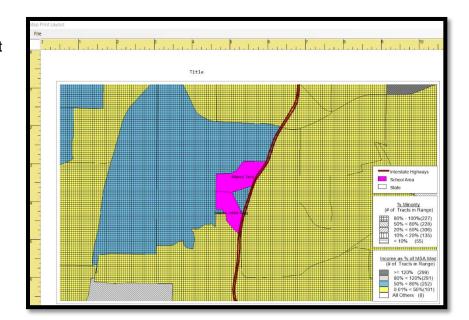

4. Click "File" and print the map

| Мар    | Print Layout       |  |
|--------|--------------------|--|
| File   | e                  |  |
| Γ      | Save Layout        |  |
| L<br>L | Page Setup         |  |
|        | Print              |  |
|        | Exit Layout Window |  |
|        |                    |  |

## To Export the Map

1. From the File menu, select Export

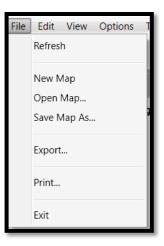

- 2. The system will display the "Export Map As Image" dialog box.
- 3. Select the location to export to
- 4. Enter a file name
- 5. Select a file type in the Save as Type drop down
- 6. Click Save. The map will be exported to the location selected

| Z Export Map As Ima                               | 04                                                                                                    |     | ×                     |
|---------------------------------------------------|----------------------------------------------------------------------------------------------------|-----|-----------------------|
| + + ()                                            | * This PC                                                                                                    | ~ O | Search Tels PC 🖉      |
| Organize *                                        |                                                                                                    |     | 8 · O                 |
| Downloads<br>Documents                            | Folders (7)     JD Objects     Deuto     Dourtoars     Maie     Videos                                                                                                    |     | Documents<br>Pictures |
| <ul> <li>Inst PC</li> <li>3 s0 Objects</li> </ul> | - Devices and drives (1)<br>Windows (3)<br>30 GB free of 471 GB                                                                                                    |     |                       |
| The name:                                         |                                                                                                    |     | 12                    |
|                                                   | Bitmap Iwage (".tomp)                                                                                                    |     |                       |
| ▲ Hide Folders                                    | Elhans Interpa (Altons)<br>Windows Musafile (* Jamf)<br>Salet Resource/Jest Saterni Group Formatic) (* Joeg)<br>Gongs-Energe (Farmat (* Jaf)<br>Tagged Intege (Far Grand) (* Jaf)<br>Rotabile (Henoris Graphics Grand) (* Jags)<br>Minderice (Far Graphics Grand) (* Jags) |     |                       |

#### About Wolters Kluwer Governance, Risk & Compliance

Governance, Risk & Compliance (GRC) is a division of Wolters Kluwer, which provides legal and banking professionals with solutions to ensure compliance with ever-changing regulatory and legal obligations, manage risk, increase efficiency, and produce better business outcomes. GRC offers a portfolio of technology-enabled expert services and solutions focused on legal entity compliance, legal operations management, banking product compliance, and banking regulatory compliance.

Wolters Kluwer (AEX: WKL) is a global leader in information services and solutions for professionals in the health, tax and accounting, risk and compliance, finance and legal sectors. Wolters Kluwer reported 2019 annual revenues of €4.6 billion. The company, headquartered in Alphen aan den Rijn, the Netherlands, serves customers in over 180 countries, maintains operations in over 40 countries and employs 19,000 people worldwide.